# **Tablet Guide**

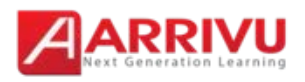

## **Table of Contents**

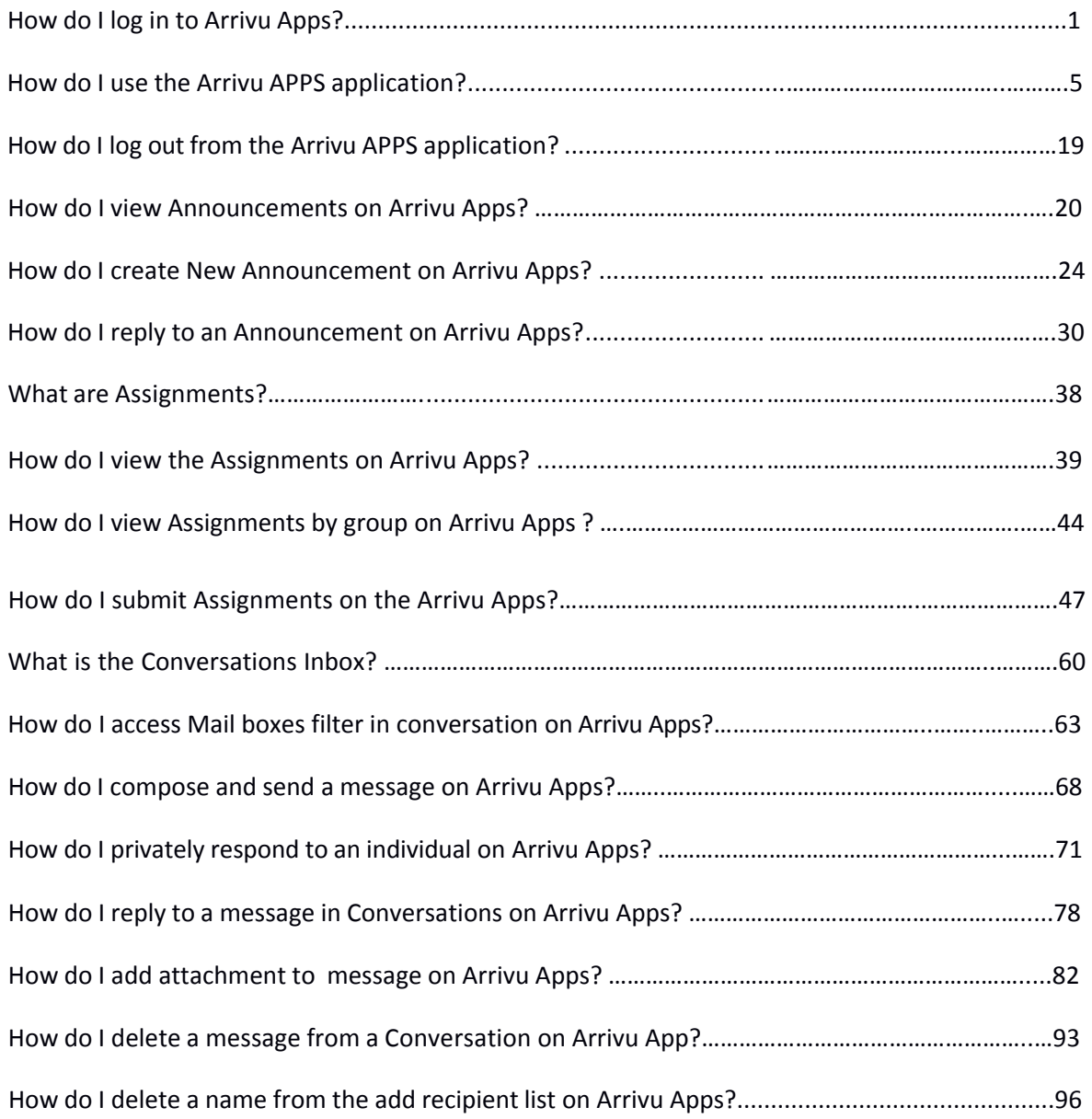

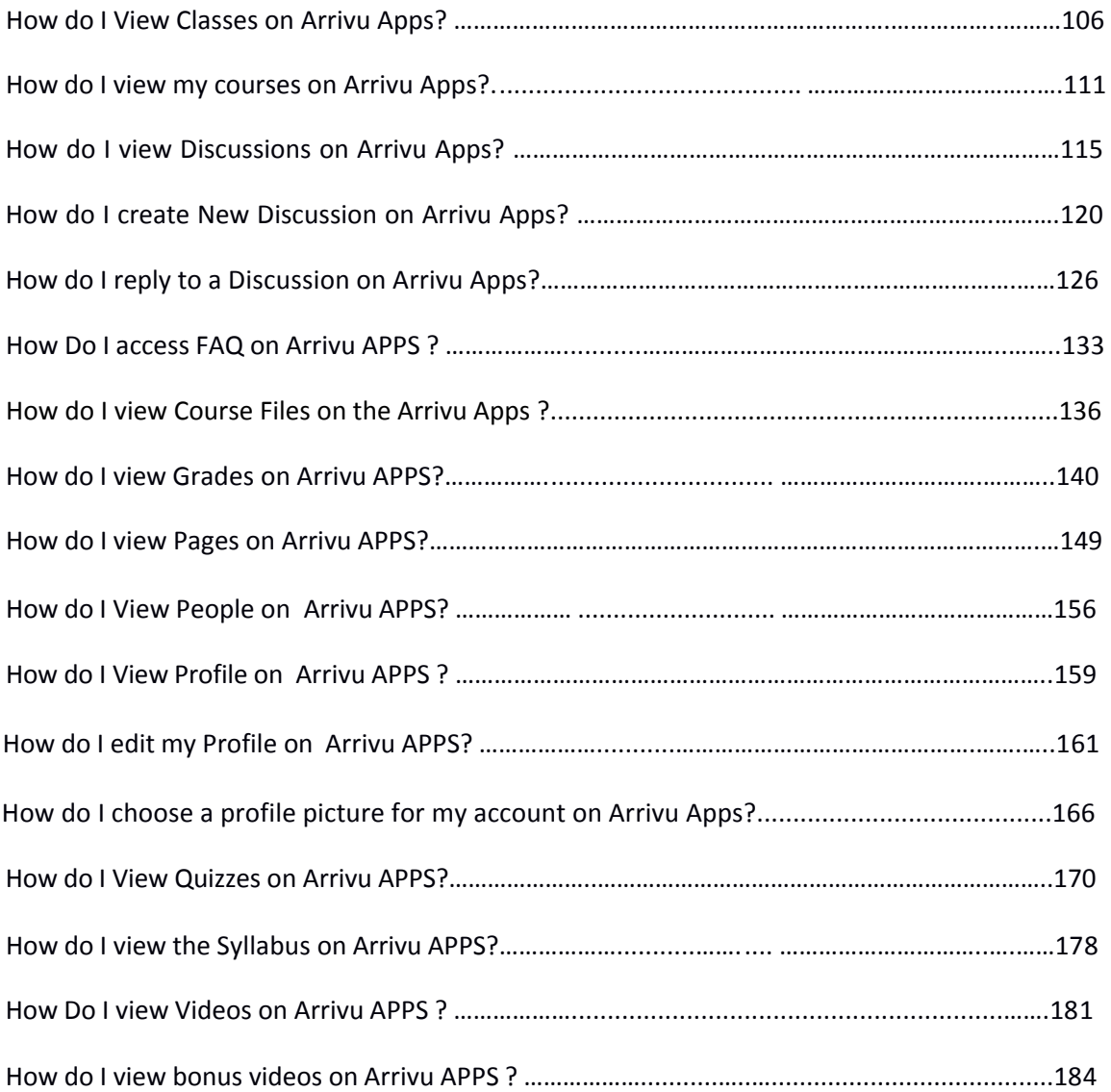

Before logging into the Arrivu Apps, you will need to know your institution's URL to access the Arrivu Apps on your iPad.

**Note:** You must have an account to log in.

**How do I log in to the Arrivu Apps?**

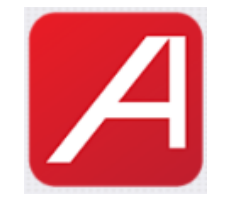

Open the Arrivu Apps.

Open your iPad and tap the Arrivu Apps icon.

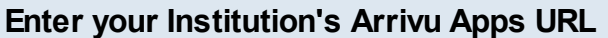

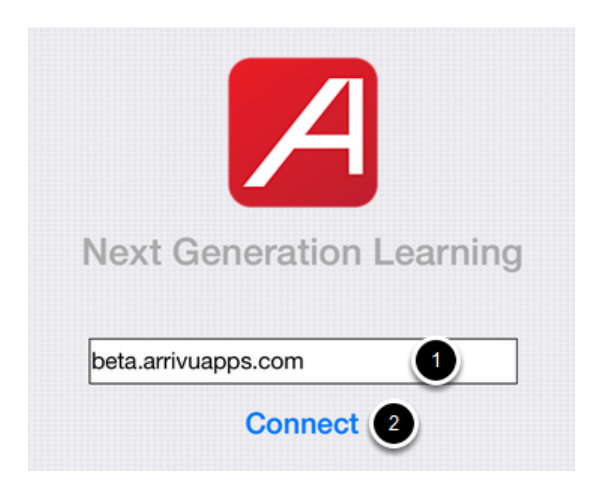

Enter your institution's Arrivu Apps URL in the **Enter Domain Name** field [ 1 ] .

Tap the **Connect** link [2].

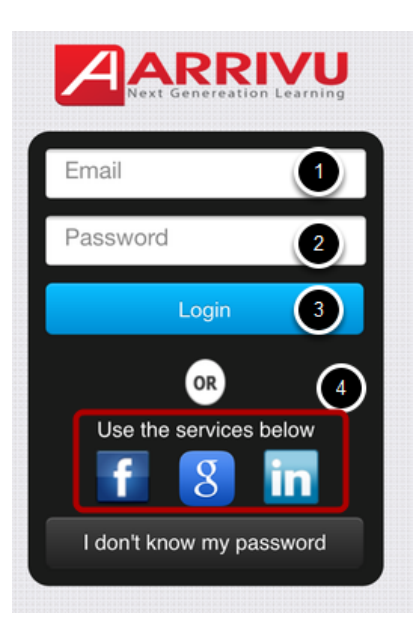

The Arrivu Apps log in screen requires your **Email address** [1] and **Password** [2]. Click the Log In button [3].

**Note**: To log in to Arrivu Apps, you must have an account.

 It will display an alert message when the user taps the **Login** [ 3 ] button without entering the password.

You can Use the social login [4] services to login to the system.

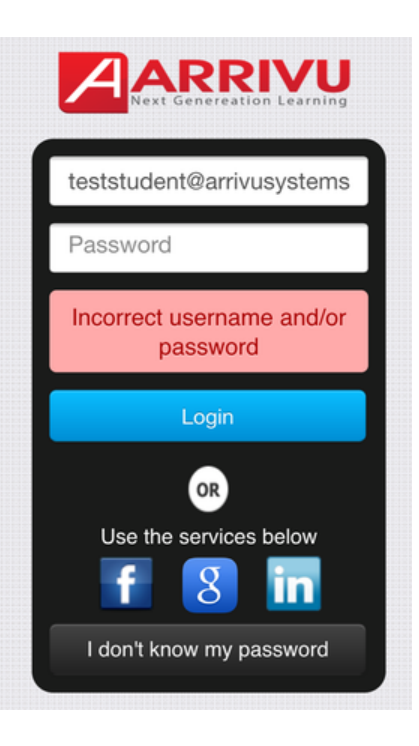

It will display an alert message when the user gives the incorrect login information and taps the Login button.

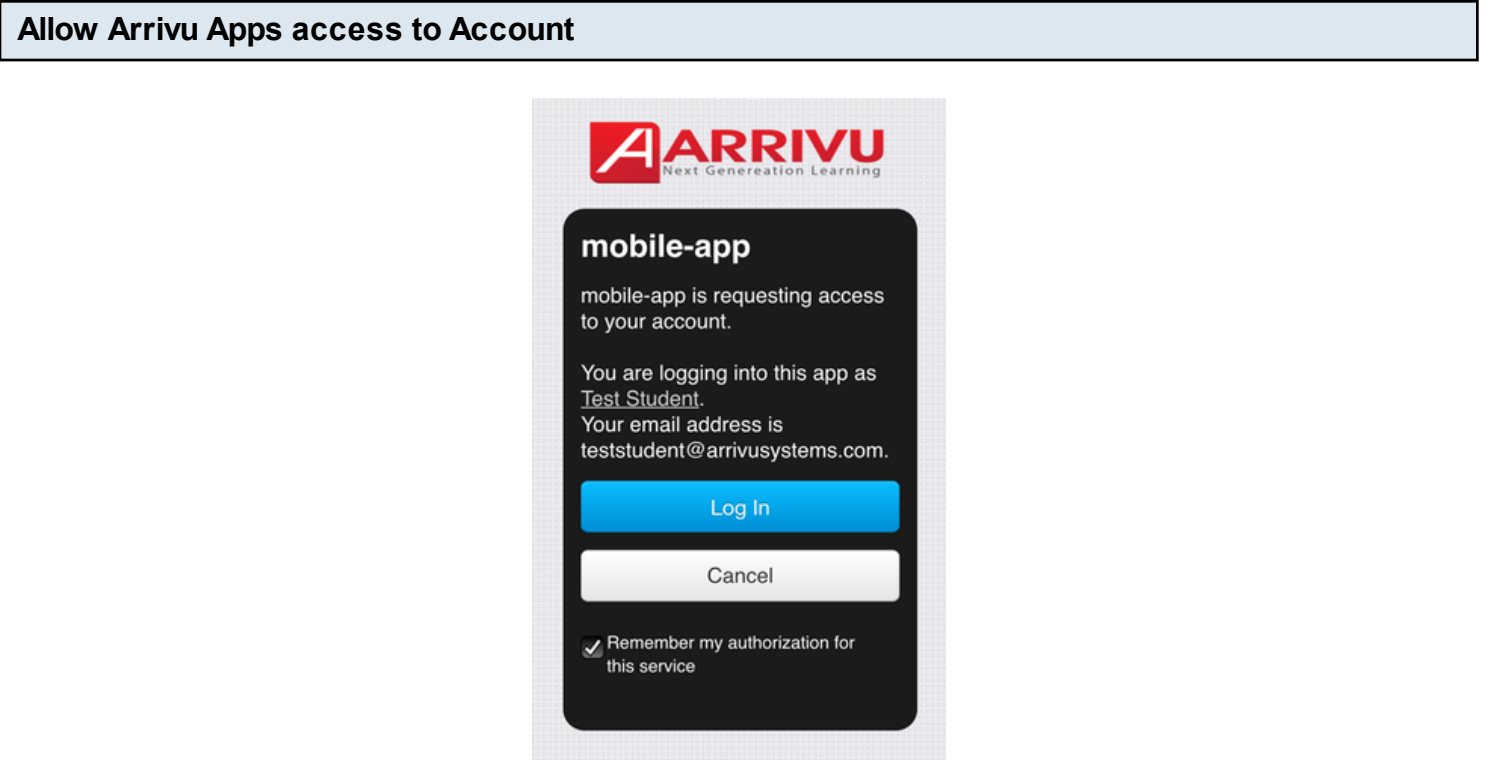

Tap the Log In button.

### **View Dashboard**

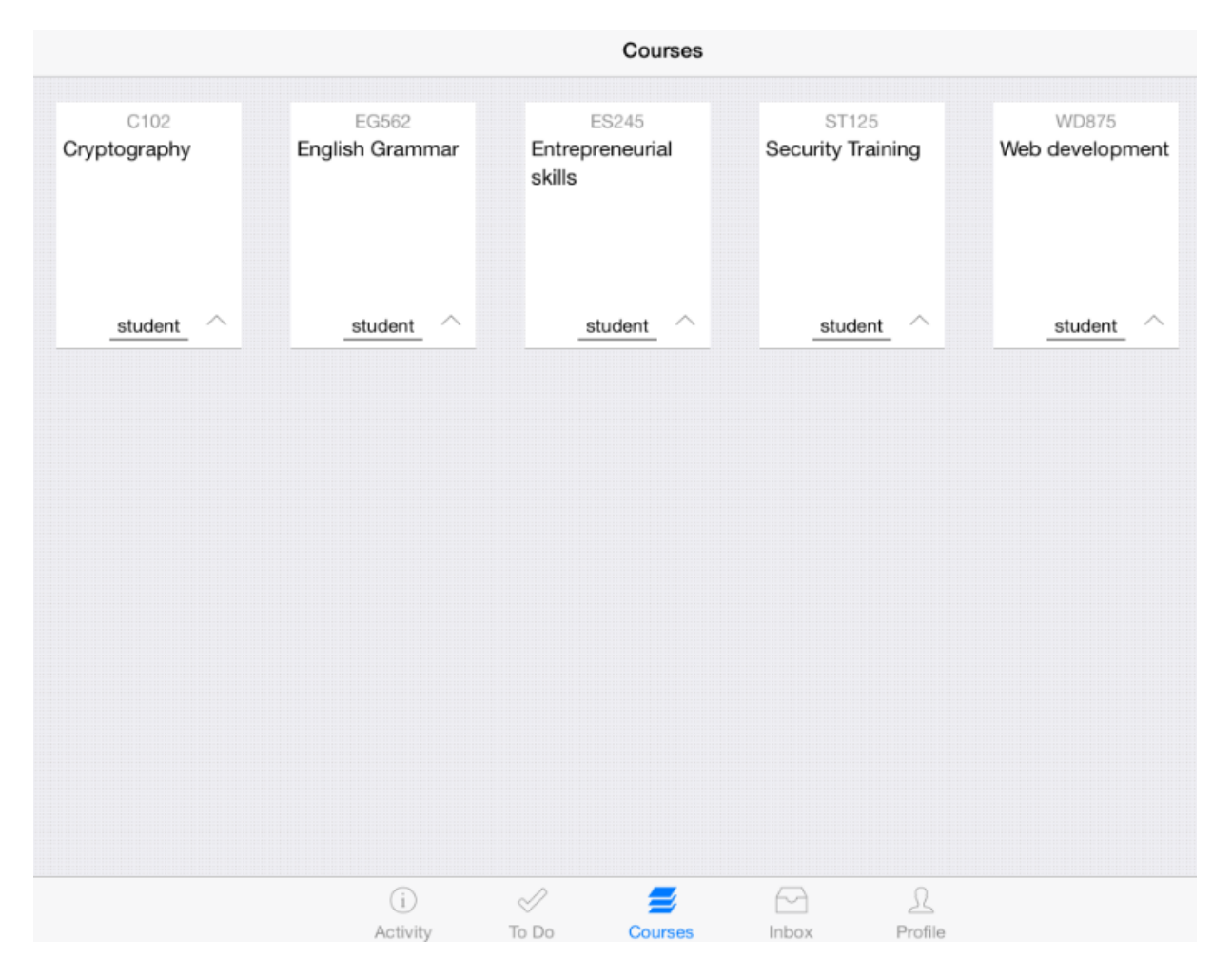

View the **Dashboard** for your account. The Dashboard will redirect you to the courses list.

Once you've logged in, learn how to use the Arrivu Apps application.

 The application displays To-Do items, Notifications and Messages, as well as functionality to access and complete a course.

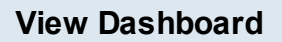

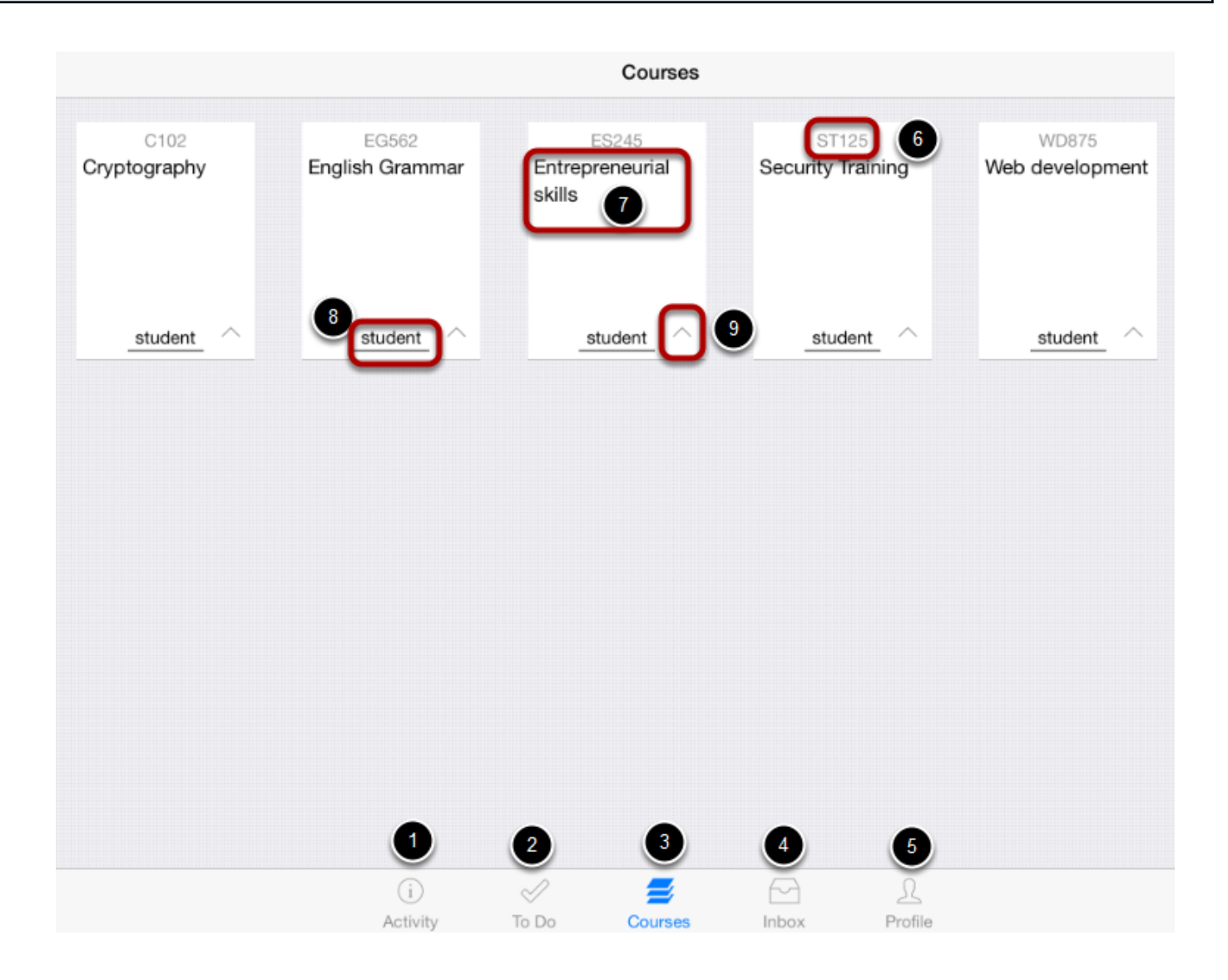

With the Arrivu Apps application on your iPad, you can:

- 1. View your course's **Recent Activities**
- 2. View your **To-Do** List
- 3. View your **Courses**
- 4. View **Conversations Messages.**
- 5. View your **Profile**

The Dashboard defaults to the Courses tab and displays all your current courses.

Each course list contains :

- 1. Course code [6]
- 2. Name of the course [7]
- 3. User's role for this course [8]
- 4. Up arrow to view the course grade [9].

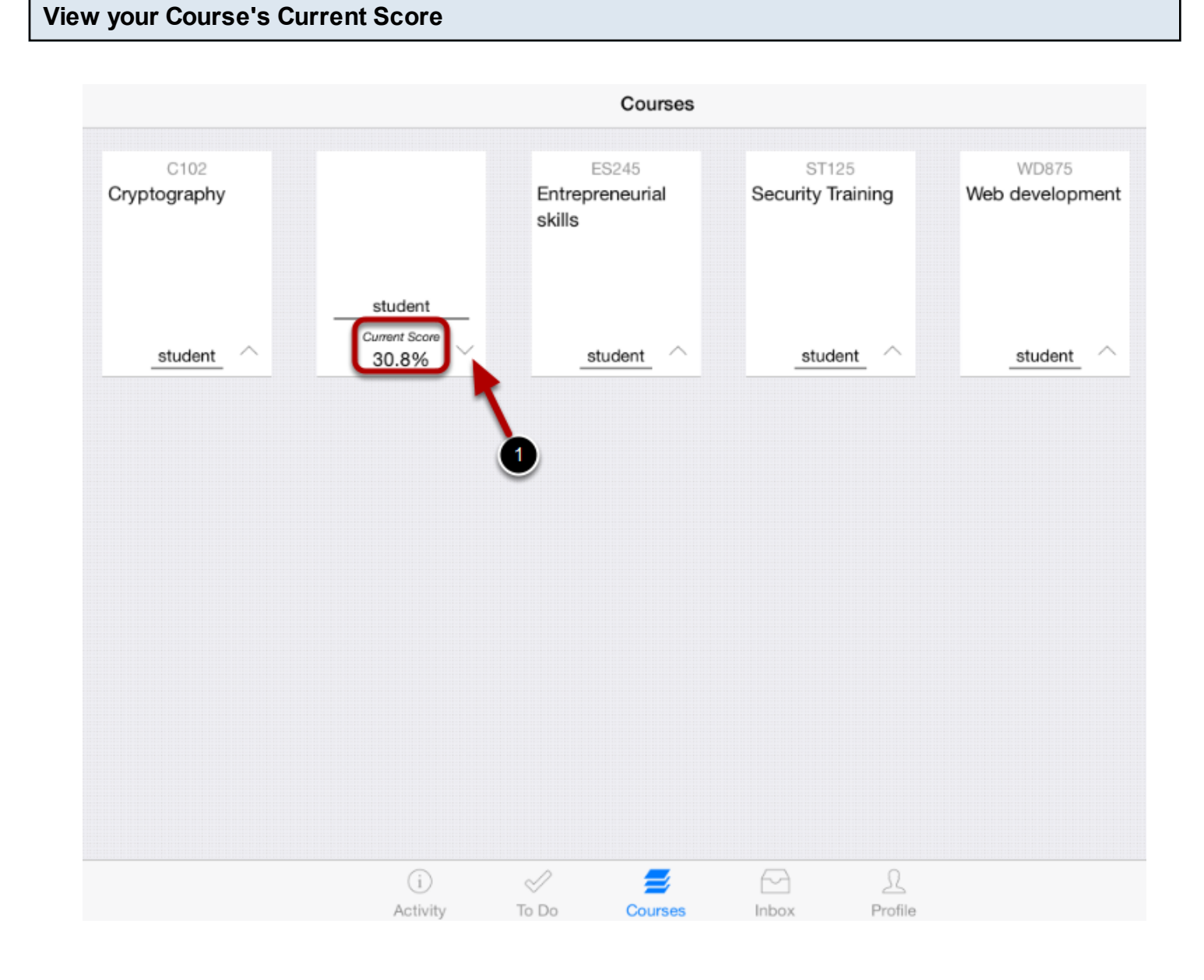

Click the **Up arrow** in the course list box to view the course grade.

#### **View To Do List**

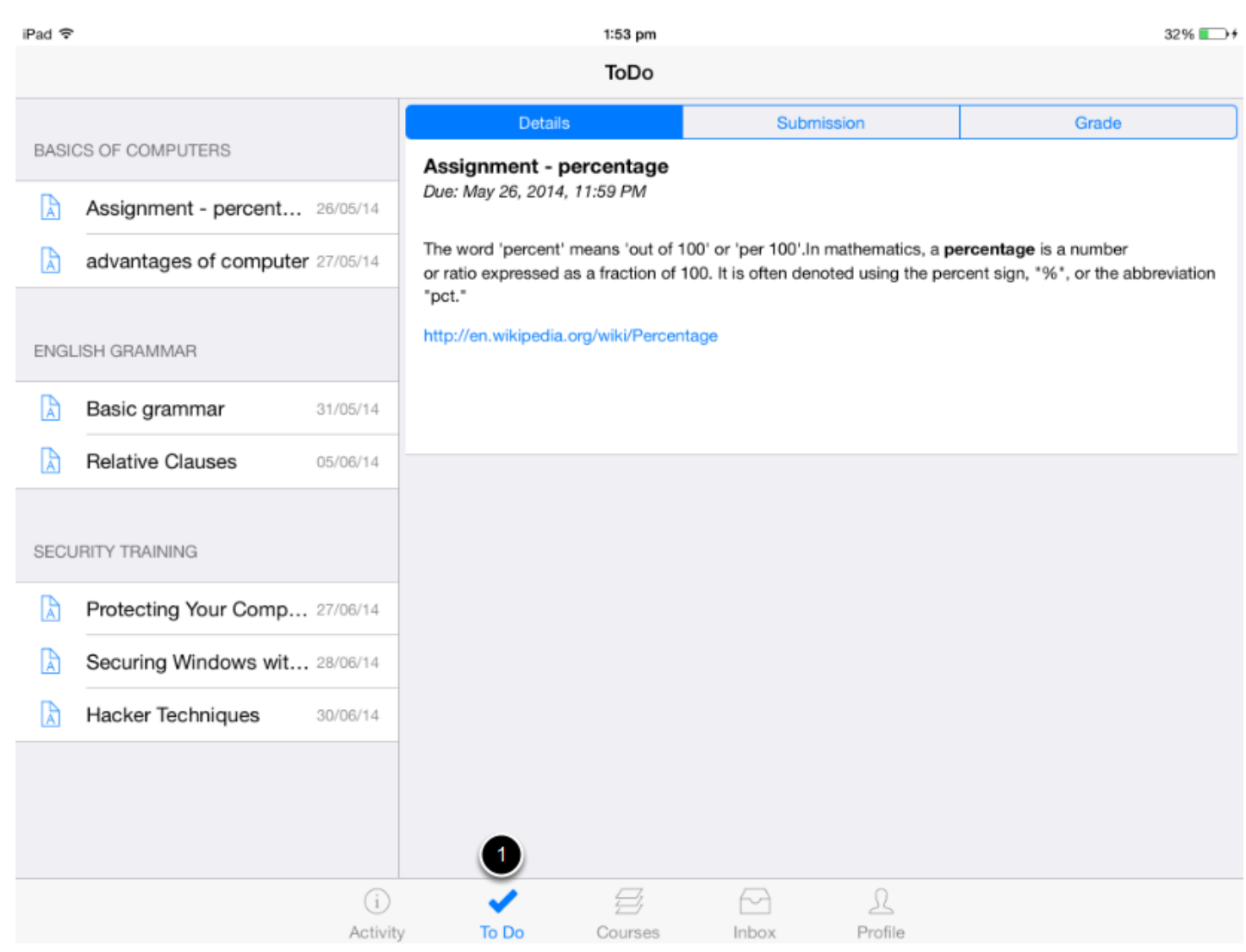

To view your To Do List, tap the **To Do** icon [ 1 ].

The To Do list gives you a quick view of the upcoming course activities (Assignments) that you have not yet completed.

You can easily find out which tasks are pending and directly complete it from the To Do list.

You can view the details on right side of the screen when you tap an item from the list to view.

**Note**: Once you submit an activity in the To Do list, it will be removed from the list.

#### **View Recent Activities**

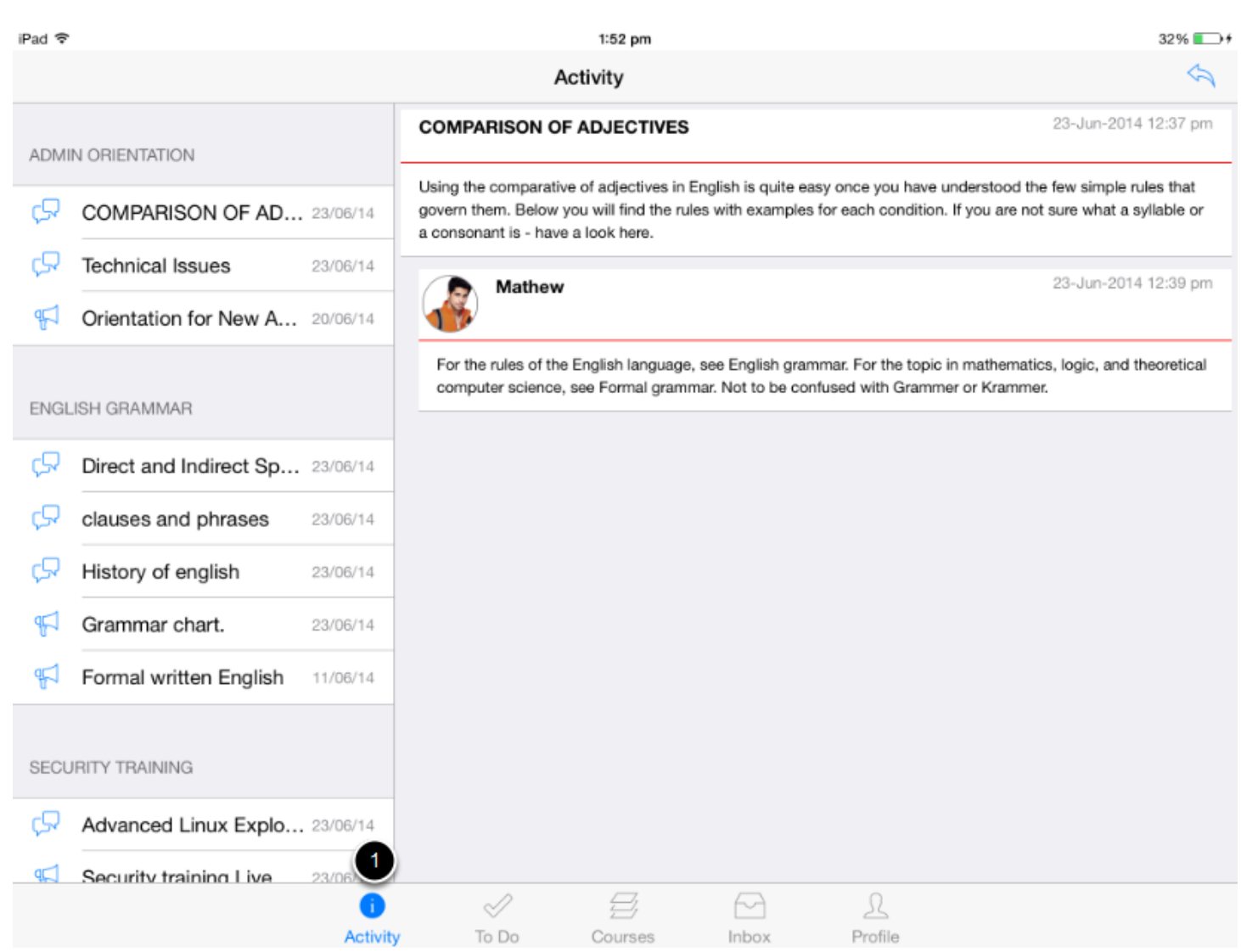

To view the Recent Activities, tap the **Recent Activity** icon [ 1 ].

It gives you an overview of all the course notifications such as any changes to an assignment due date, newly created assignment, course announcement, or a reply to a subscribed discussion, comments and grades.

Tapping an activity item displays it's corresponding page at the right side, so that you can complete it directly from the Recent Activity.

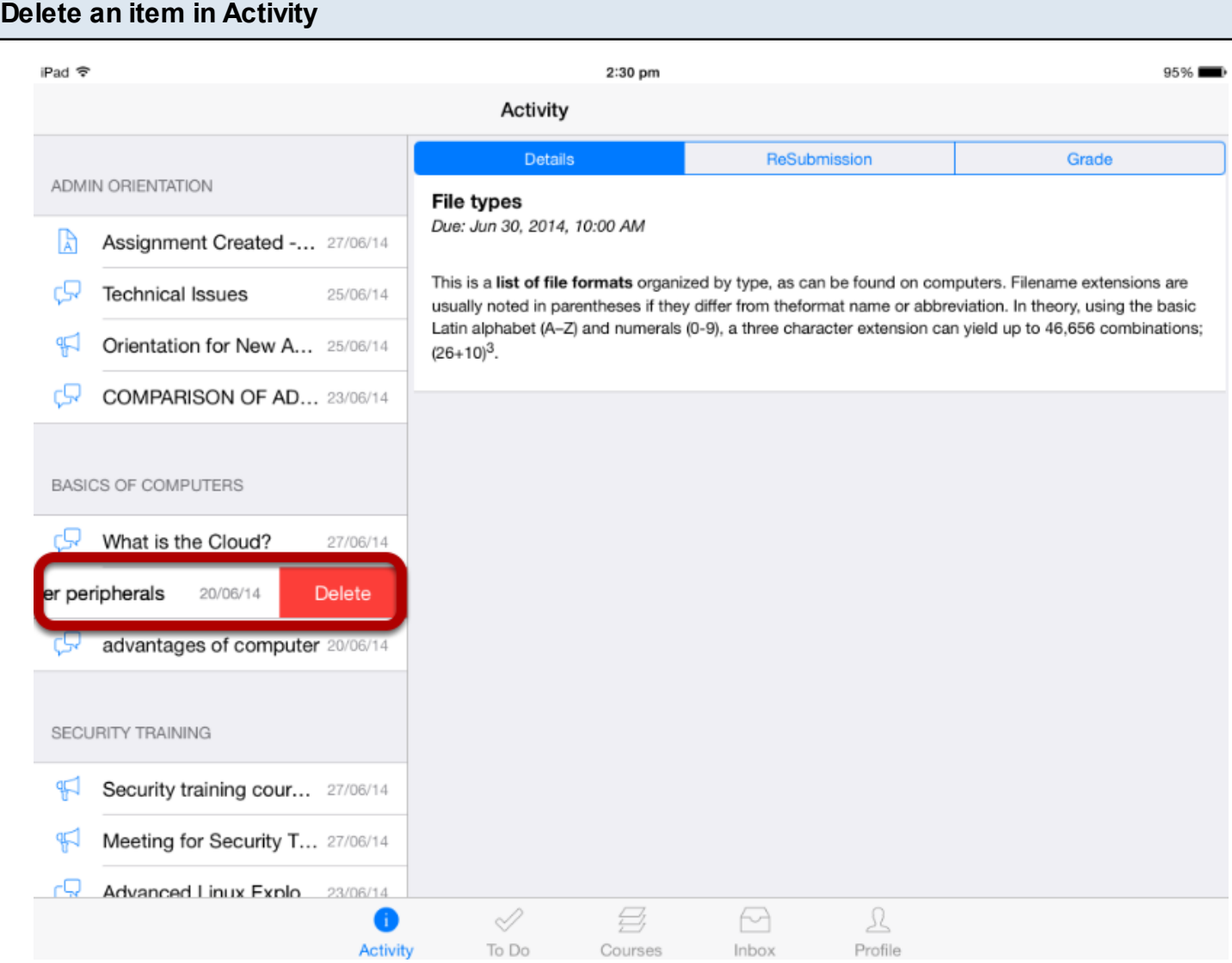

You can ignore an activity in the Recent Activities by deleting it.

Swipe an activity from right to left to ignore it.

Tap the **Delete** link.

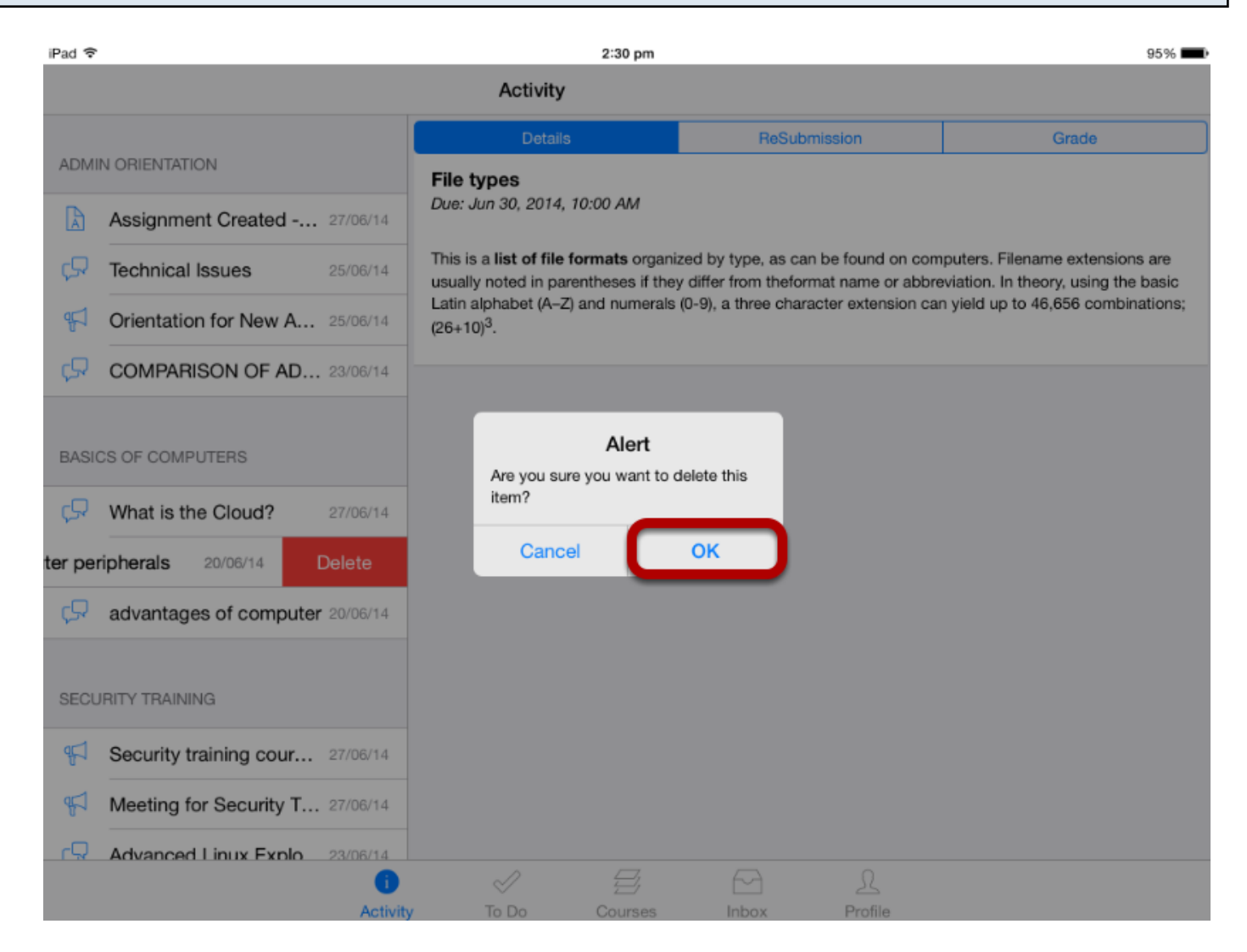

Click **OK** to delete an activity .

#### **View Messages**

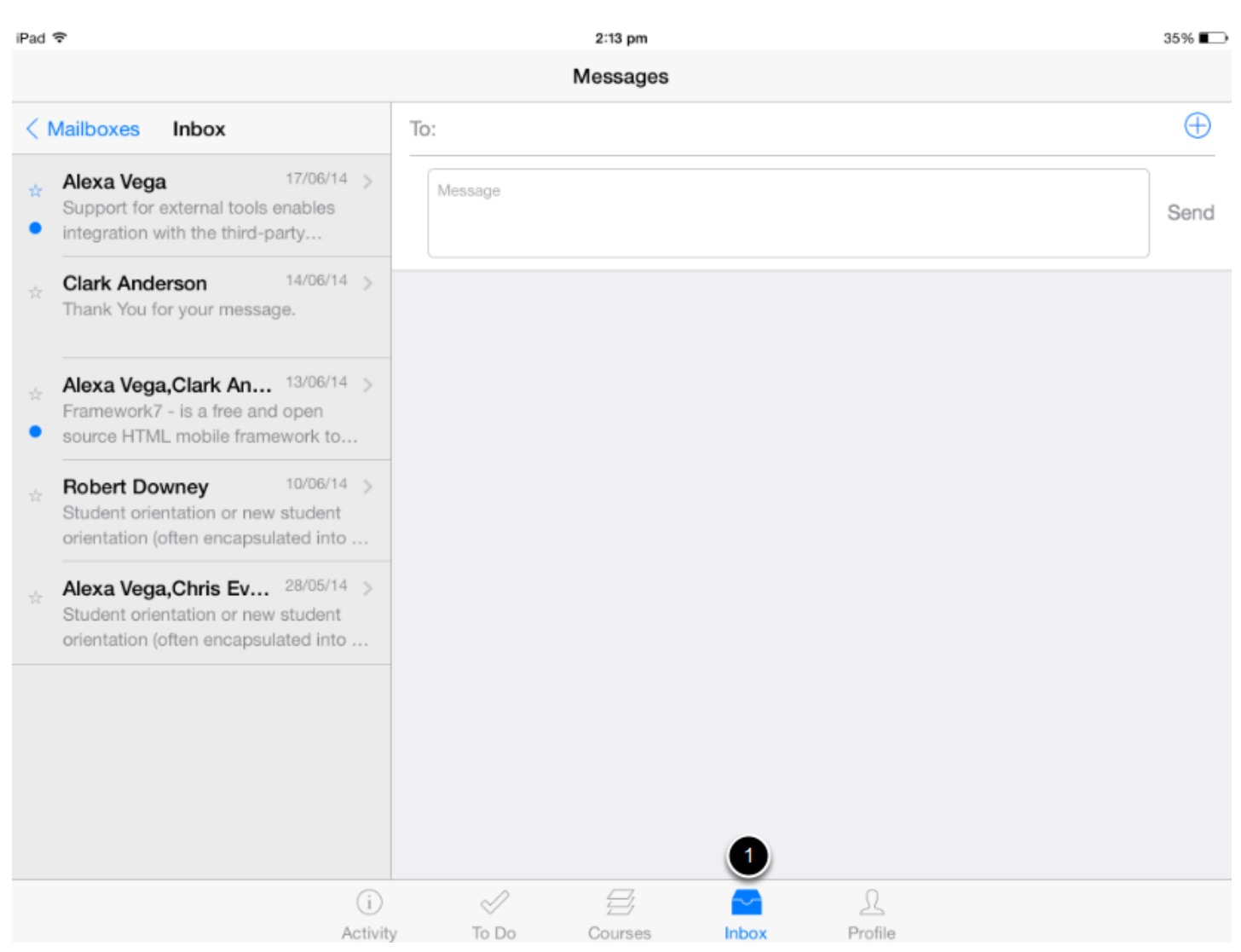

To view the Conversations messages in the Arrivu Apps application, tap the **Inbox** icon [ 1 ].

Tapping a message, displays its corresponding message details at right side, so that you can reply directly from this view if you prefer.

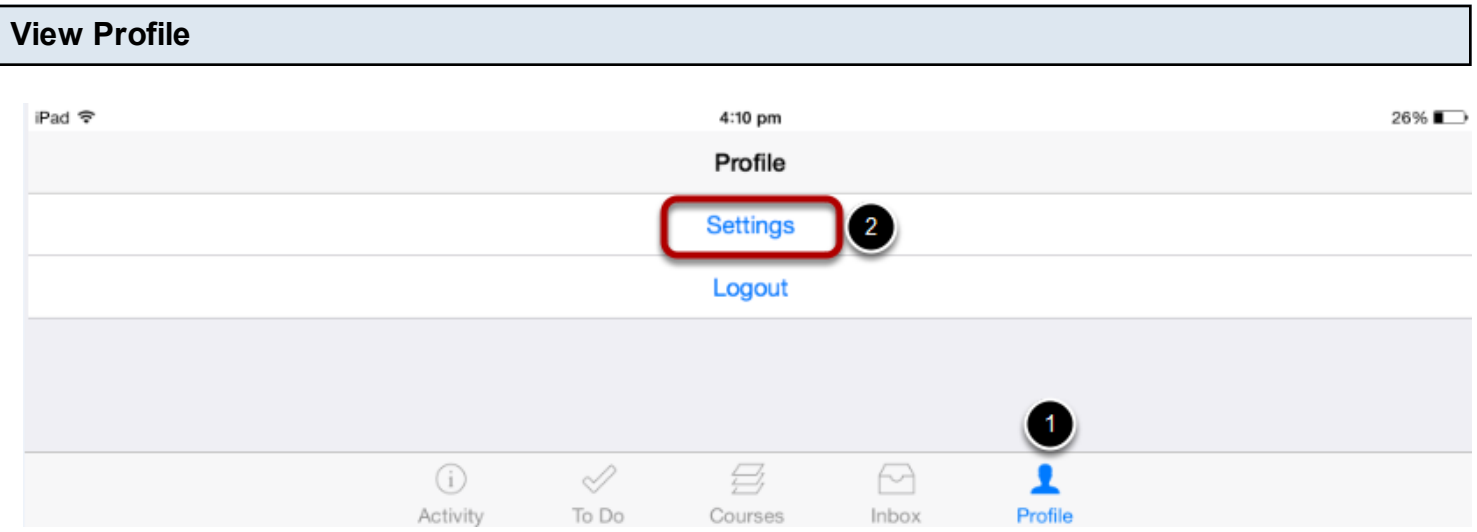

To view your profile, tap the **Profile** icon [ 1 ] .

User can also **Logout** from the Arrivu Apps using this screen.

Tap the **Settings** link [2].

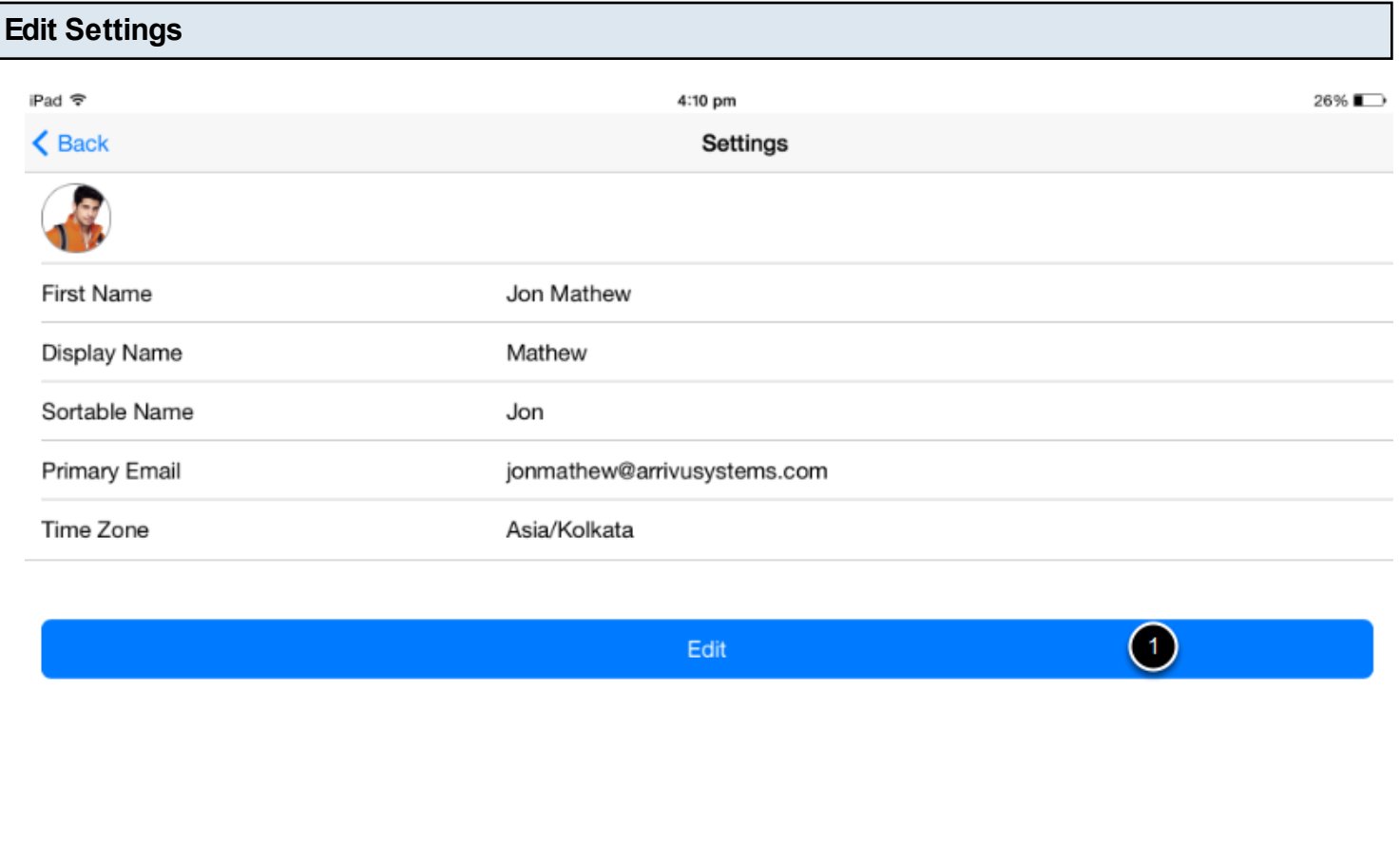

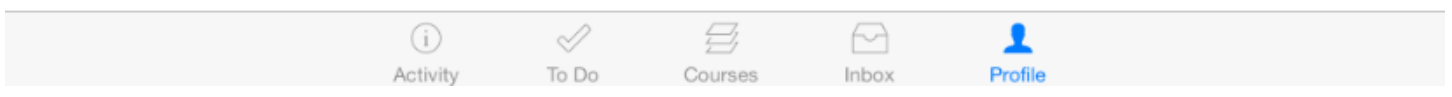

User can edit the profile information using **Edit** option [ 1 ] .

#### **View Home page**

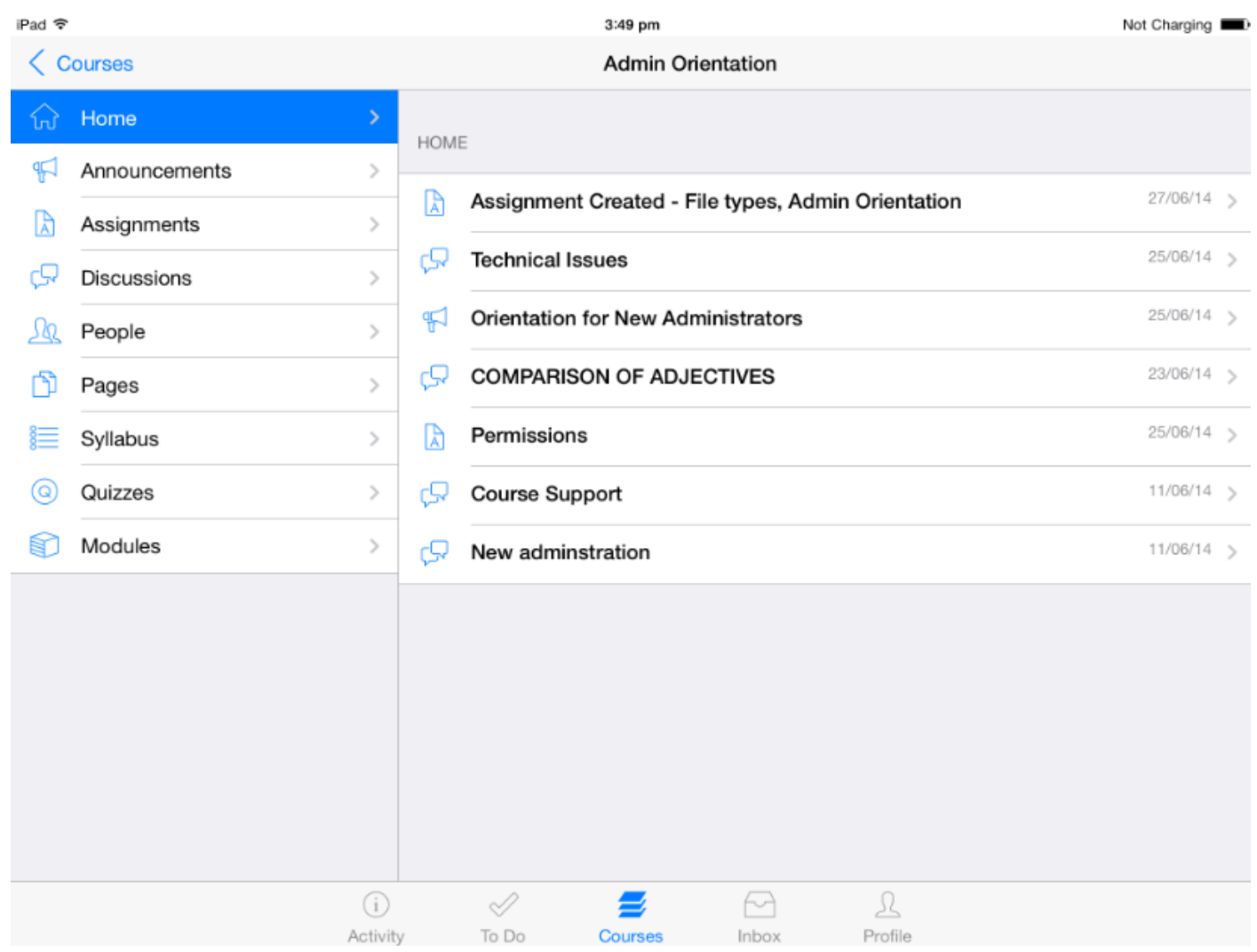

Once you click the course you want to see from the course list in the Dashboard, it displays the course's Home page .

Tapping an activity item displays it's corresponding page, so that you can complete it directly from the Home page.

#### **View the Application in Portrait Mode**

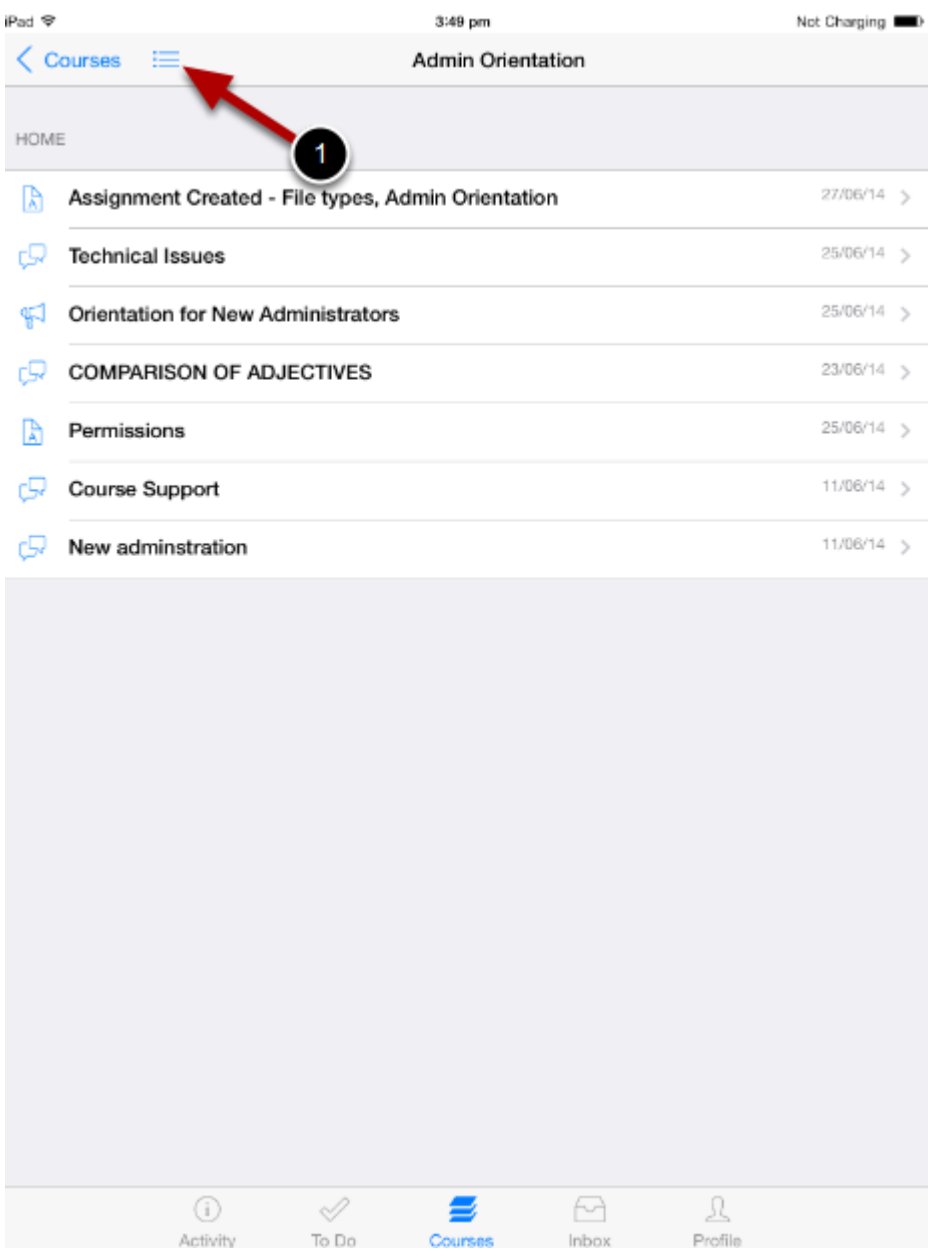

When you change the view from landscape to portrait, you can only view the details.

Click the **Menu** icon at the top left corner. To view the Course navigation or list of items, tap the **Menu** icon [1].

#### **View List and Details**

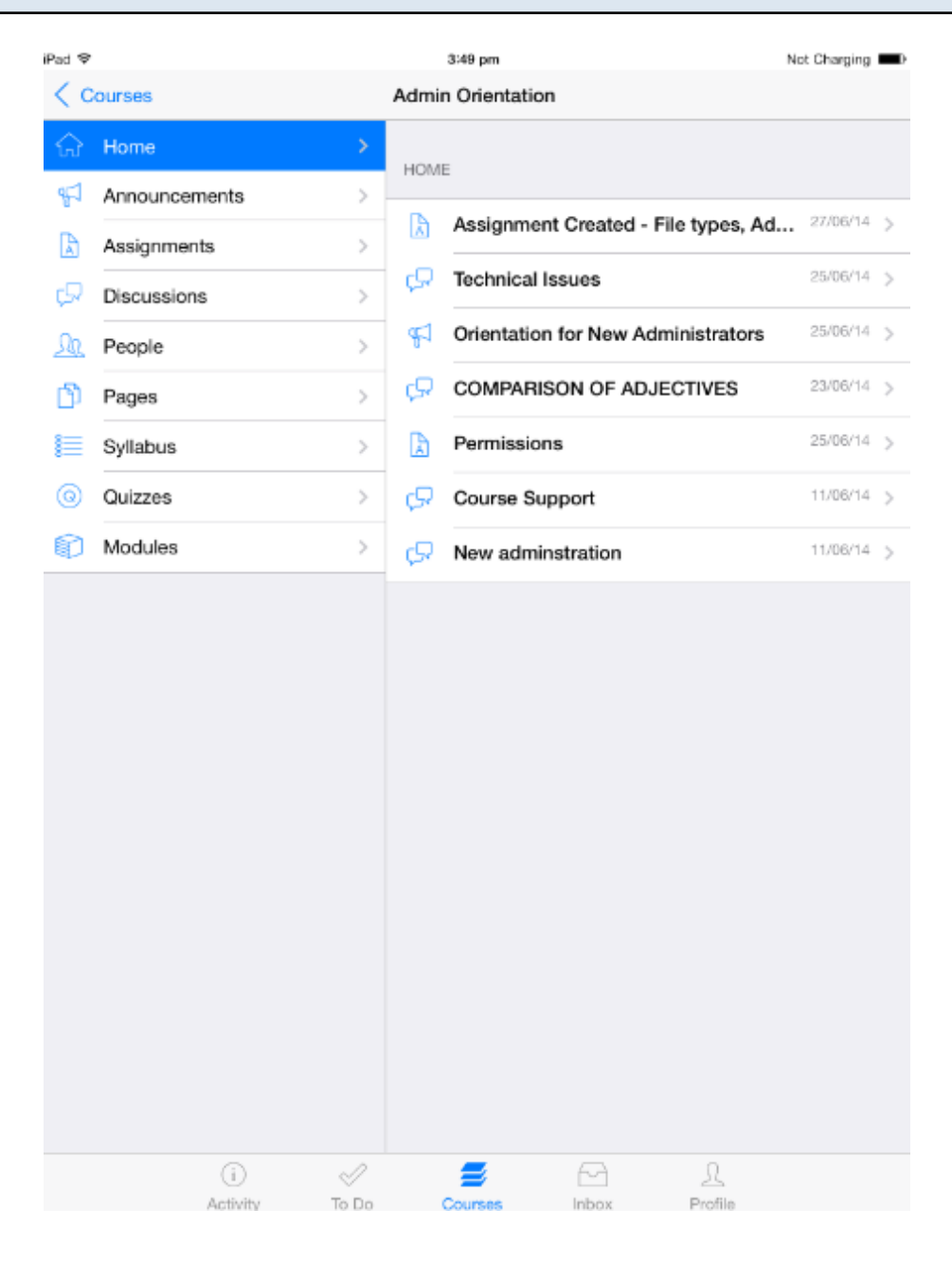

Once you tap the **Menu** icon, the screen displays the Course navigation or the list of items on the left side and details on the right side .

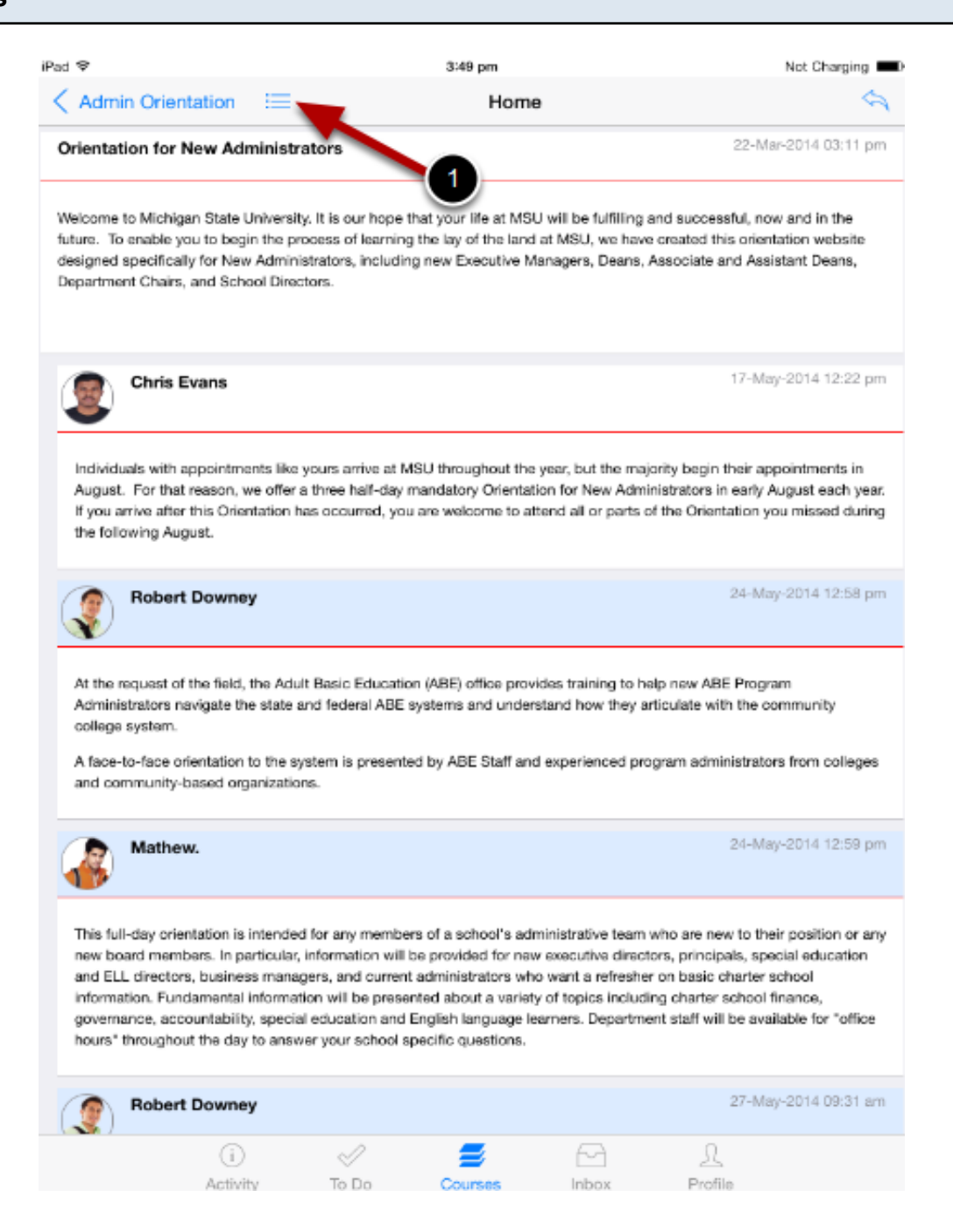

Once you Tap the item on right side list to view details, it will display the details in full screen.

The **Menu** icon [1] is used to view the list and details.

#### **View List and Details**

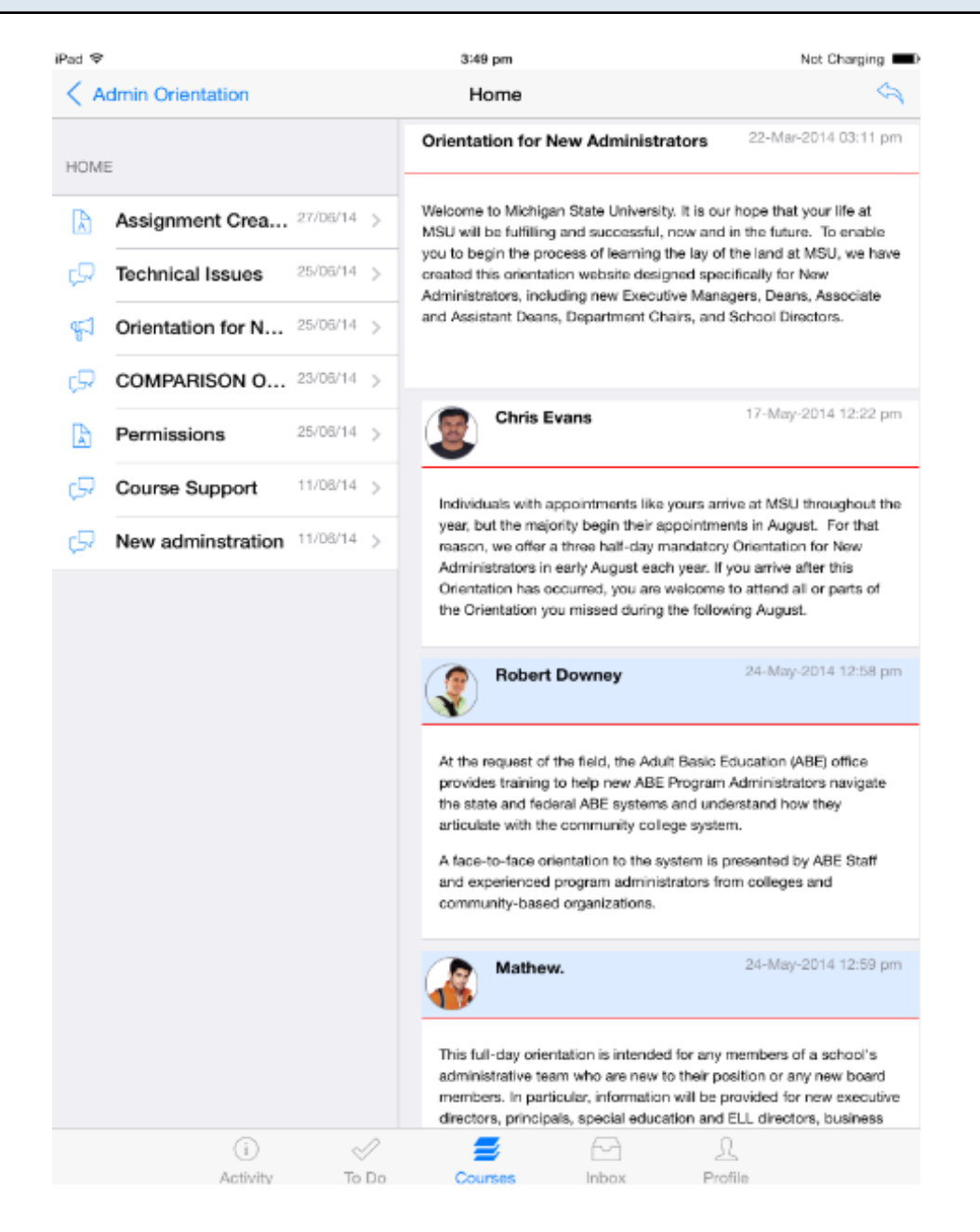

The screen displays the list on the left side and details on right the side when you tap the Menu icon.

### You can logout from the Arrivu Apps by some quick clickings.

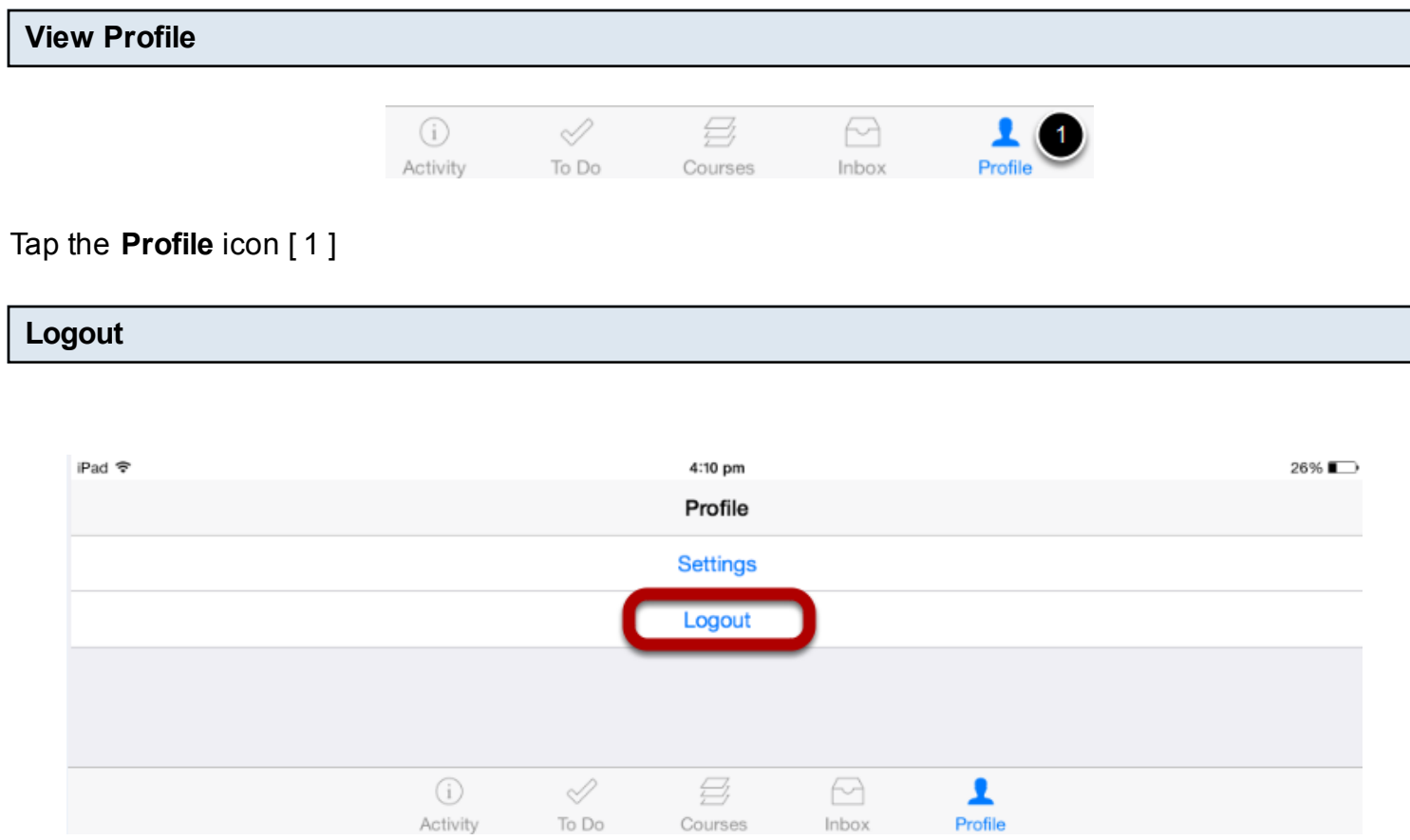

Tap the **Logout** Link .

Once user logs out from the application, it will redirect him/her to the Login page.

Arrivu Apps lets you view the Announcements in your courses. You can also view the Announcements directly in the Recent Activity tab.

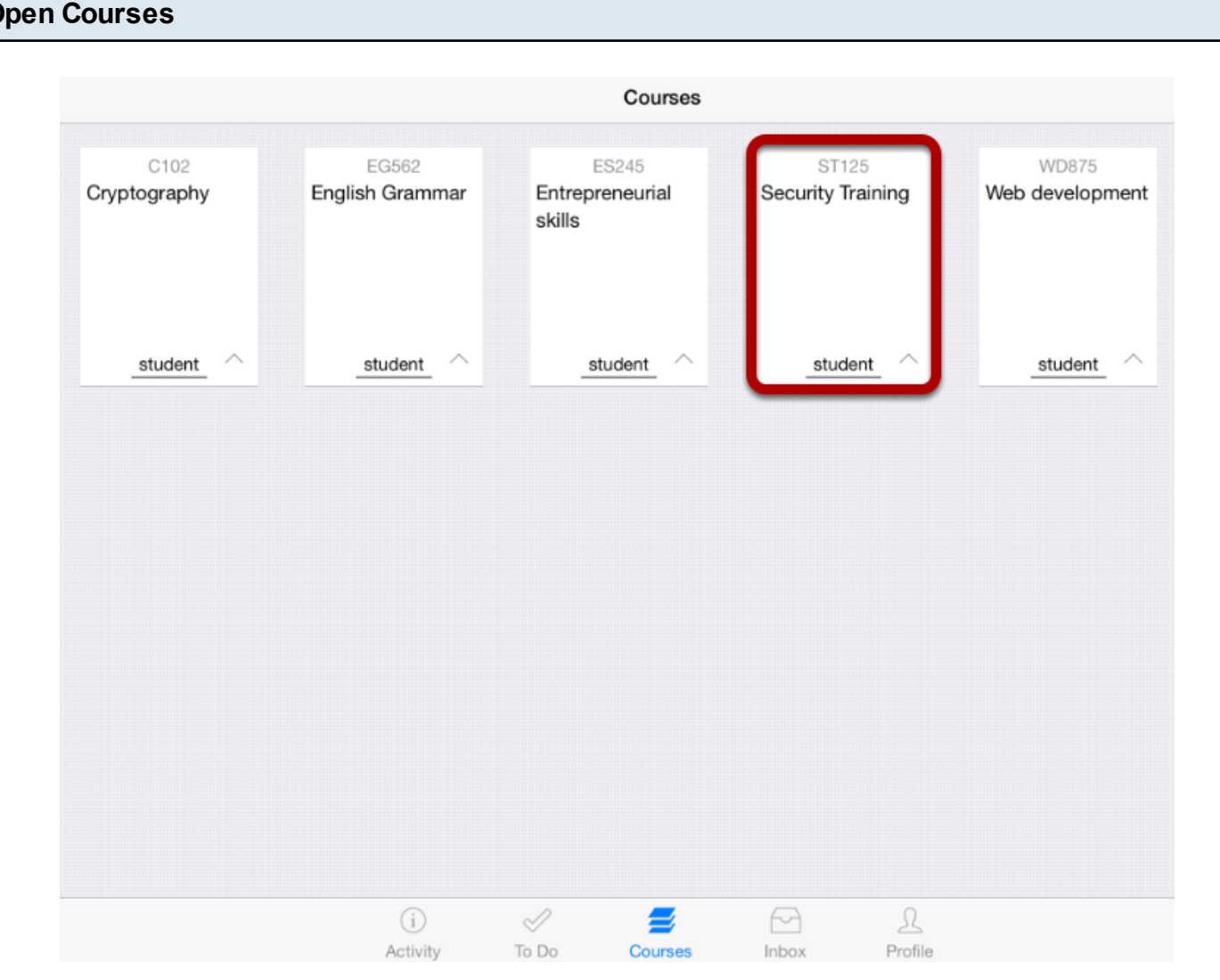

**Open Courses**

The Dashboard defaults to the Courses tab and displays all the current courses.

In the Courses tab, tap the name of the course you'd like to view.

It displays the Home page of the course you selected.

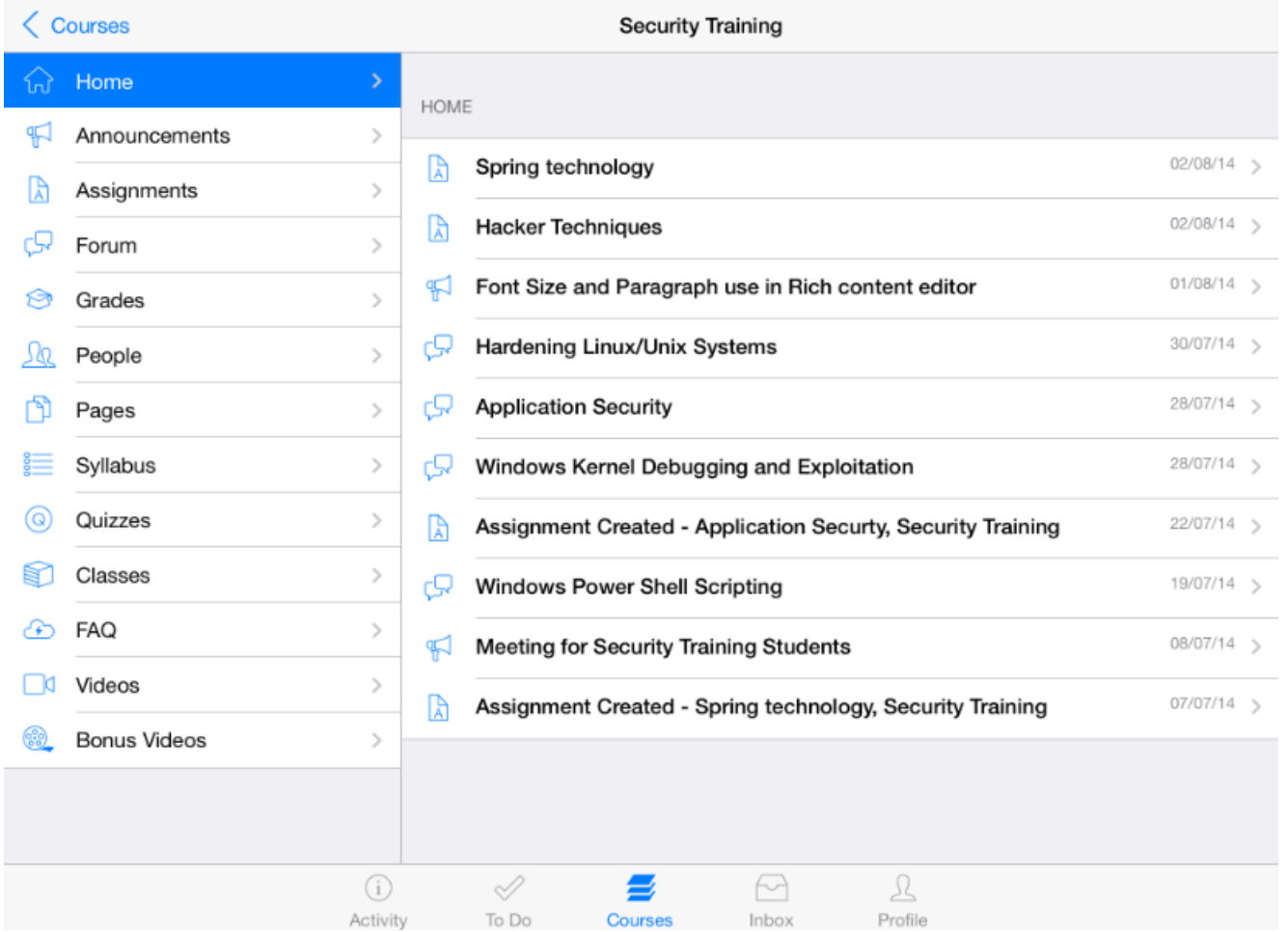

Once you click the course you want, it displays that course's Home page .

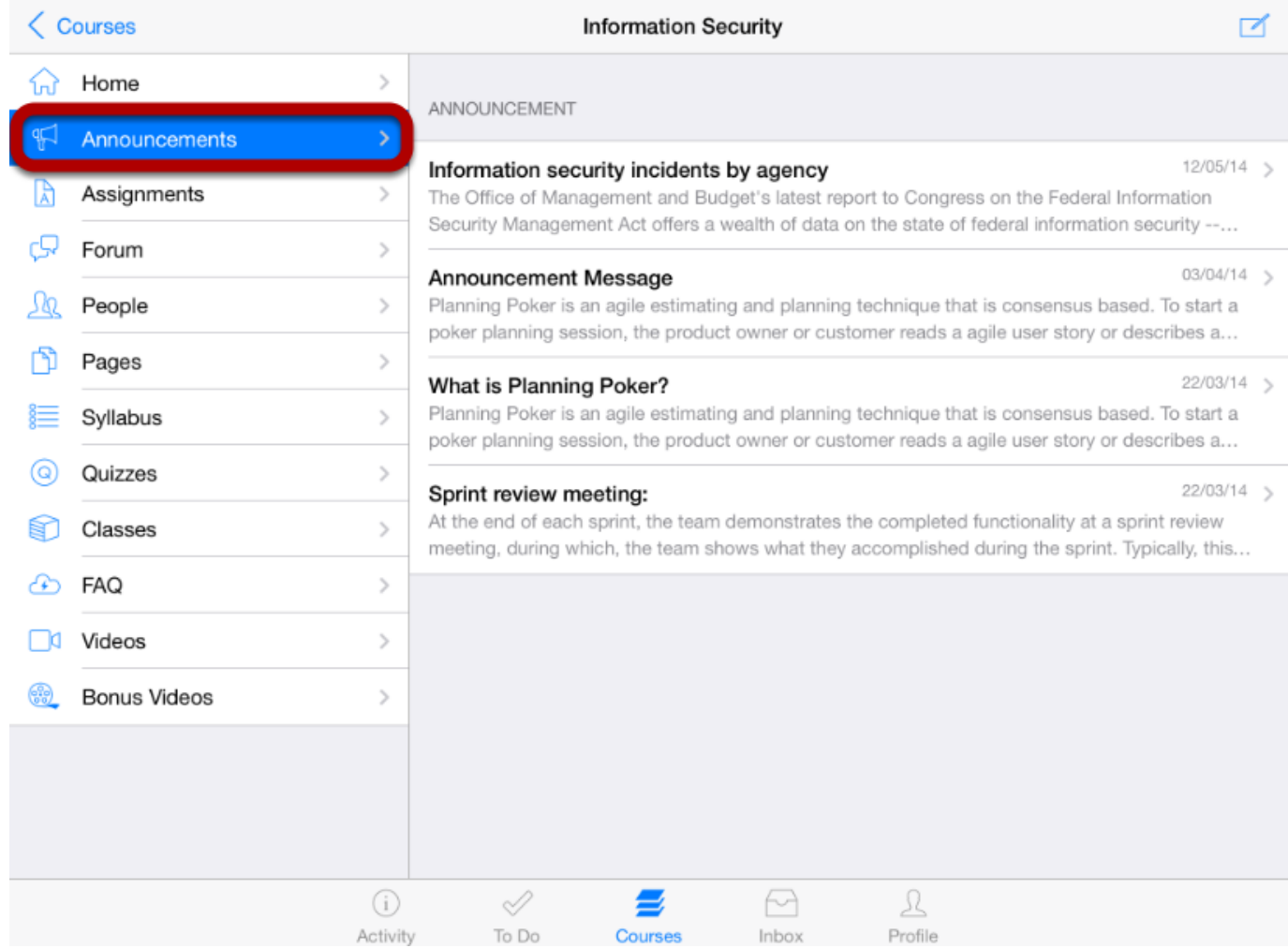

Tap the **Announcements** link .

You can see the Announcements list on the right side.

#### **View Announcements**

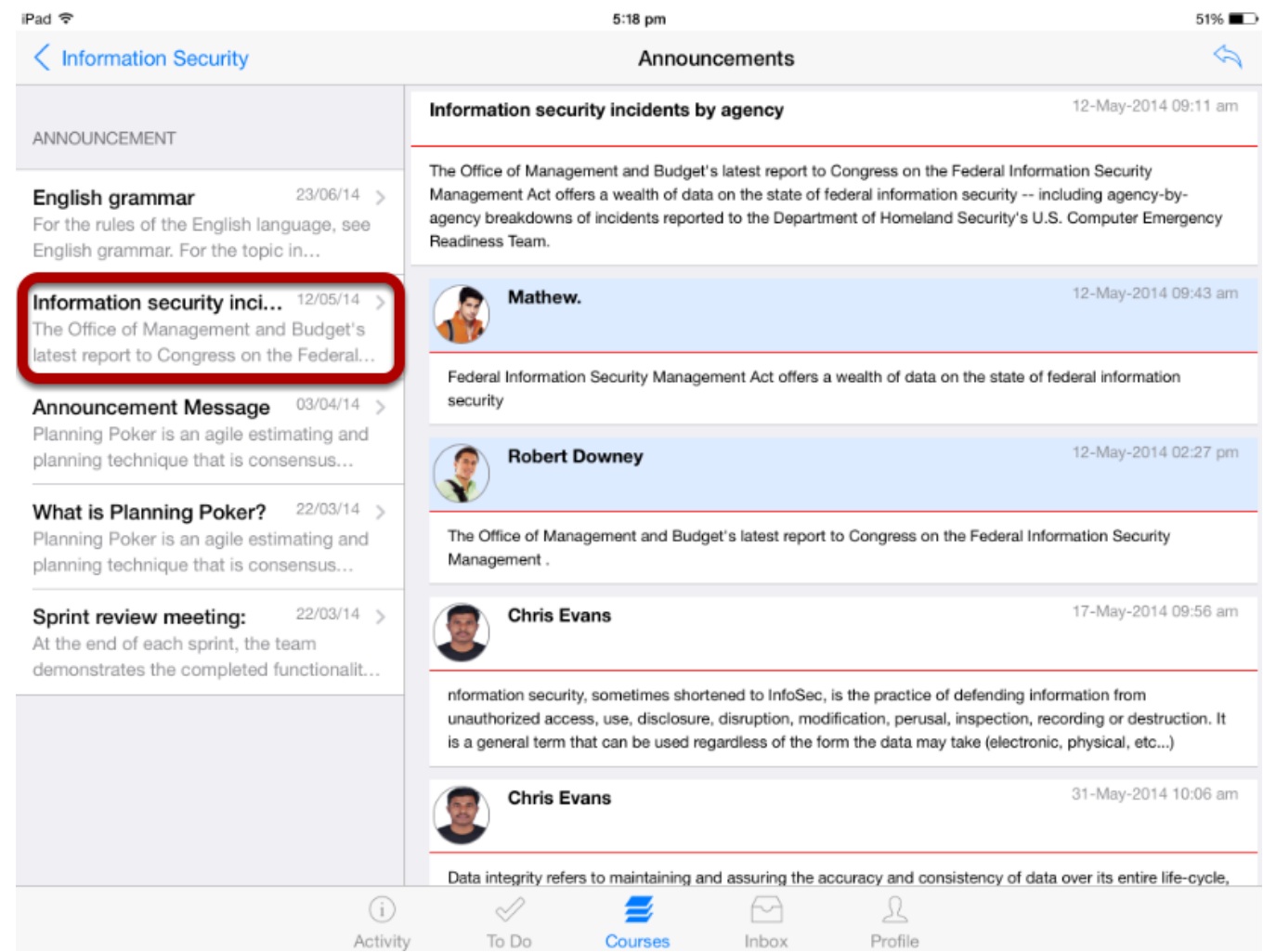

 All the Announcements in your course appear on the left side of the application and you can view the Announcement details on the right side by selecting the particular announcement title.

Announcements can be created simply in the Arrivu Apps.

**Note:** Only teachers can create a new announcement in the Arrivu Apps.

Before creating an Announcement, must you check the User Role.

#### **Open Courses**

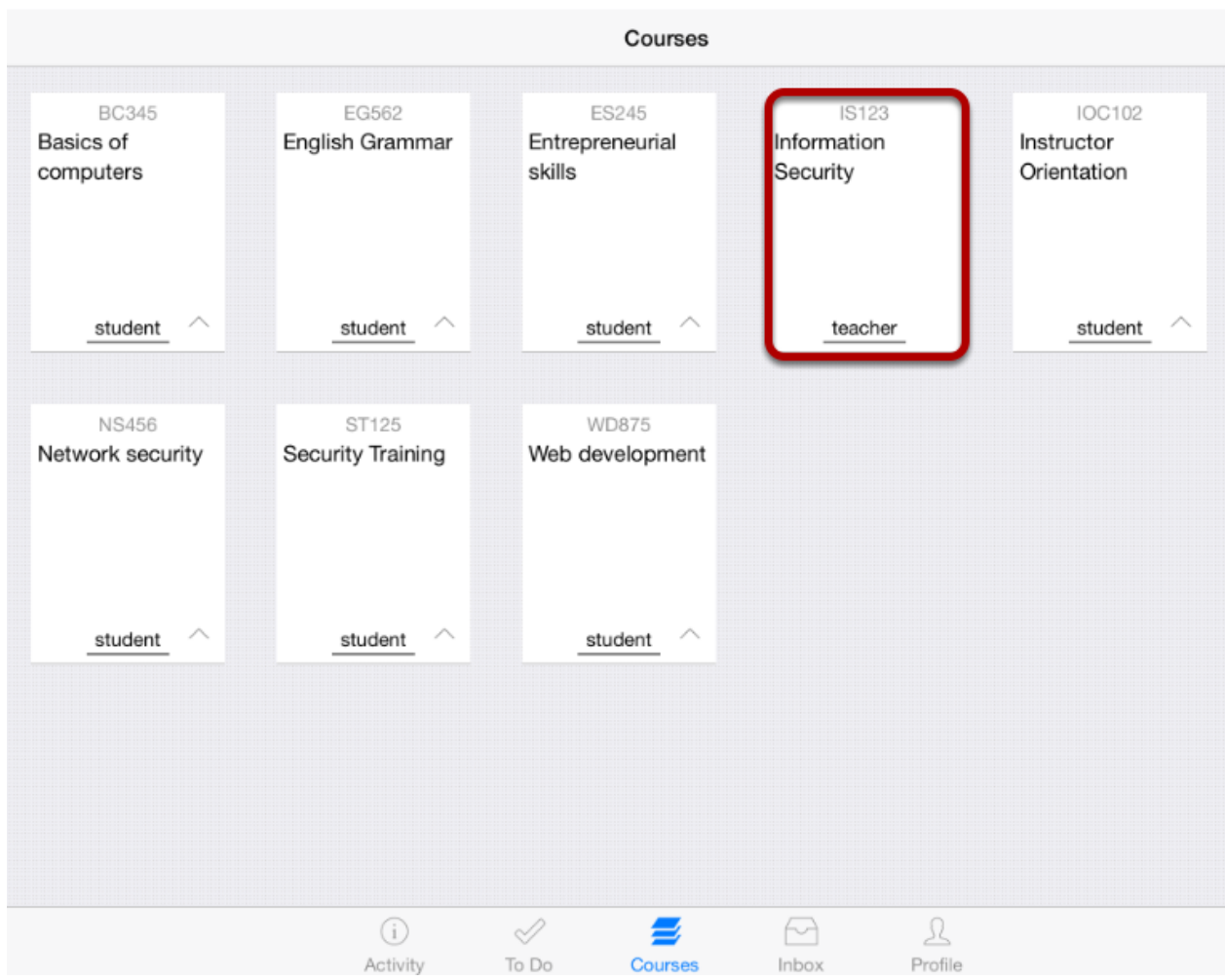

The Dashboard defaults to the Courses tab and it displays all the current courses.

In the Courses tab, tap the name of the course with user's role as teacher to create Announcements.

It displays the Home page of the course you selected.

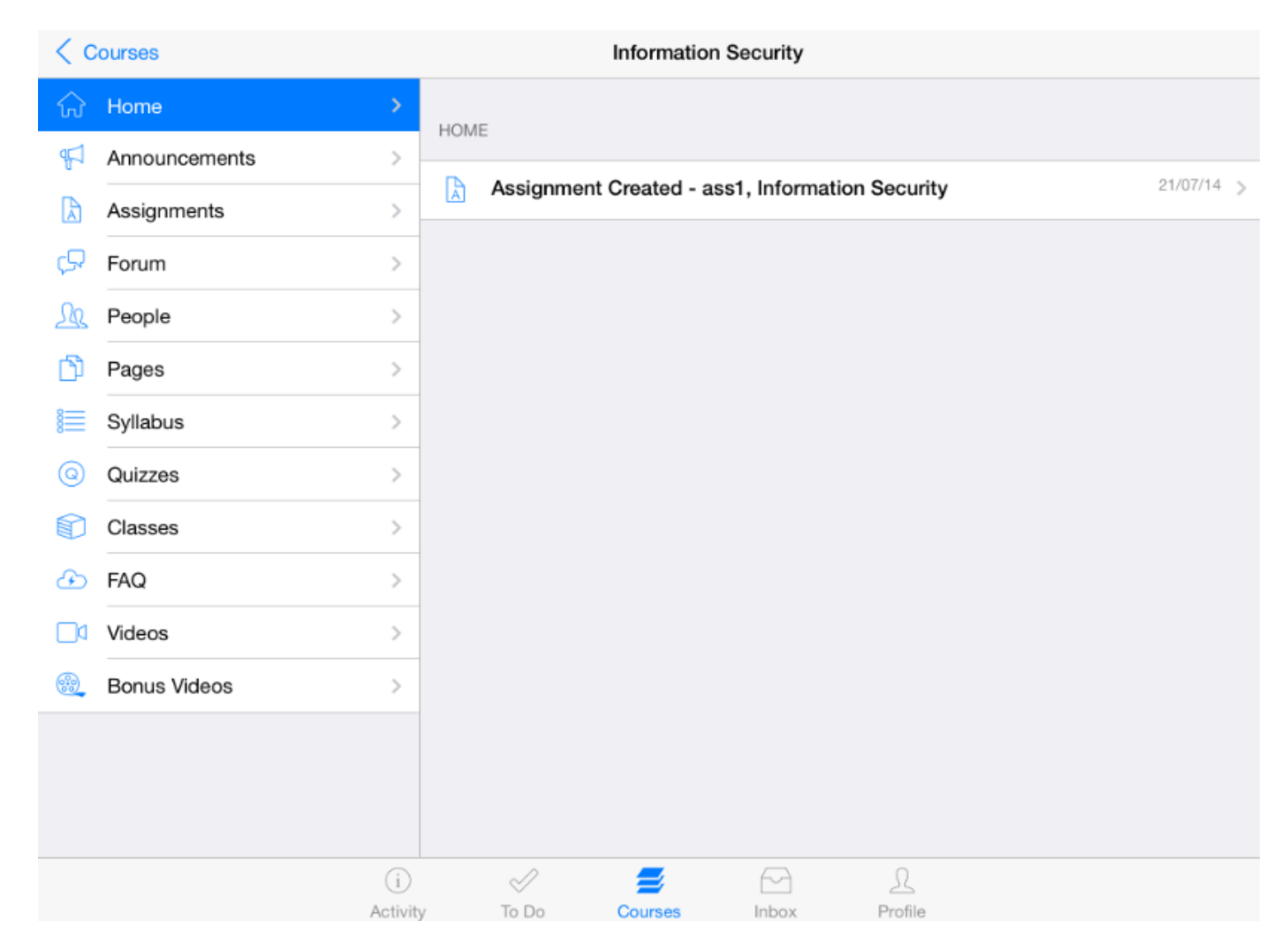

Once you click the course you want, it displays that course's Home page .

#### **Open Announcements**

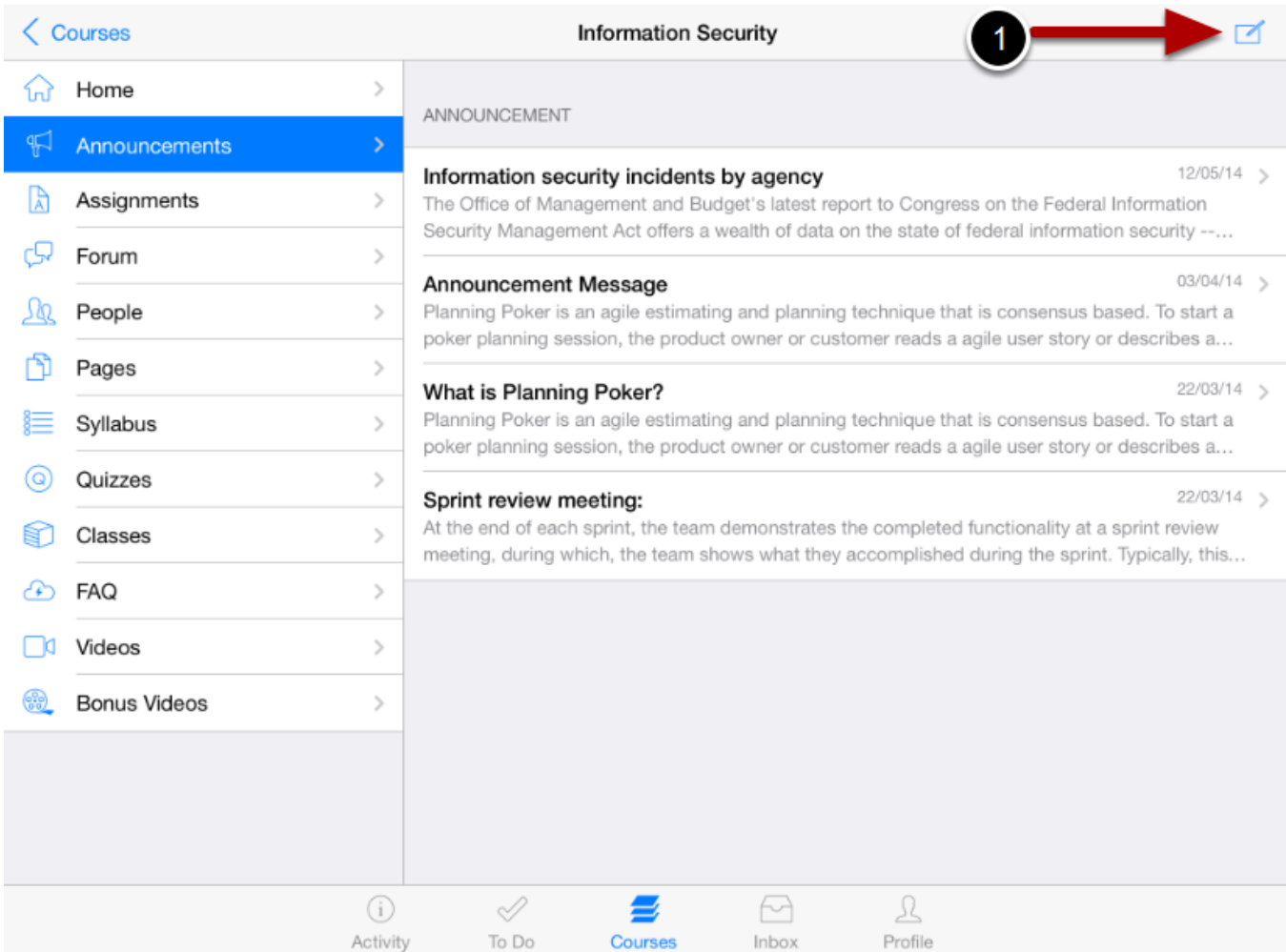

Tap the **Announcements** link .

You can see the Announcement list on the right side.

Tap the **Create New** icon [1] at the top right corner.

**Note:** To create an Announcement, your role must be a teacher. Only teachers can create Announcements.

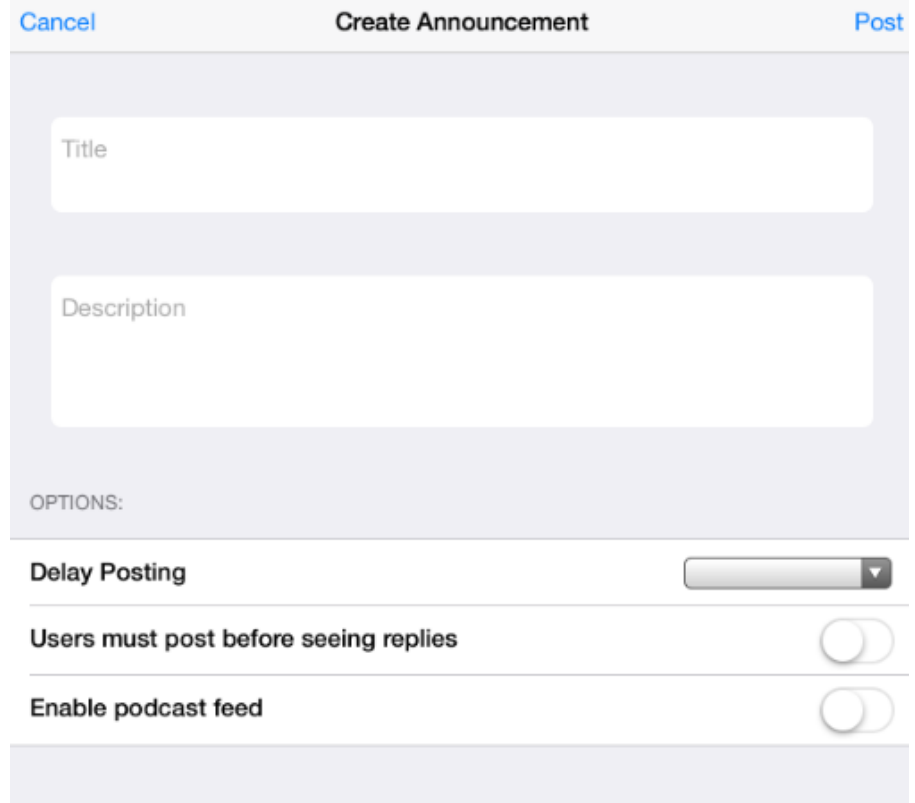

View the Create Announcement form.

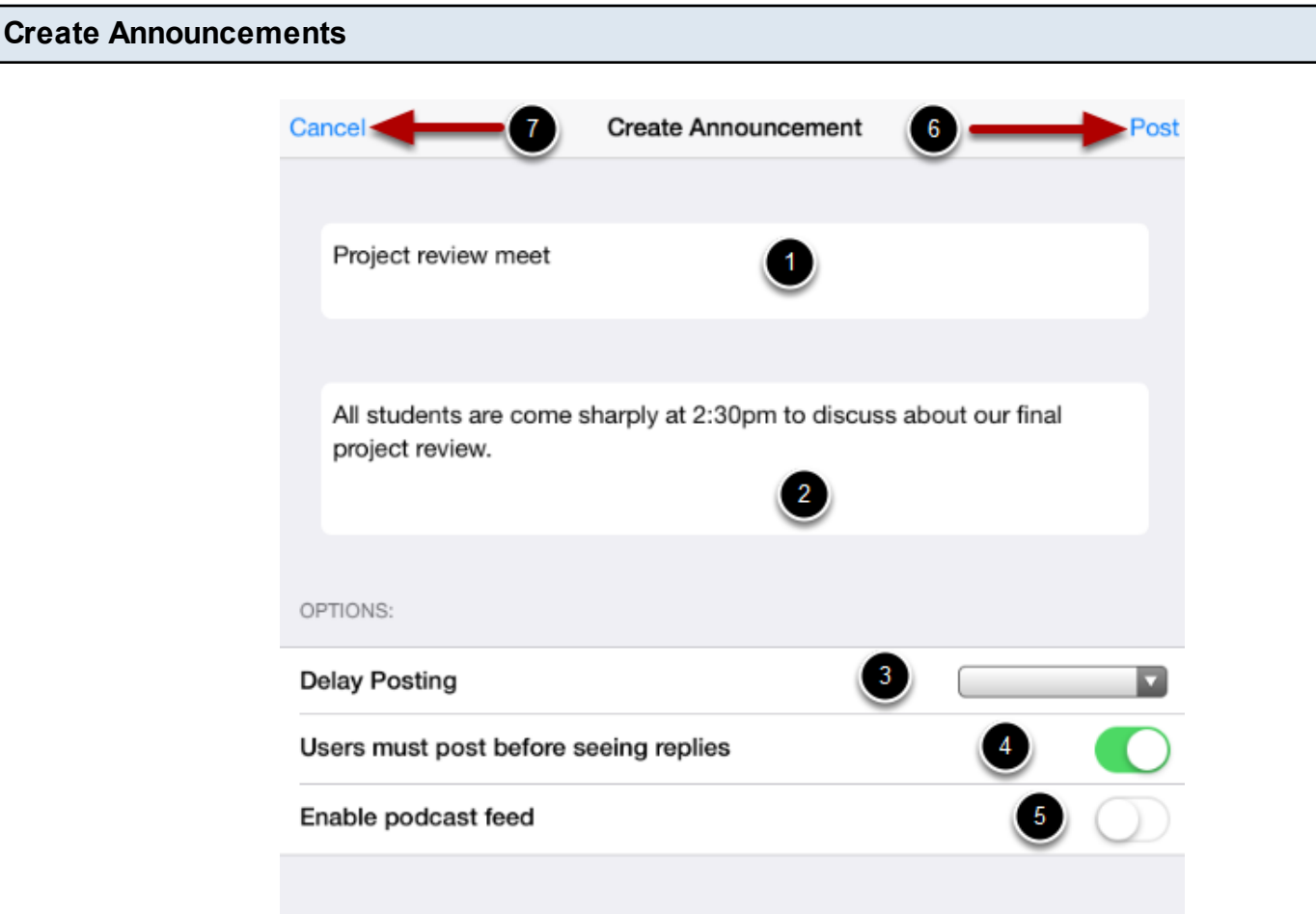

Type a **Title** for the Announcement in the topic title field [1] and add **Contents** in the Rich Content Editor [2].

In the Announcement Options, you can **Delay Posting** of your announcement [3],

You can require your students to reply to a post before seeing other replies by selecting the relevant option [4],

You can also enable an announcement pod cast feed [5].

Tap the **Post** link [6] to create your discussion.

If you don't want to create this discussion, tap the **Cancel** link [7].

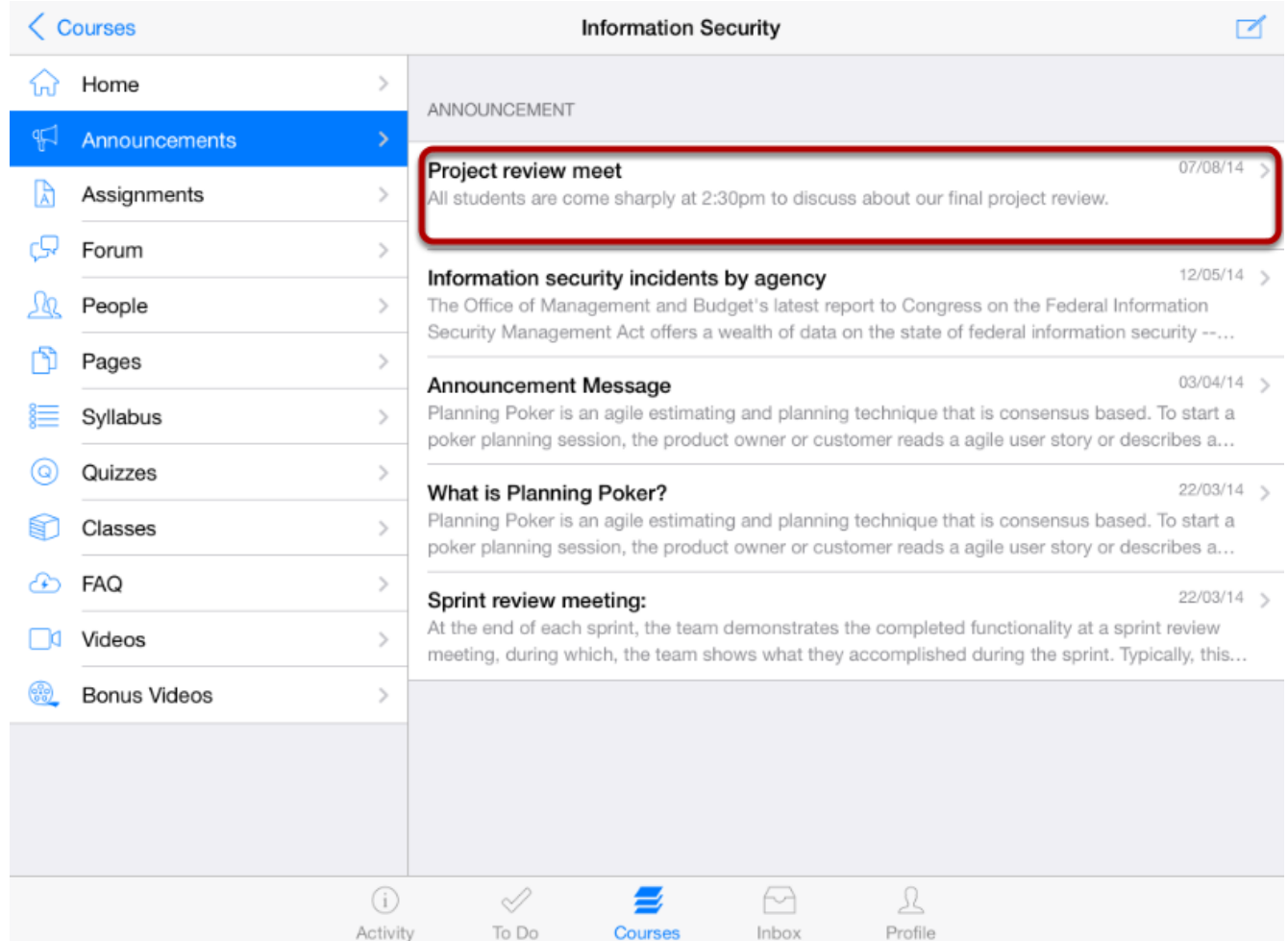

You can view the status confirming your Announcement is successfully created or failed with a toast message.

**Note:** The Announcements are listed date wise. New announcement will come at the beginning.

You can reply to the Announcements through your courses. You can also reply to the Announcements directly in the Recent Activity tab.

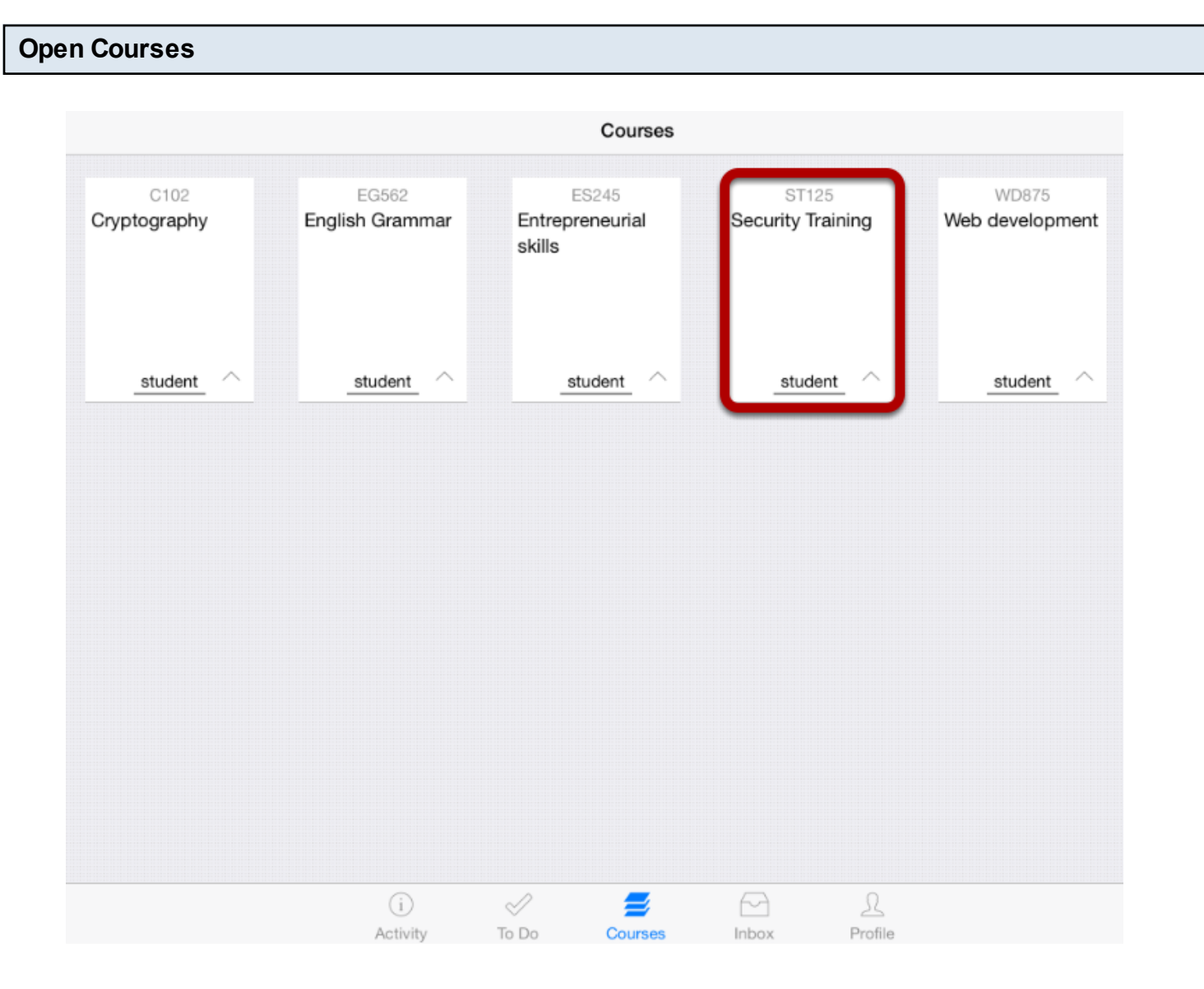

The Dashboard defaults to the Courses tab and displays all the current courses.

In the Courses tab, tap the name of the course you'd like to view.

It displays the Home page of the course you selected.

## **View Home Page**

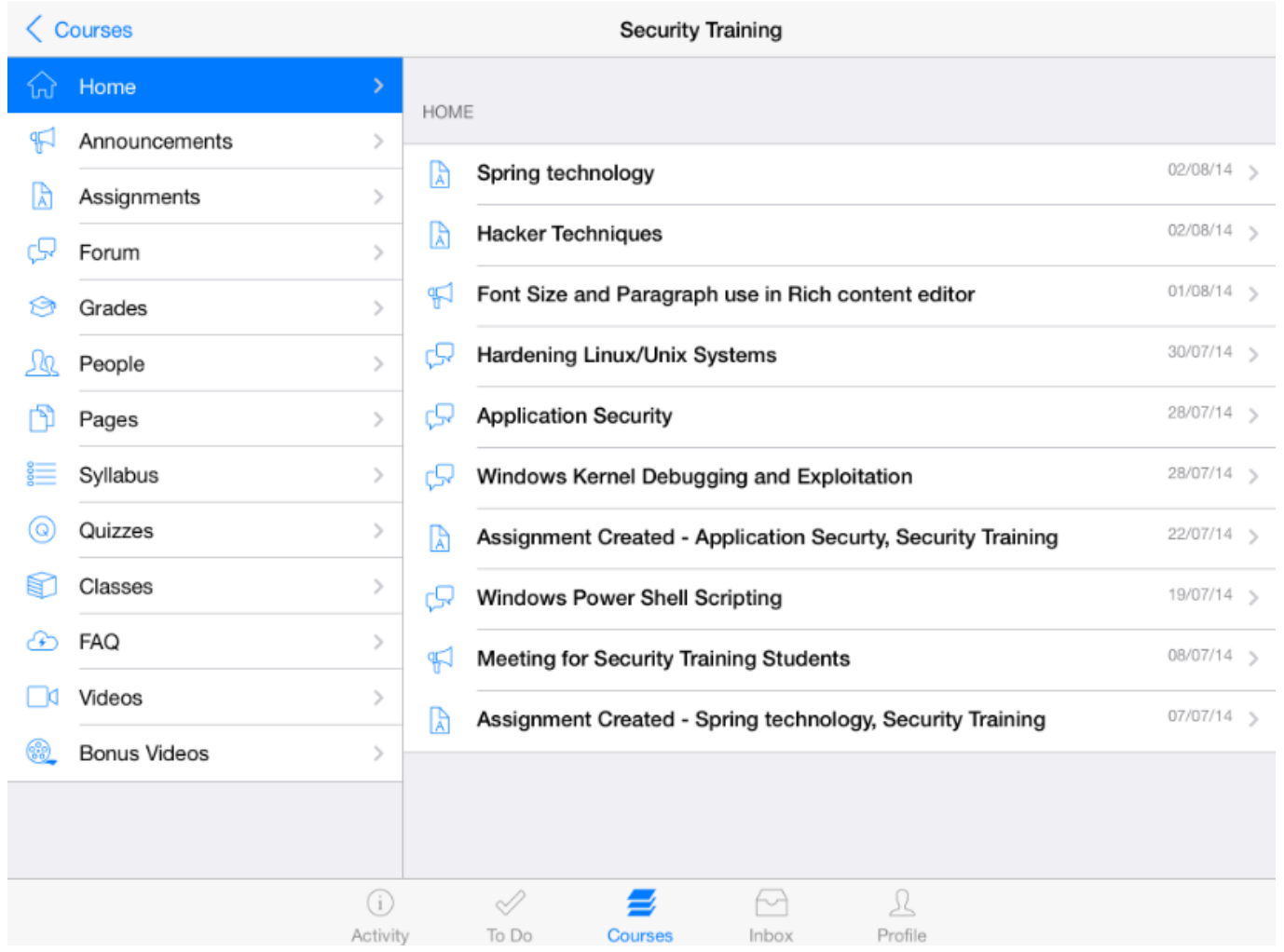

Once you click the course you want, it displays that course's Home page .

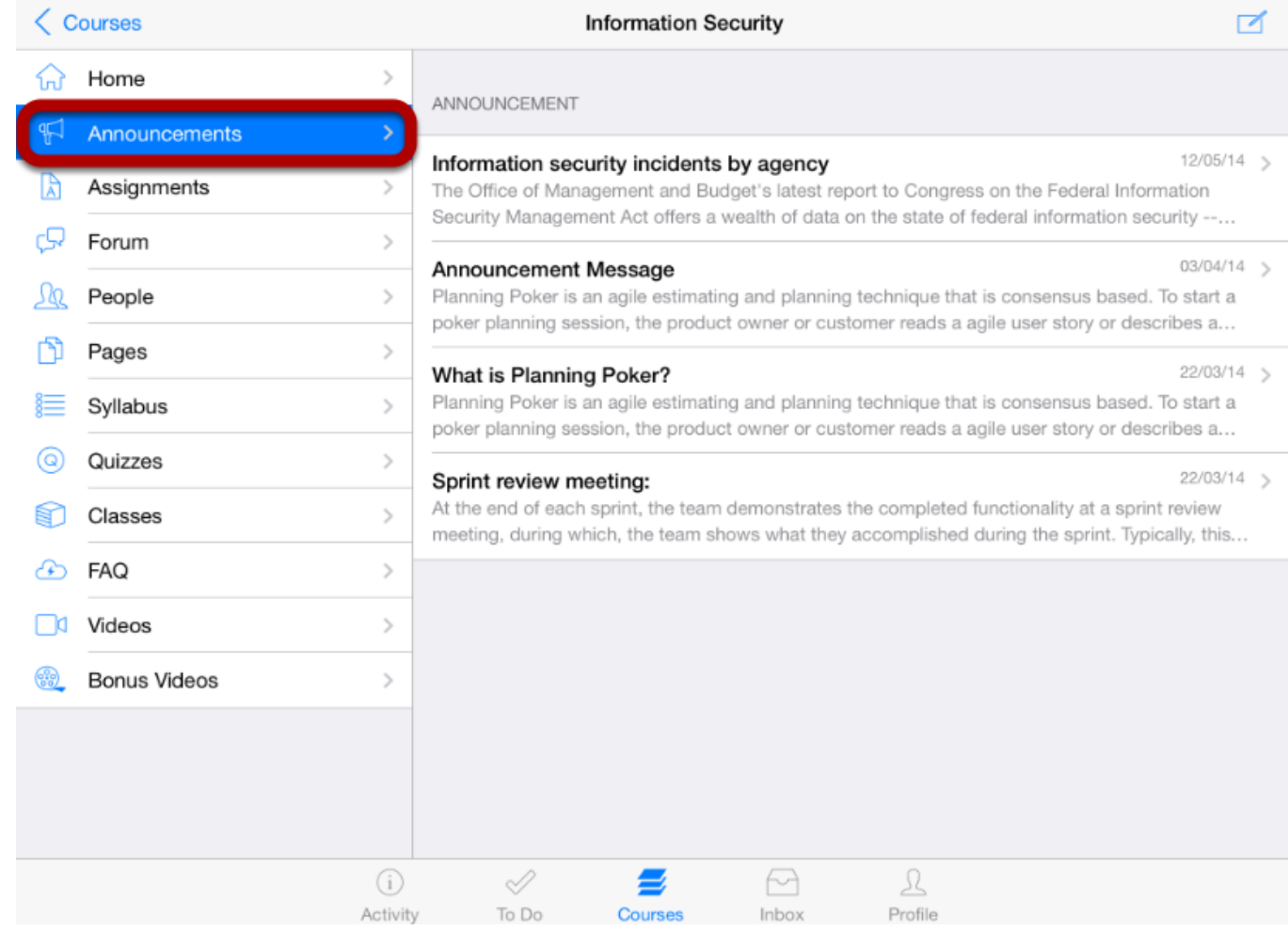

## Tap the **Announcements** link .

You can see the Announcement list on the right side.

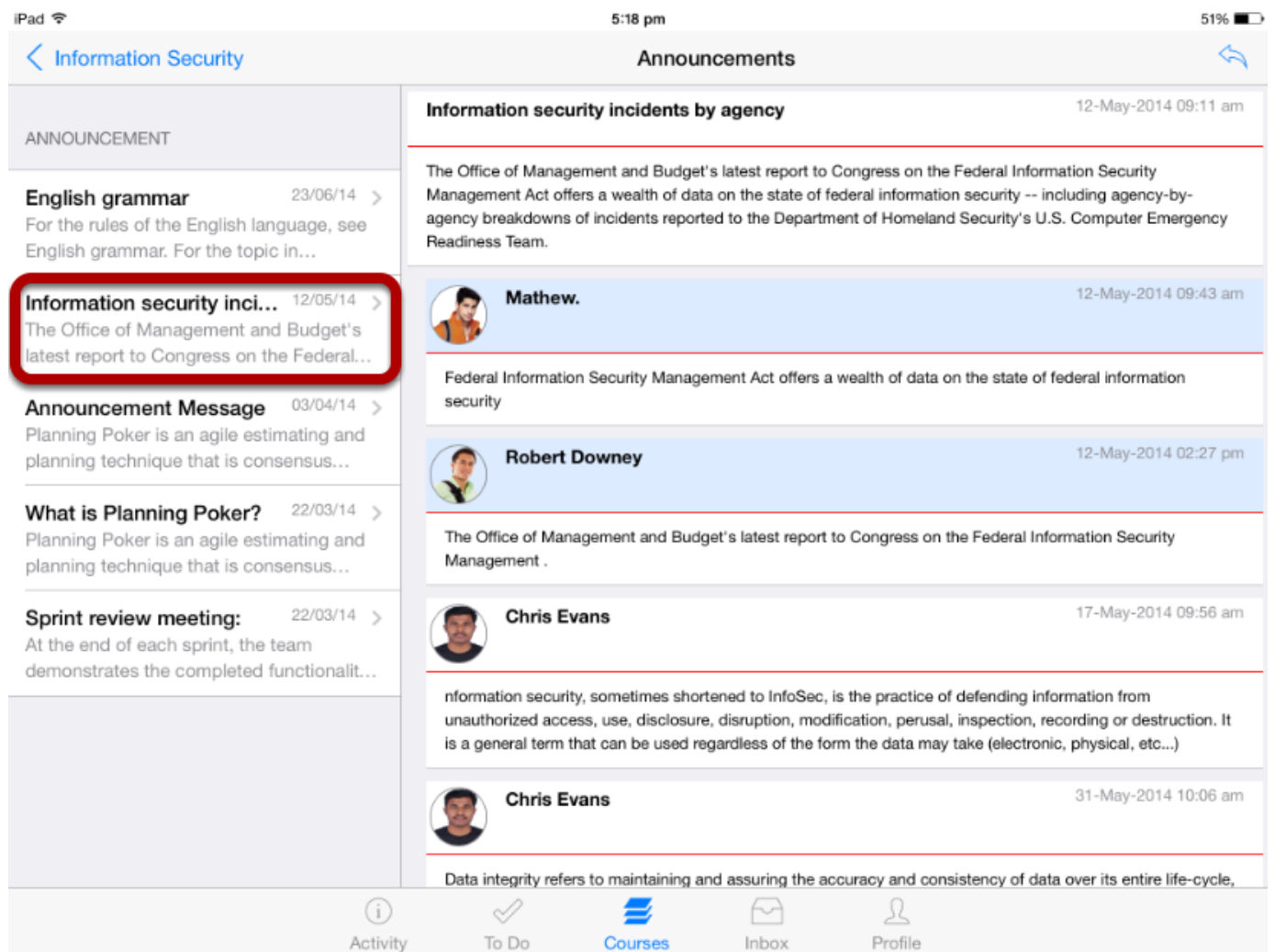

All the Announcements in your course appear on the left side of the application and you can view the announcement details on the right side by selecting a particular announcement title.

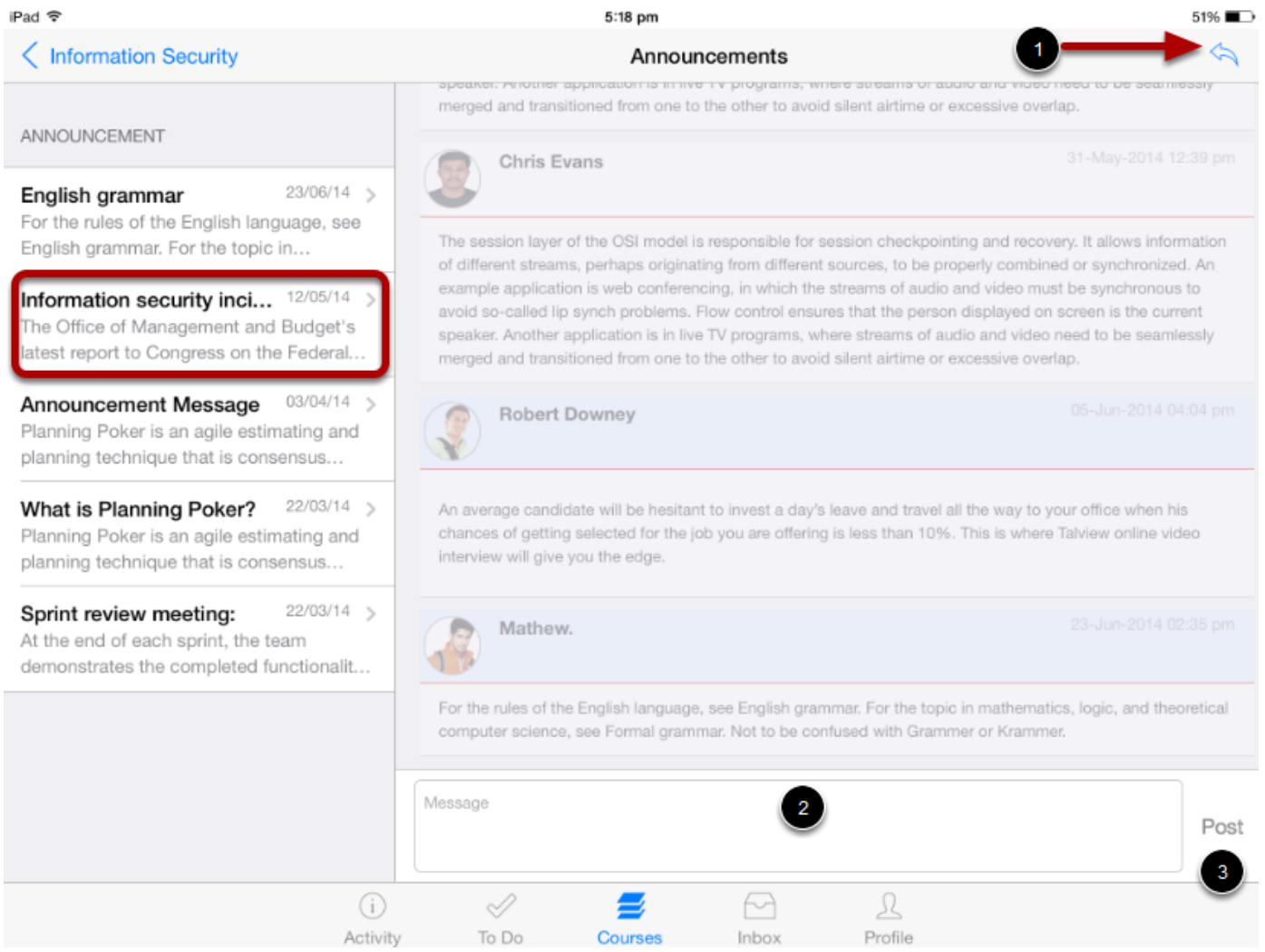

You can view the **Reply** icon [1] at the top right corner. Tap the it to post a reply to the Announcements.

Enter your message in the text field [ 2 ], Then tap the **Post** button [3 ].

**Note:** Post button is not enabled until you type any text in text field.
#### **Create reply**

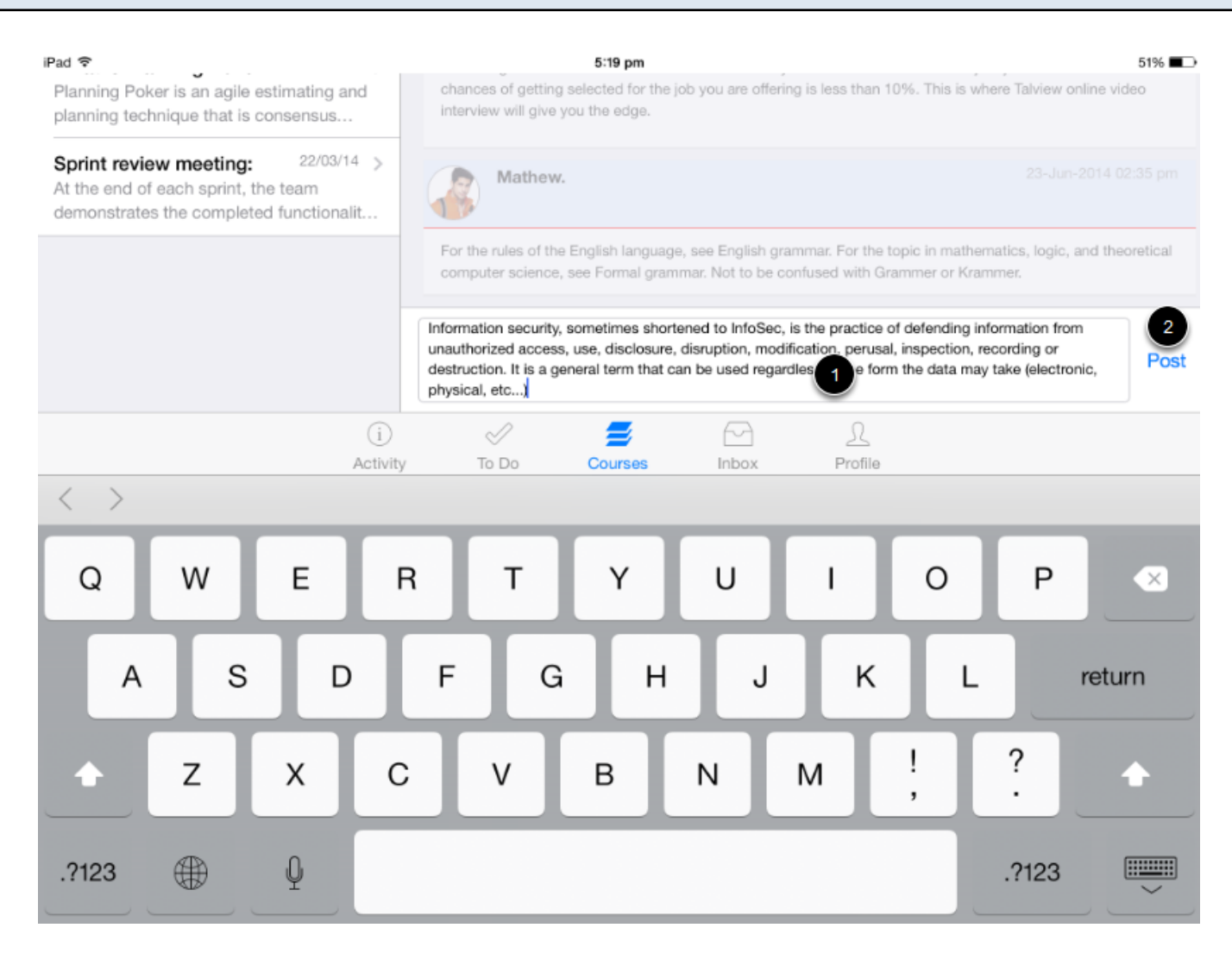

Once you type your text in to text field [1], the Post button [2] gets enabled to send a reply.

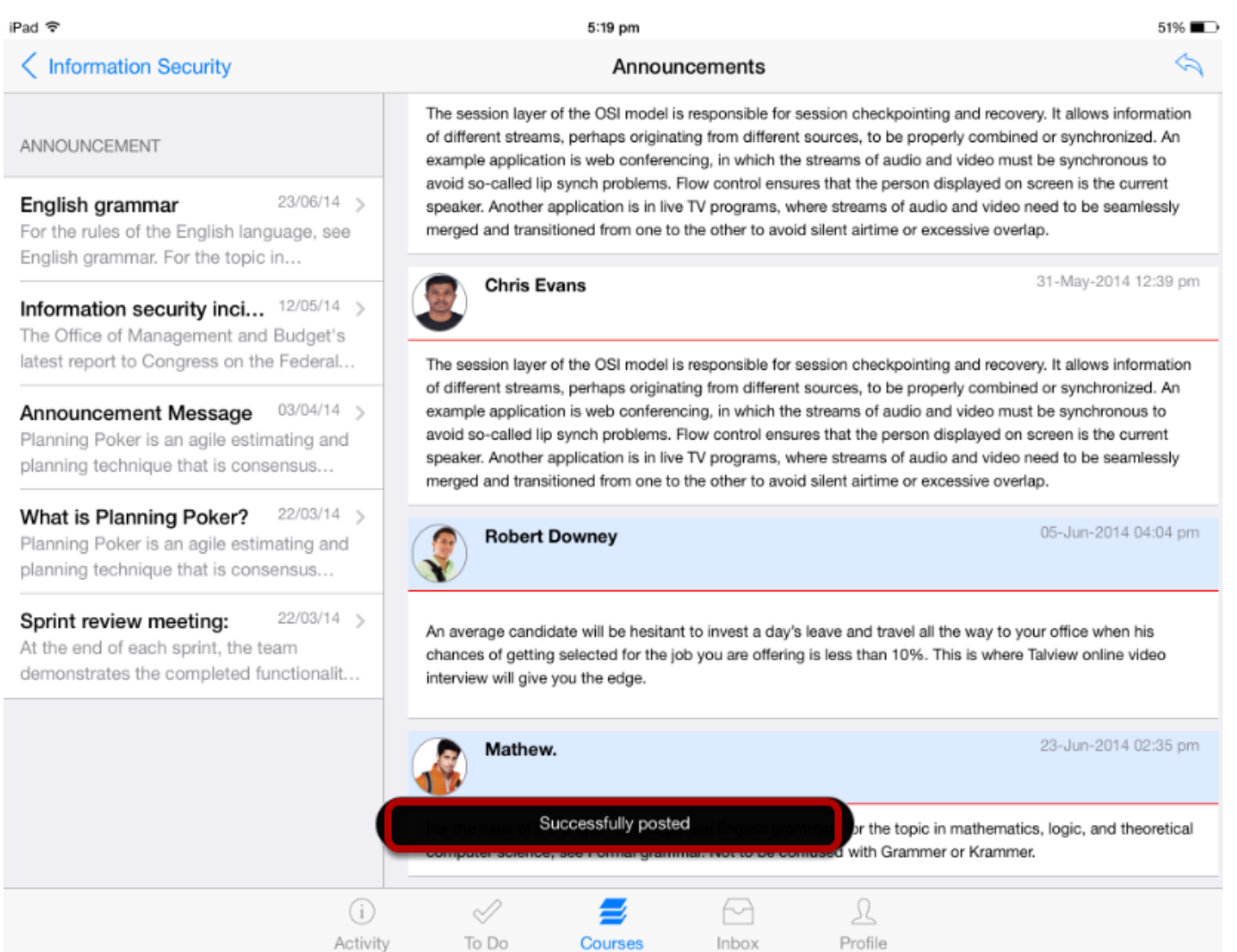

You can view the status confirming your post is successfully posted or failed with a toast message.

#### **View Replies**

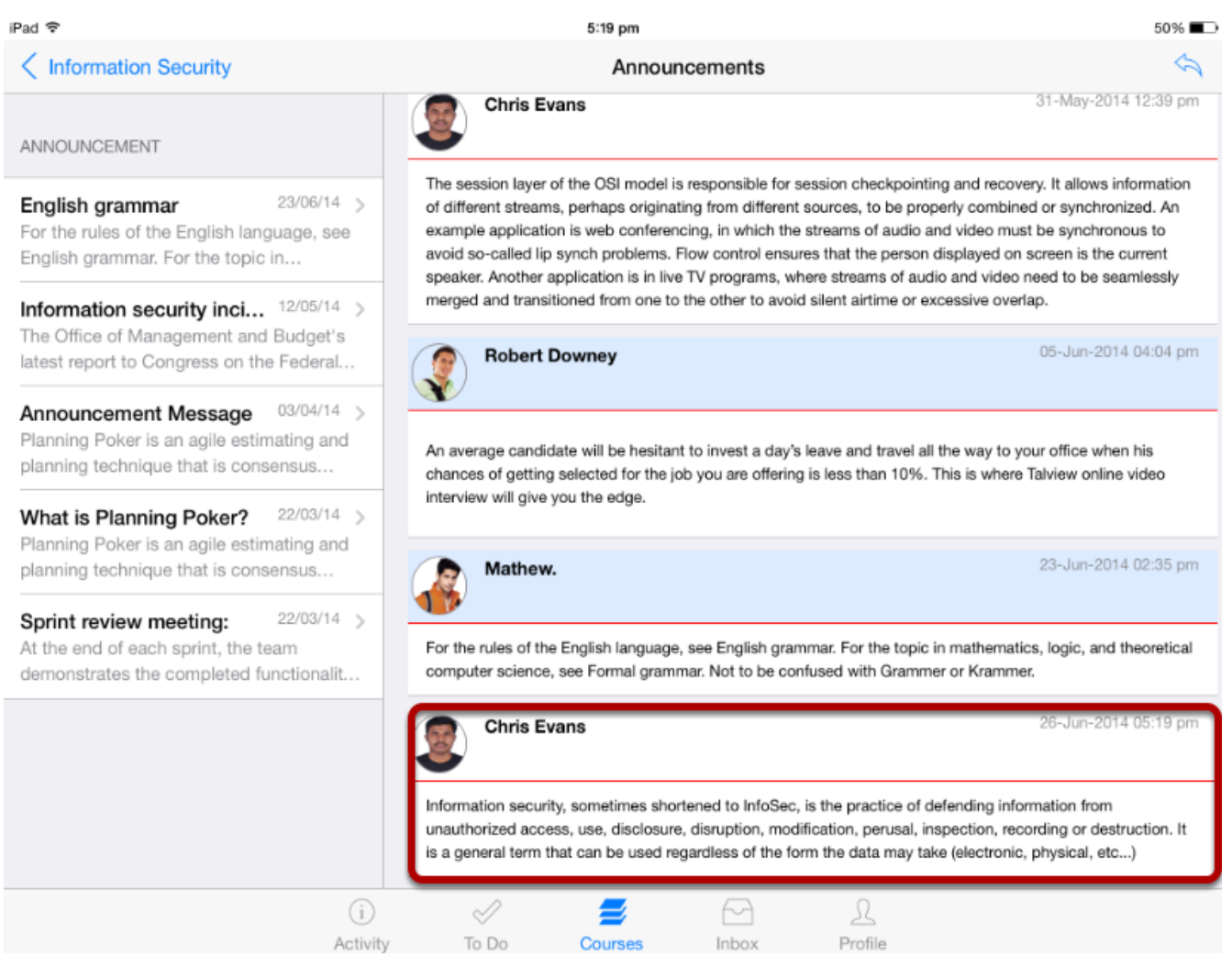

View your reply at the bottom of an Announcement .

**Note:** Posts are listed date wise. The most recent post is shown at the end.

Assignments include Quizzes, Graded Discussions and Online Submissions (i.e. text, URLs)

The Assignments page shows all of your course Assignments, due dates and the points each is worth.

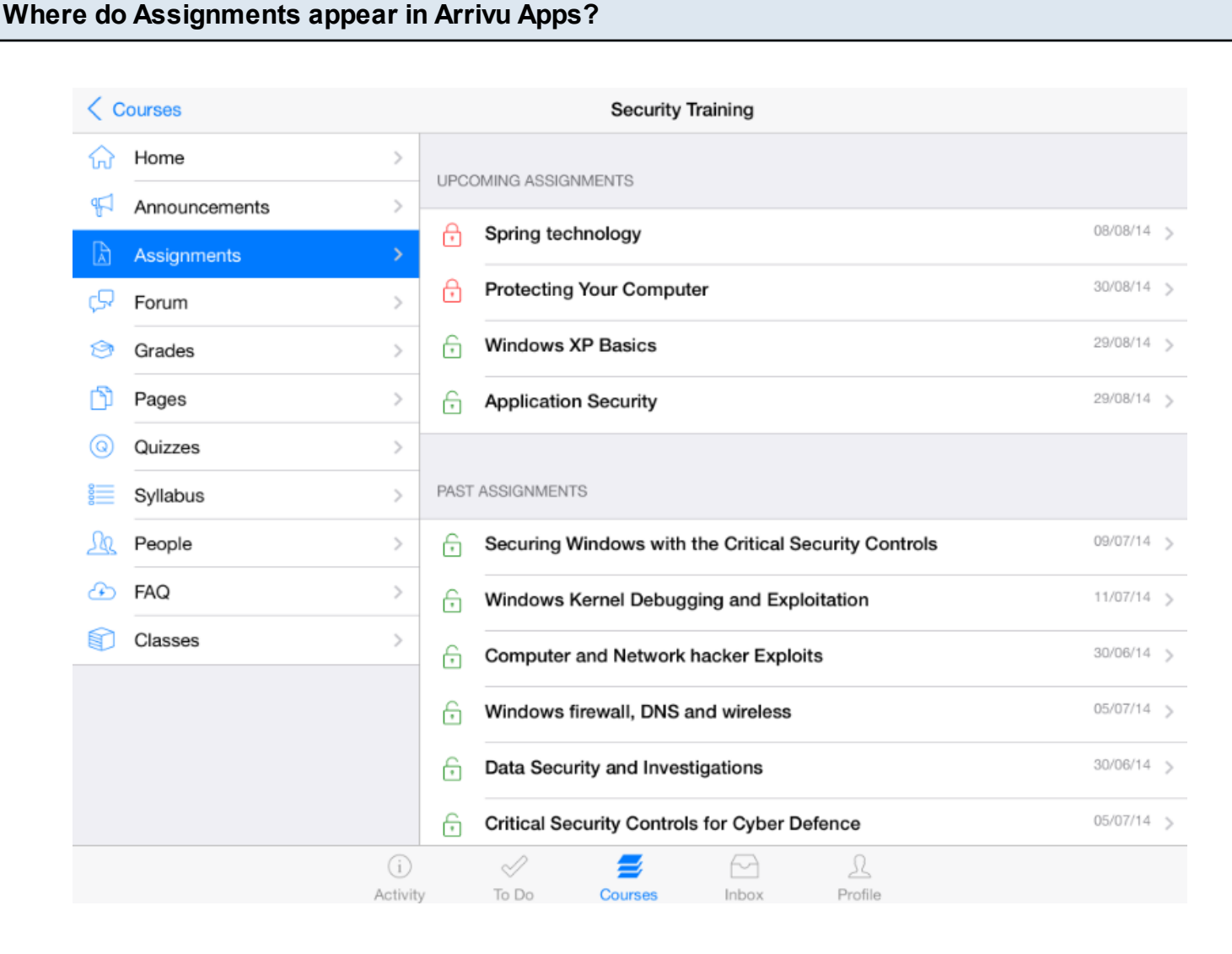

Any Assignment created by your instructor in the Assignments page will automatically show up in the Grades and Syllabus features.

To access an Assignment, click the name of the Assignment.

By default, Assignments are grouped by Overdue Assignments, Upcoming Assignments, Undated Assignments and Past Assignments.

Arrivu Apps helps you keep track of all the course Assignments. You can also view newly created Assignments or changes to the Assignments in the Recent Activity tab.

#### **Open Courses**

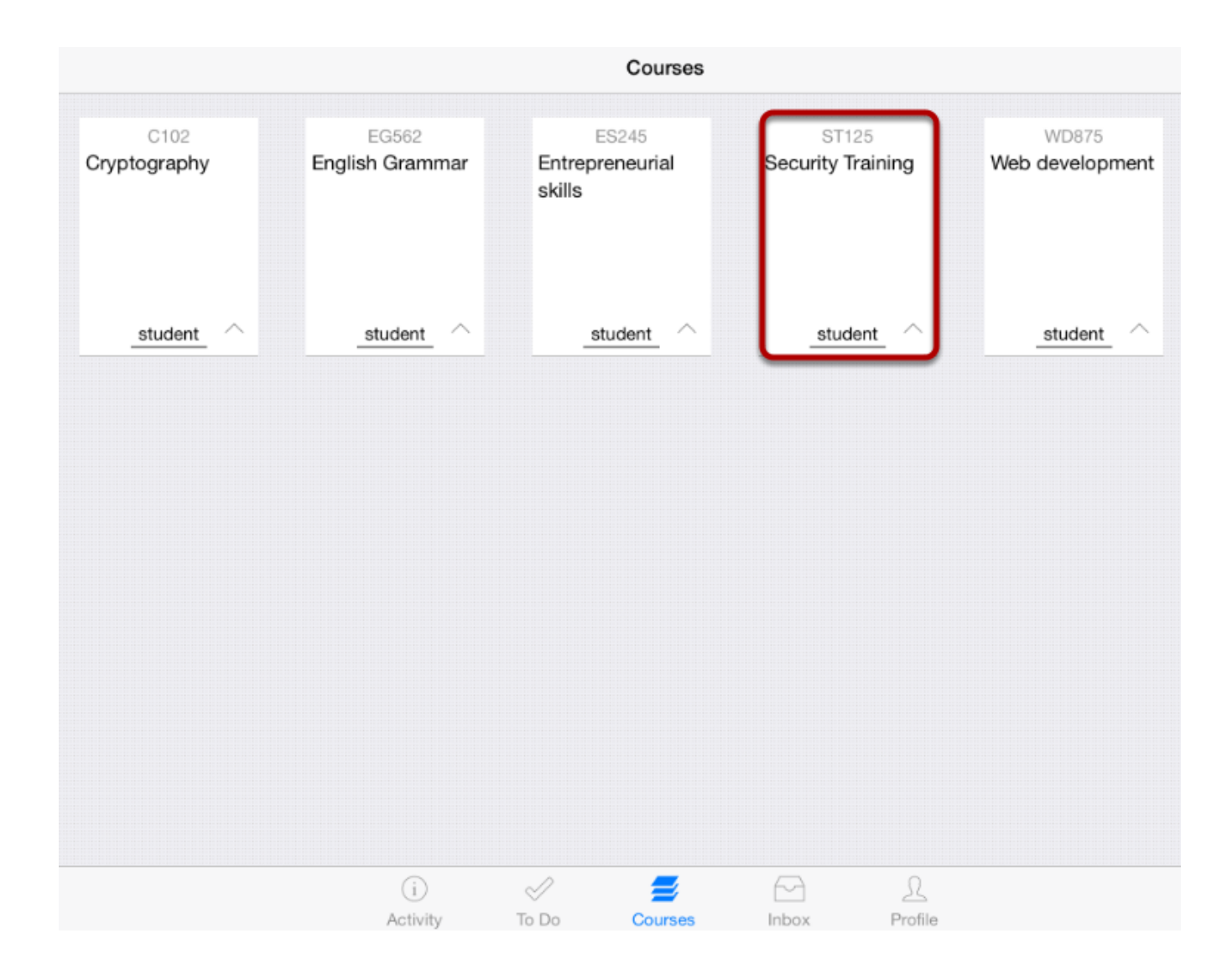

The Dashboard defaults to the Courses tab and it displays all the current courses.

In the Courses tab, tap the name of the course you want to see.

It displays the Home page of the course you selected.

## **Open Assignments**

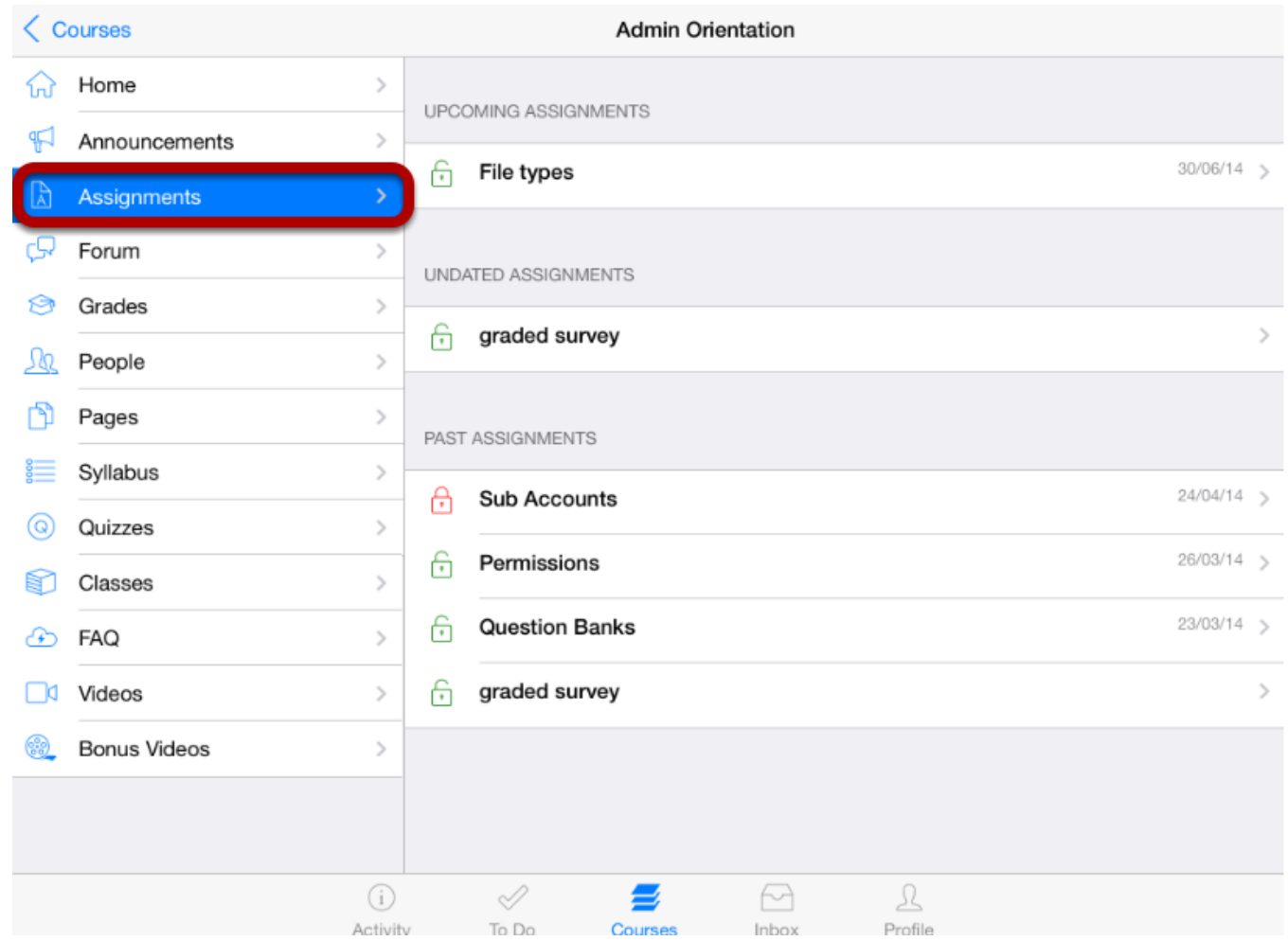

To access an Assignment, tap the **Assignments** link.

By default, Assignments are grouped by Overdue Assignments, Upcoming Assignments, Undated Assignments and Past Assignments.

#### **Open Assignments**

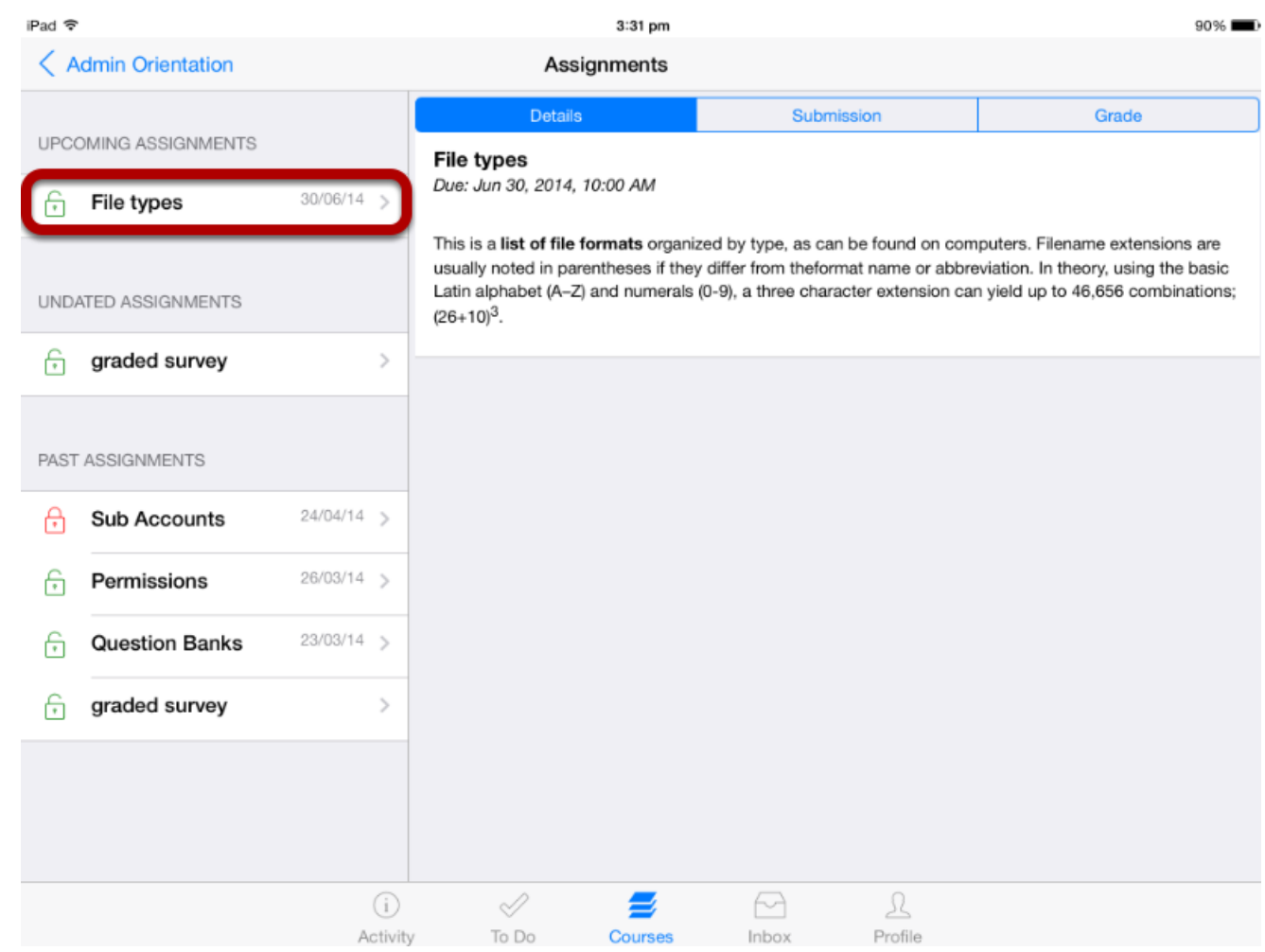

 All the Assignments in your course appear on the left side of the application. You can view the Assignment details on the right side by selecting a particular Assignment title.

Details view contains the Assignment description and due date information.

## **View Submission Types**

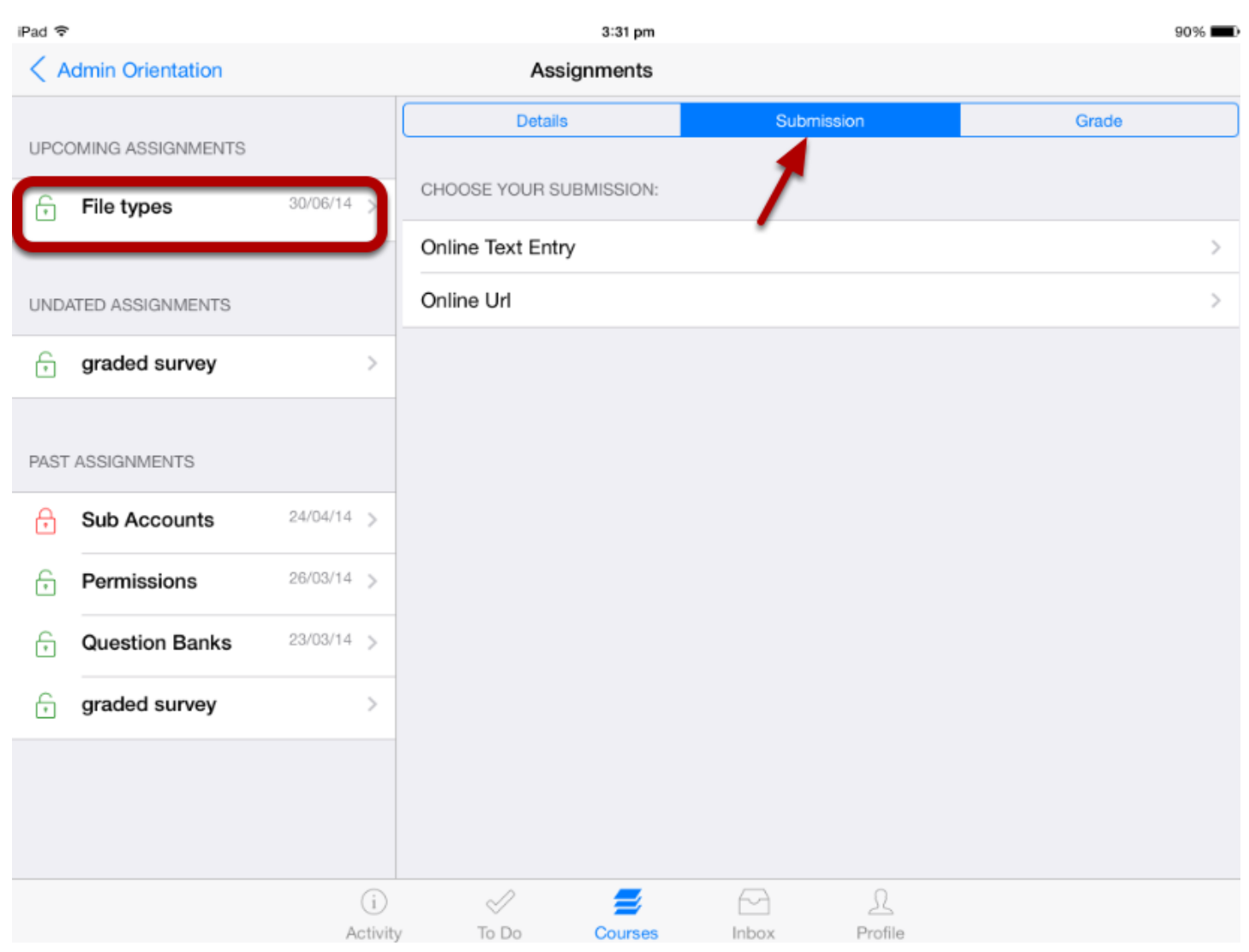

To view the Assignment Submission Information, tap the **Submission** tab[ 1 ]. This information is set by the instructor.

Once you submit the Assignment, it will be changed to **Resubmission**.

**Note:** This version supports Text and URL Submissions .

#### **View Rubric Details**

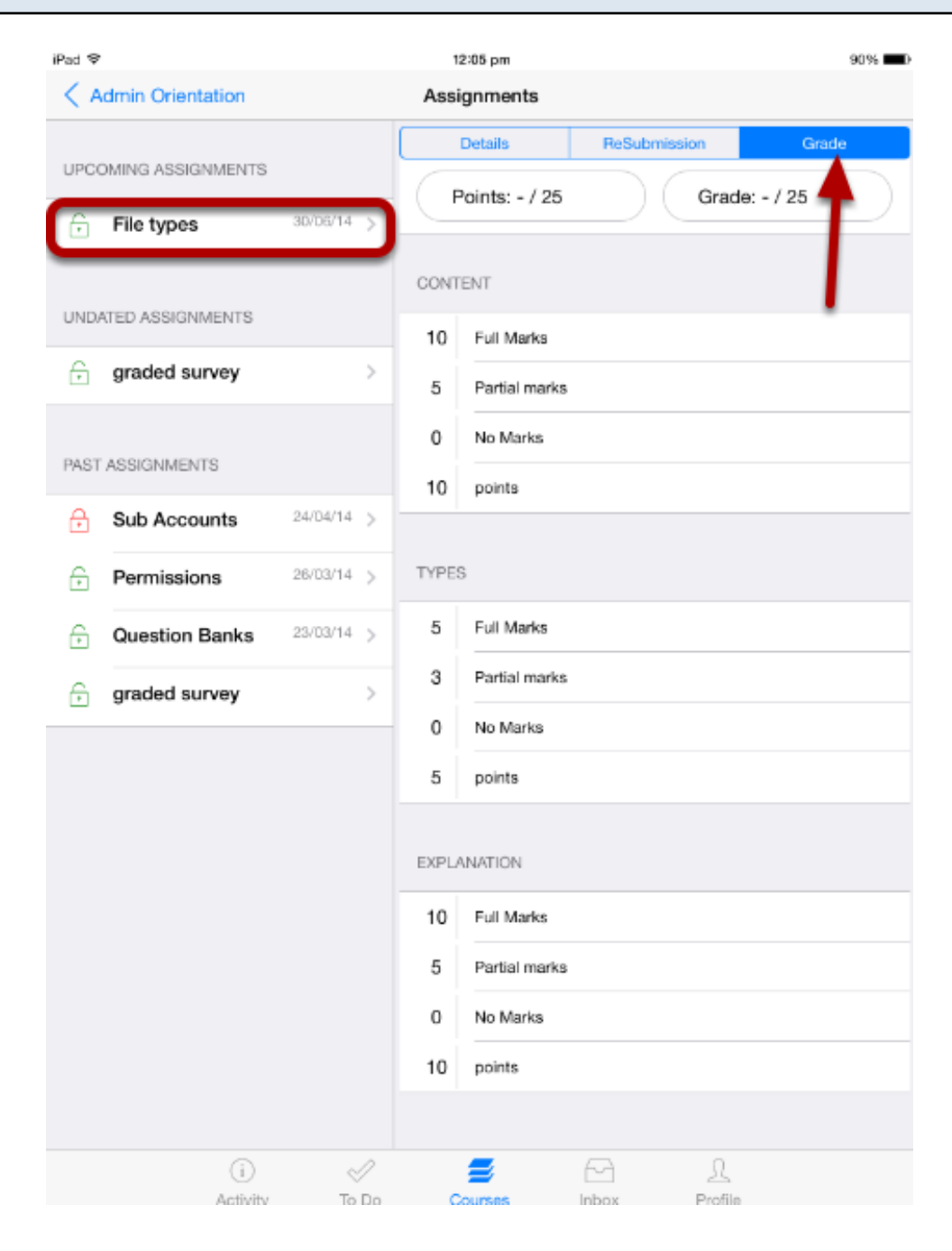

To view the Assignment Rubric Information, tap the **Grades** tab [ 1 ]. This information is also set by the instructor.

**Note:** Points and grades are visible after your teacher validates the submission.

As a student, if your instructor puts Assignments into groups, you can view the Assignments grouped by type.

By default, assignments are grouped by Overdue Assignments, Upcoming Assignments and Past Assignments. You can also group Assignments by type.

#### **Open Assignments**  $\widehat{L}_{11}$  Home  $\mathcal{P}$ F Announcements  $\left\langle \right\rangle$ Assignments Lã.  $\sqrt{2}$  Forum  $\mathcal{P}$ ☎ Grades  $\mathcal{P}$ **A People**  $\mathcal{P}$ m. Pages  $\left\langle \right\rangle$ Syllabus  $\,$ a Quizzes  $\mathcal{P}$

 $\left\langle \cdot\right\rangle$ 

 $\mathcal{P}$ 

 $\,$ 

 $\mathcal{P}$ 

Click the **Assignments** link in the course navigation.

*C* FAQ

□<sup>d</sup> Videos

**Bonus Videos** 

Classes

69

的

#### **View Group Assignments by Type**

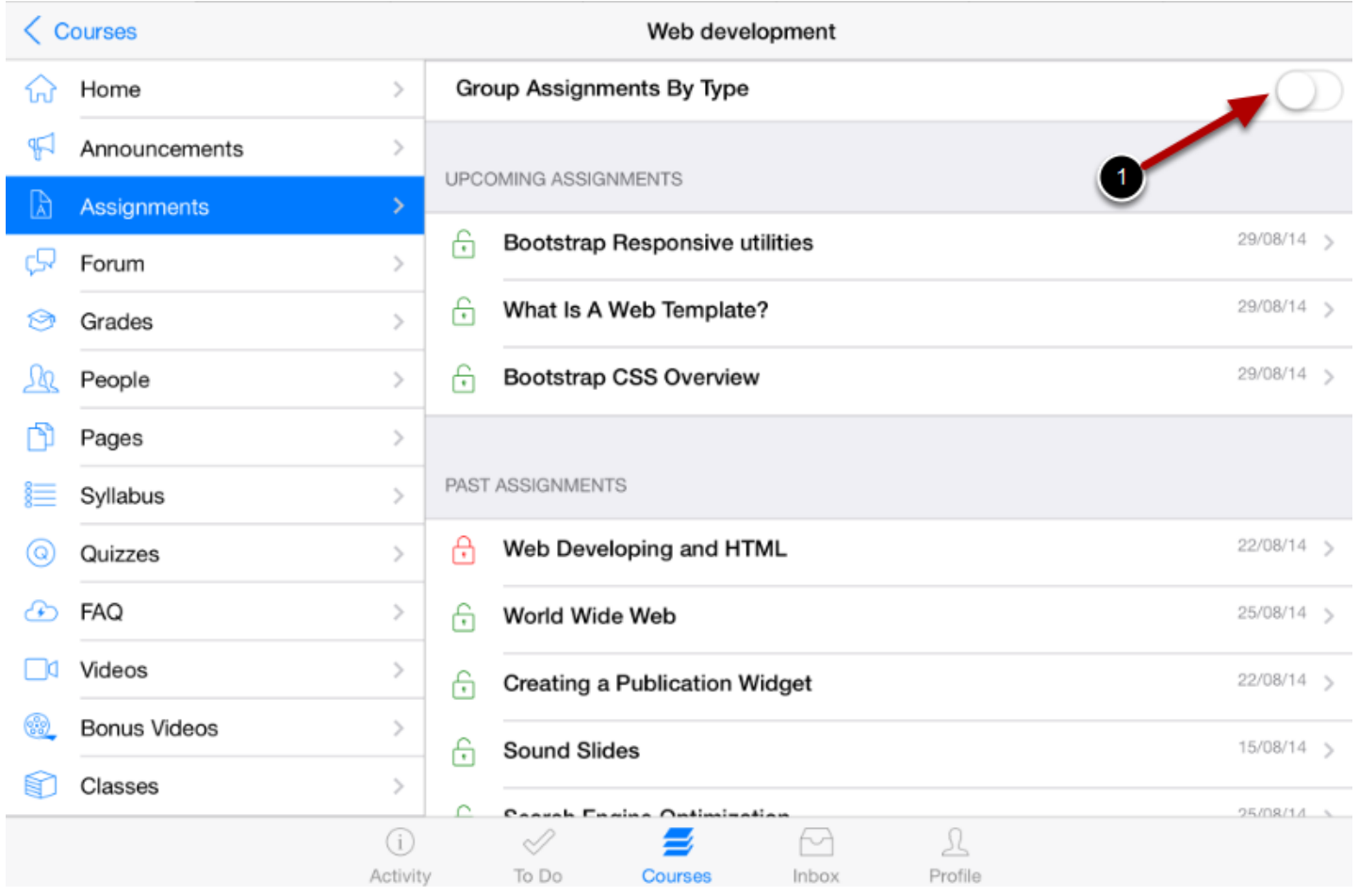

Swipe the **Group Assignments by Type** button [1].

You can view all the Assignments for the course in the groupings rather than just all at once.

#### **View Group wise Assignment Grades**

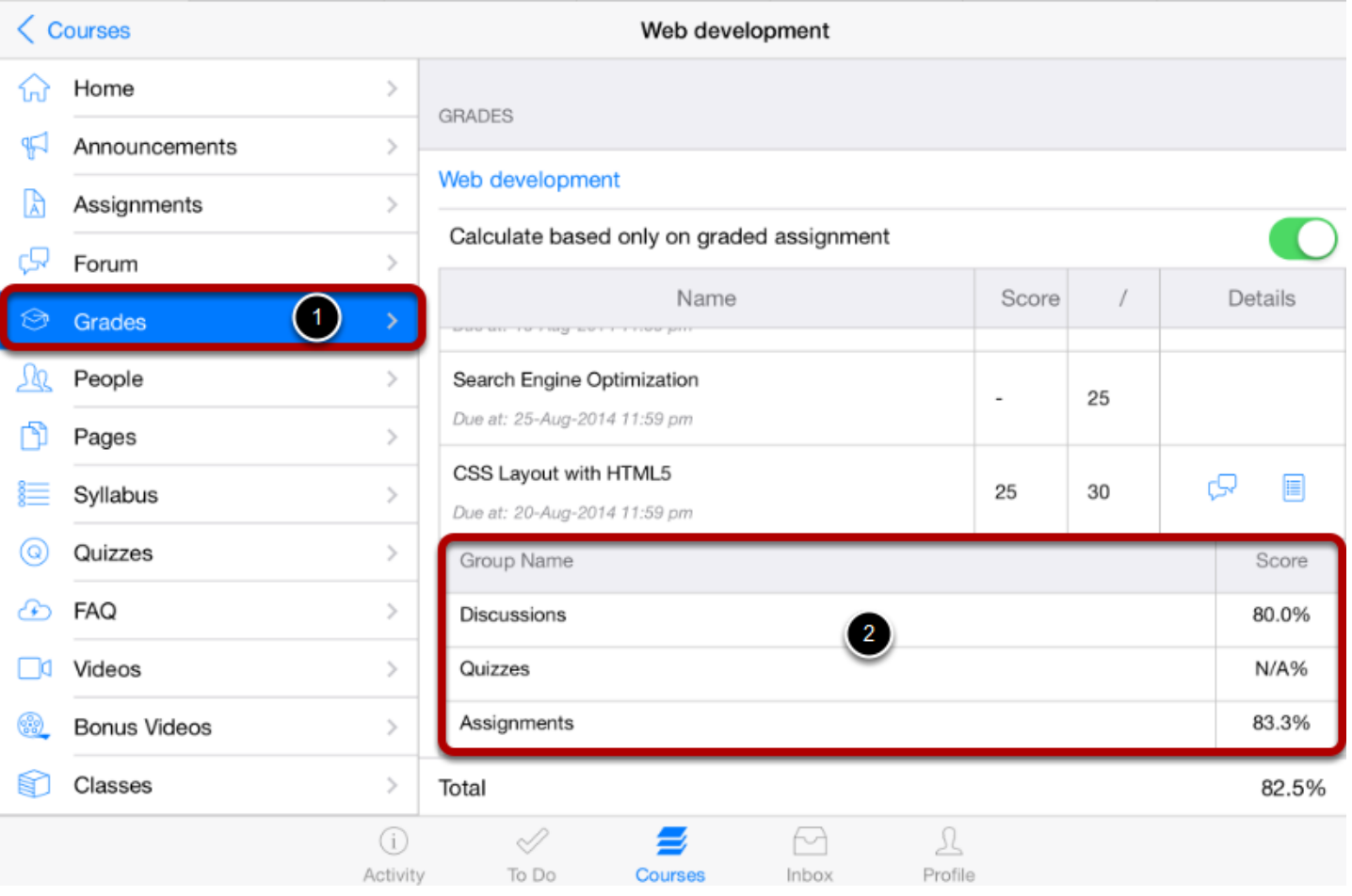

Click the **Grades** link [1] in course navigation.

You can view how much each Assignment groups will be worth in the final grade [2].

You can submit online Assignments in Arrivu LMS using two submission types. Instructors can choose what kind of online submissions they want you to use. Once you submit your assignment, you can verify your assignment submission. You may have the option to resubmit assignments if your instructor allows.

**Note:** Not all of your assignments may be submitted online. If you cannot see the Submit Assignment link, your instructor may want you to submit your assignment in a different way. View the description of the assignment for instructions, or contact your instructor for assistance.

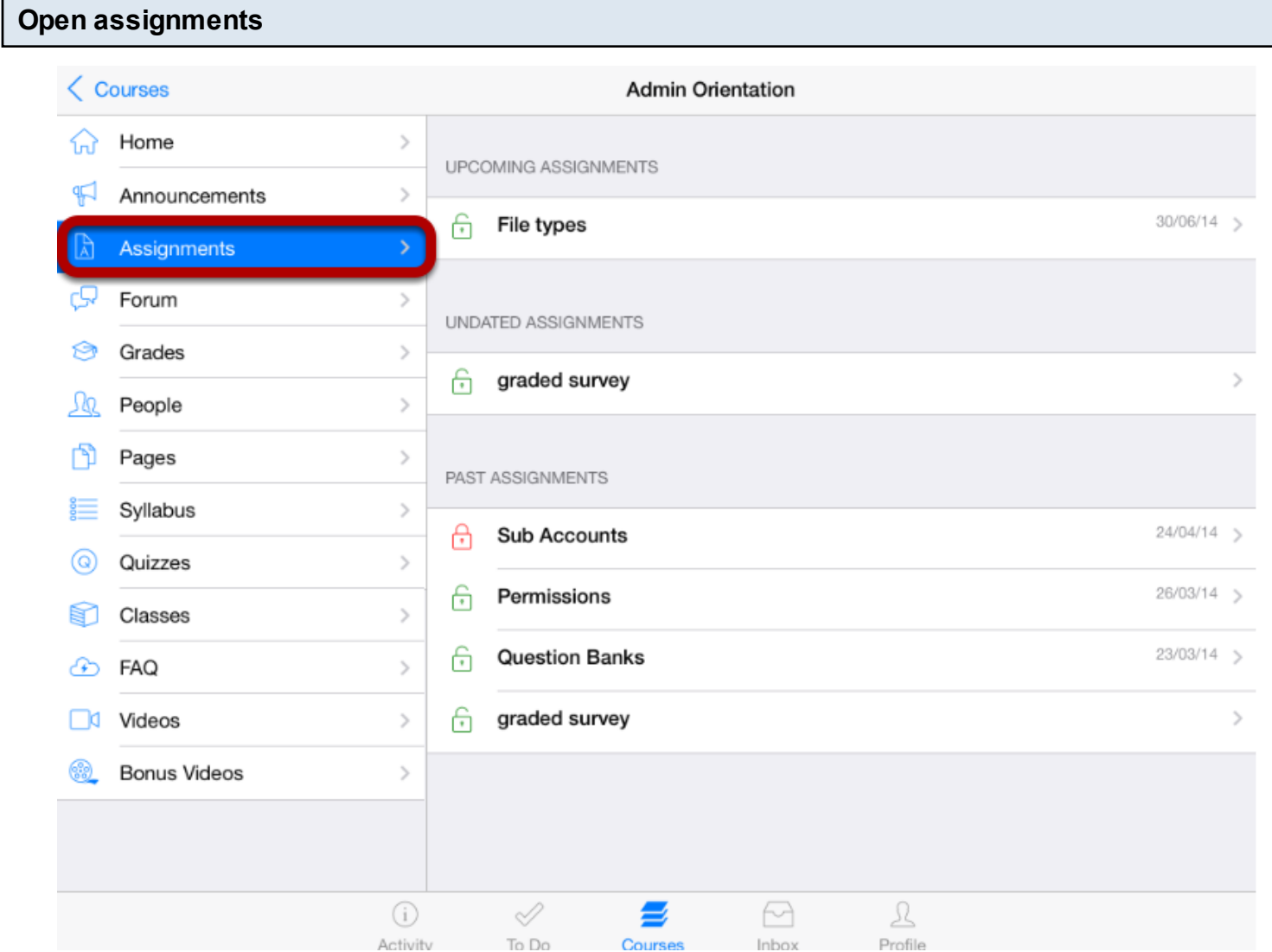

To access an assignment, Tap the **assignments** link.

By default, assignments are grouped by overdue assignments, upcoming assignments,undated assignments, and past assignments.

**Note:** You can also access your Assignments through the Syllabus, ToDo or Classes.

#### **View Course Assignment**

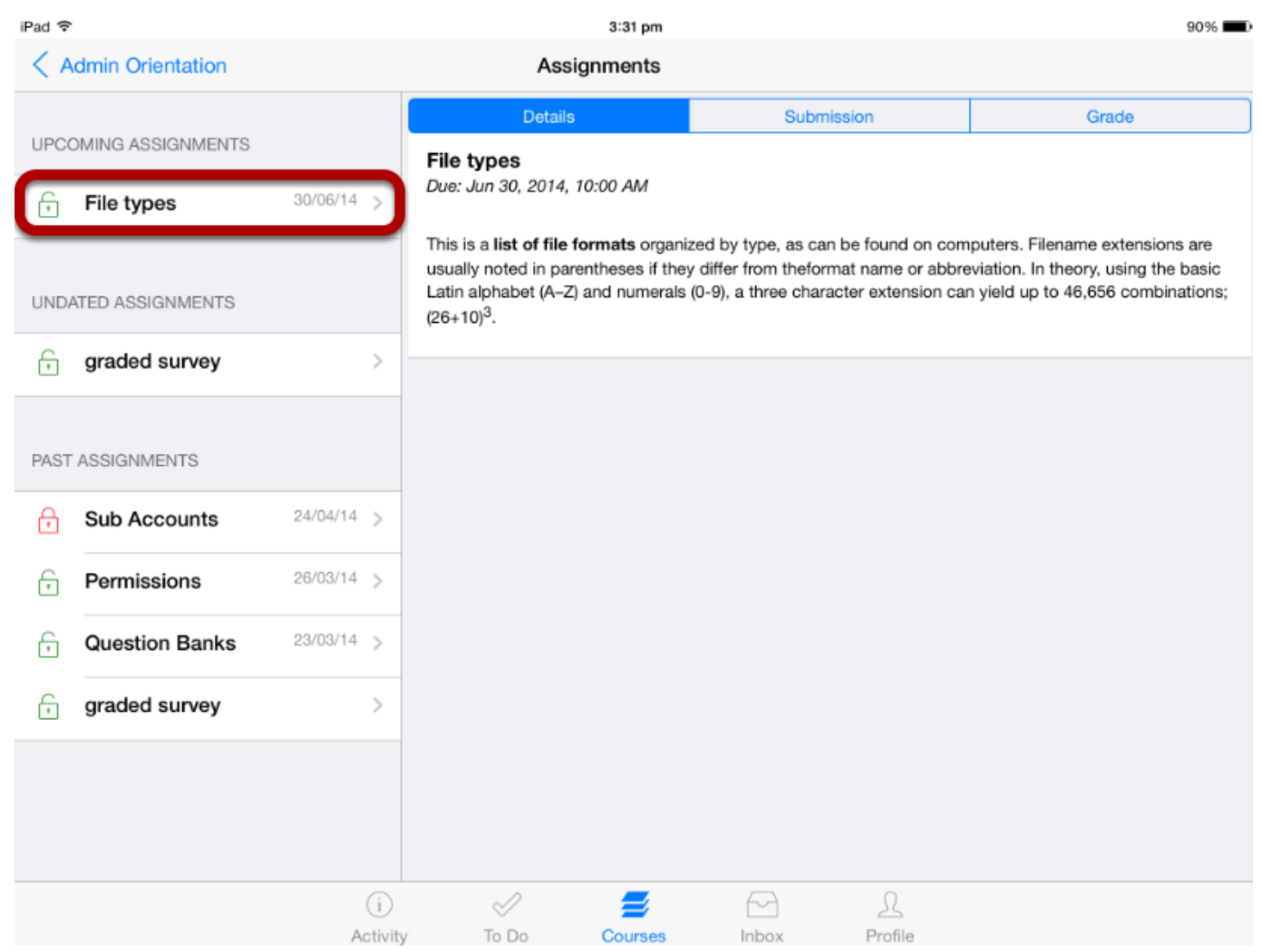

 All Assignments in your course appear on the Left side of the application and View the Assignment details in the right side window by selecting particular Assignment title.

Details view contains the assignment description and Due date information.

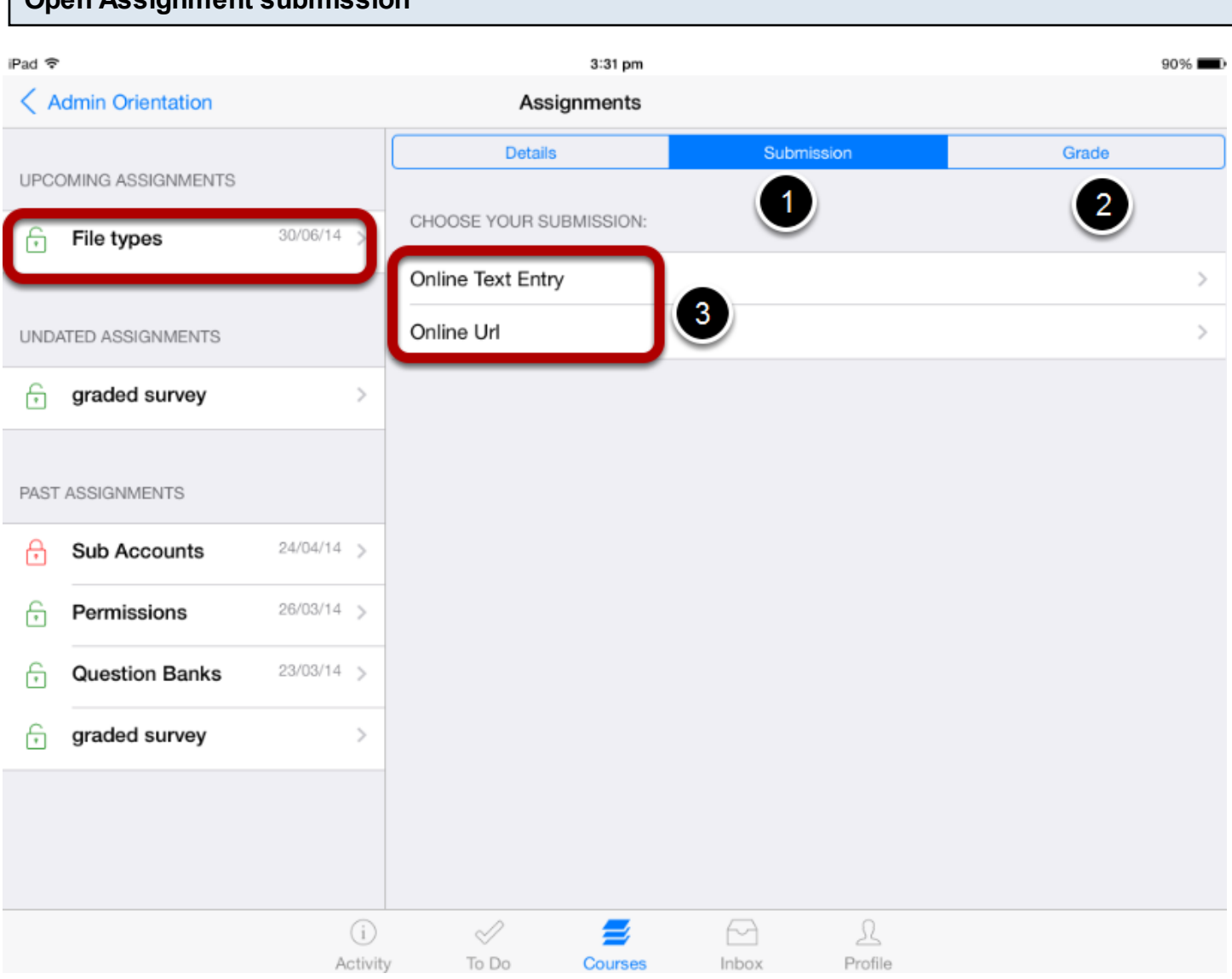

When you click an **Assignment** title, you will see a screen with assignment instructions. You may also see a rubric in **grade** tab [2] to help guide your work. Click the **Submission** Tab [1] to submit your work.

**Note:** If you cannot see the Submit Assignment link, your instructor may not want you to submit your assignment online. View the description of the assignment for instructions, or contact your instructor for assistance. This version supports only Text and URL Submissions [3].

Once you submit the assignment, it will be changed to Resubmission.

**Open Assignment submission**

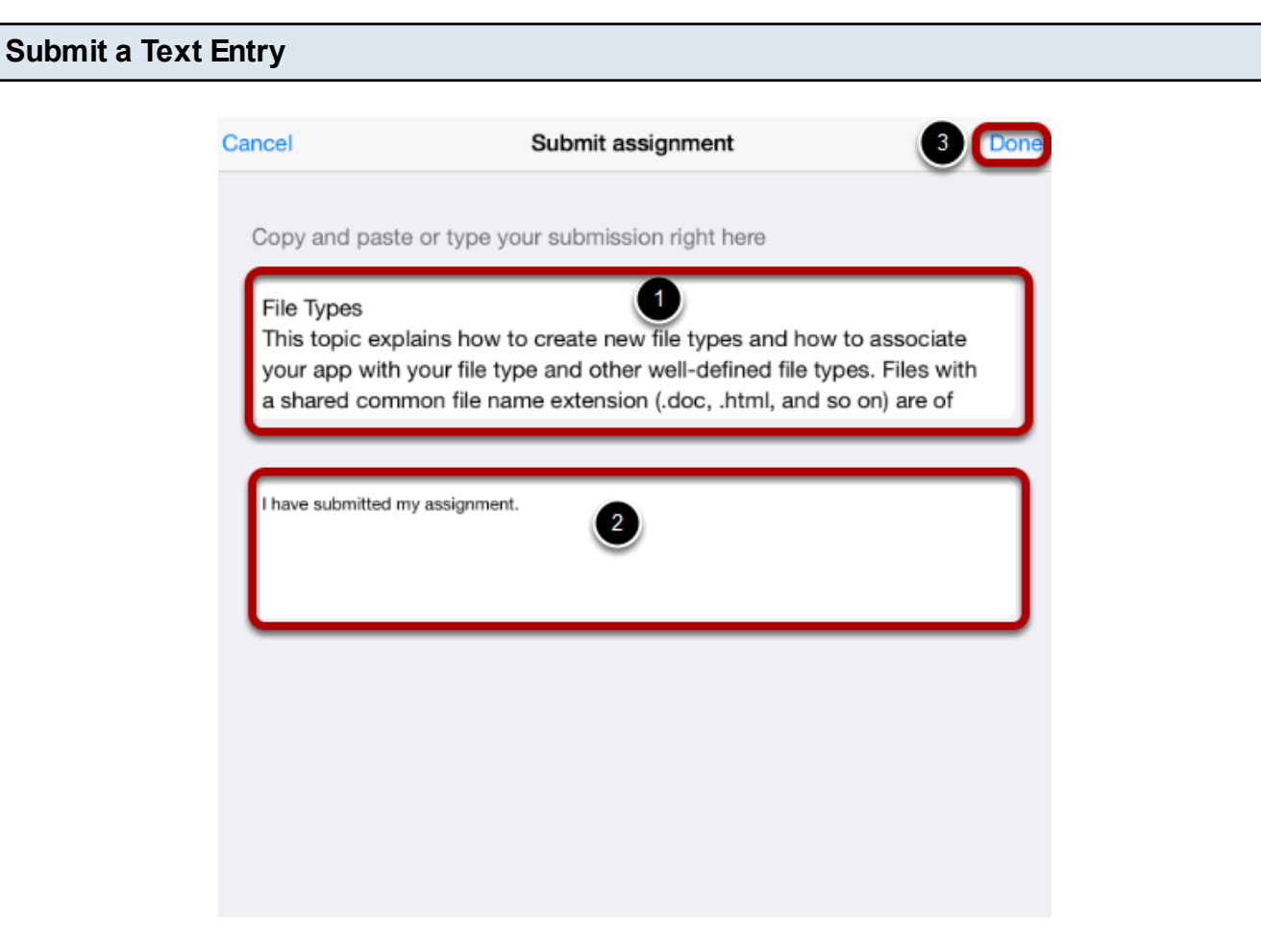

Type or copy and paste **text** into the text area [1]. Type **comments** about your submission into the text box [2] .

Click **Done** button [3] to submit Assignment.

#### **View Submission**

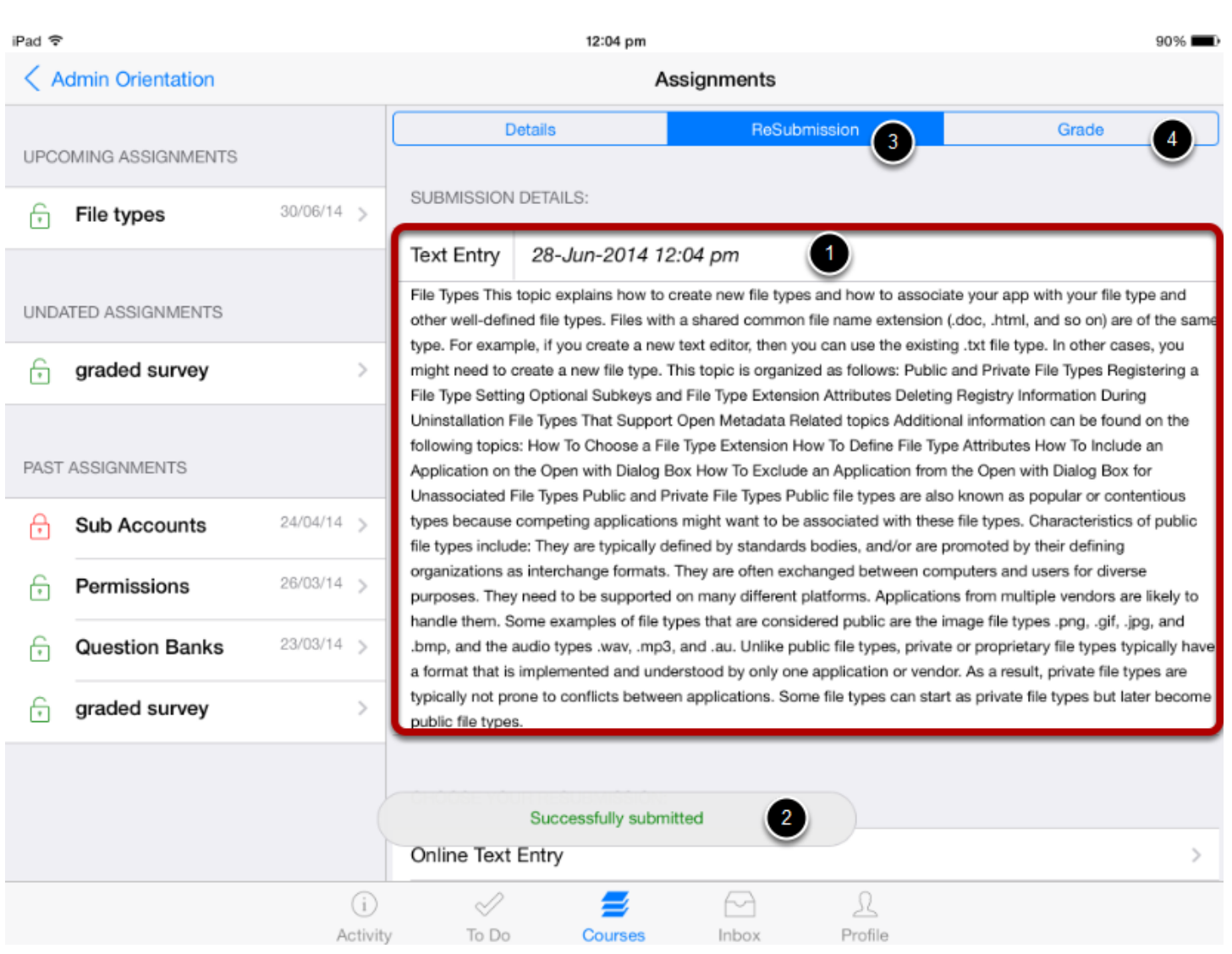

After submitting your assignments you can view the submission details [1] and a message to indicate the status of your submission [2].

you may resubmit your assignment using the **Re-submission** tab [3]. You will only be able to view the details of your most recent submission details, but your instructor will be able to see all of your submissions.

Once the instructor has graded your submission, you can view that comment in assignment comments and inbox.

You can also see details about your assignment points and grade in **Grade** tab [4].

**Note:** Your assignment will still appear in Assignments and the Syllabus; the listing is not removed with assignment submissions.

#### **View comments**

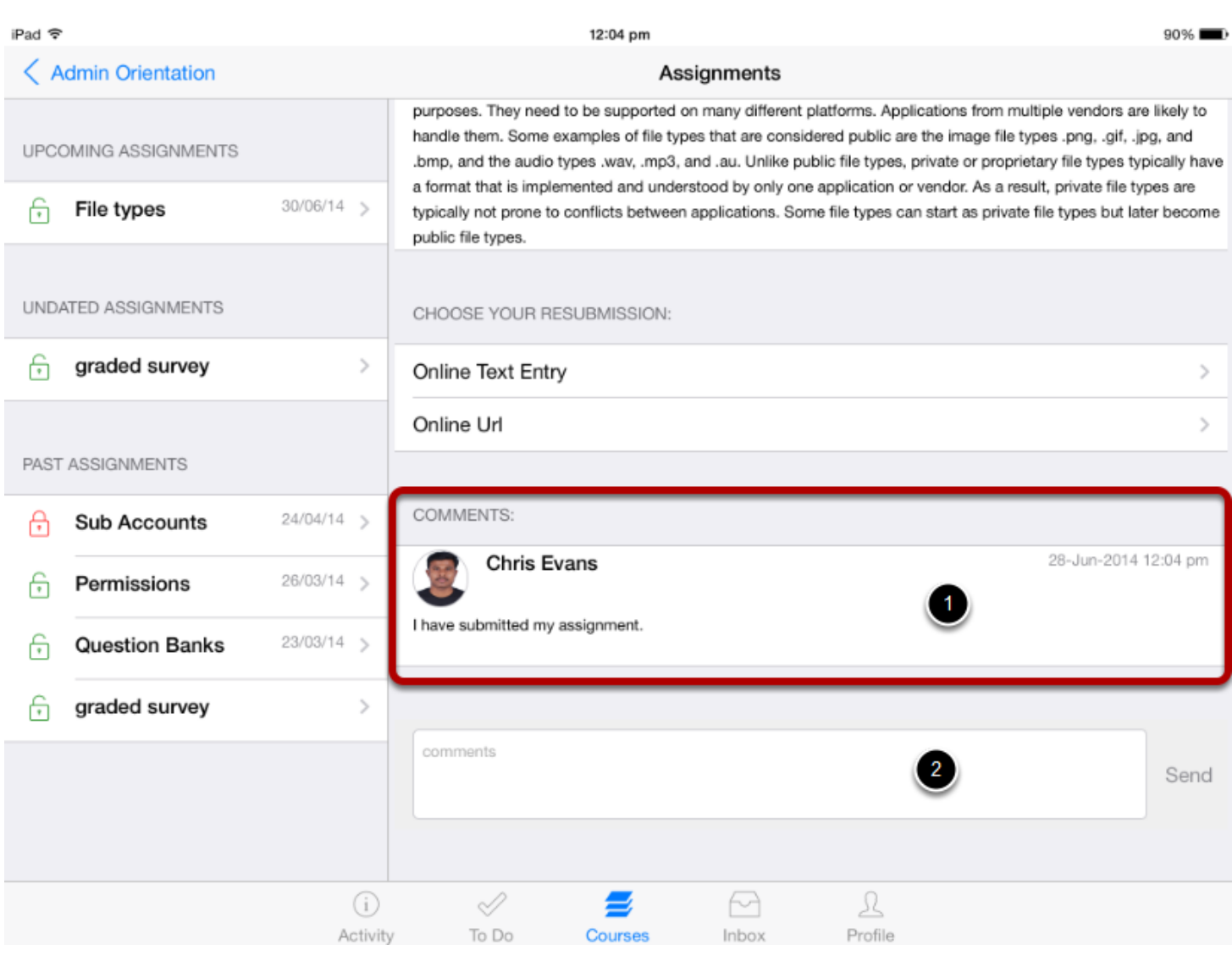

Comments made on the assignment [1] will appear at the bottom of the submitted assignment

After you have submitted an assignment, you can communicate with your instructor through the comment section [2] on the submitted assignment. Once you starts typing into the text area, the **send** link will be enabled to send comment.

**Note:** Comments can be viewed as a conversation in inbox.

#### **View Assignment Submission comments in inbox**

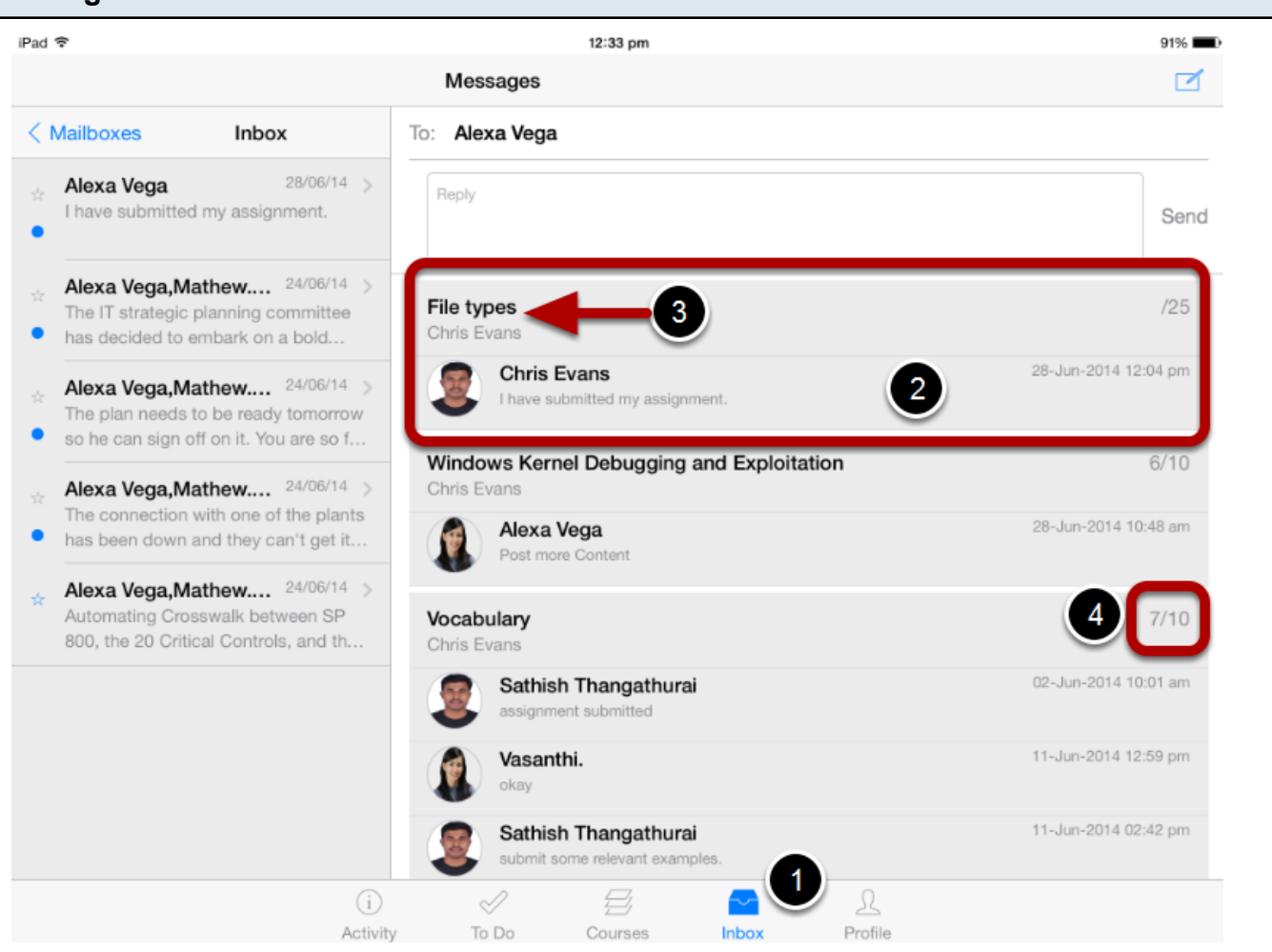

To view your comments in inbox Tab the **inbox** icon [1].

**comment** details [2] are viewed in message conversation.

The conversation message contains Assignment title [3].

You can view the points [4] for that assignments, after your instructor give marks to assignments.

You can communicate with your instructor about your assignment through the conversations by clicking the Inbox.

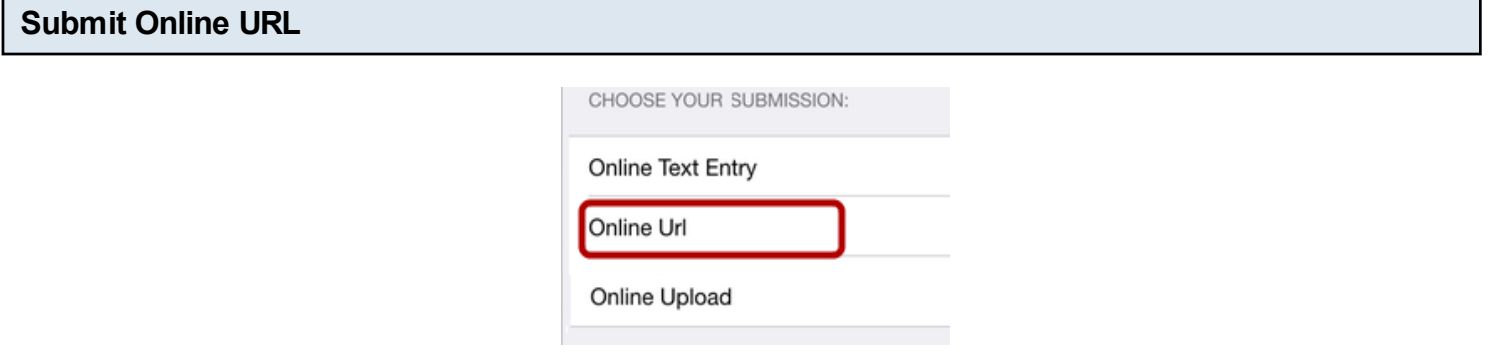

To submit an online URL, tap the **Online URL** button.

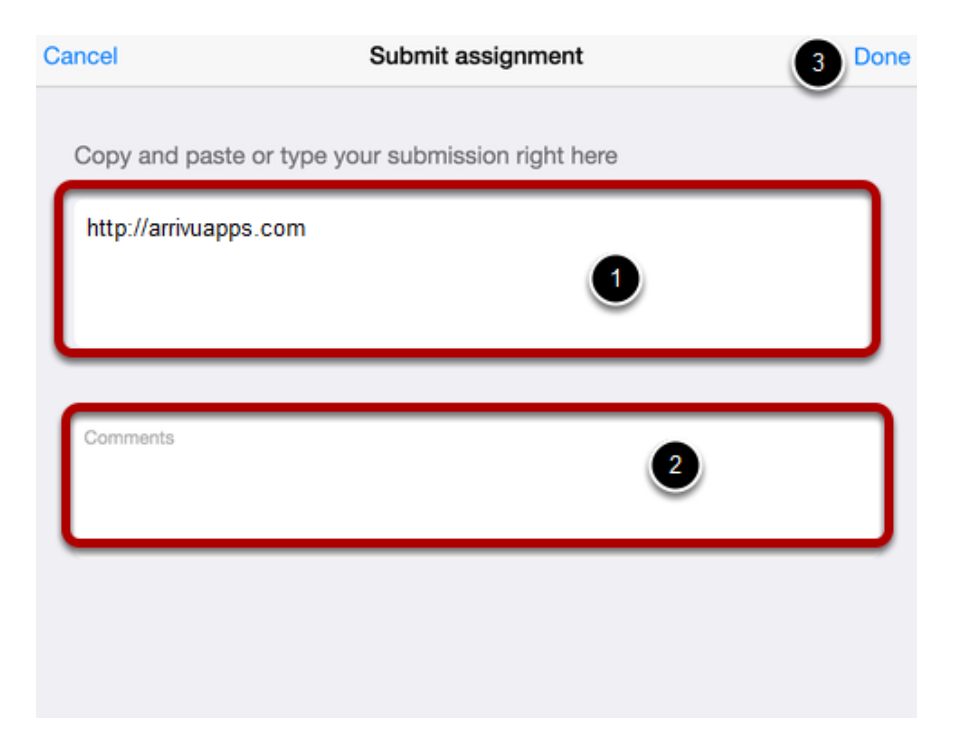

Type or copy and paste the **URL** into the Website URL field [1]. Type **comments** about your submission into the text box [2] .

Click **Done** button [3] to submit Assignment.

# **View submission details**

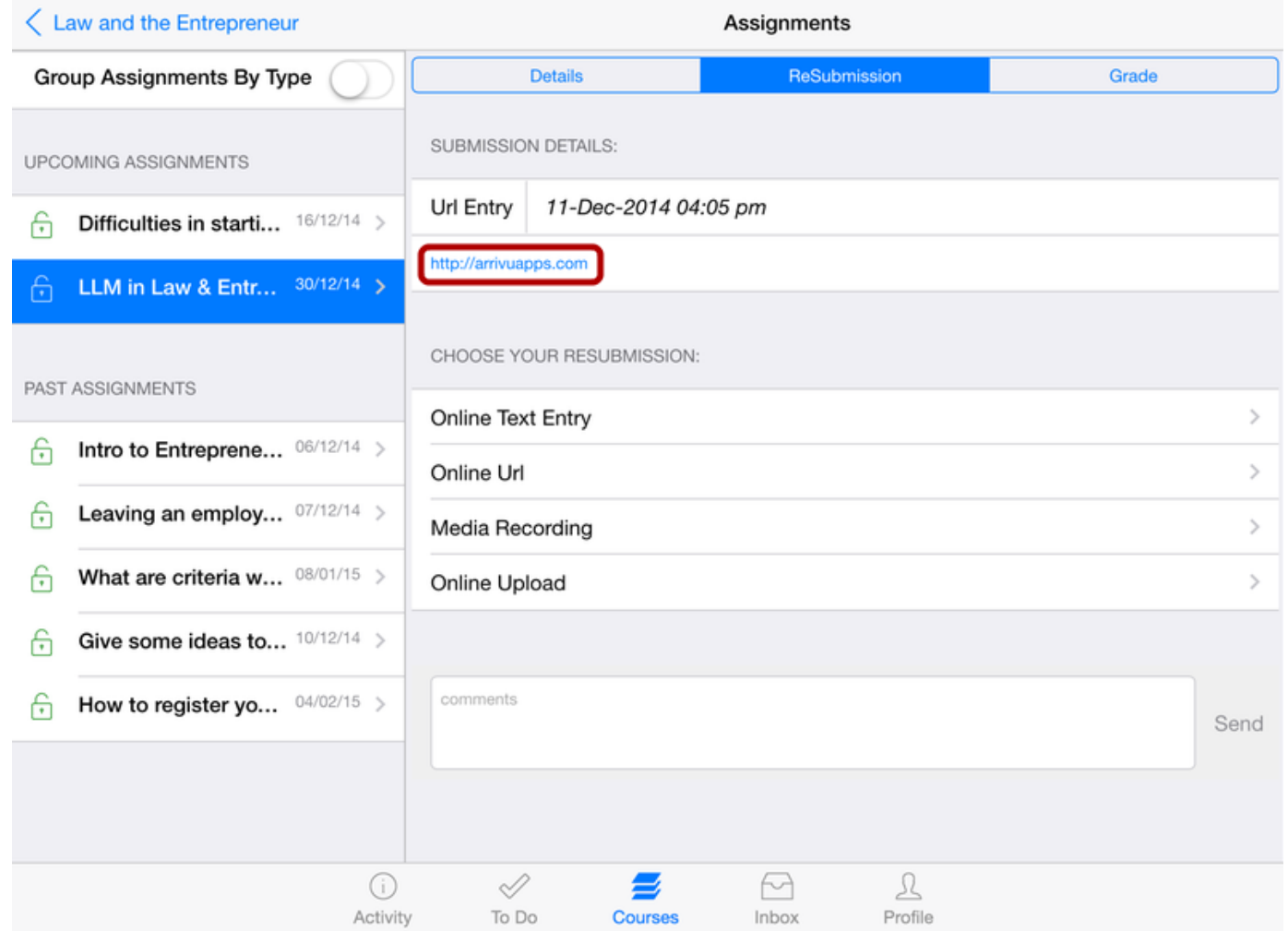

Click the **link in the Url Entry** field to view the URL Submission details.

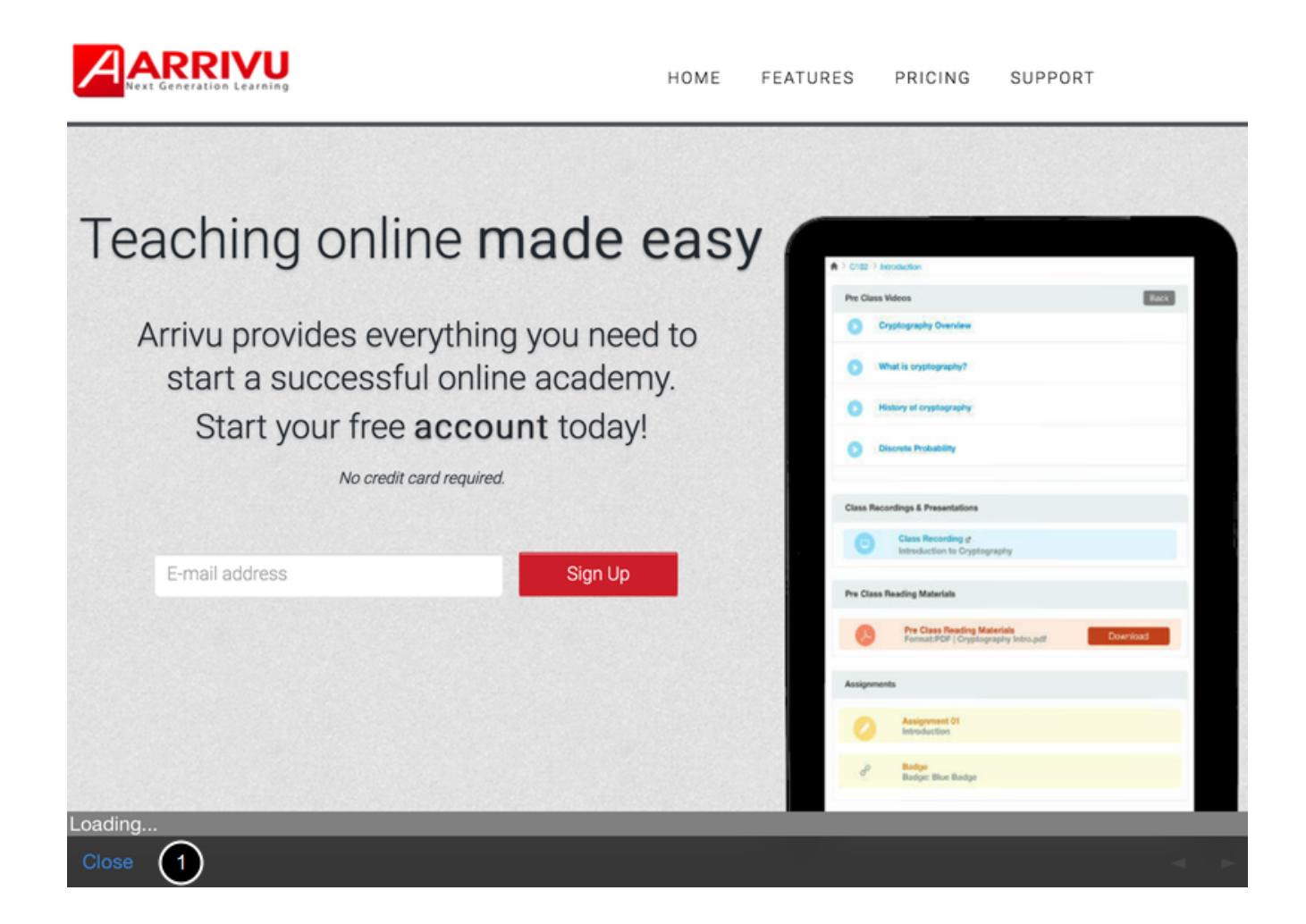

View the Submitted url using Arrivu LMS Application. click Close [1] link to

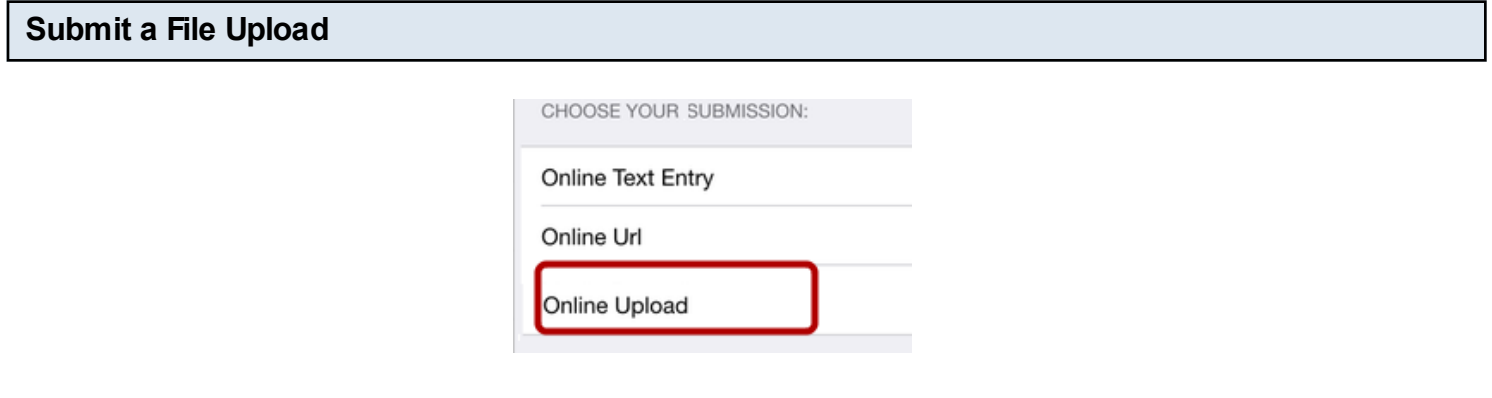

Tap the **Online Upload** button.

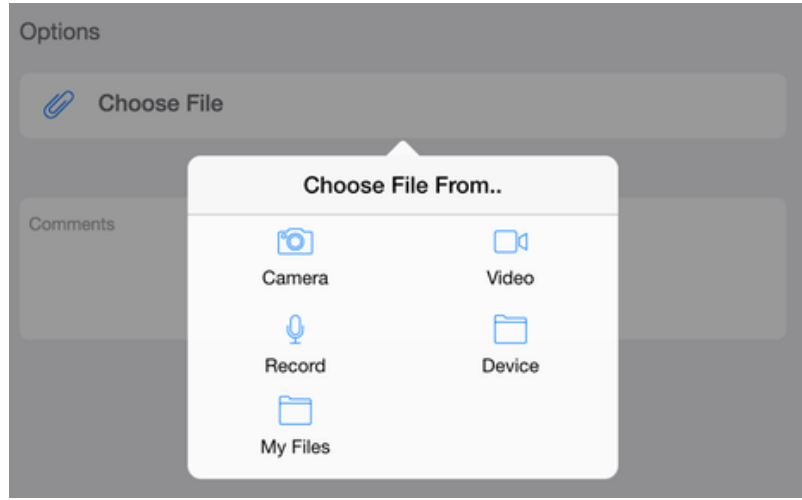

You can upload from devices, take picture from camera, record using Record or video options or choose files from My files.

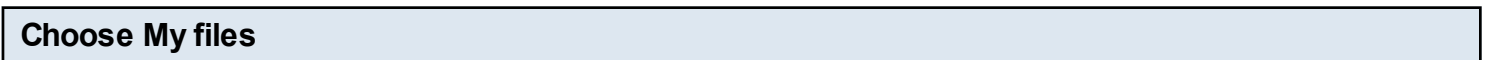

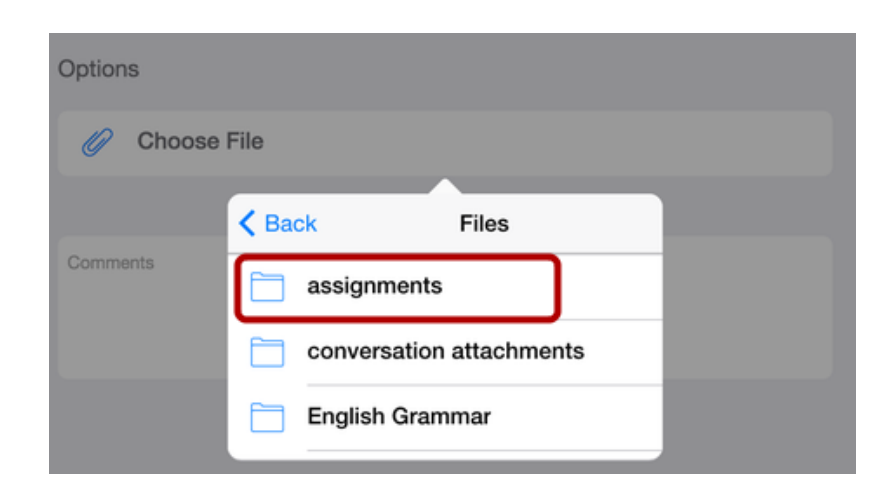

You can upload files from My files.

Tap the **folder name** you wants select files.

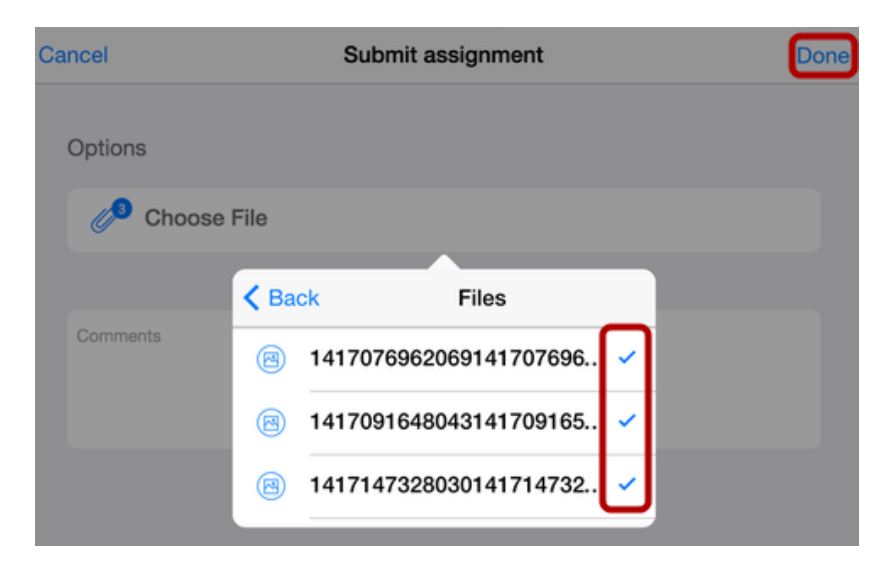

Chose the files you wants to submit.

A tick mark used to indicate the file selection.

After choosing your files click **Done** link to submit your assignment.

### **View submission details**

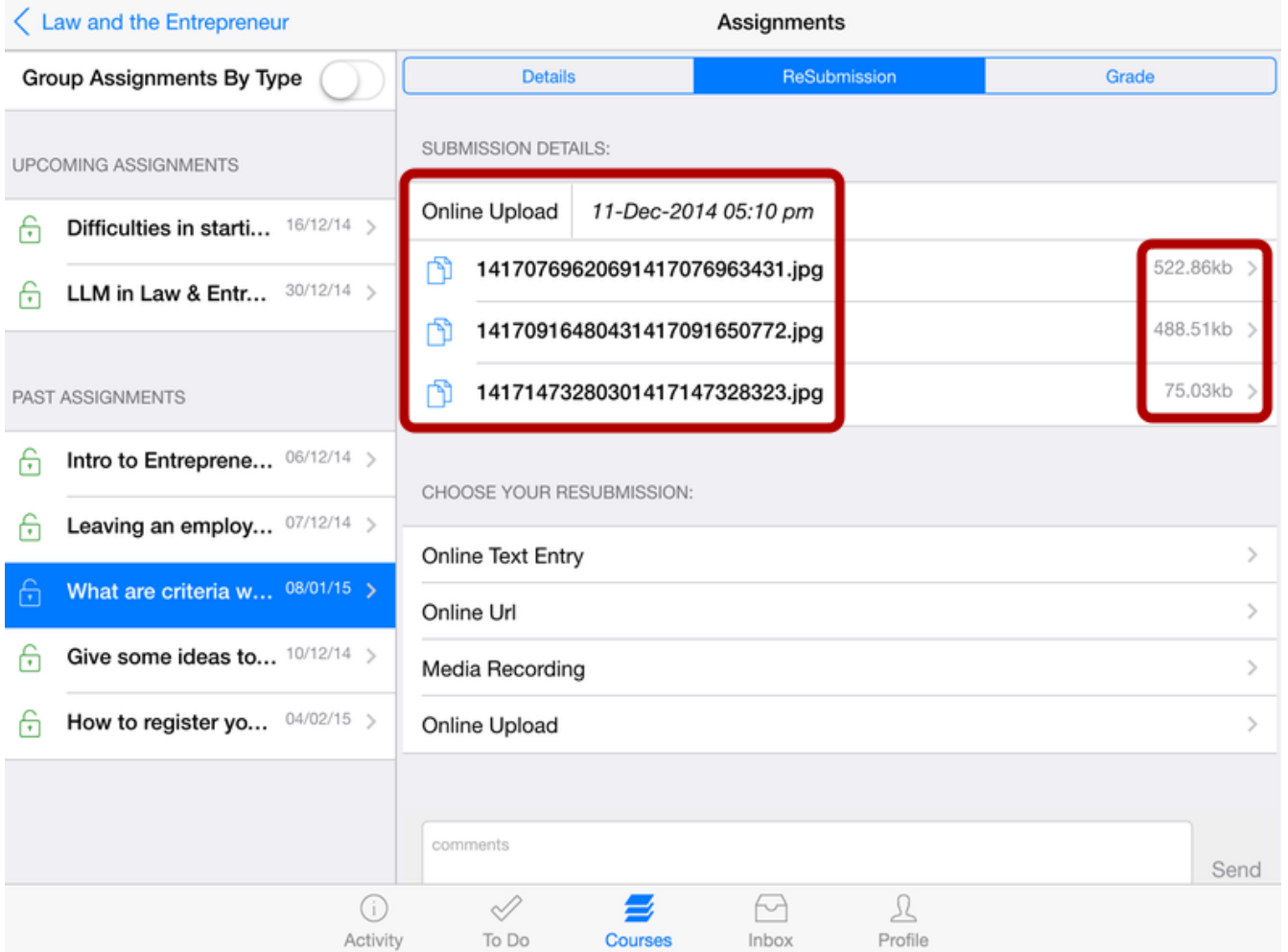

View your submitted files.

Conversation is a messaging system within the Arrivu Apps.

Arrivu Apps lets you access your conversations, so that you can keep in touch with the people in your course at any time. Comments posted on the Assignments will also appear in your Conversations Messages.

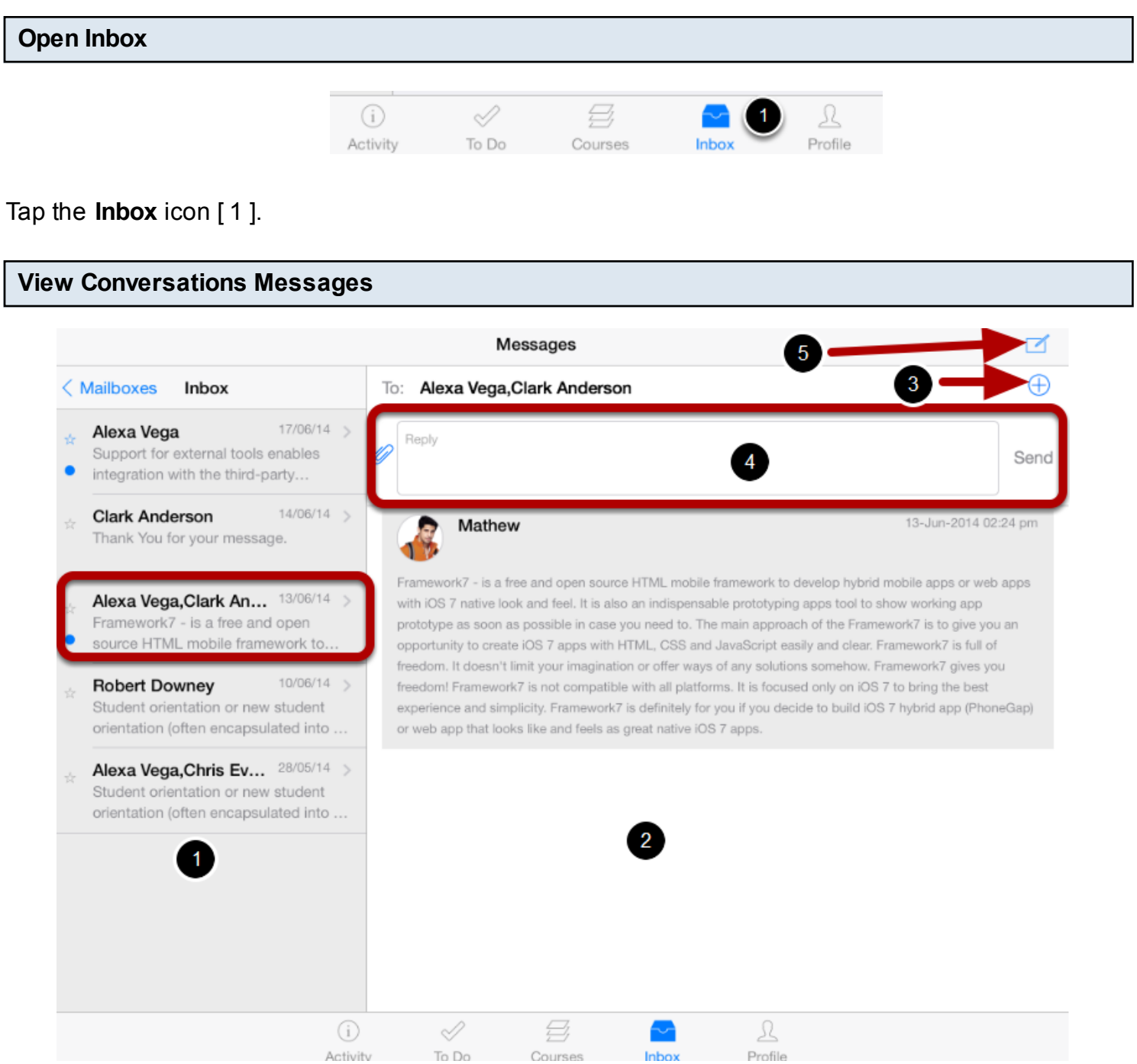

The Conversations folder displays all the messages you have received on the left side [1] and Conversation details on the right side [2].

It is organized the same way as the browser version of Conversations.

Messages are arranged in chronological order—newer messages appear at the top, and older messages appear at the bottom.

You can add more Recipients by clicking the **Add** icon[3] to send messages to multiple recipients.

You can type your conversation messages into the **Reply text** box [4].

You can create a new message by clicking the **Pencil** icon [5] to send a new message.

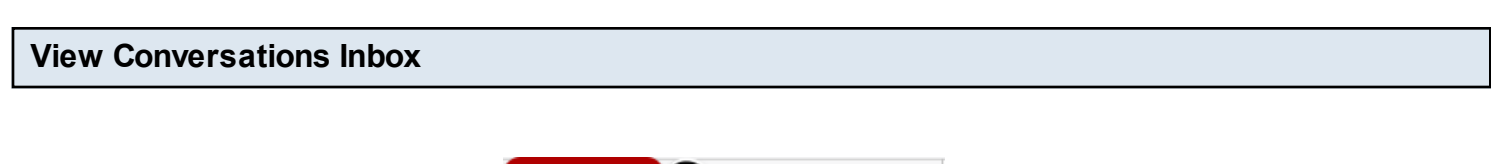

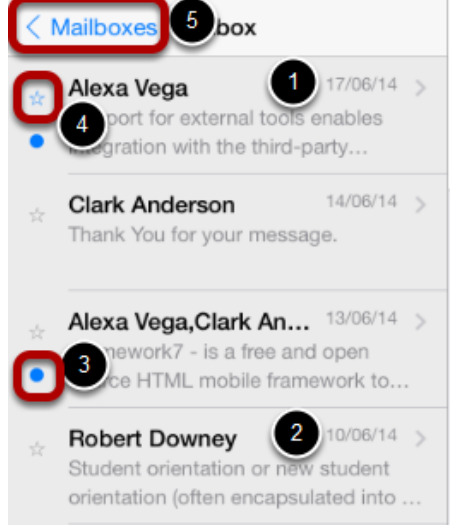

The Conversation Inbox is organized chronologically from newest to oldest with the newest Conversations [1] appearing on top and the older Conversations [2] appearing towards the bottom.

Unread conversations messages are indicated with the **blue dot** [3]. starred conversations are indicated with the **blue star icon** [4].

Tap the **Mail boxes** link [5] to view the Mailboxes filter.

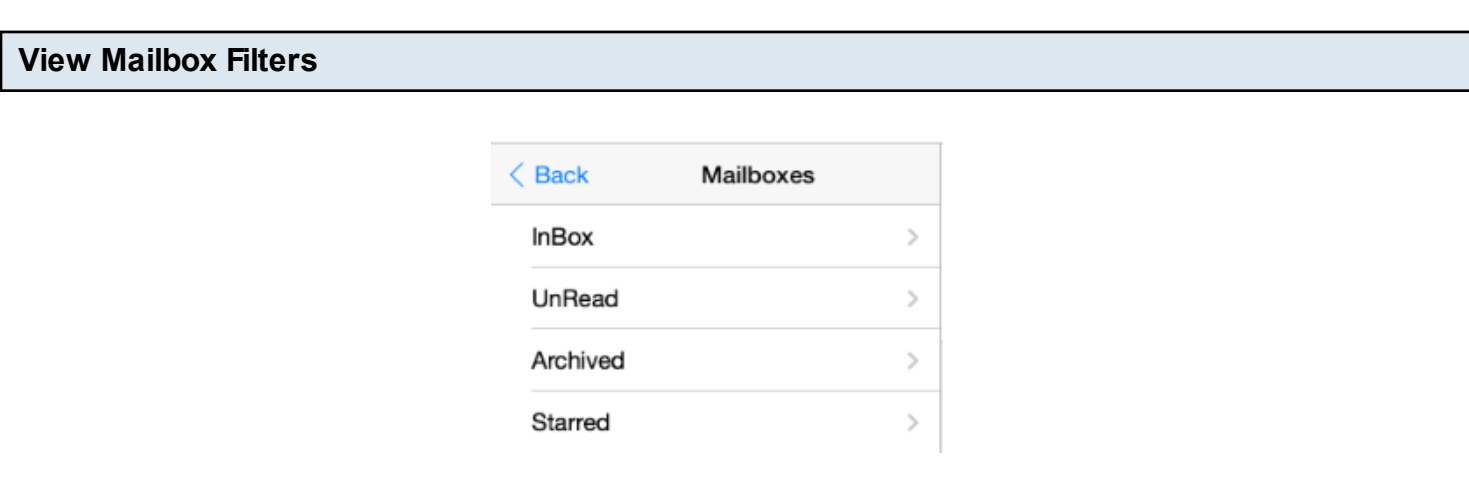

By clicking the **Mail boxes** link , You can view the Inbox, Unread Conversations, Starred Conversations and Archived Conversations.

You can view different types of messages.

The default view is the Inbox , which shows all types of messages.

If you want to view messages you haven't read yet, tap the **Unread** button

To view messages you've archived, tap the **Archive** button.

You can easily access Mailbox filters in your conversations in the Arrivu Apps

# **Open Inbox**

Г

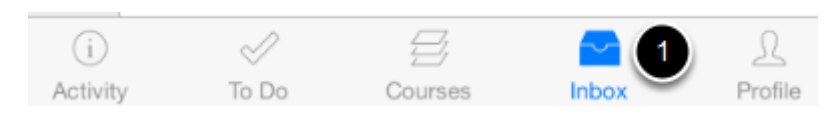

Click the **Inbox** icon [1] in the footer to open the conversations.

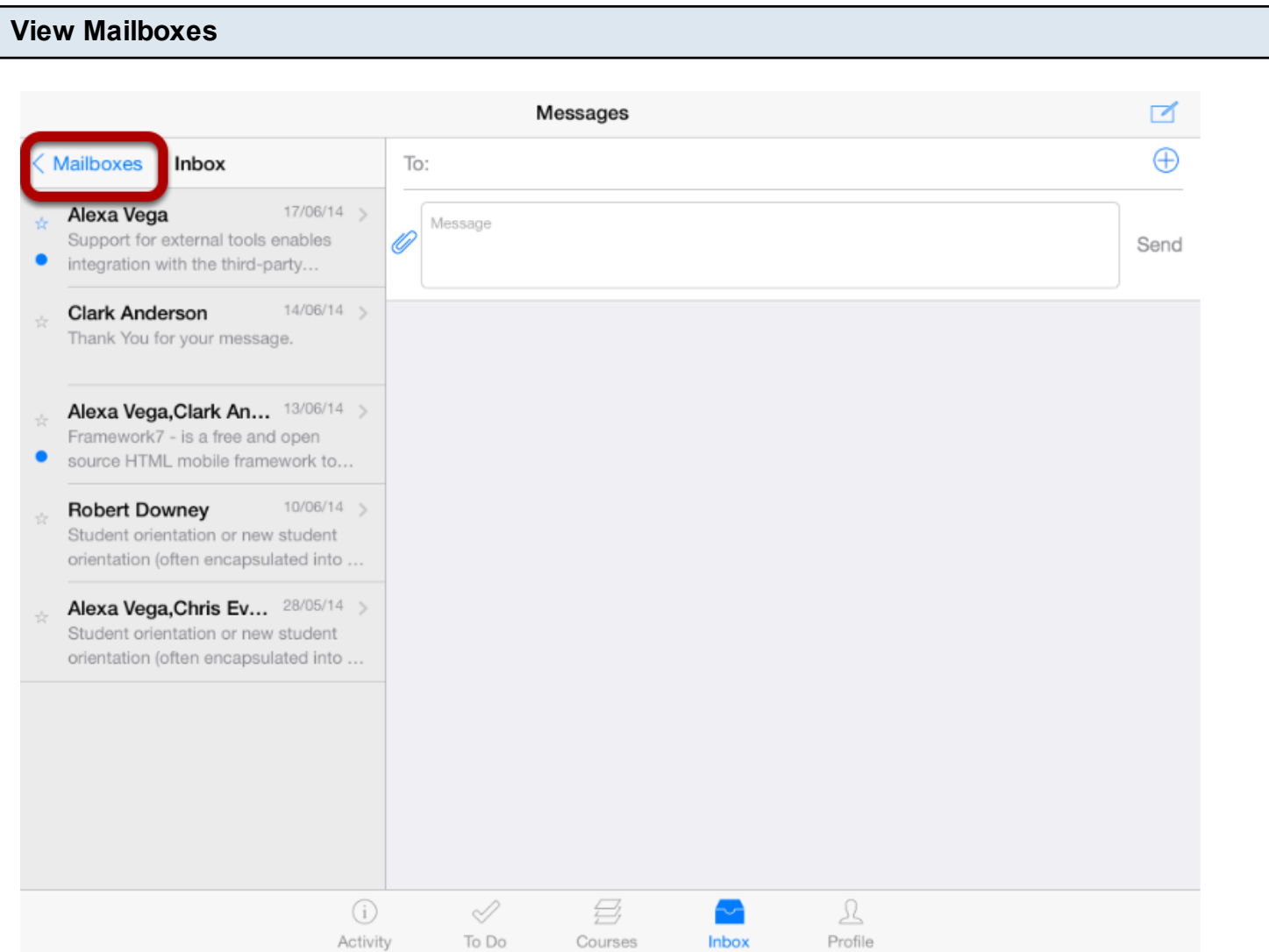

View the Mailboxes link in the top left corner of the screen.

Click the **Mailboxes** link to see the Filters.

## **View Mailbox Filters**

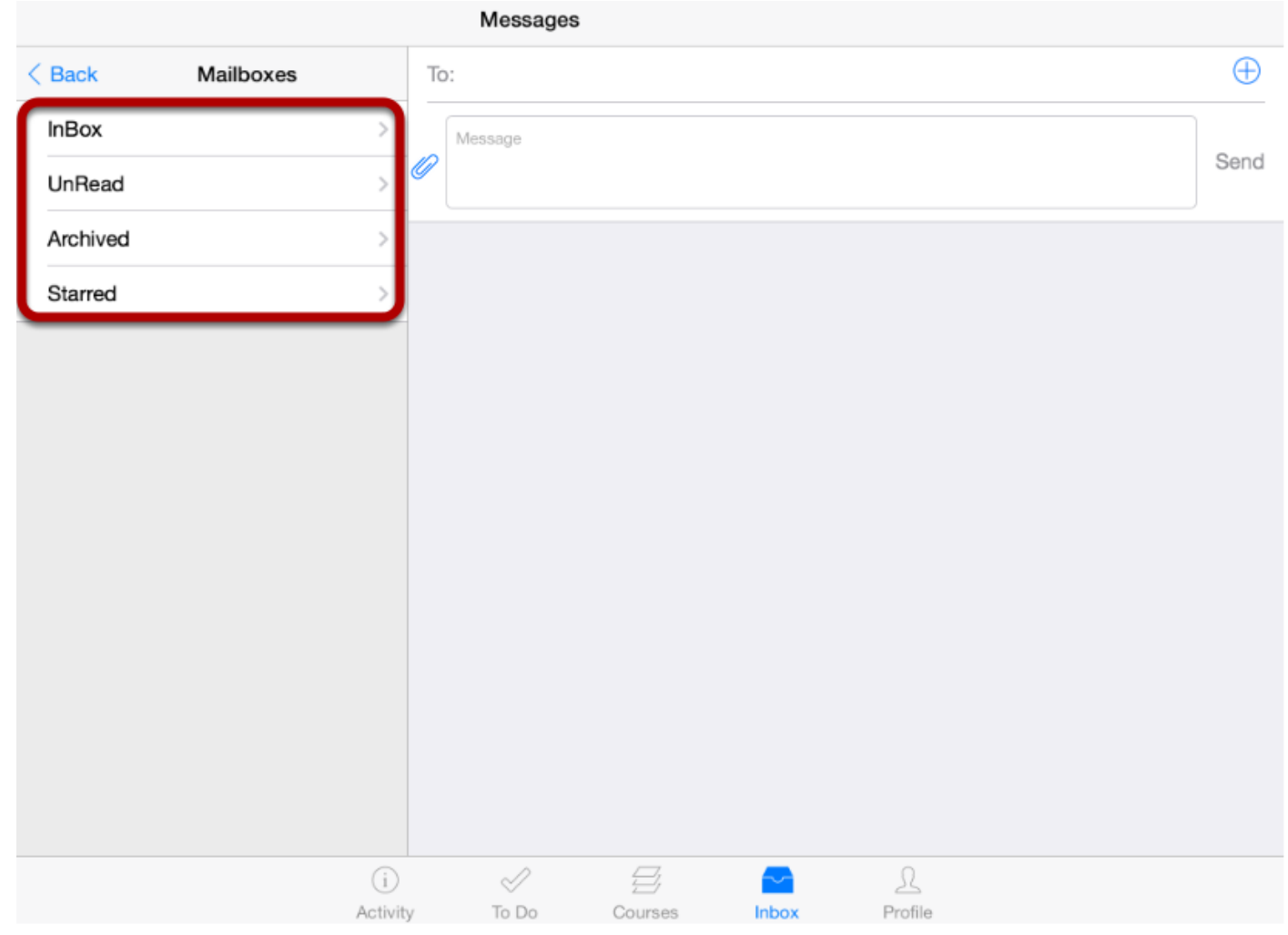

View the Mailboxes filters.

Using Mailboxes filters, you can view the Inbox, Unread, Archived and Starred messages.

## **More Options**

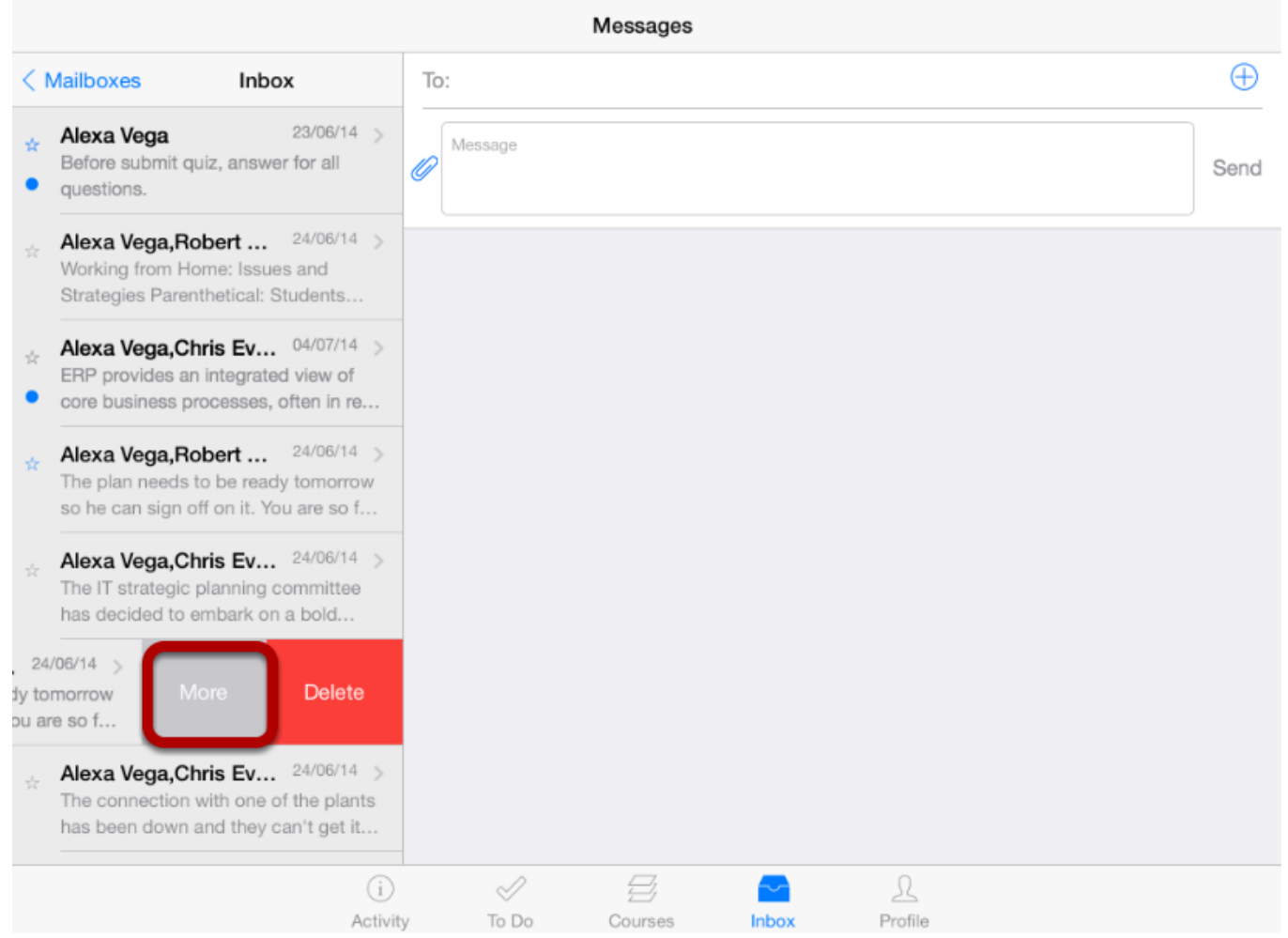

Swipe the conversation from right to left to see the **More** options.

Using this option, you can do the following actions

- 1. Archive or unarchive
- 2. Star or unstar
- 3. Mark as read or unread.

Click the More option to see the actions you want to perform.

#### **Mark as Unread**

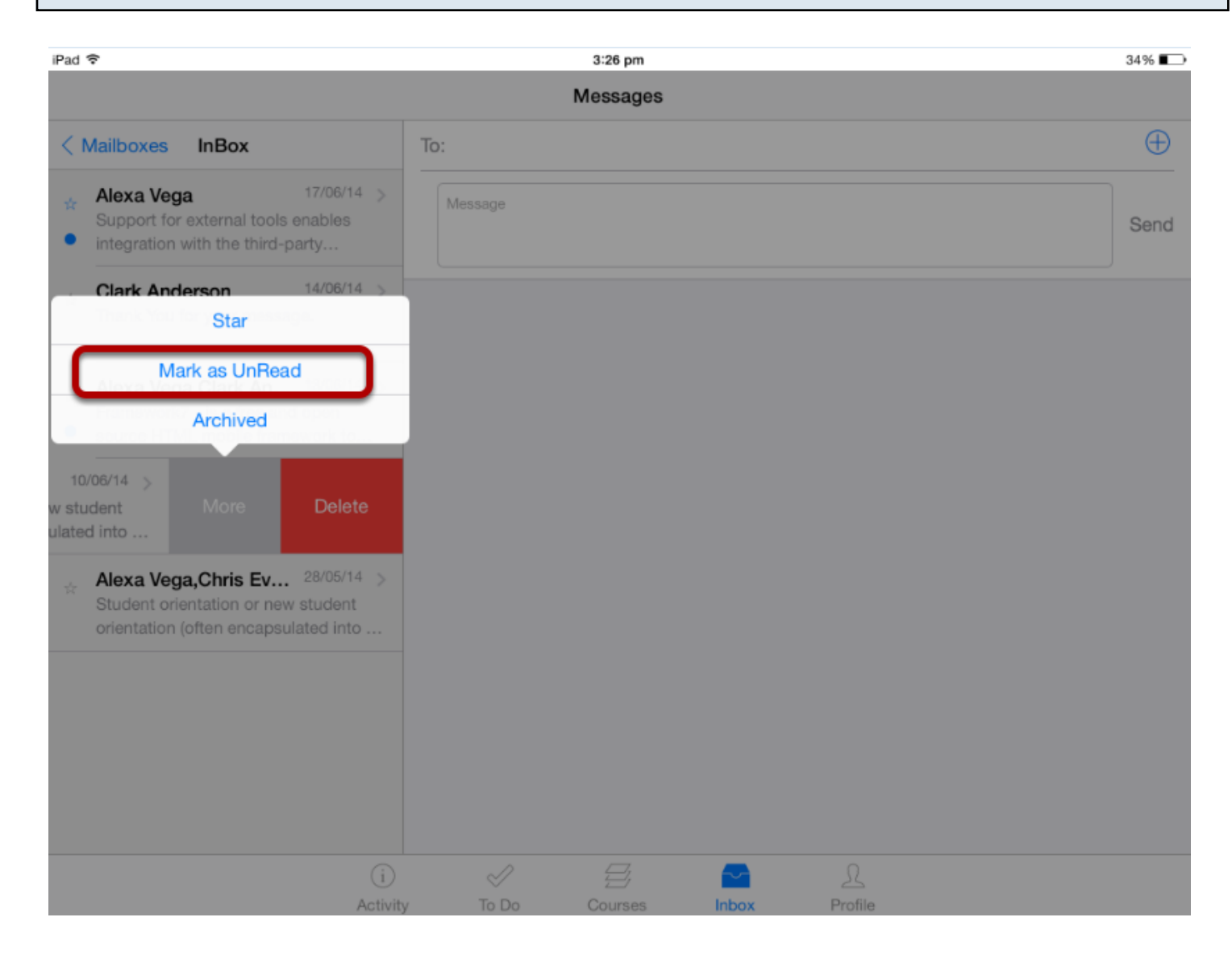

Click **Mark as Unread** to mark the conversation as Unread.

**Note:** You can view the unread message in both Inbox and Unread Filters.

#### **View Unread Messages**

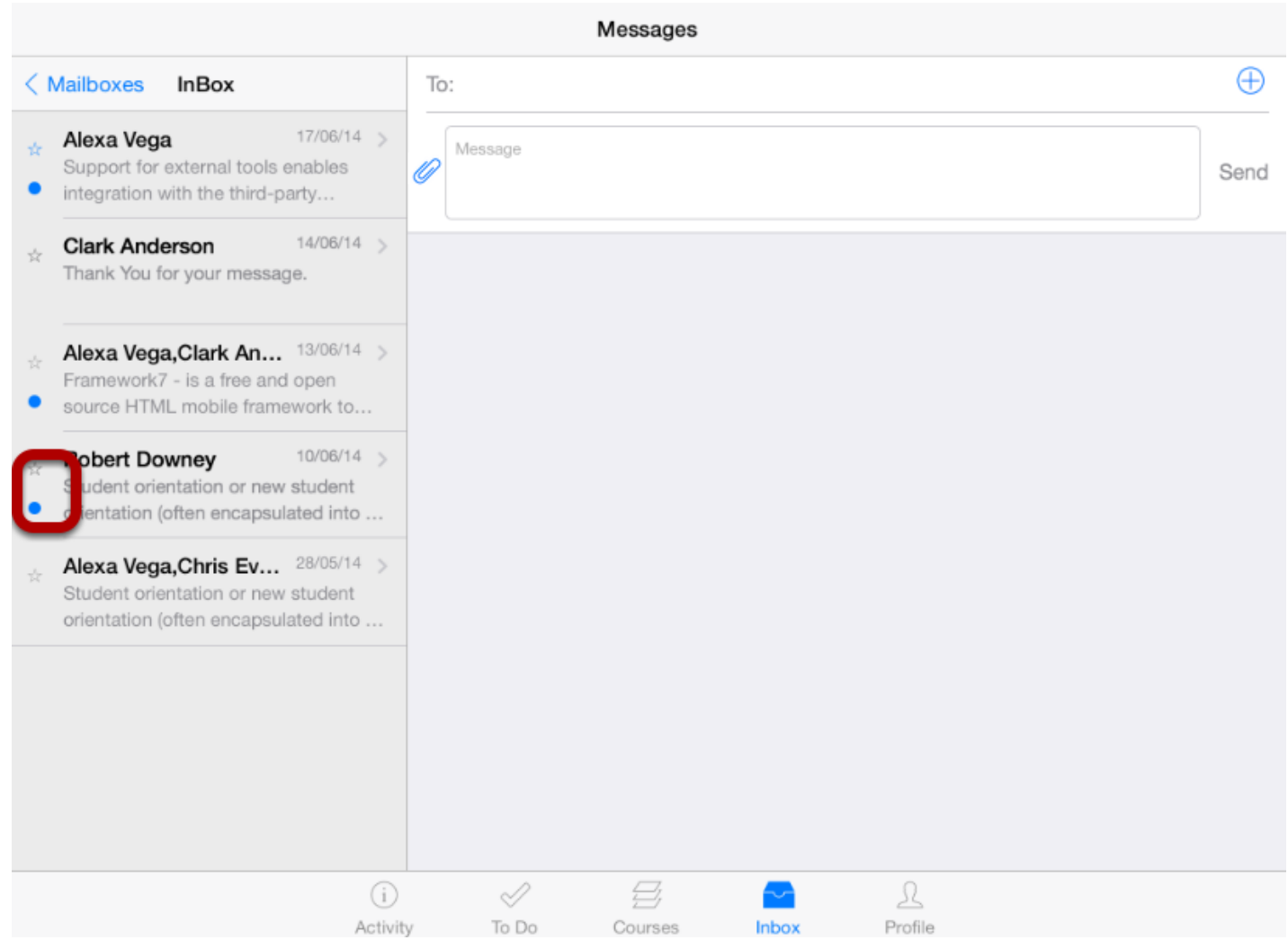

Unread messages are indicated by a blue dot.

You can mark the unread message as read using the More option.

**Note:** You can perform all the actions (star or unstar, archive or unarchive, and read or unread) using the same process mentioned above.

The compose message icon creates a new window by deleting the details in the view and To list. You can filter recipients by course and send messages to any individuals and multiple recipients.

#### **Open Inbox** Í  $\circ$ Activity To Do Profile

Click the **Inbox** icon in the footer to open conversations.

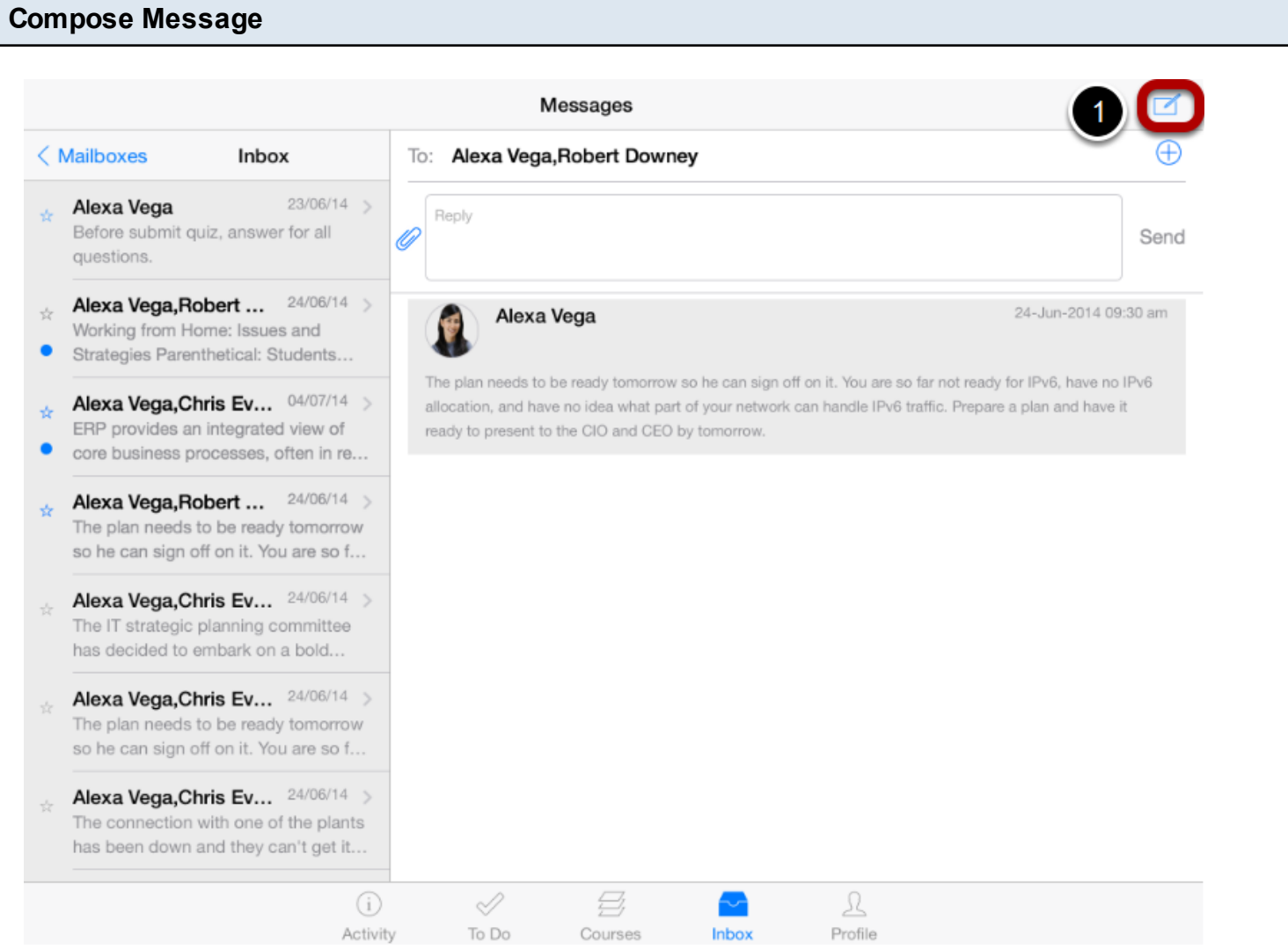

## Click the **Compose** icon [1] to create a new message.

Once you click the Compose icon, details on the right side and the "To list" will be empty.

## **Add Recipients**

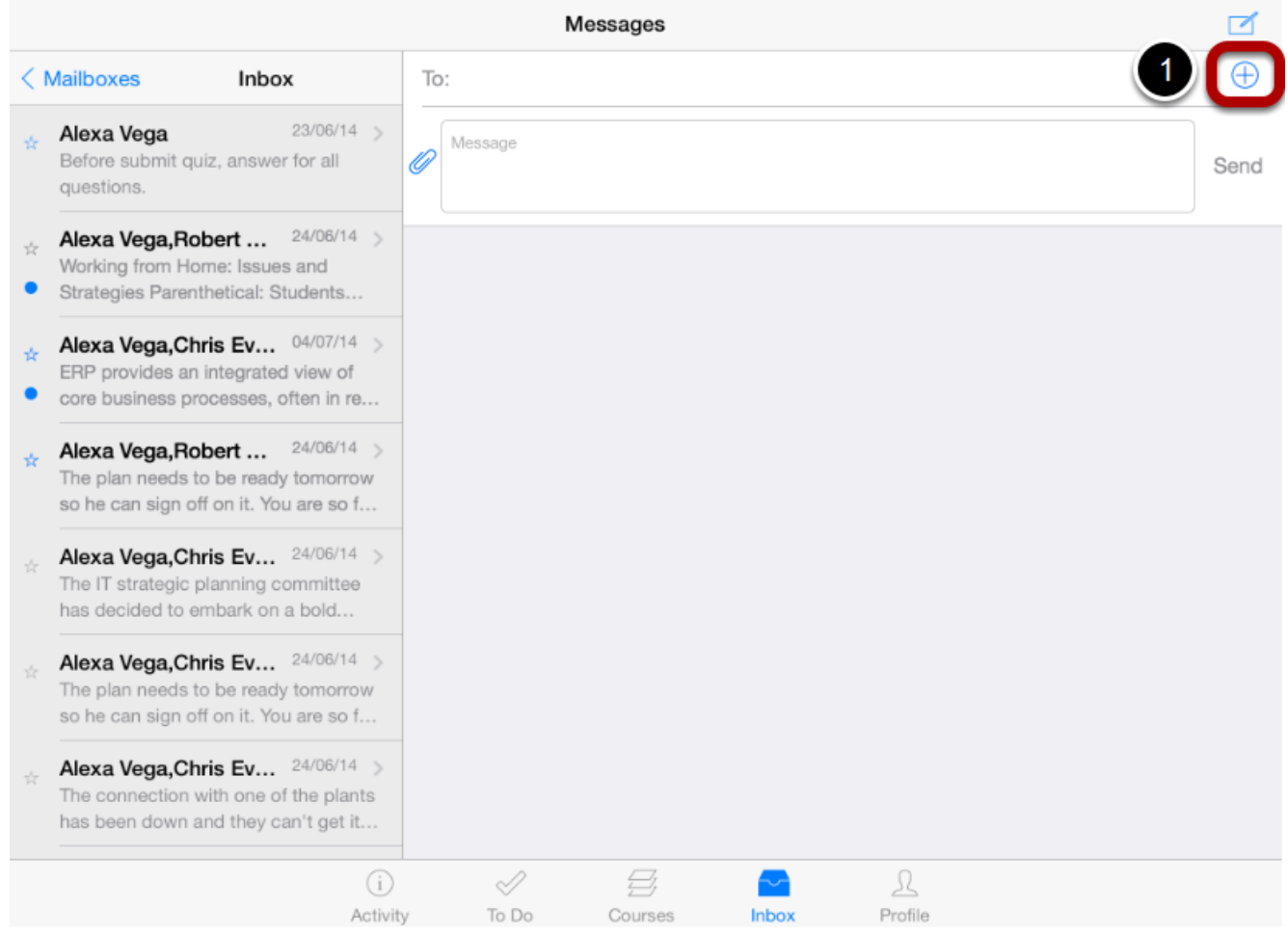

Click the **Add Recipient** icon [1] to send the message.

## **Type the name into the Add Recipient Field**

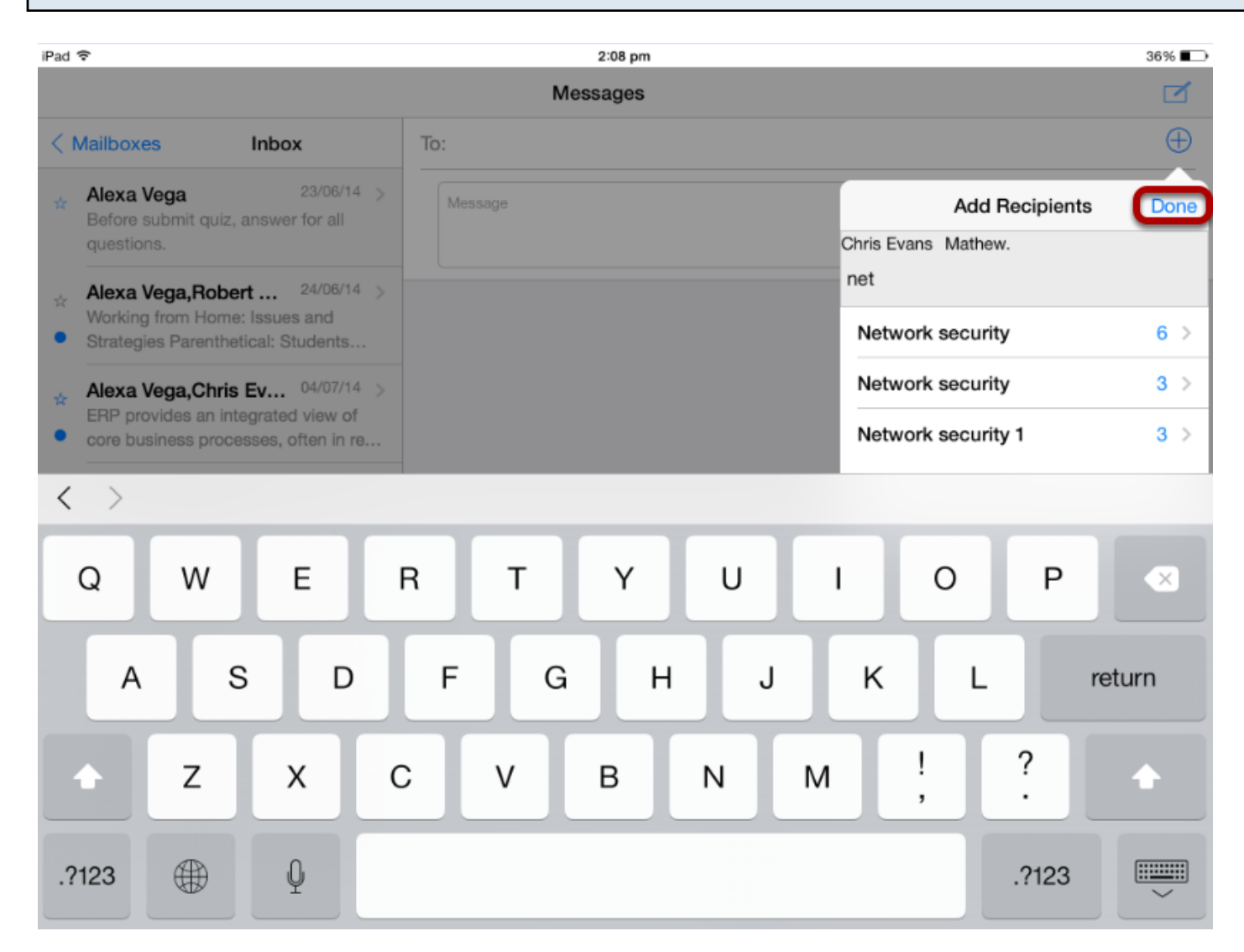

When you start typing an individual name in the Search Recipient field, Arrivu Apps will automatically populate any matching names. If multiple names appear, tap the name of the user to select the individual you want to send message to. Then press **Done**.

The individuals name will appear in the To field.
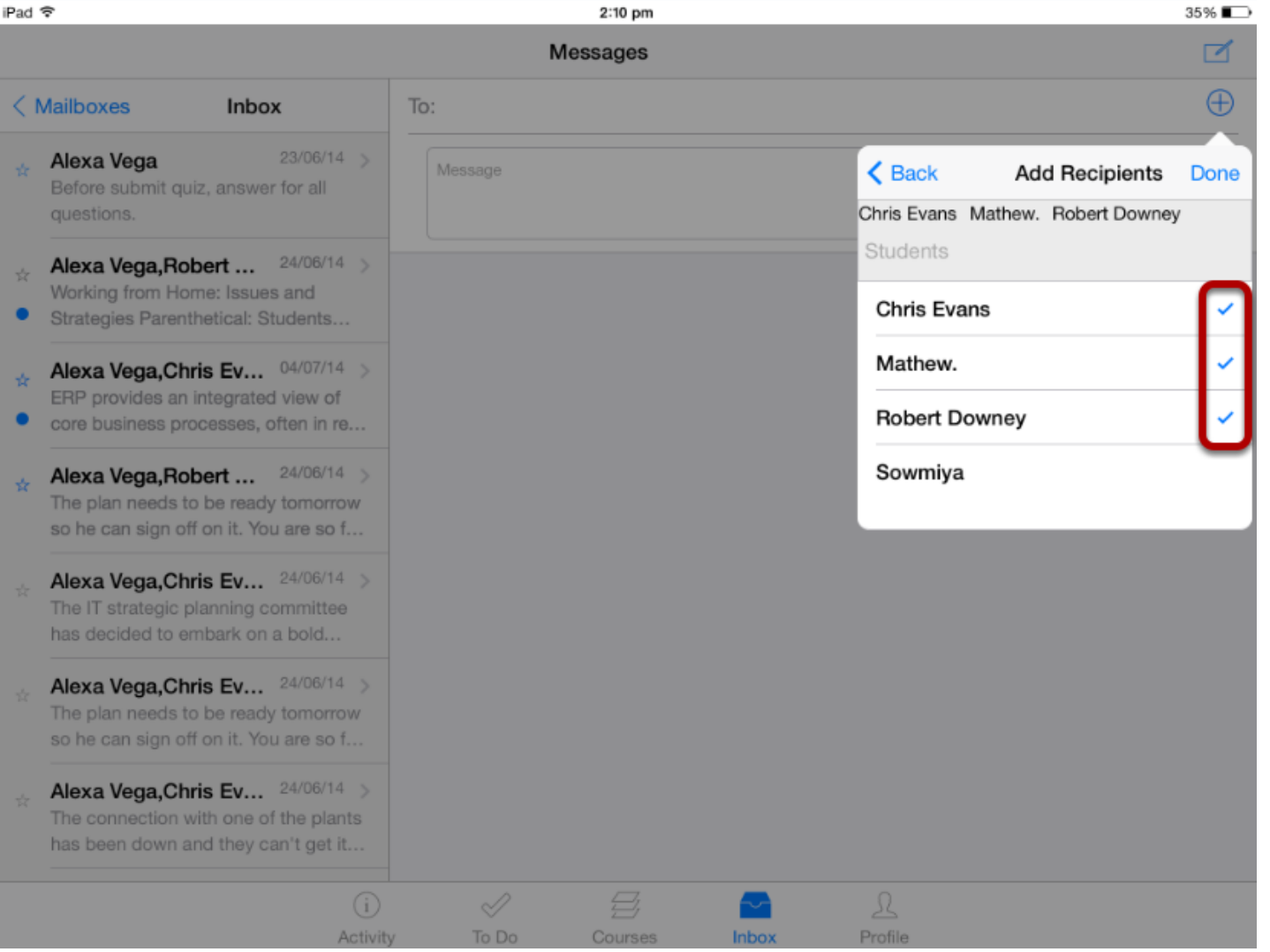

To send a message to multiple recipients, type any additional names in the Search Recipient field.

Atick mark is used to identify the selected recipient(s) name.

If you've accidentally selected the wrong individual(s),

- 1. Double tap to delete the name in the search recipient field (or)
- 2. Double tap the name at the search list to delete the name in the Search Recipient field.

### **Compose a Message**

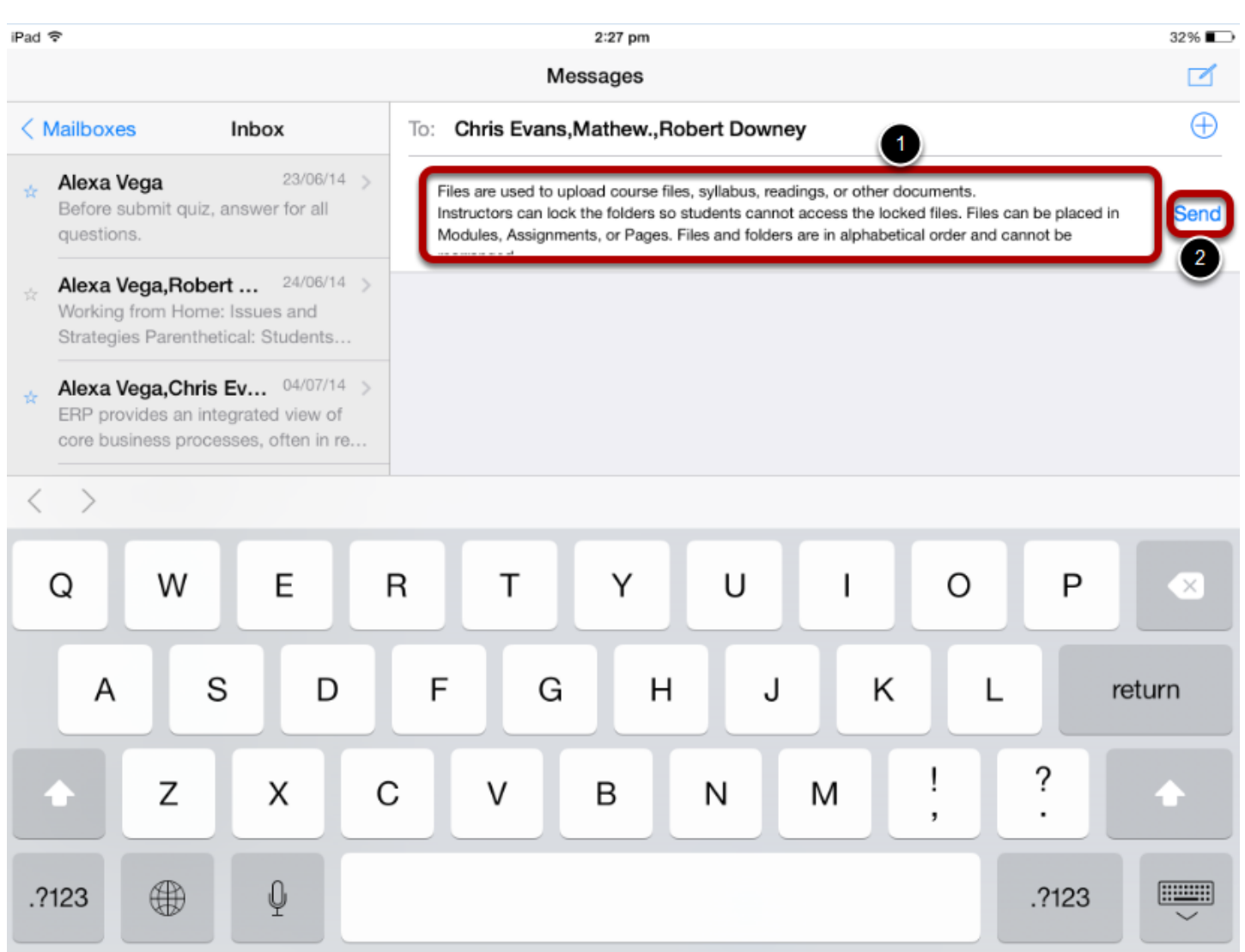

In the compose message window, you can

- 1. Type a message
- 2. Click the **Send** link to Send message.

**Note:** Once you typed the text in to the Message field, **Send** link will be enable. You can't sent an empty message to recipients.

### **Verify sent message**

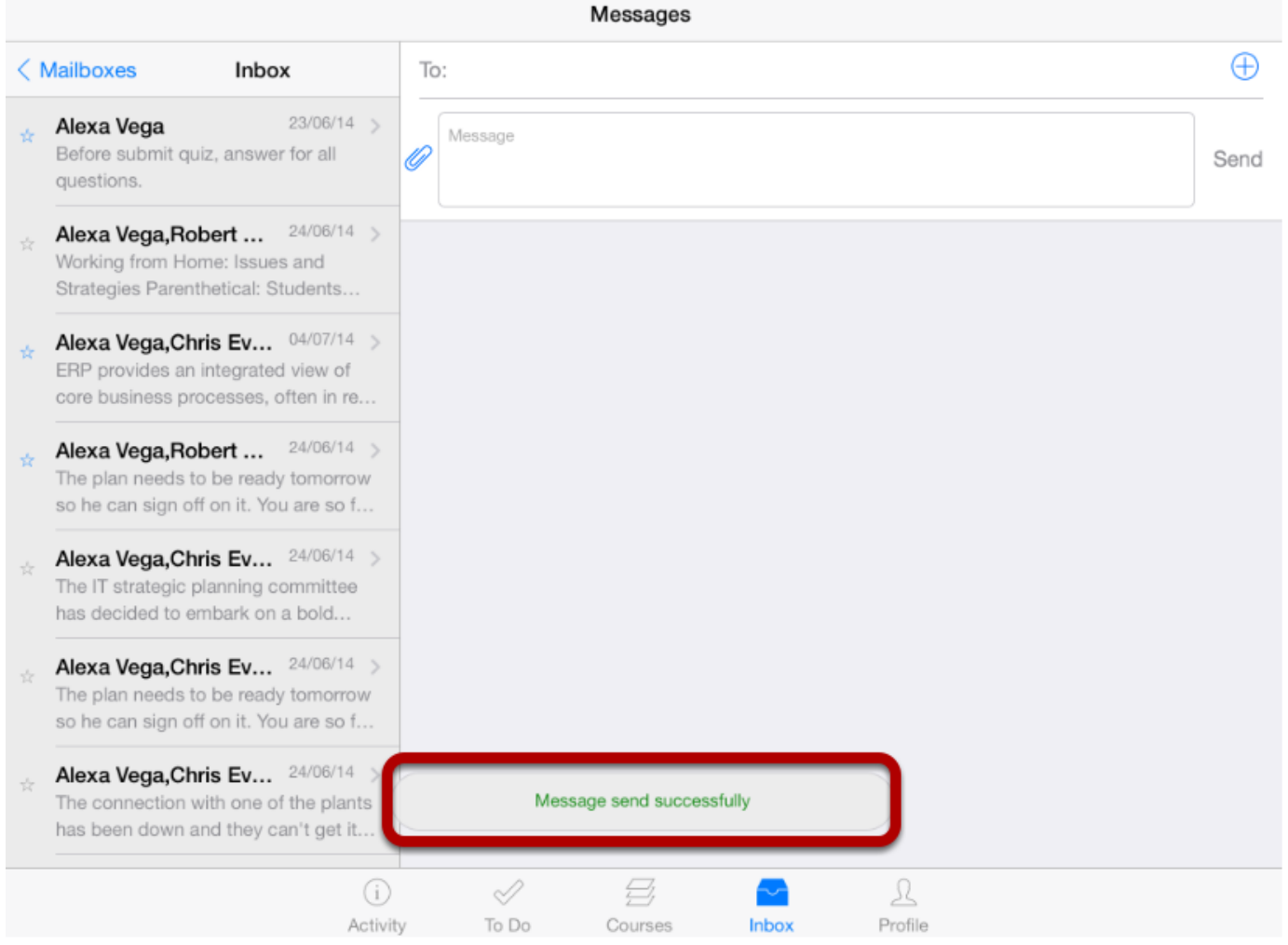

You can verify the status of the message either it is send successfully or not by the notification message.

**Note:** you can't view the sent message details in this version.

### Even when you are part of a group conversation, you can privately respond to another individual.

#### **Open Inbox**  $\circledR$ Ω Í Activity Profile To Do Courses Tap the **Inbox** icon [ 1 ]. **View Conversations Messages** Messages < Mailboxes Inbox To: Alexa Vega  $30/06/14$  > Alexa Vega Reply Safe Exam Browser - SEB for ls Send Windows opens a web browser. 28/06/14 Alexa Vega File types  $/25$ I have submitted my assignment. Chris Evans 28-Jun-2014 12:04 pm **Chris Evans** Alexa Vega, Mathew.... 24/06/14 I have submitted my assignment. The plan needs to be ready tomorrow so he can sign off on it. You are so f... Windows Kernel Debugging and Exploitation  $6/10$ Alexa Vega, Mathew.... 24/06/14 > Chris Evans The connection with one of the plants 28-Jun-2014 10:48 am Alexa Vega has been down and they can't get it... Post more Content Alexa Vega, Mathew.... 24/06/14 > Automating Crosswalk between SP Vocabulary  $7/10$ 800, the 20 Critical Controls, and th... Chris Evans 02-Jun-2014 10:01 am Sathish Thangathurai assignment submitted 11-Jun-2014 12:59 pm Vasanthi. okay

### Select the **Conversation**

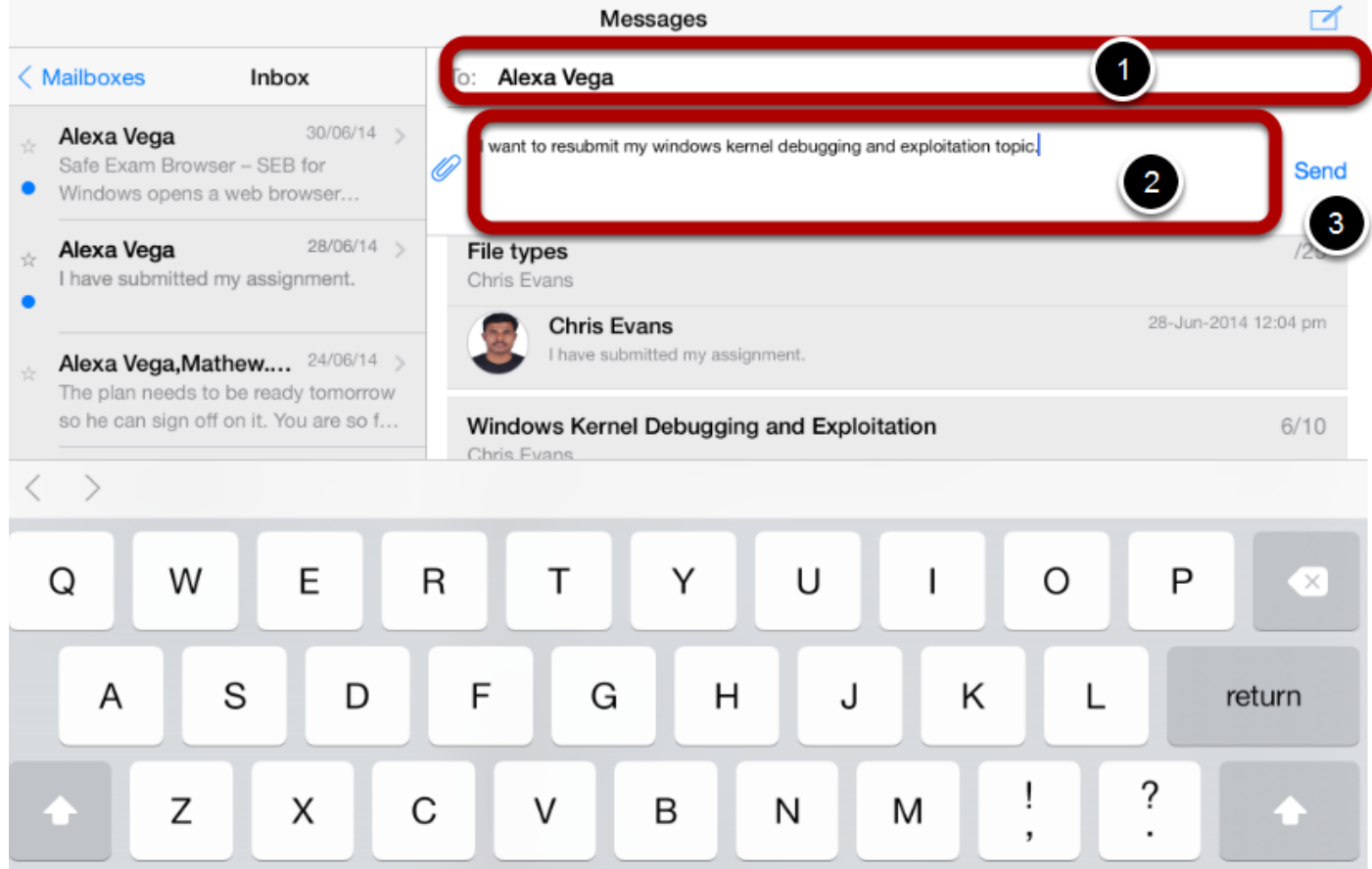

Once you tap the **Conversation**, the **To** list [1] will display the recipient's name. The conversation is a private conversation you can't add recipients to it.

Type a message in the message field [2]. When you have finished, click the **Send** button [3].

The message will sent to the person in the To field and not to everyone else.

### **View sending status**

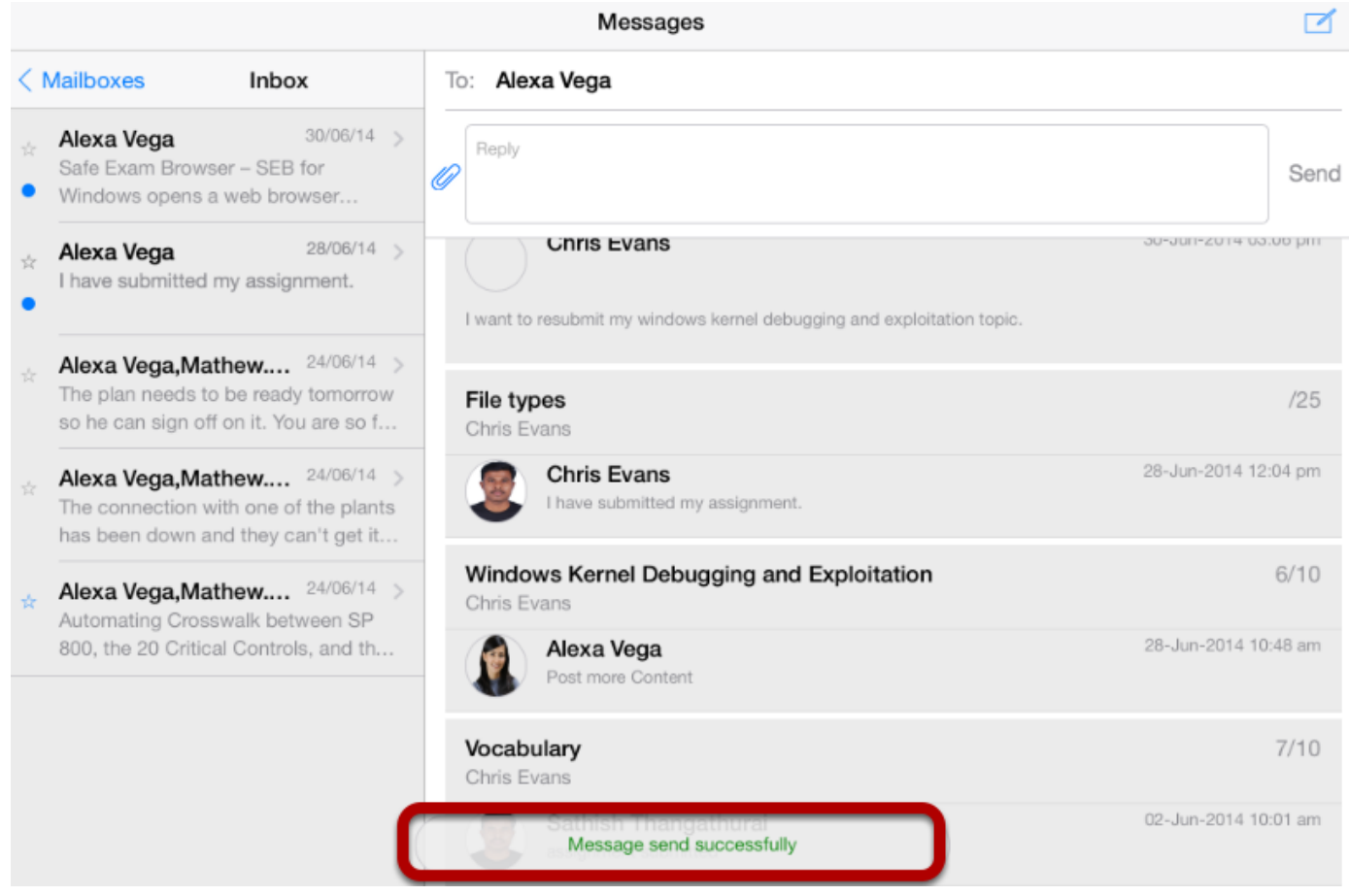

You can view the sending status saying that your message was sent successfully or not.

### **View sent message**

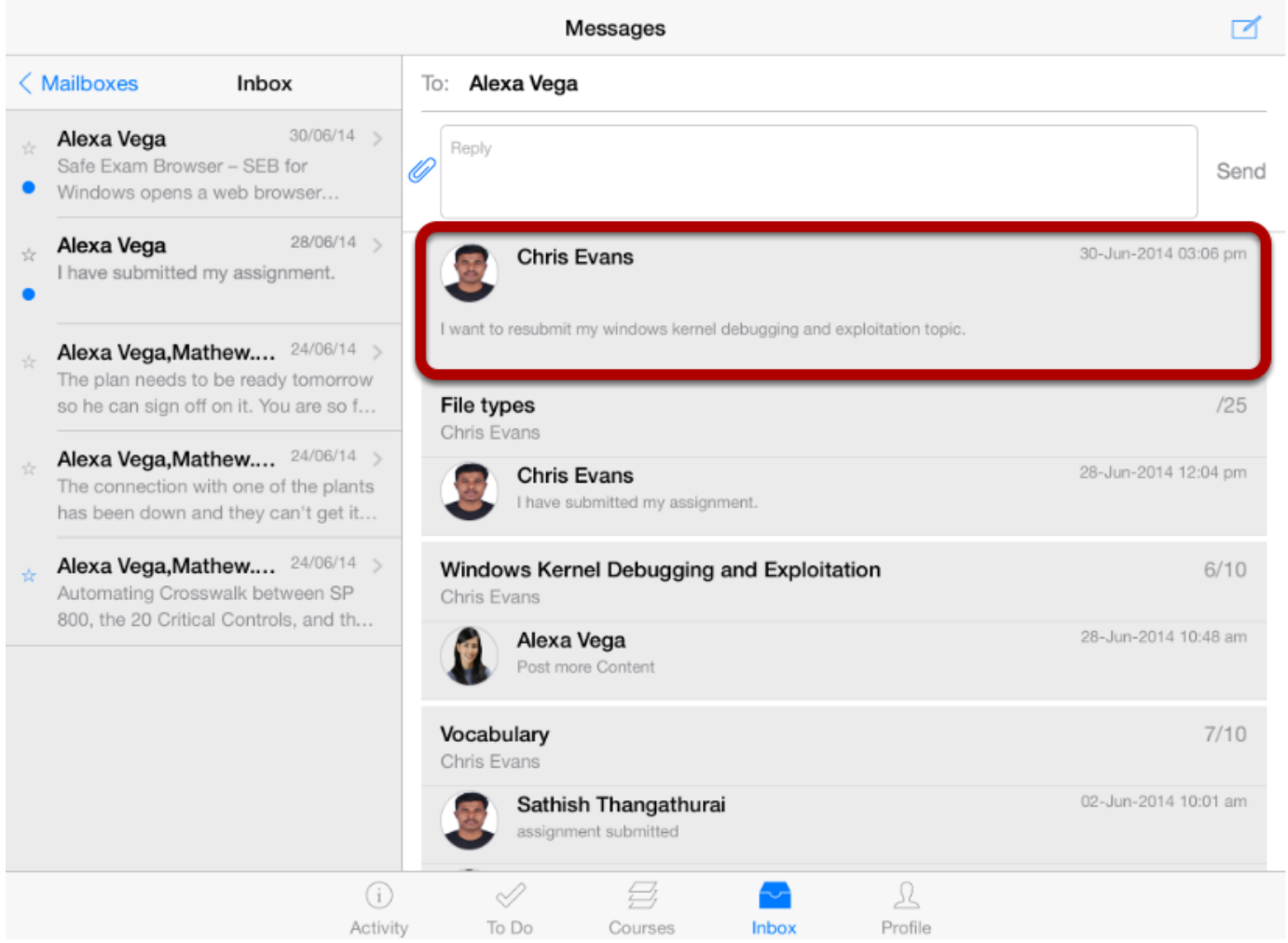

View the sent message. The newer messages appear at the the top.

### Arrivu Apps makes it easy to reply to the messages in your Conversations Inbox.

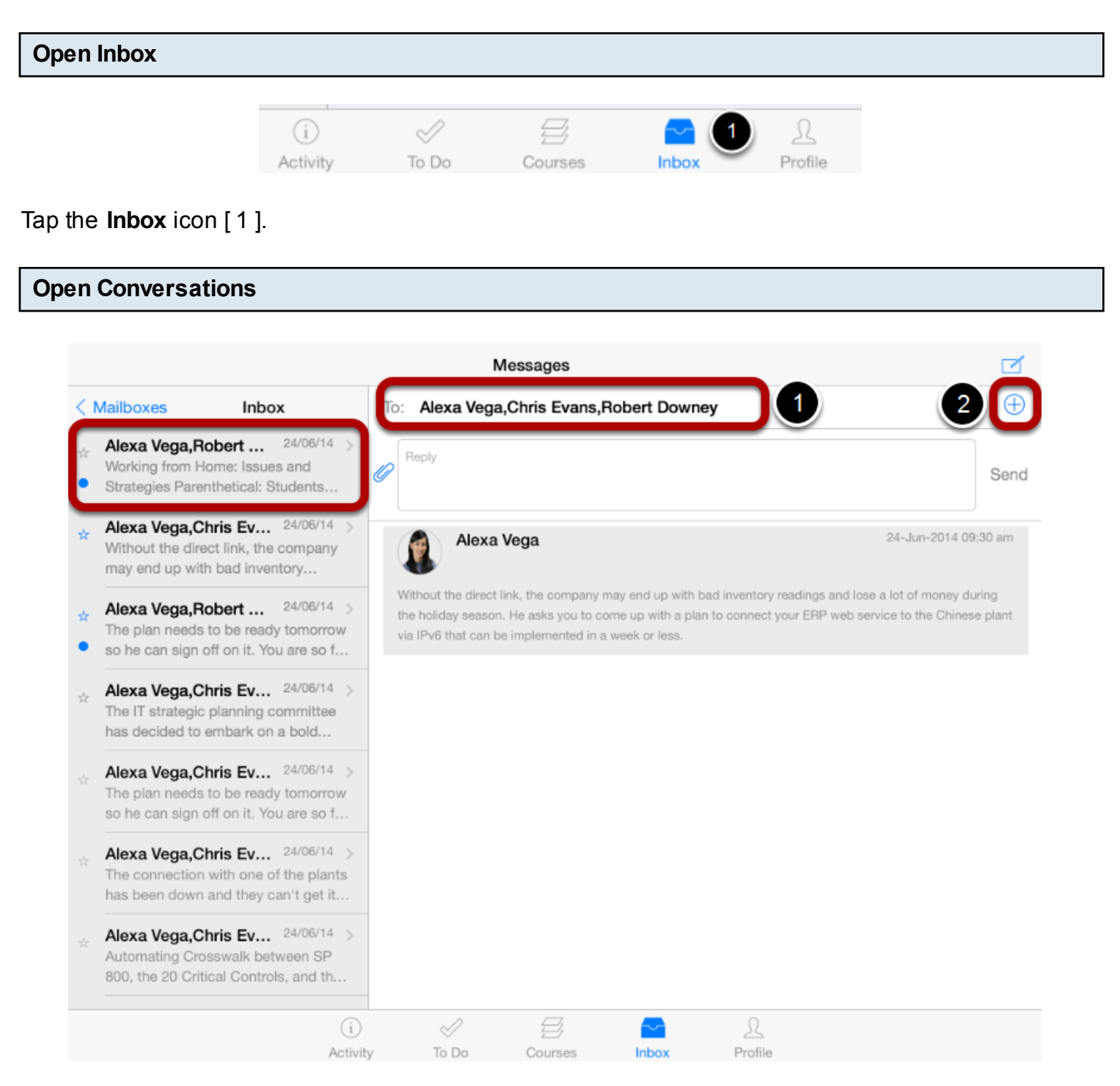

### Select the **conversation** you want to reply.

### Once you Tap the **Conversation**, you can view the Recipients' names in **To** field [1].

You can also add new recipients to the conversation using **Plus** icon [2].

### **Reply to Conversation**

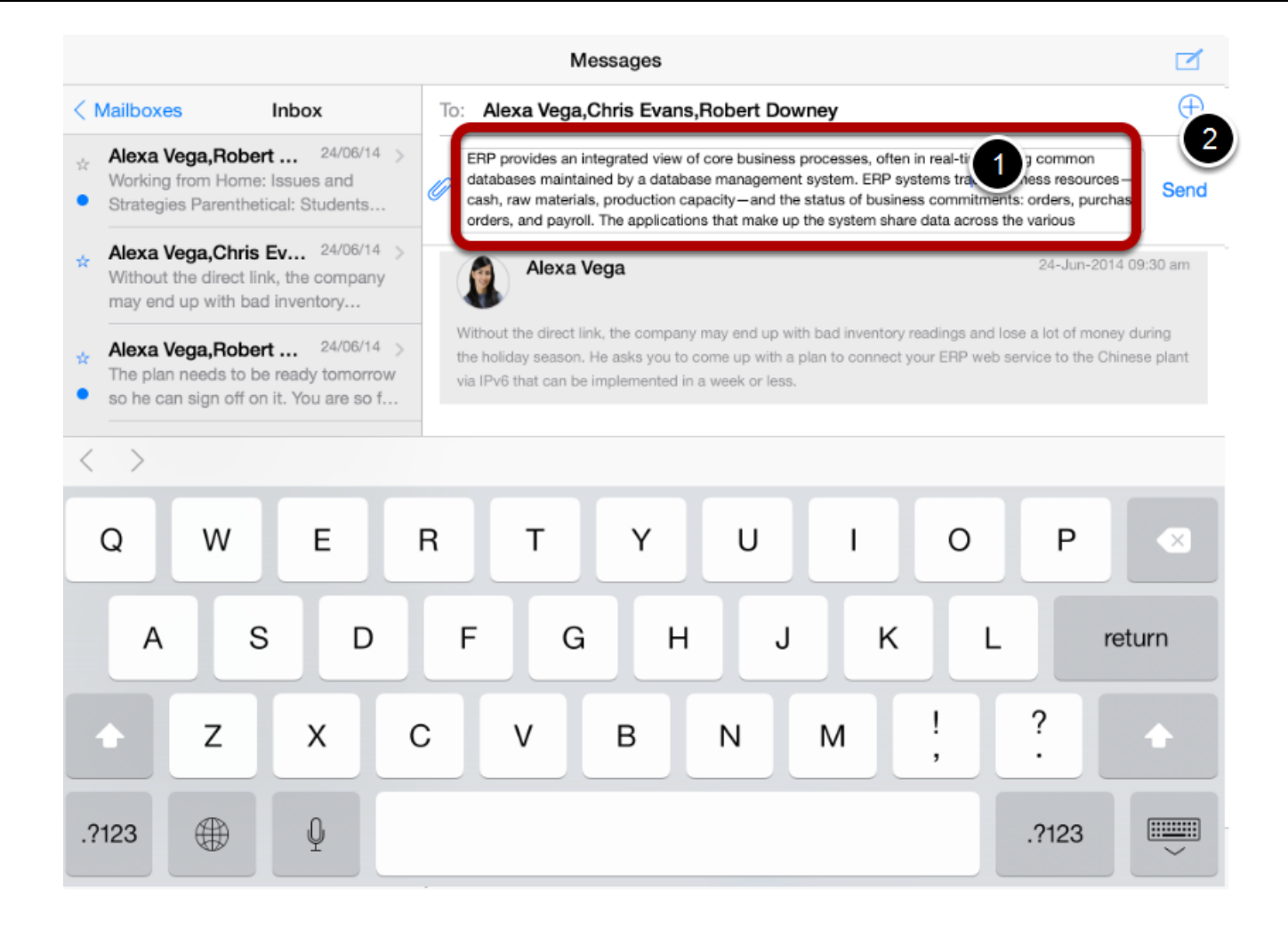

Type your reply in the message field [1]. When you are done, click the **Send** button [2].

### **View Sending Message Status**

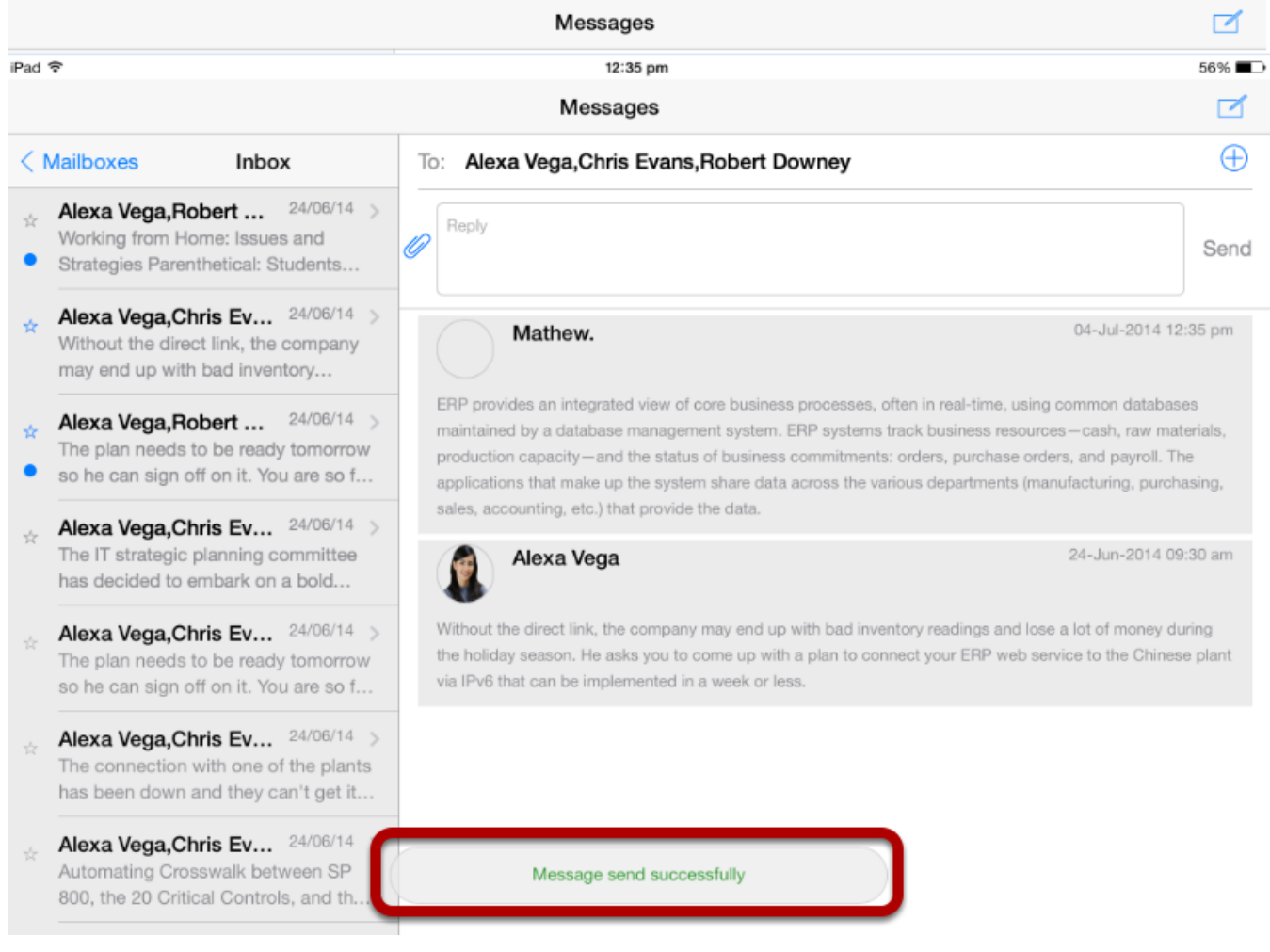

After sending a message you can view the status of the message.

## **View Sent Message**

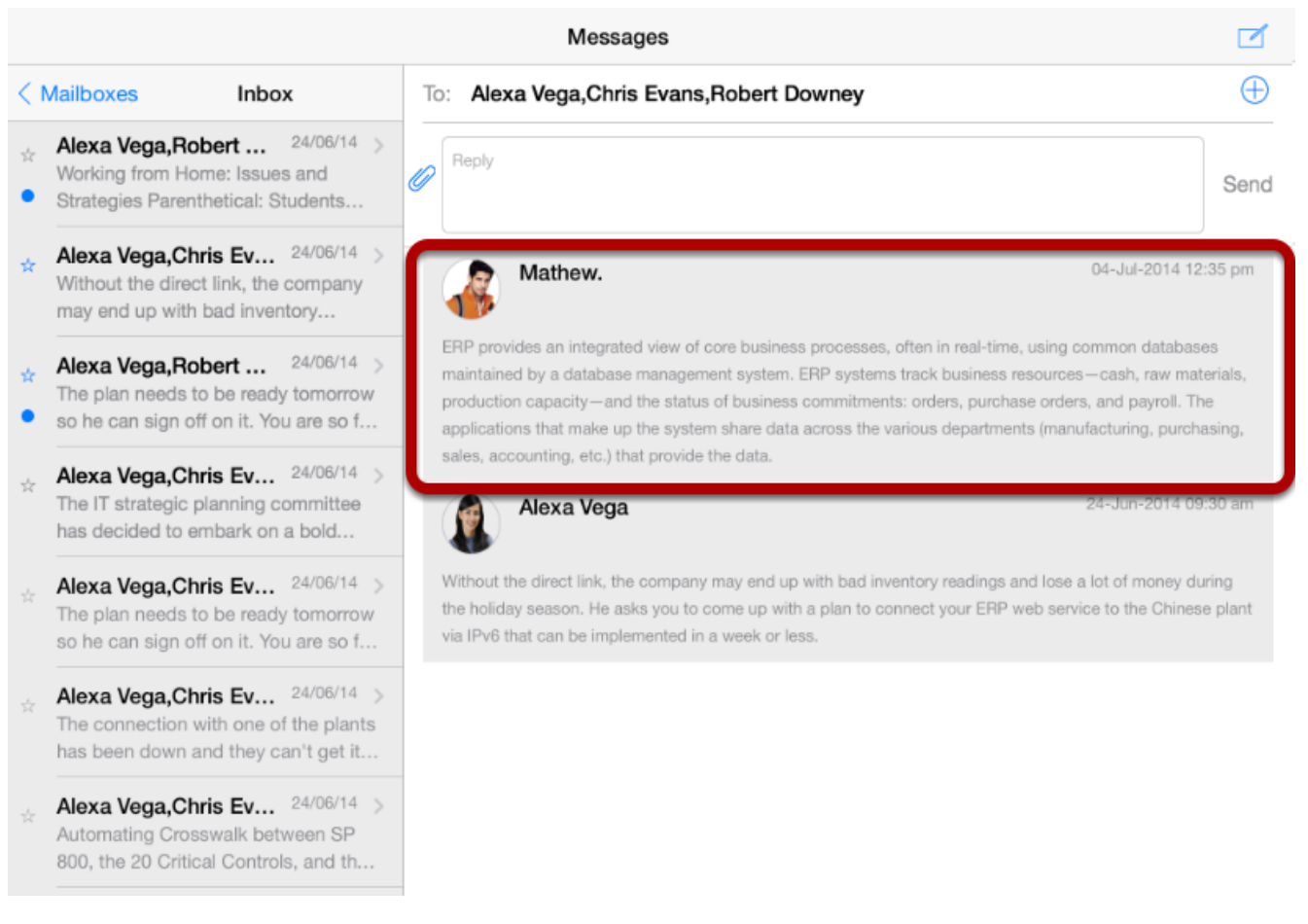

Your message appears at the top of the individual thread [1].

You can send attachments in conversations messages using the Arrivu application.

To Do

# **Open Inbox**  $\odot$ Í

Courses

Profile

Click the **inbox** icon [1] in the footer to open conversations.

Activity

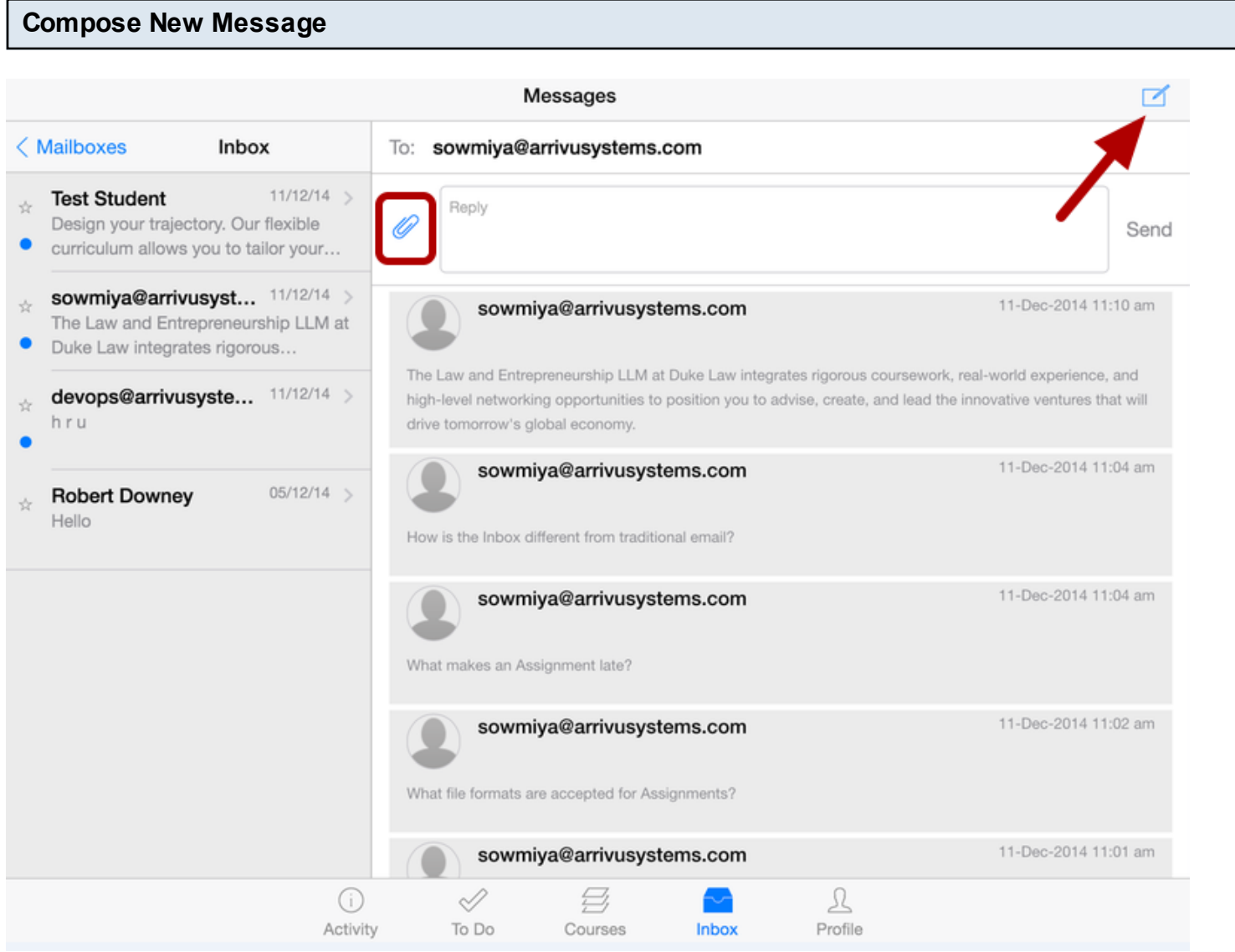

Tap the **Compose** icon. Tap the **Paper Clip** icon.

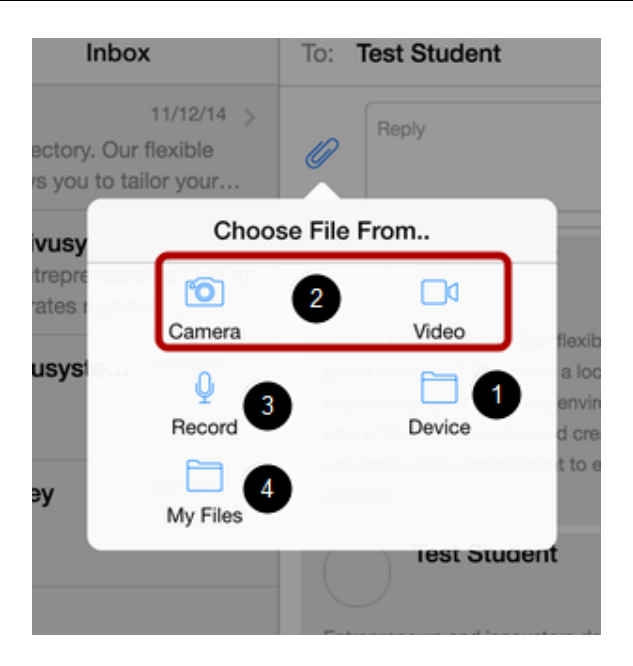

To attach a file you've already created, tap the Choose from Devices... button [1]. Otherwise you can tap the Camera or Video button [2] or Record Audio button [3] or choose from My files [4].

### **Choose From Devices**

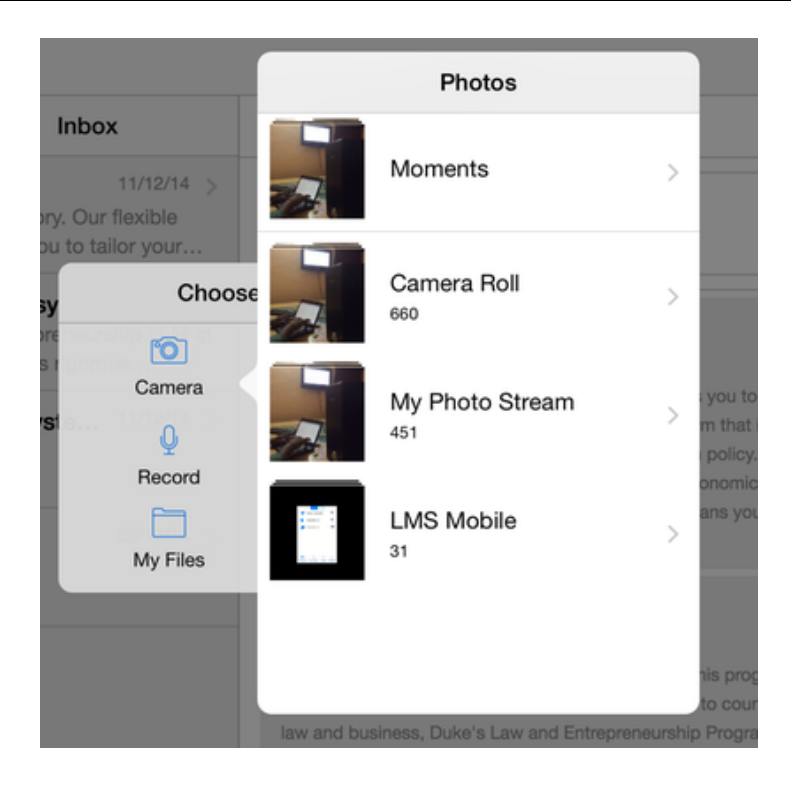

To select an existing photo, locate and select a photo from a photo gallery on your iPad.

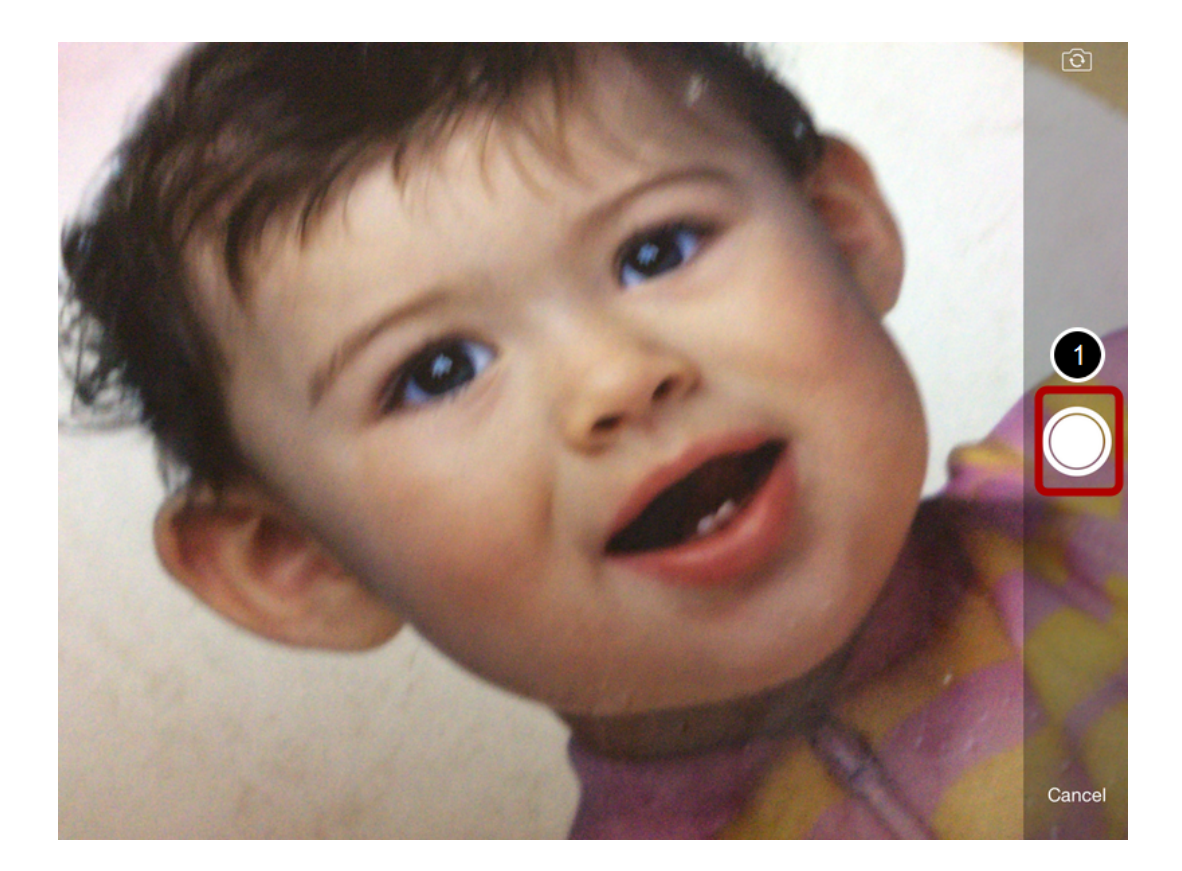

To take a new photo, Tap the **Camera** icon [1].

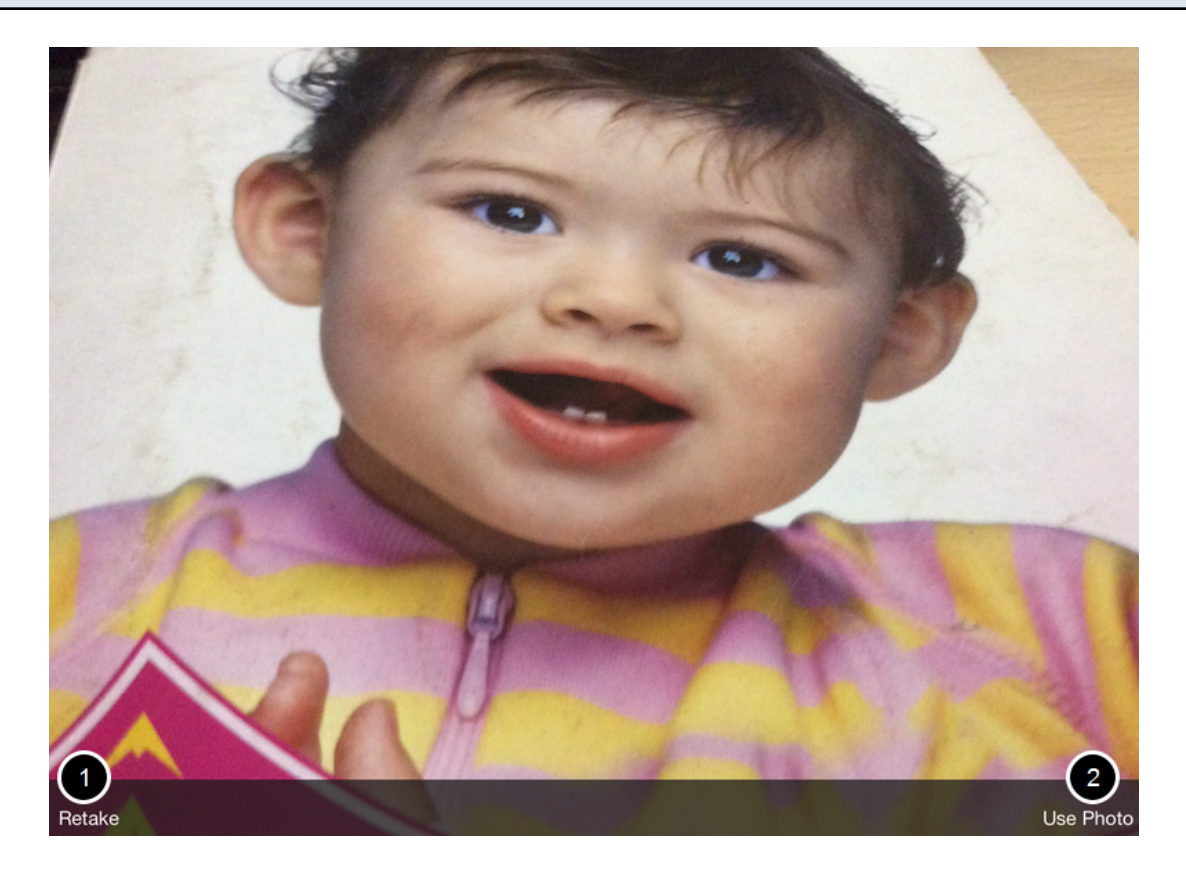

If you want to re-take the photo, tap the **Retake** link [1]. Otherwise tap the **Use Photo** link [2].

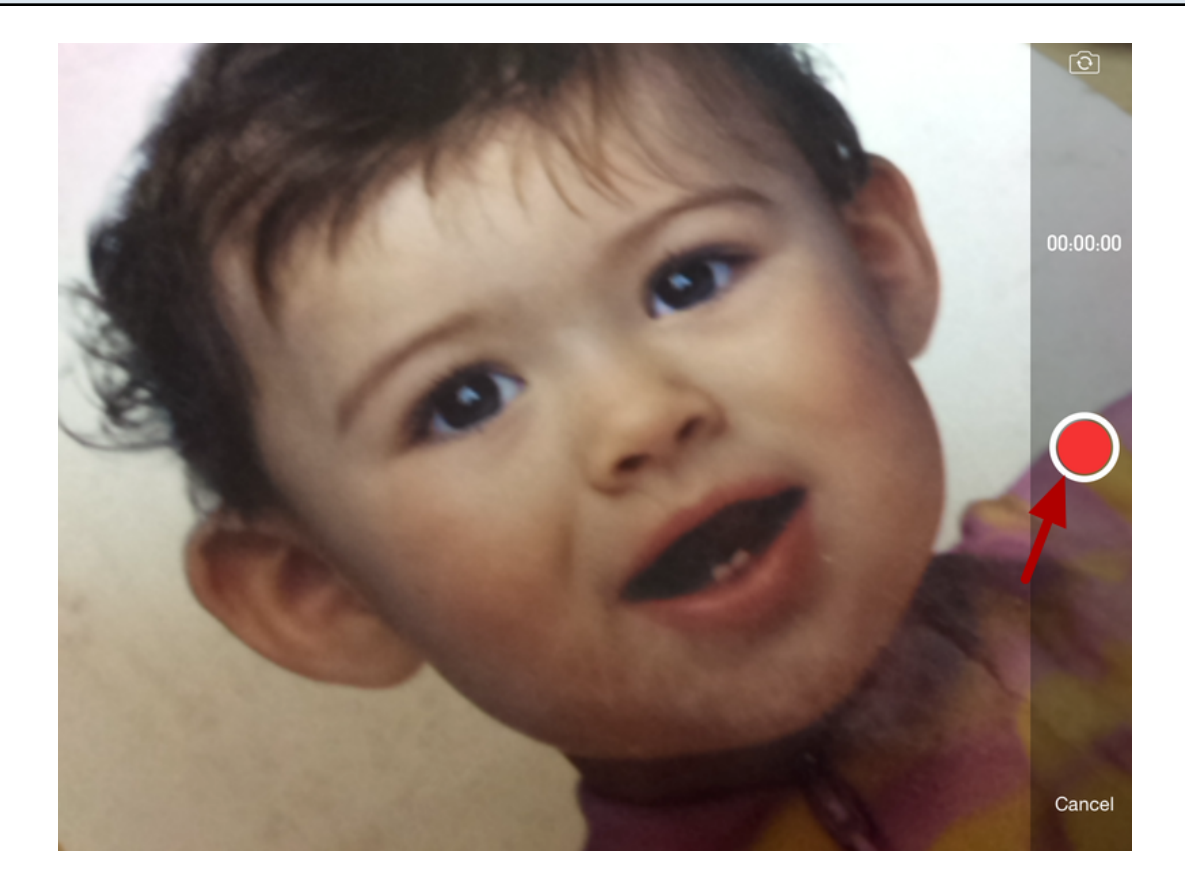

To take a new video, To record a new video, tap the Recording button .

**Note**: Arrivu LMS may ask permission to access your microphone.

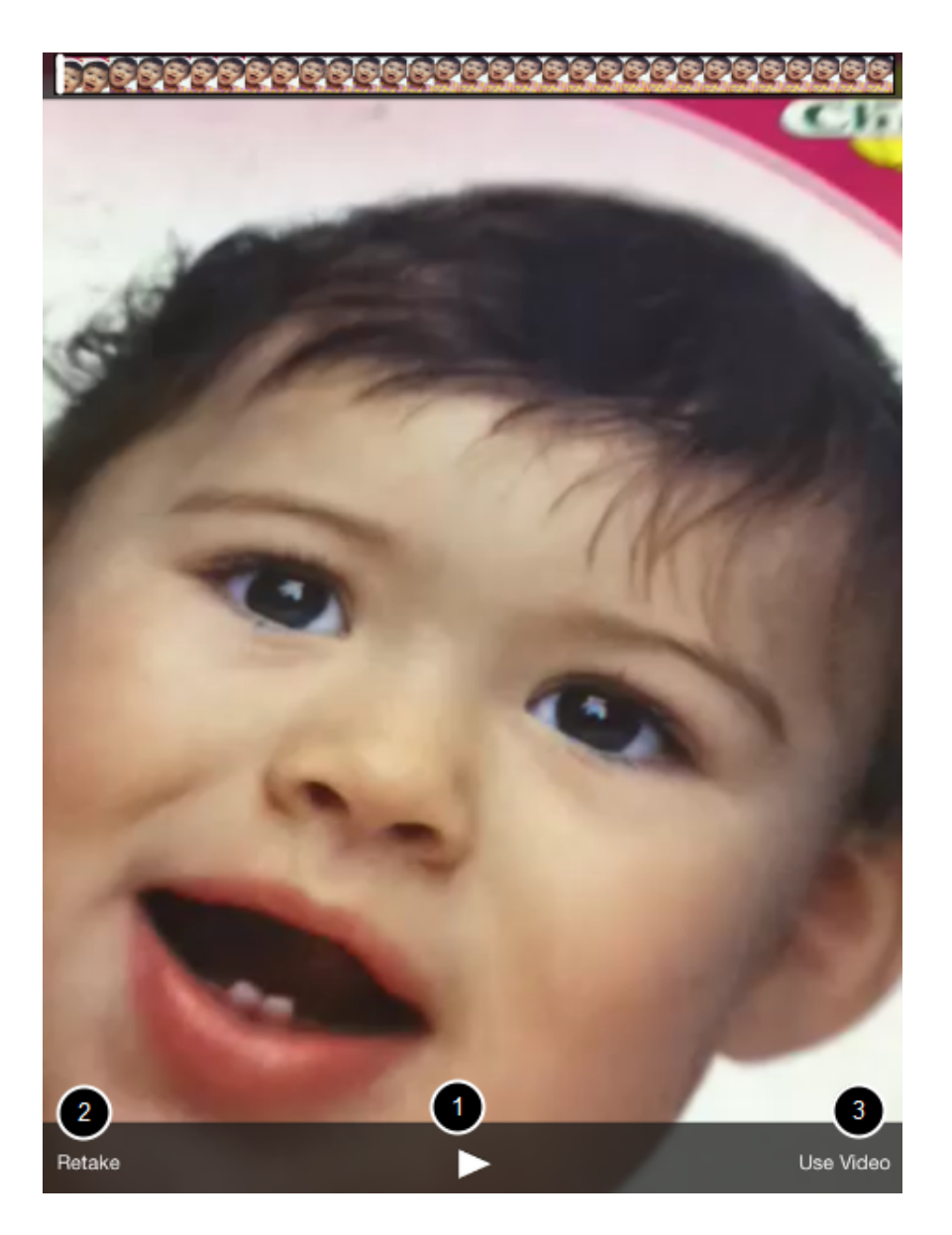

To replay the video, tap the **Play** button [1]. If you want to re-record the video, tap the **Retake** button [2]. When you are finished, tap the **Use Video** button [3].

### **Record Audio**

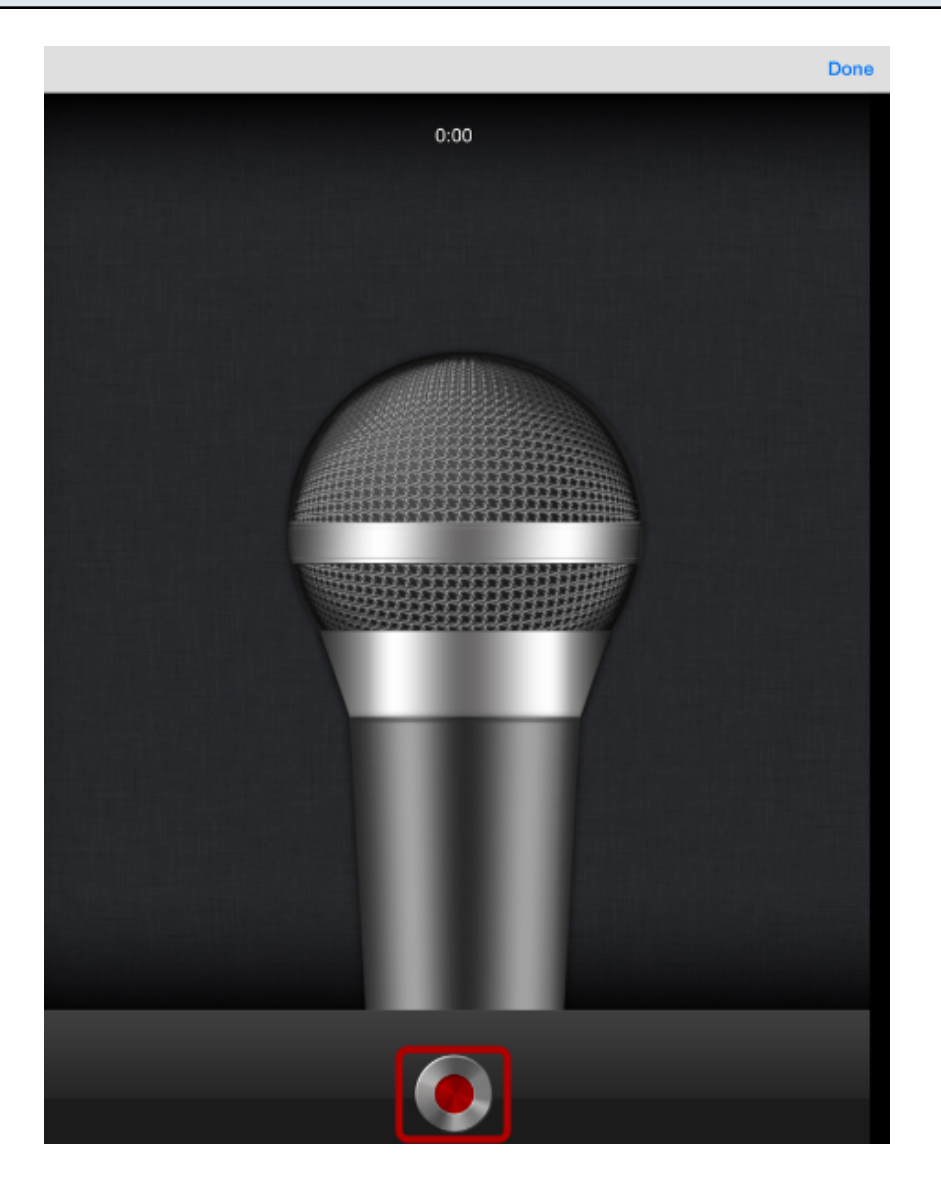

To record audio, tap the **Record** button.

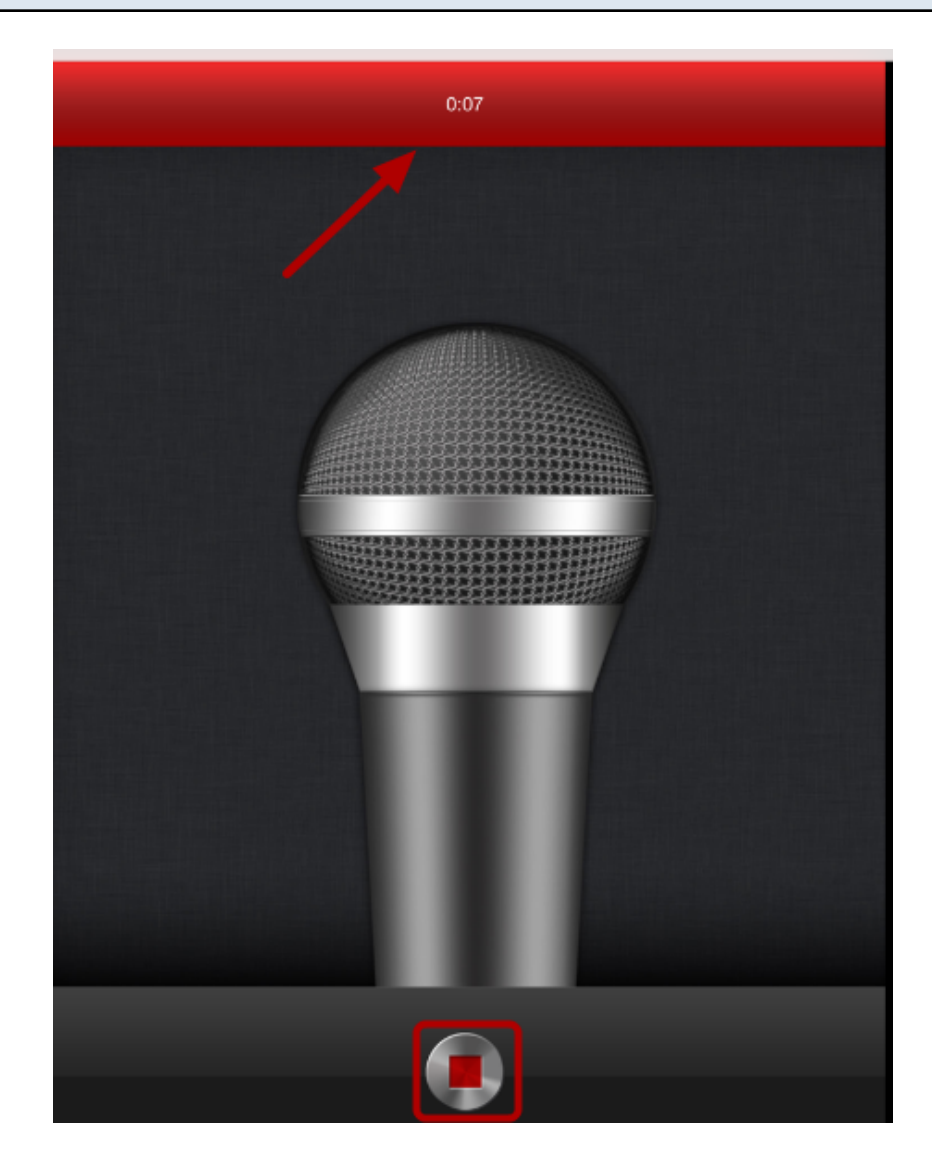

To stop recording, tap the **Stop** button. You can view how long you record information at the top of the screen.

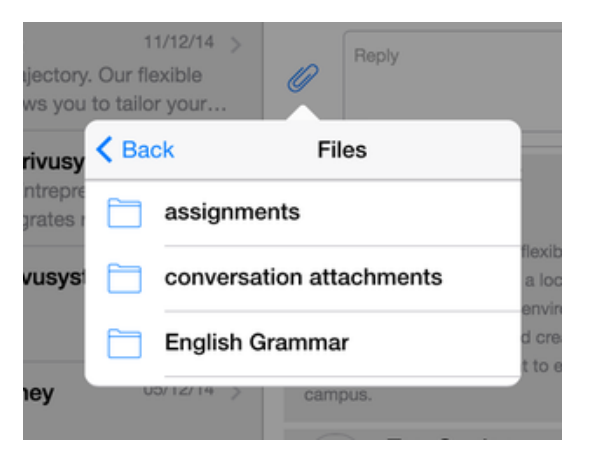

You can attach files from My files. My Files consists of your submitted assignment files, conversation attachments and course files.

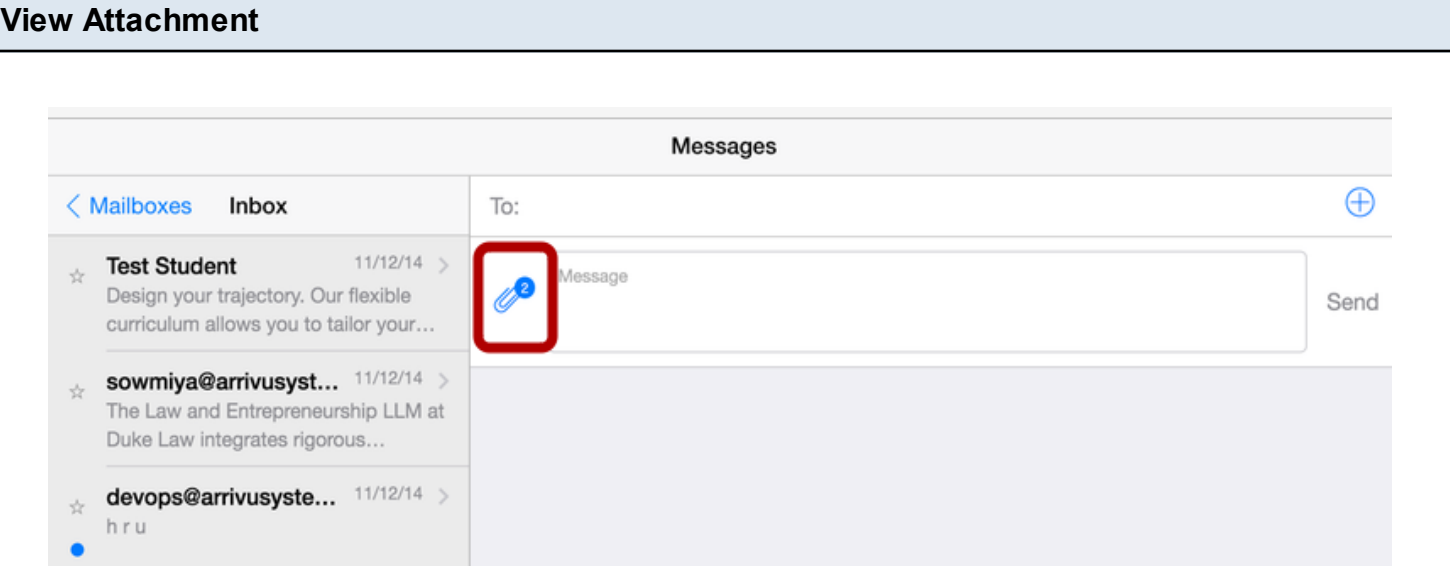

The paper clip icon will include a number indicator to show the number of attachments in your message.

### **View Existing Attachments**

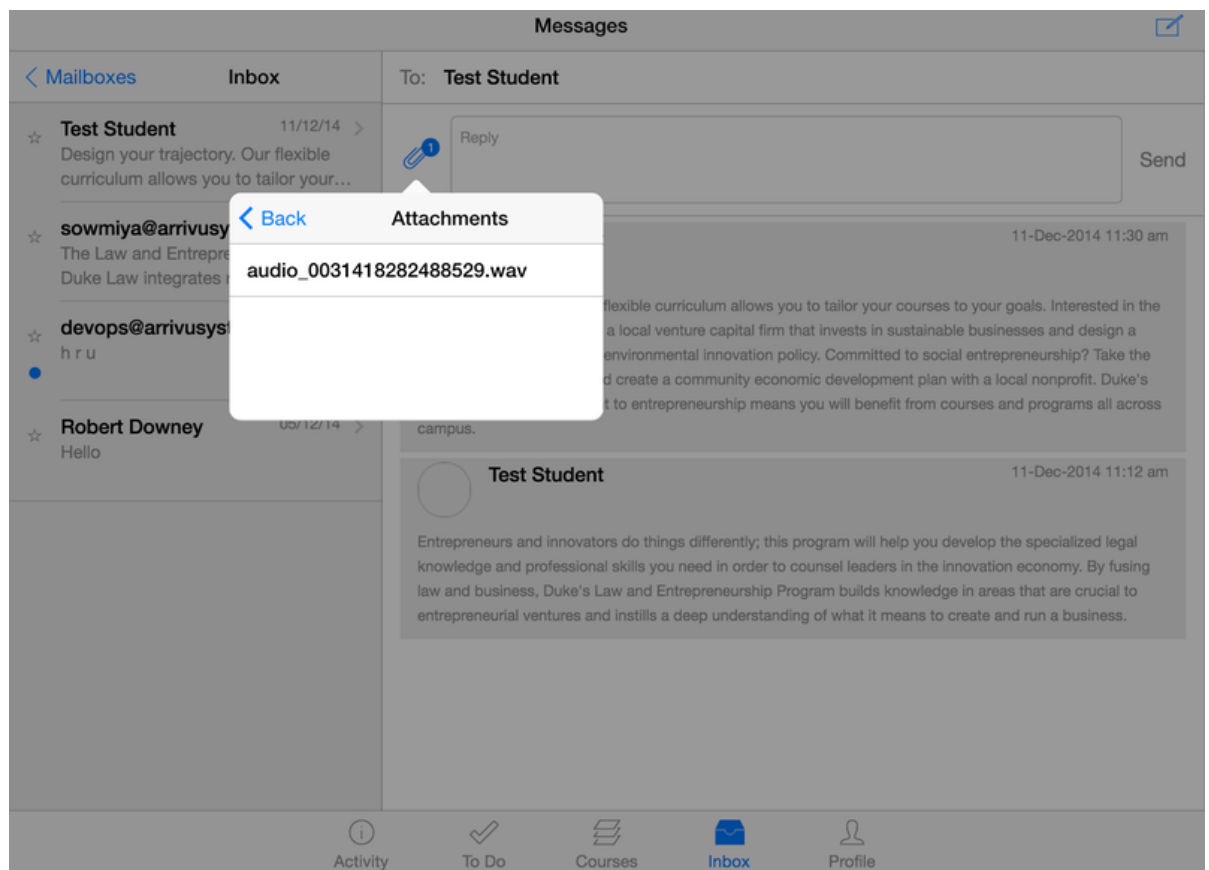

If you want to view or edit the existing attachments, tap the **Paper Clip** icon [1], then tap the **Attachments**... icon [2].

#### **Delete Attachment**

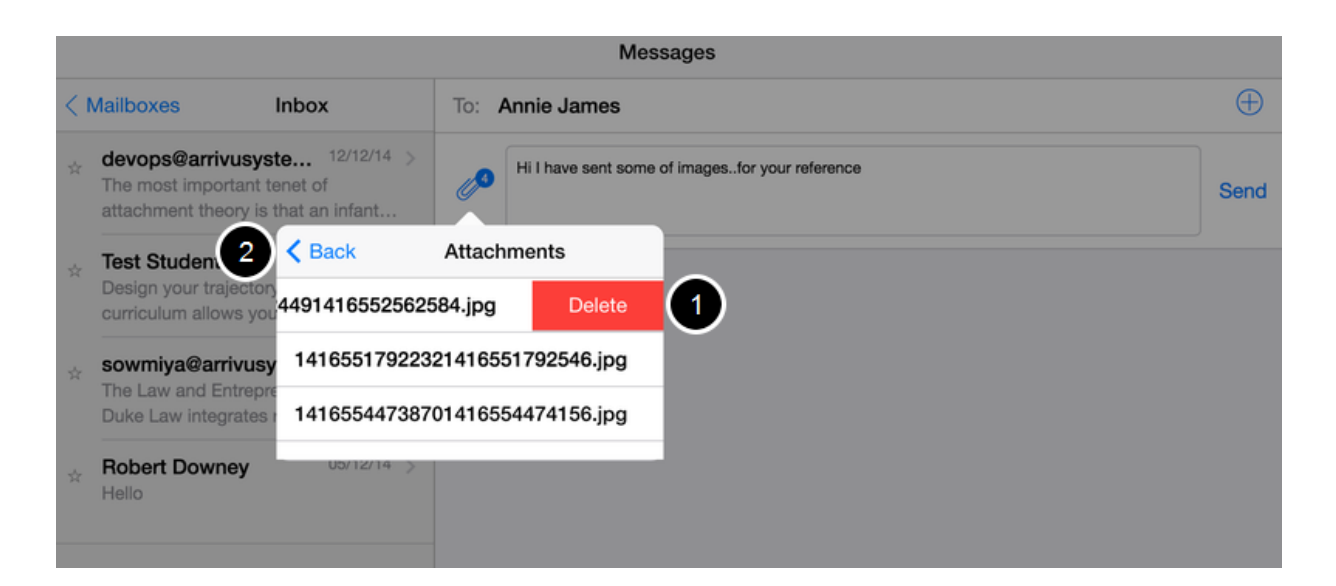

Swipe the attached file from right to left, **Delete** button [1] to confirm.

When you're finished editing attachments, tap the **Back** link [2].

#### **Send Message**

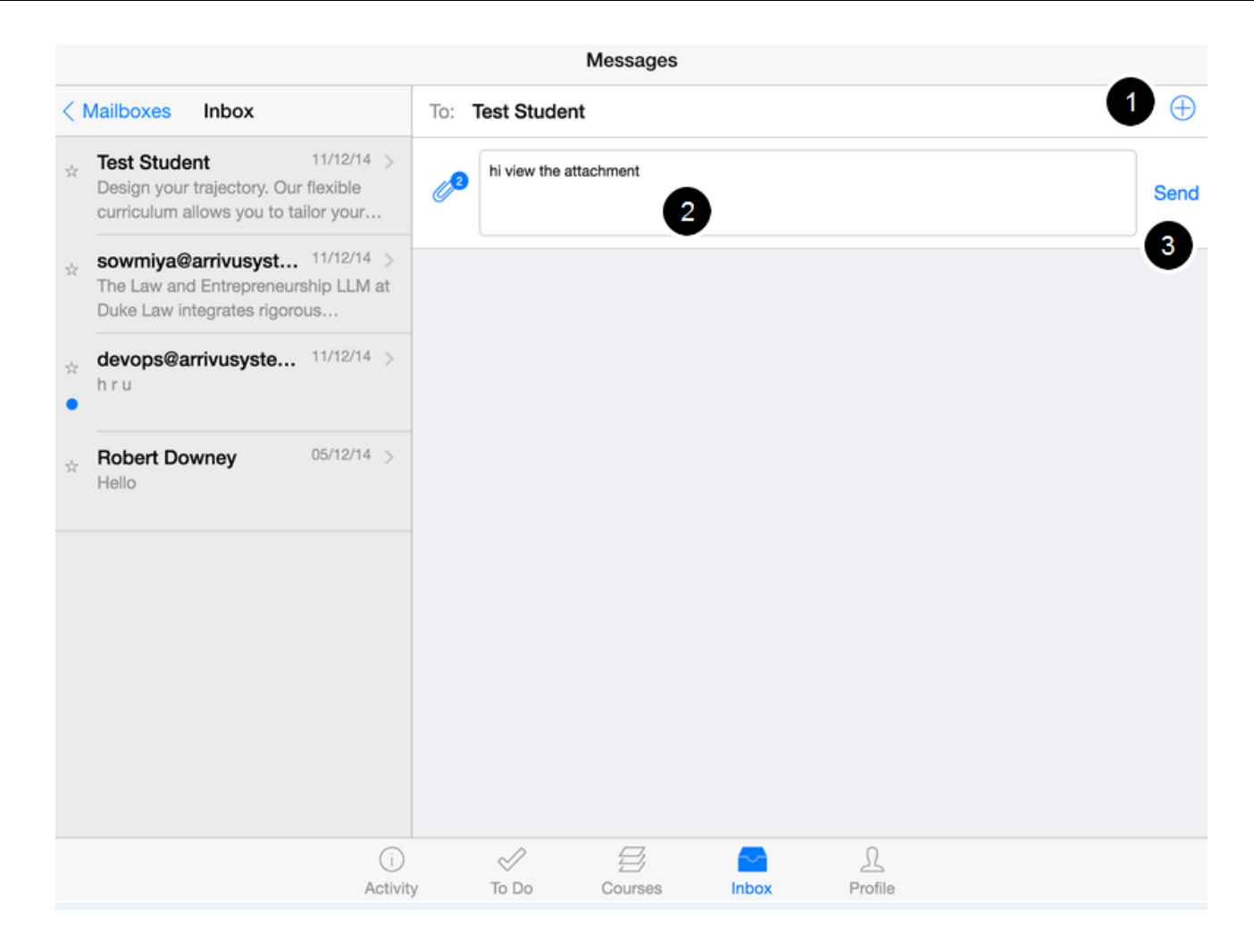

To add a message recipient, tap the **Add** icon [1]. In the compose field [2], **type your message**. When you are ready to send your message, tap the **Send** link [3].

**Note**: New messages will not appear in the Inbox on the Arrivu LMS application until there is a reply to the message. However, if you have an existing Inbox message with a recipient, the message will appear as part of that message thread.

You can delete any individual messages within a Conversation in the Arrivu Apps

### **Open Inbox**

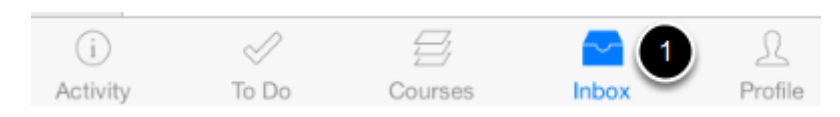

Click the **Inbox** icon [1] in the footer to open Conversations.

### **View Conversations**

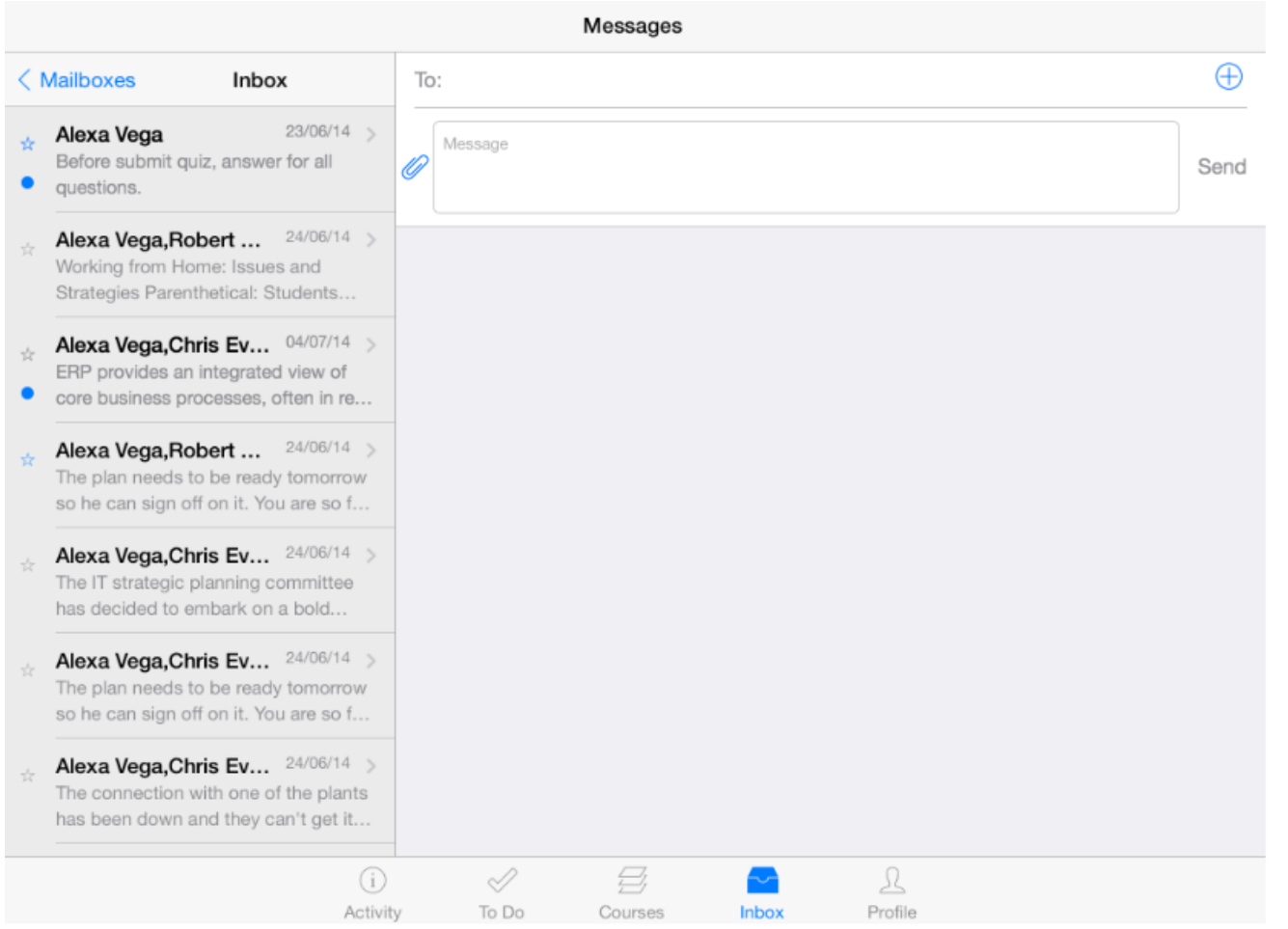

Once you click the Inbox, you can view the conversation messages.

### **Delete Messages**

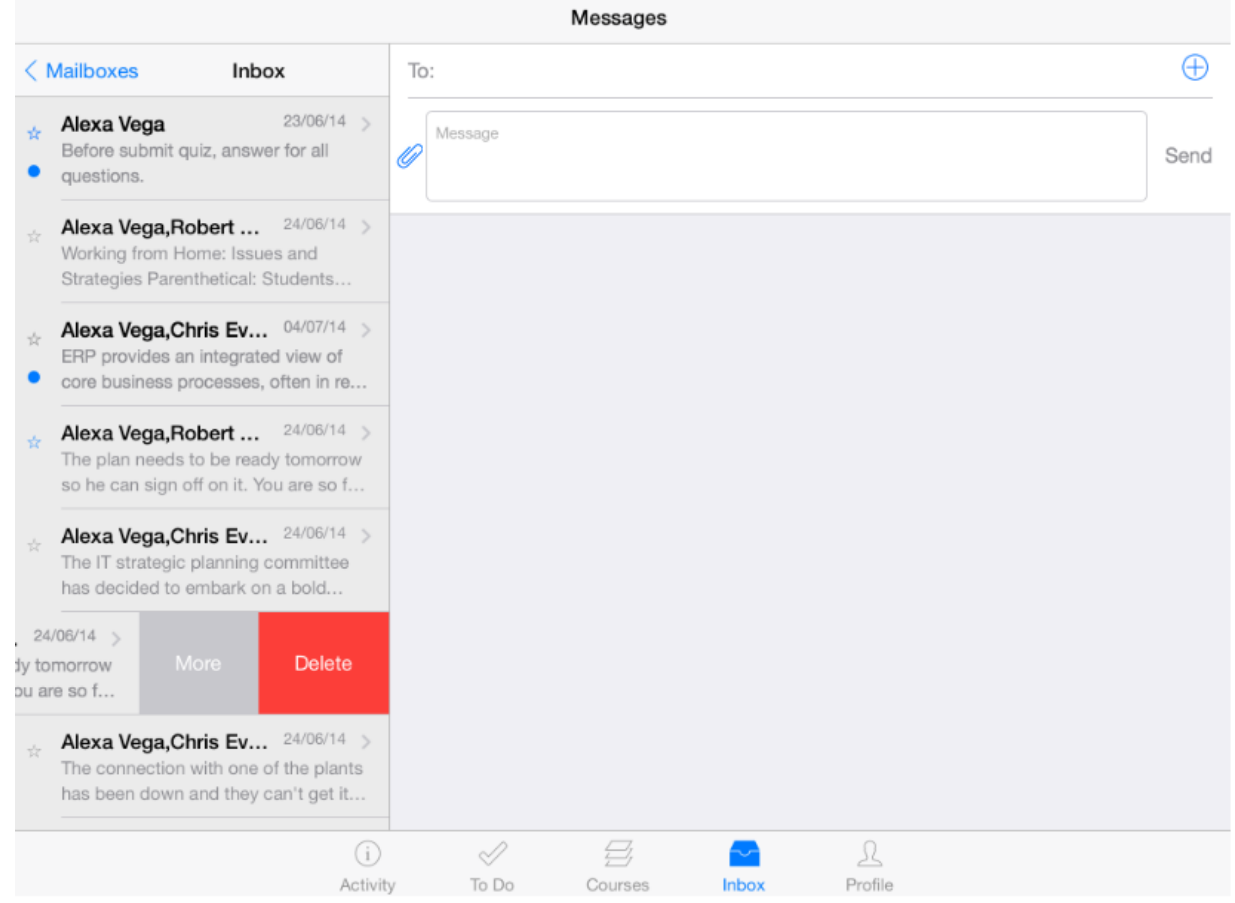

Swipe the message from right to left.

You can view the link to delete the conversation.

Tap the **Delete** link.

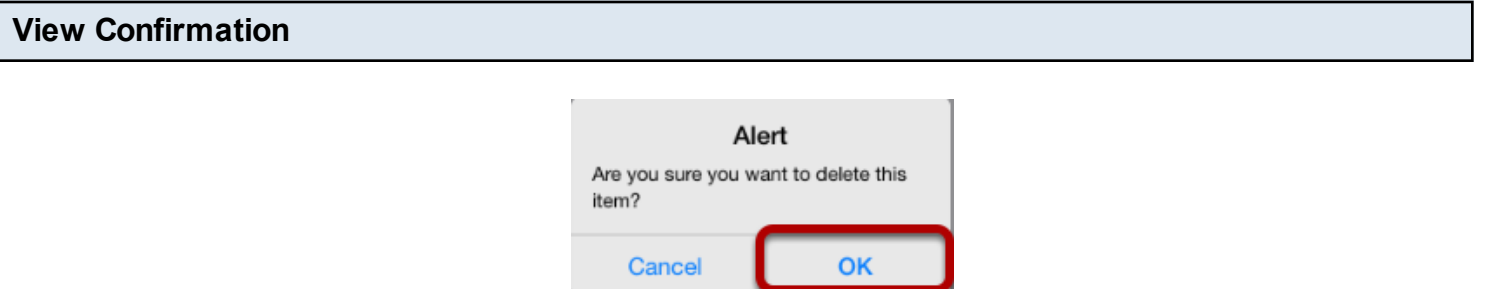

Click the **OK** button to delete the Conversation message.

### **View deleting status**

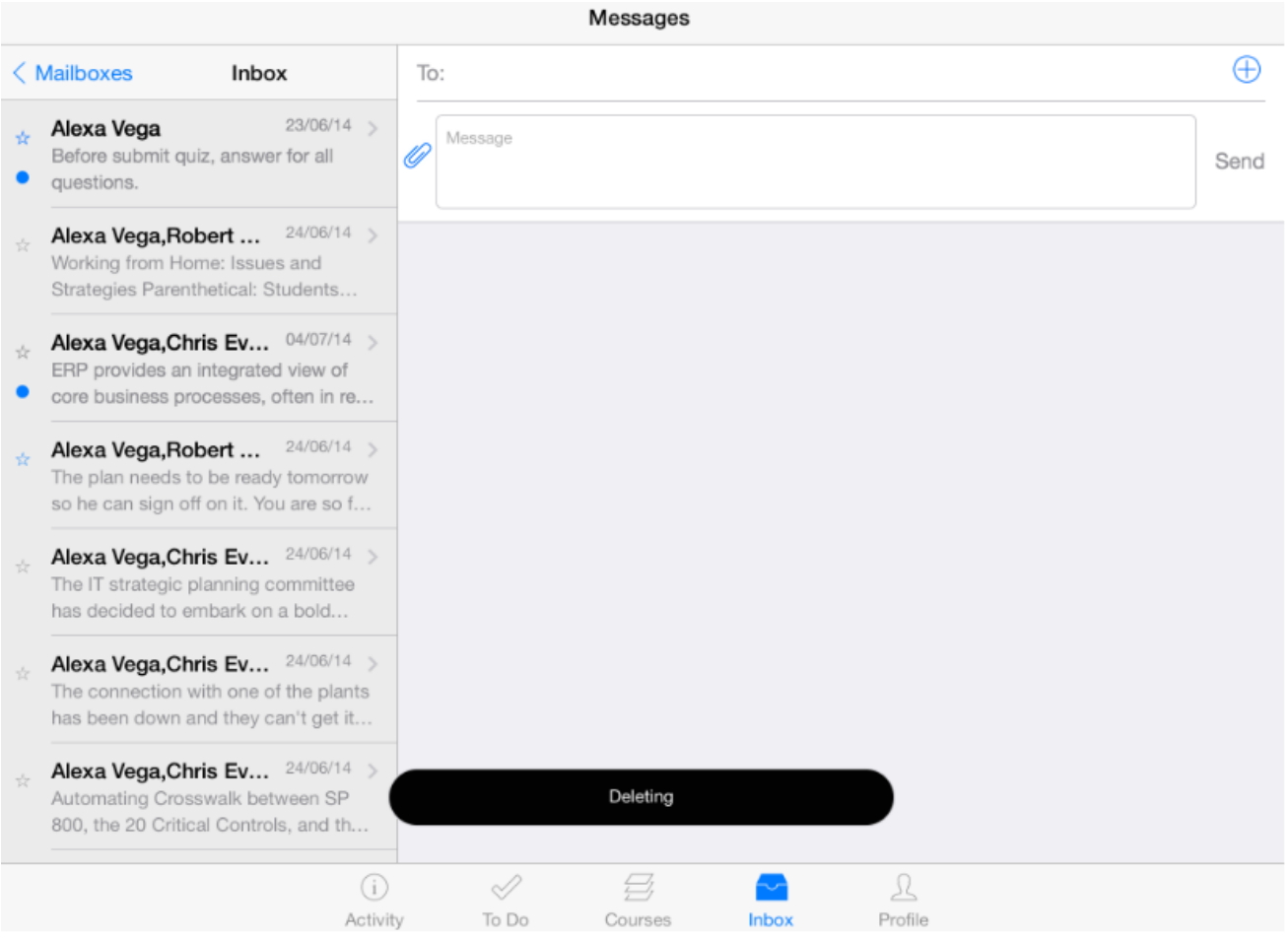

You can view the status of the deletion of the message saying either it is successfully deleted or not.

If you accidentally select any wrong individual(s) in a message, you can easily remove the name(s) before adding it into the "To:" list.

**Note:** This process is the same when you are creating a new message.

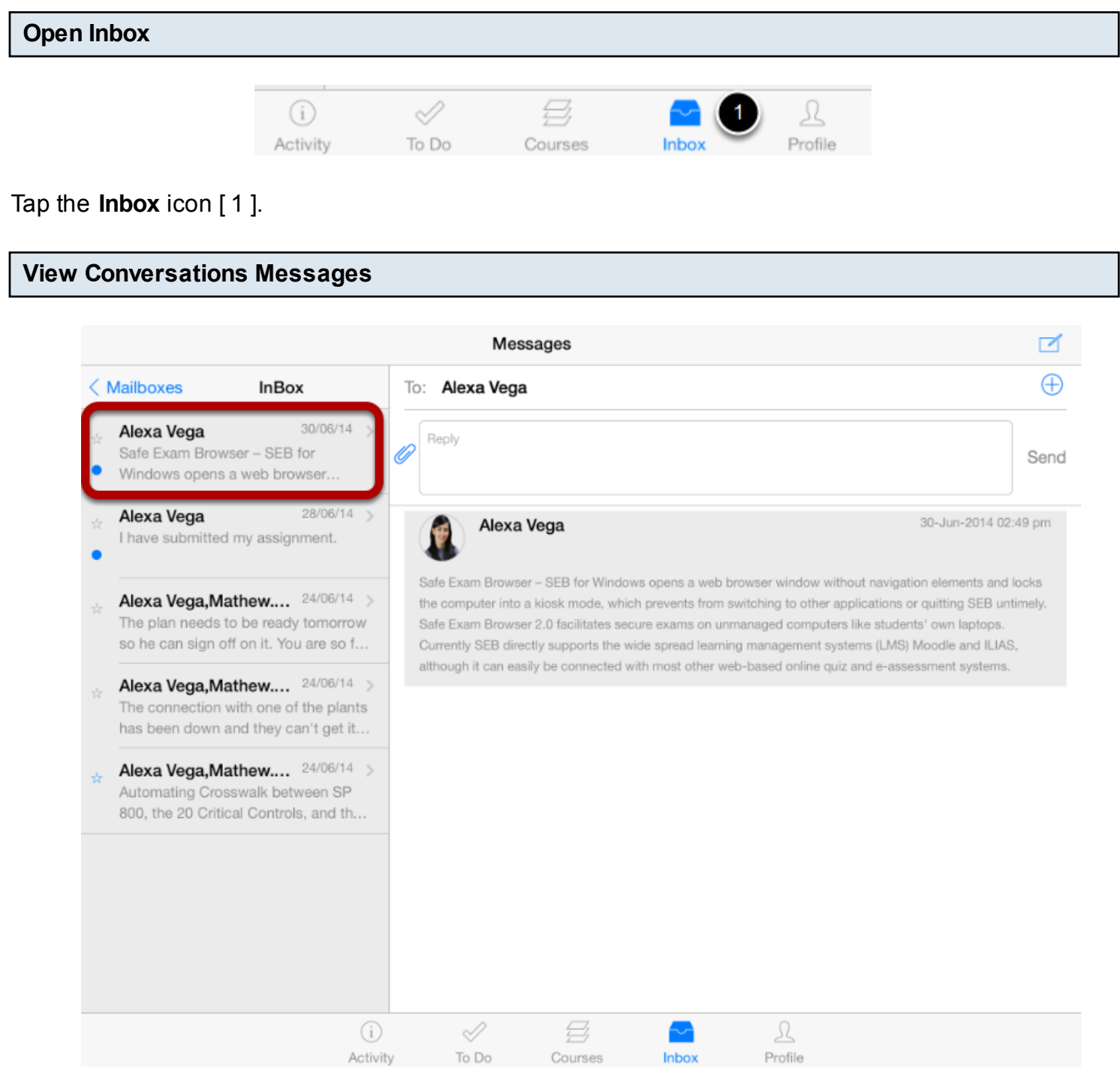

### Select the **Conversation**

## **View Add Recipient**

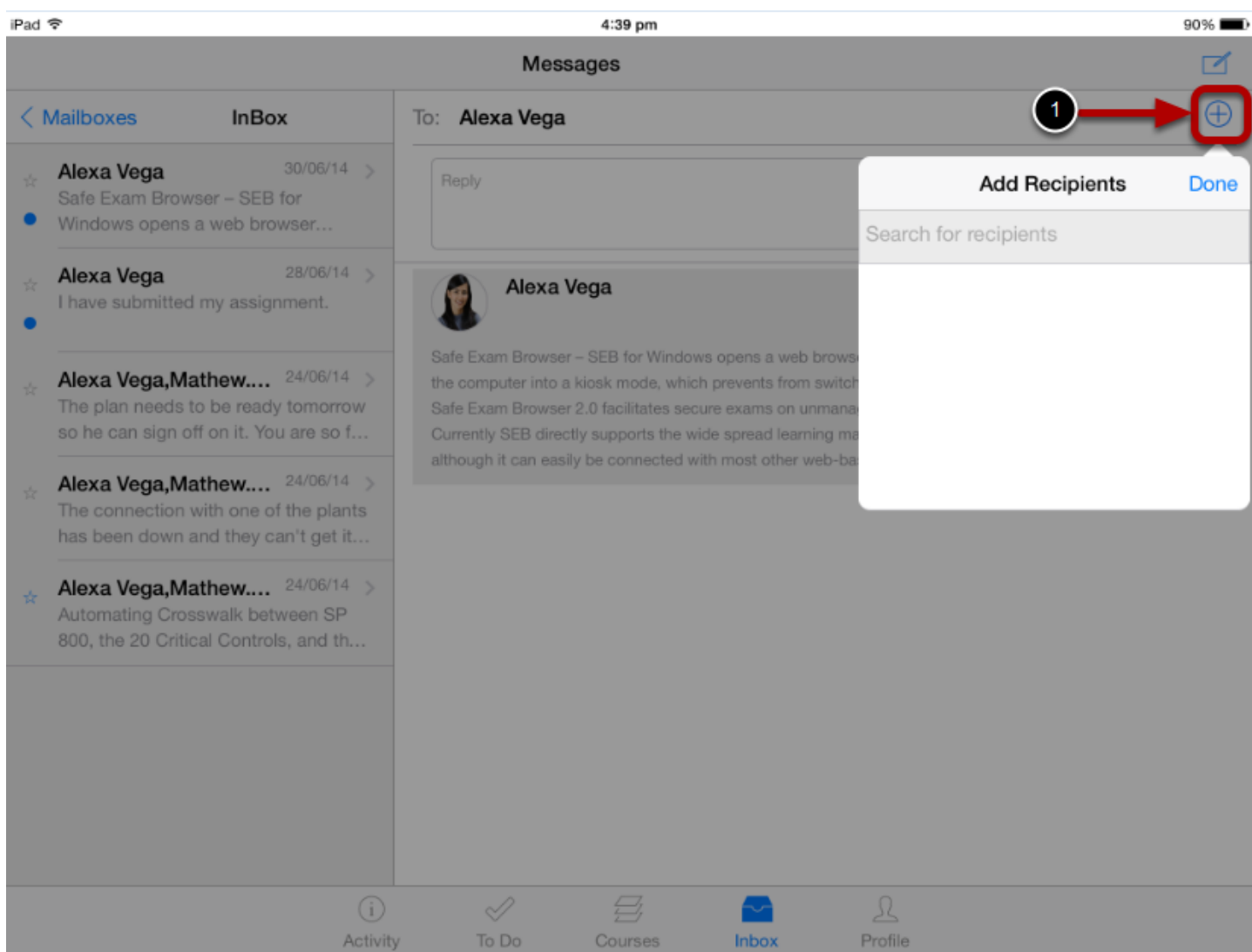

Tap the **Add** icon [1] to search for a recipient.

### **Search Recipient**

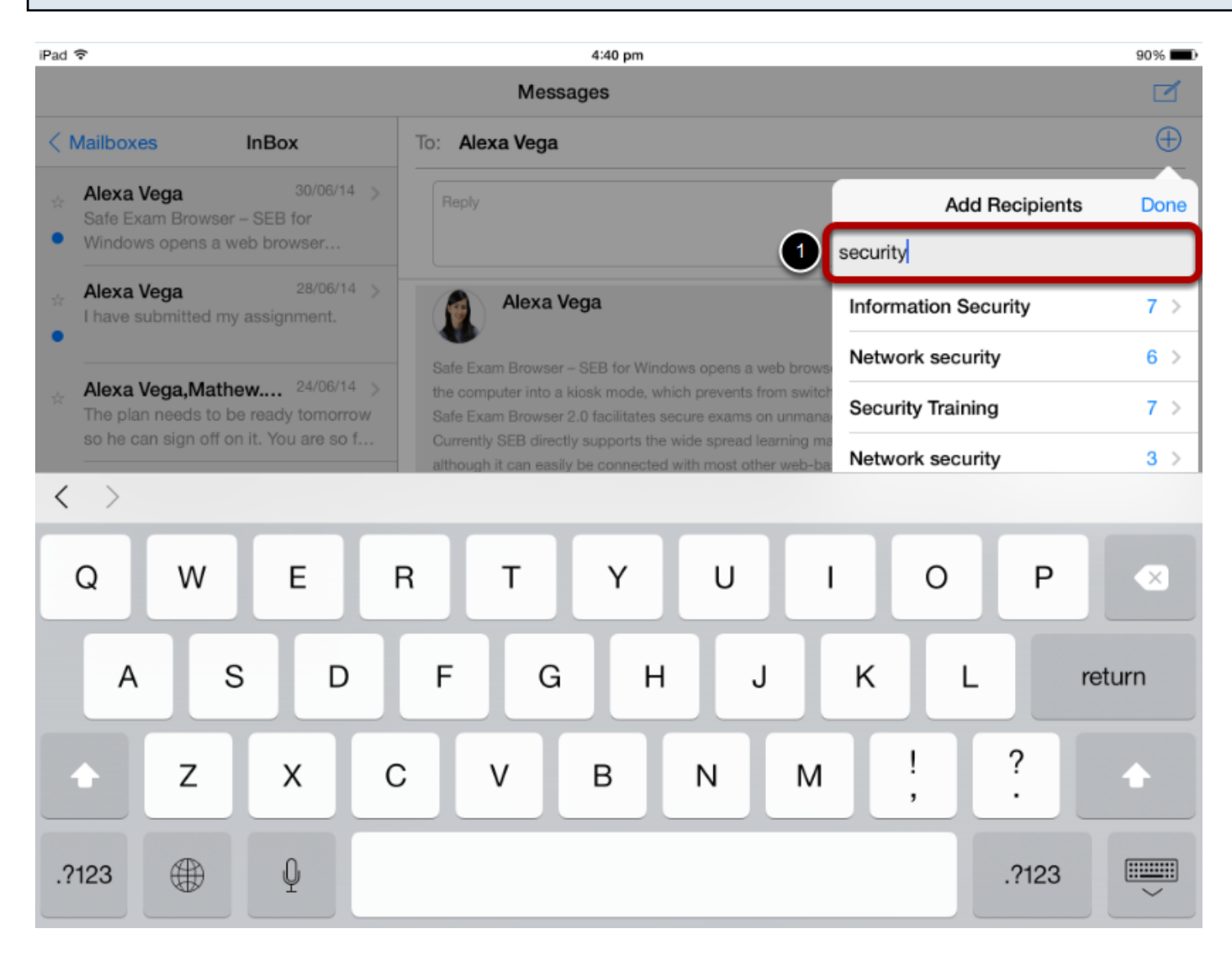

When you are typing a **text** in the search field [1], it will list all the related course names.

### **Select Course's Name**

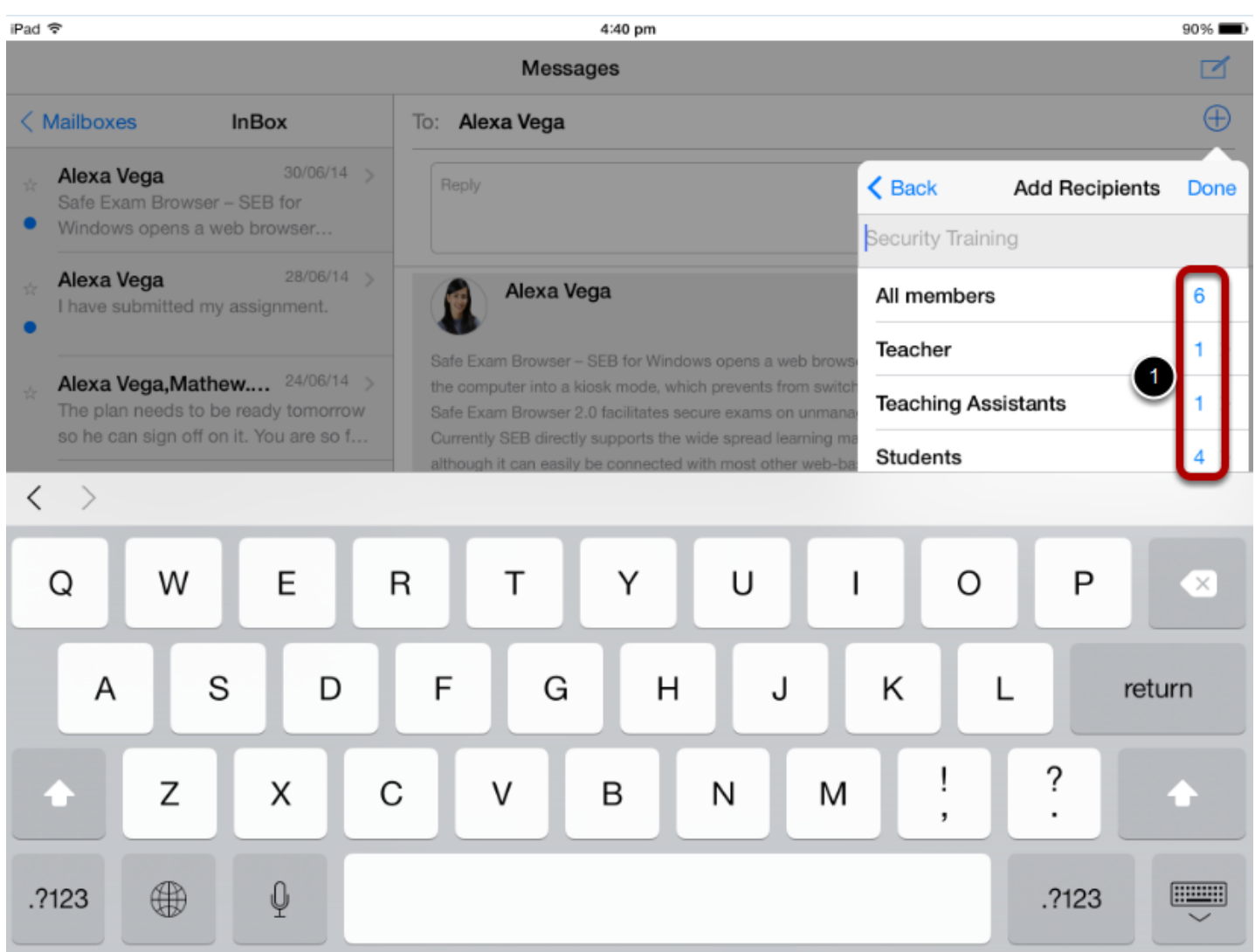

Select the course's name.

It will list all the members, teachers, teaching assistants and students. You can view the number of peoples within the list [1].

### **Delete Members**

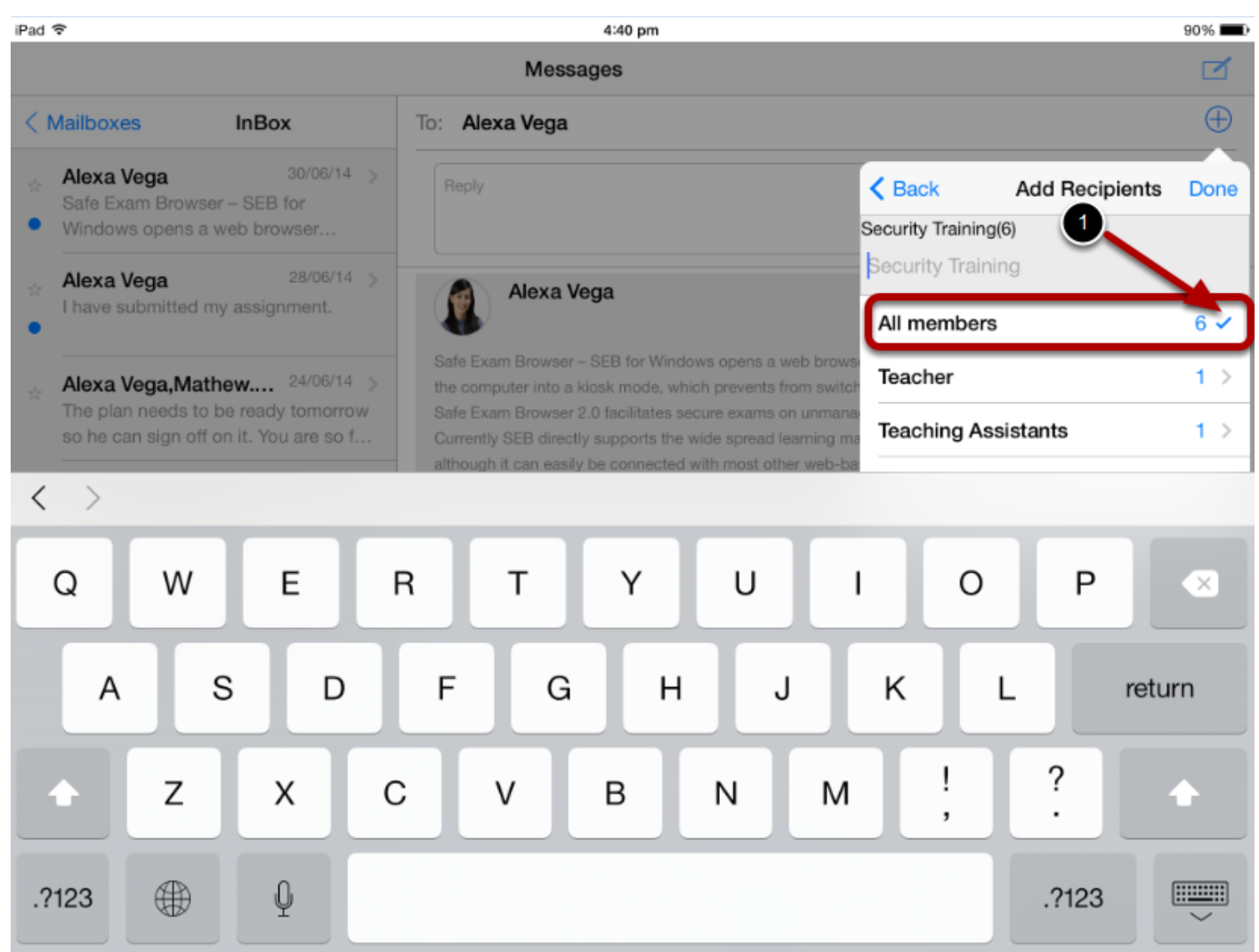

Tap the list you want to add . The selected list is marked with a tick mark [1].

Tap the name again and the selected list is deleted from the "To:" list and the tick mark is also removed.

### **View Deleted Recipients List**

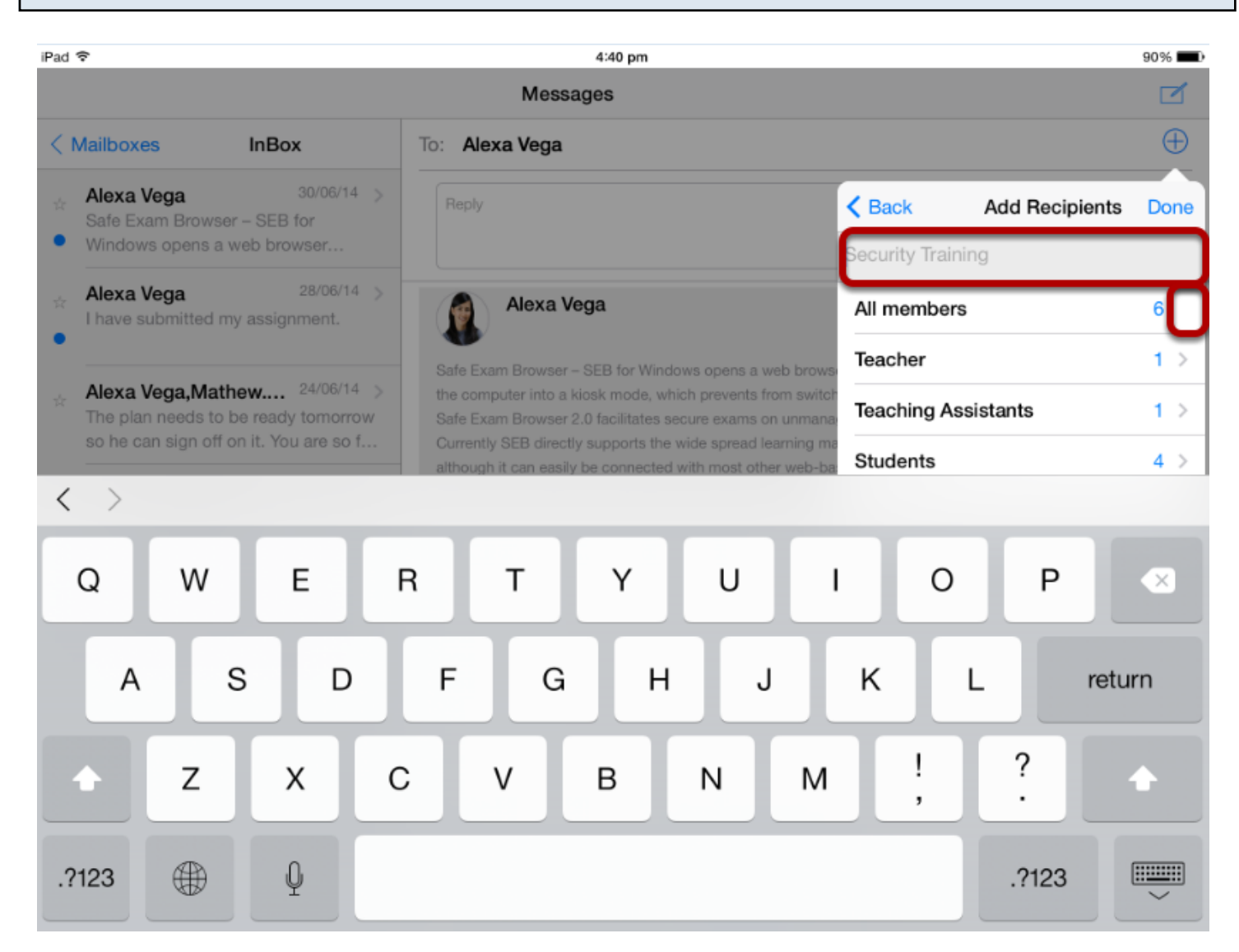

Selected Recipient and the tick mark is removed from the list.

### **Select Individual Name**

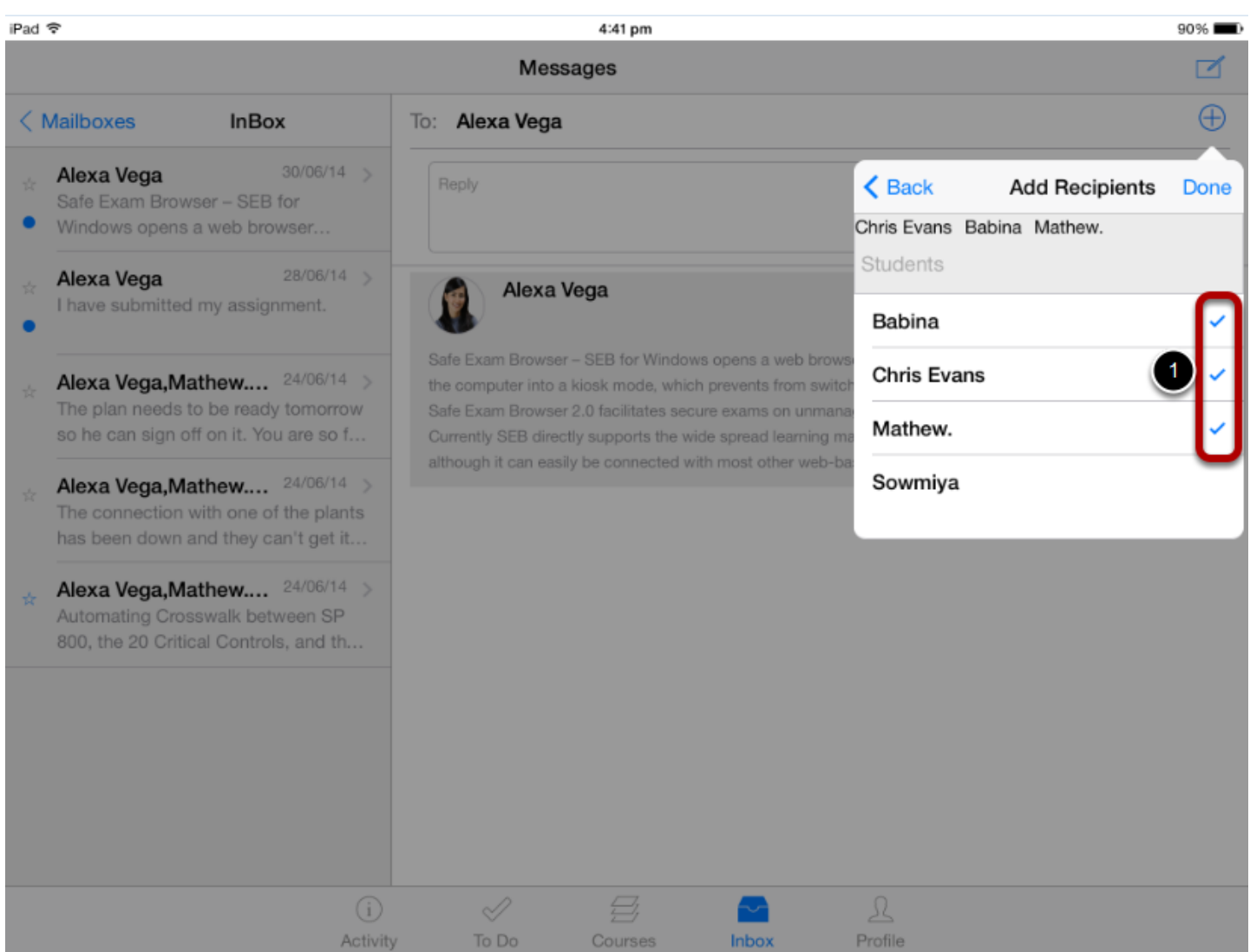

Tap the name from the list you want to add . The selected recipient is marked with tick mark [1].

**Note:** you can remove the name from the search list same way as we discussed previous.

You can also use the following steps to delete the recipients list.

### **Select any Name to delete**

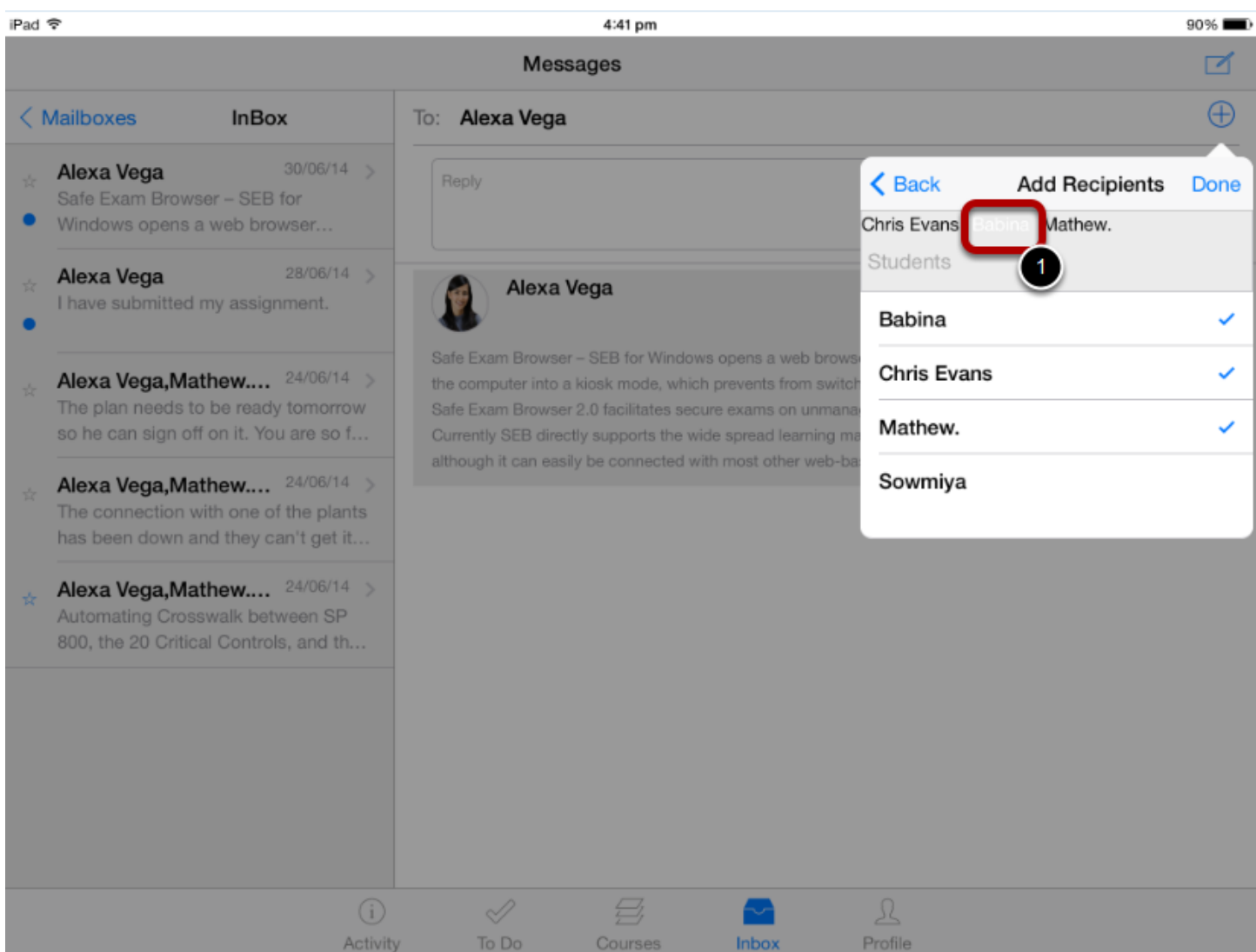

Tap the name the search list [1] to delete it from the recipients list.

Selected name will be changed into white to indicate the selection.

Tap the same name again to remove it from the list.

### **View the Deleted List**

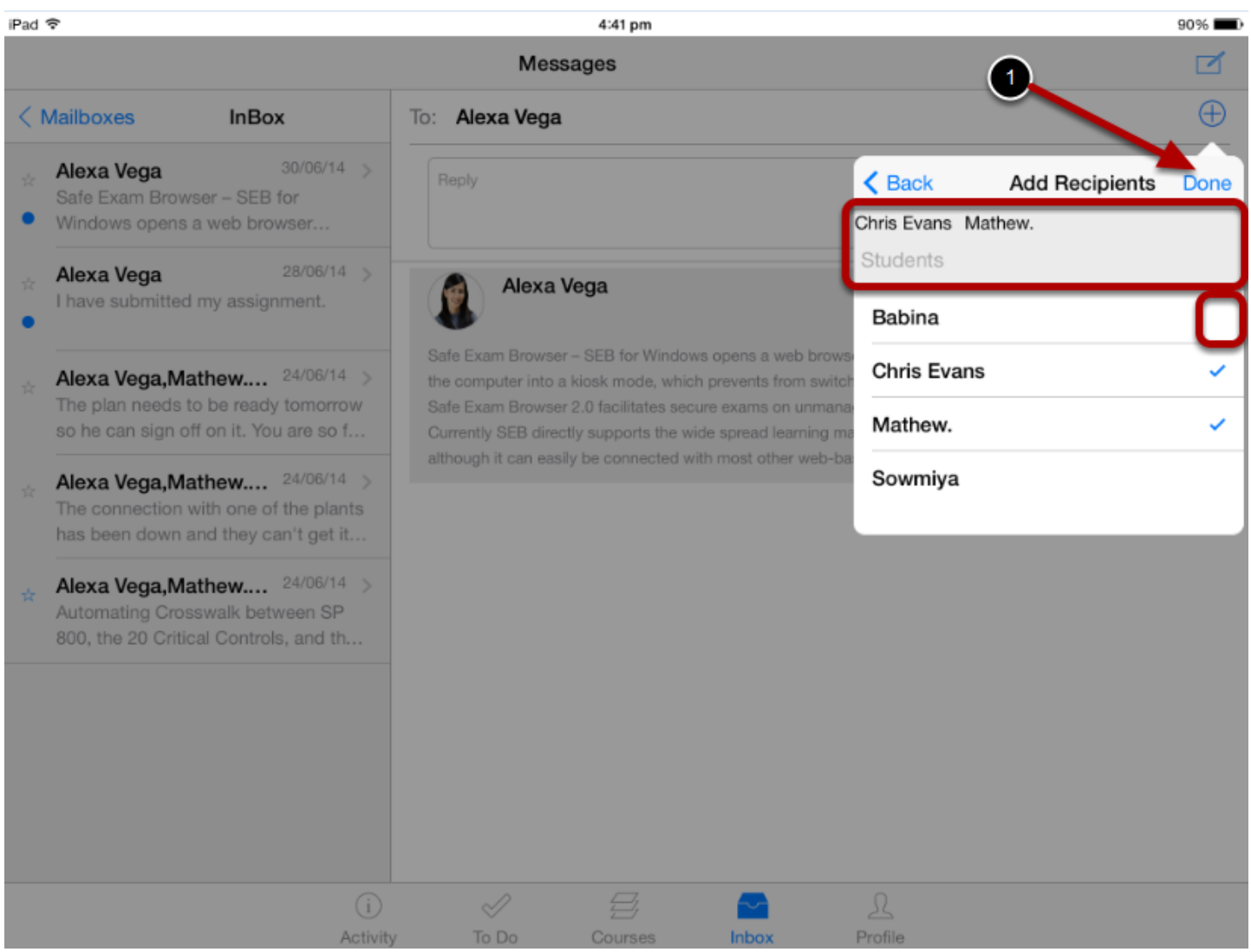

The name you deleted is removed from the recipient list. The tick mark is also removed from the list.

Once you select the name list, click the **Done** Link [1]

### **View Recipients**

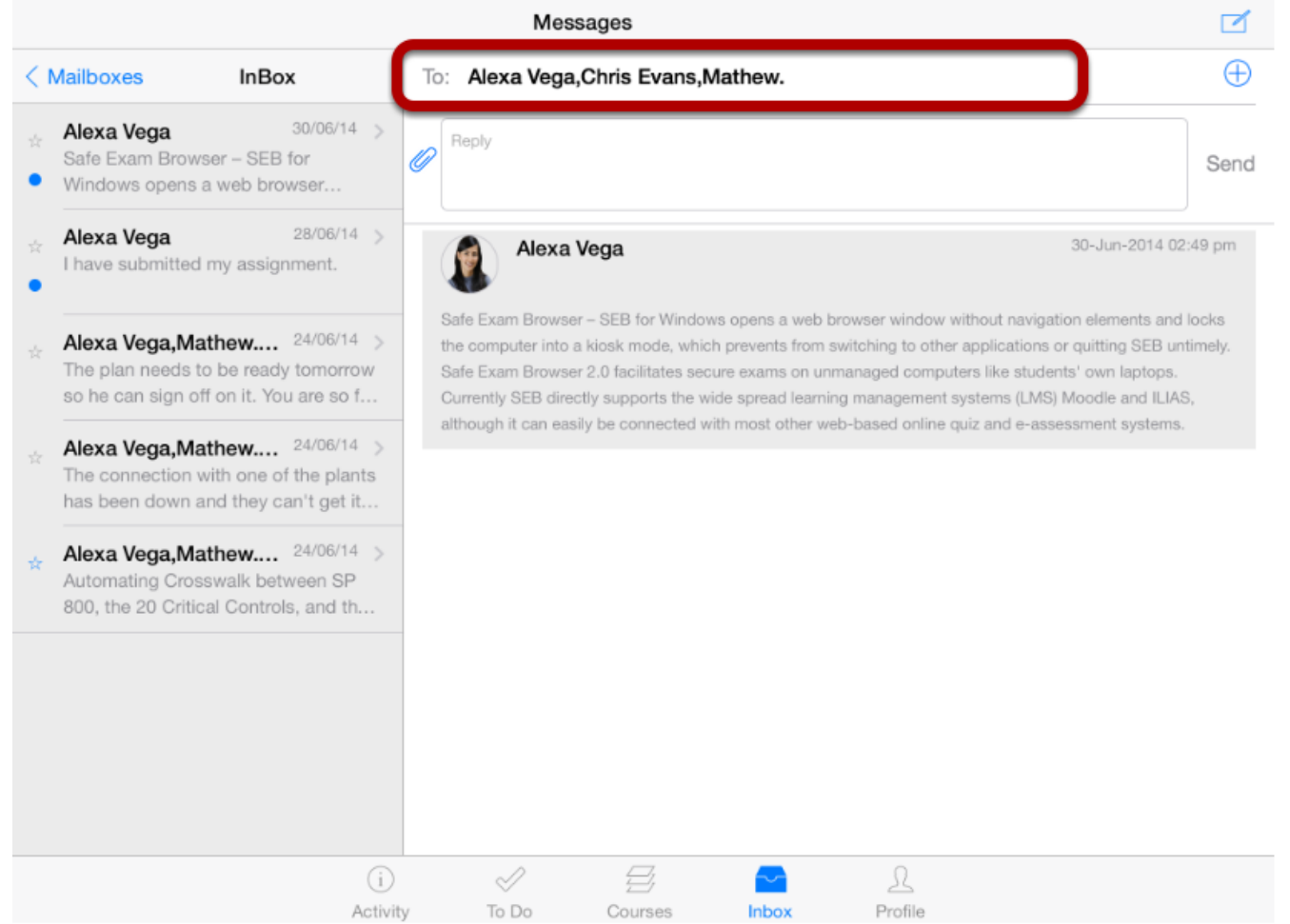

The selected names are added to the "To:" list, so that you can send message.

Instructors can organize the course's contents using the classes.

### **Open the Course**

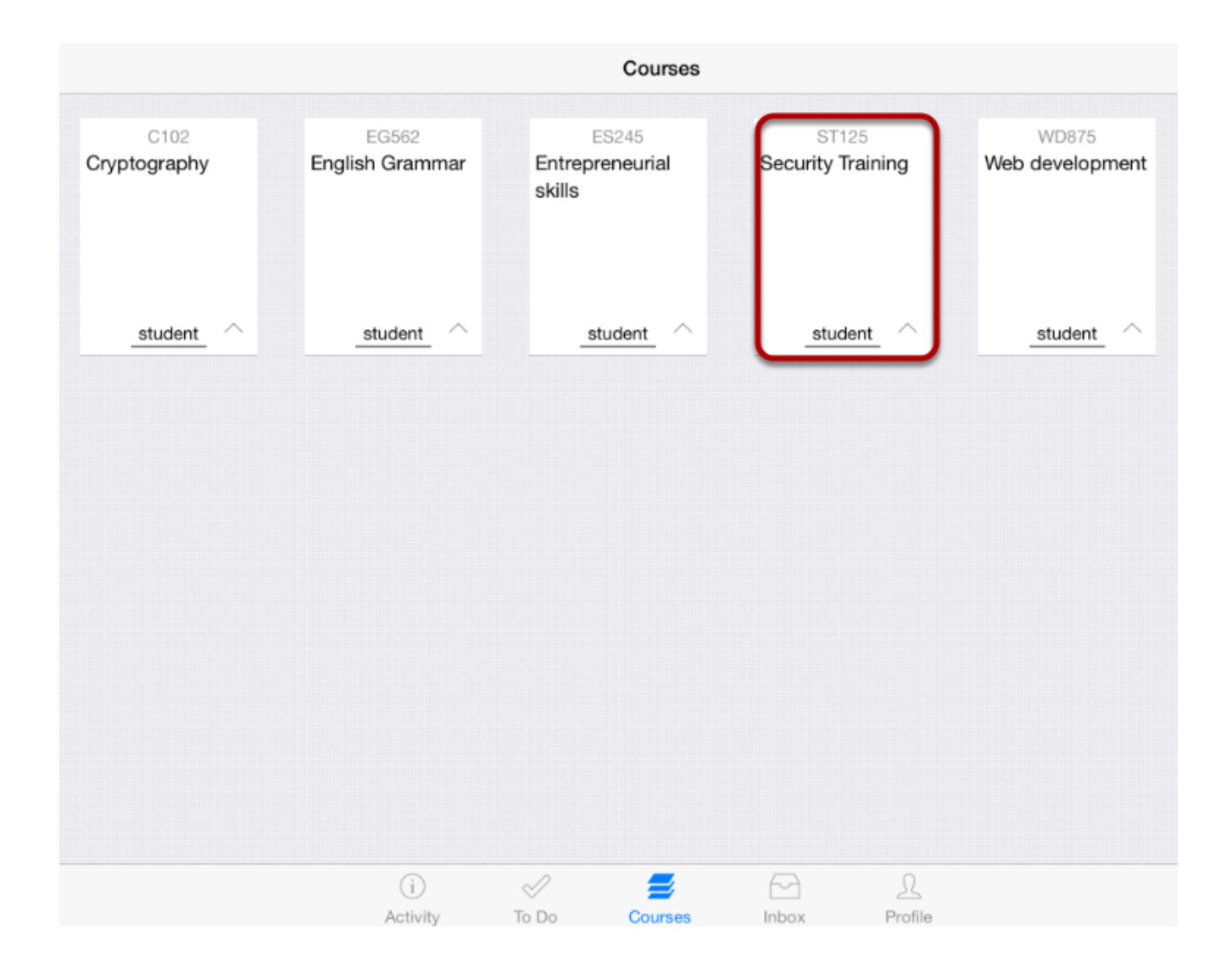

In the Courses tab, tap the name of the course you would like to view.

It displays the Home page of the course you selected.
# **View Home Page**

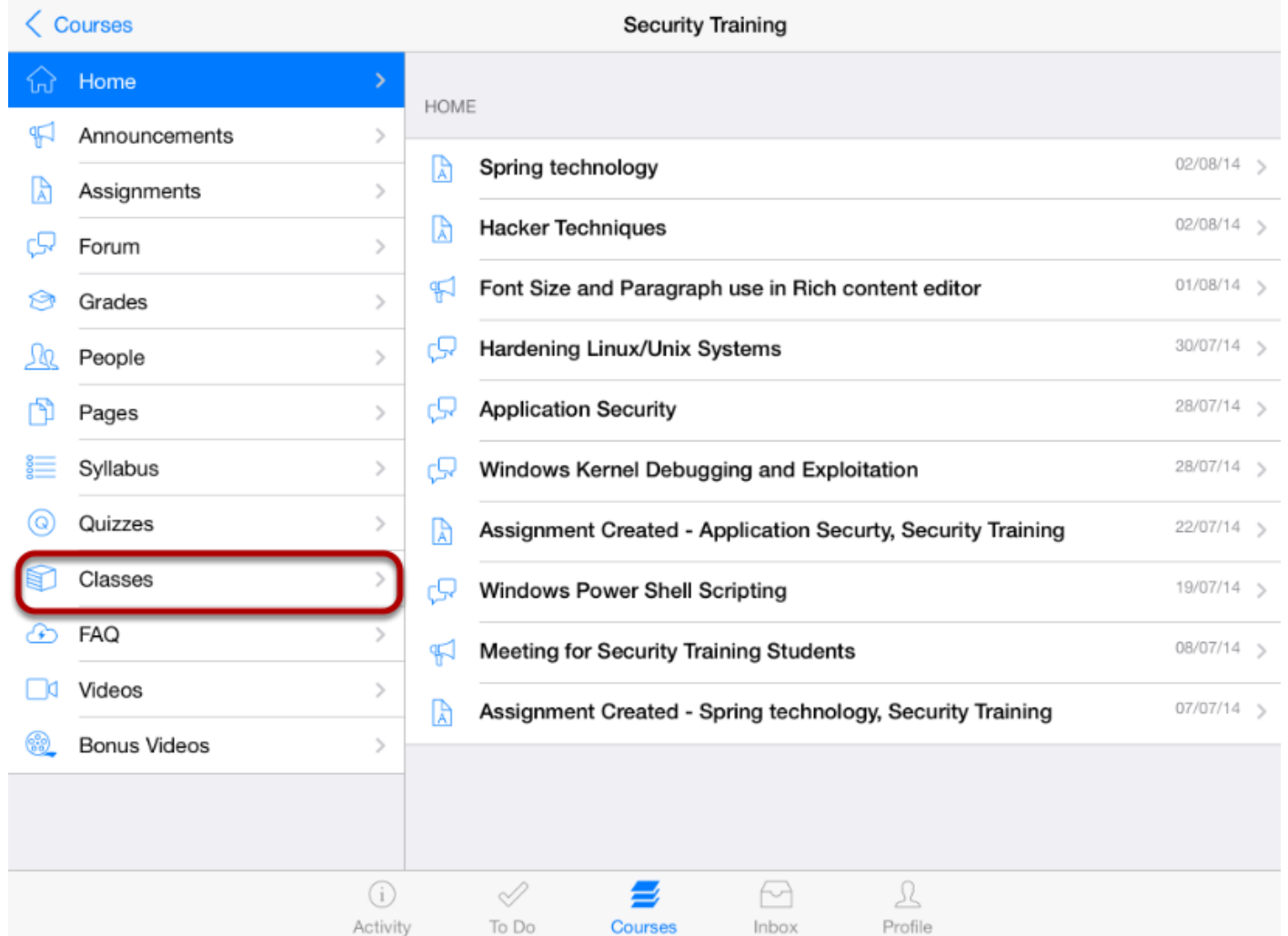

You can view the course's Home page. Tap the **Classes** link .

#### **Open Classes**

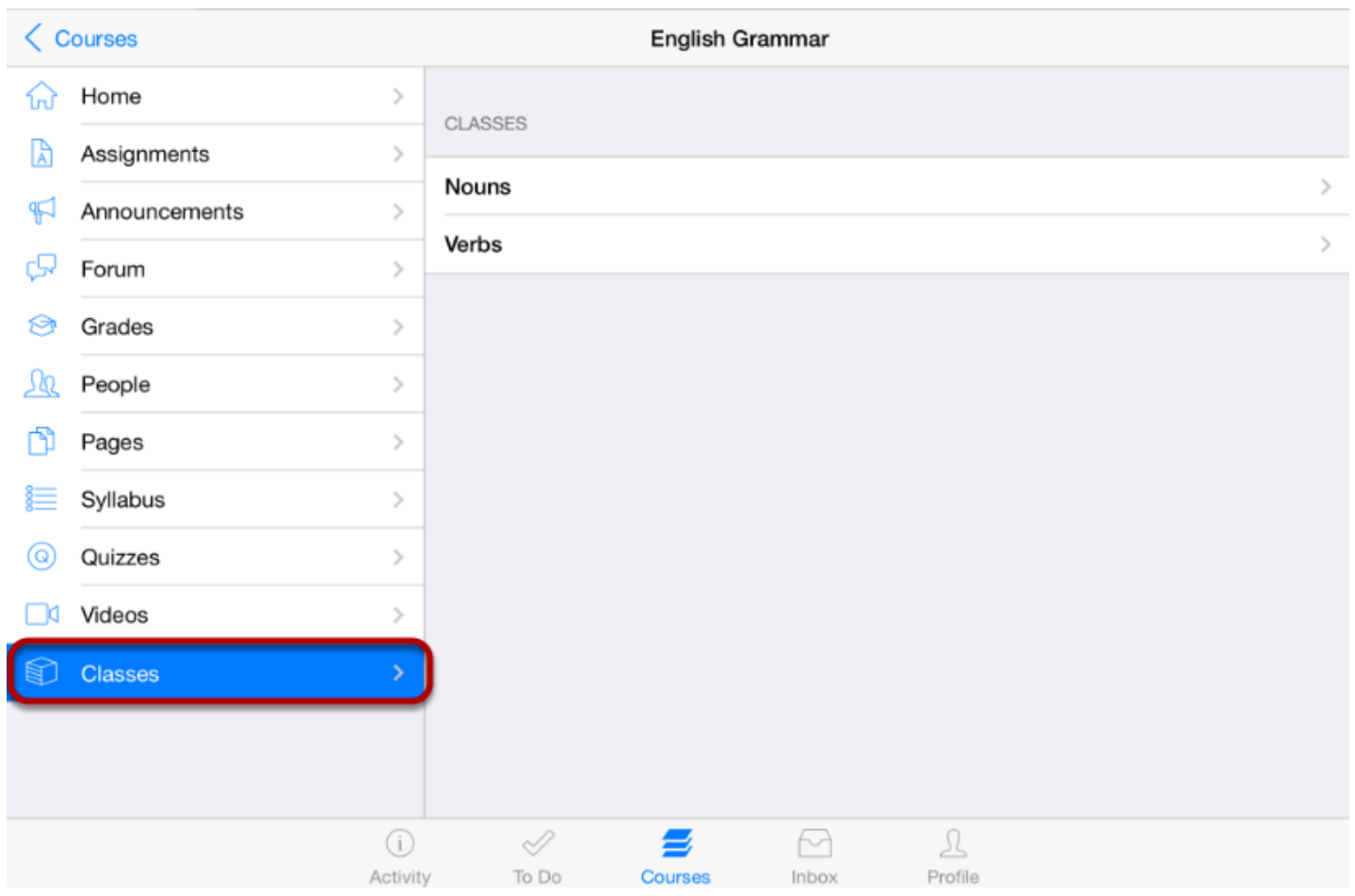

View the Class list in the right side window.

To view the particular Class item, tap the item name.

Classes are listed by their names and they contains Assignments, Pages, Discussions and Quizzes.

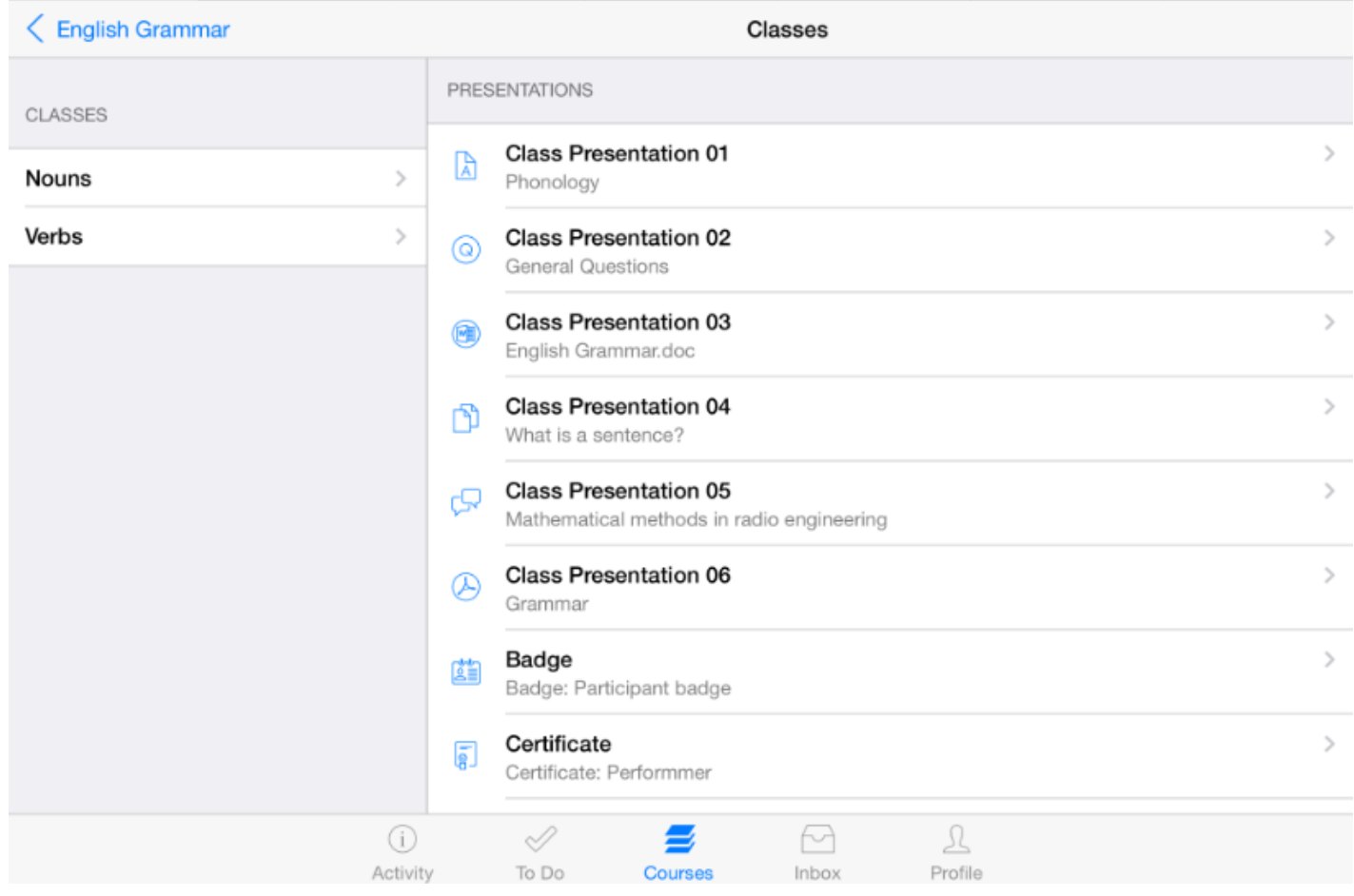

To view Class items, tap the class' name.

To view items details, click the item's name you want to see on the right side.

Classes are categorized into four groups:

- 1. **Pre class videos** Contains videos related to the course.
- 2. **Presentation** Contains the presentation files related to that class.
- 3. **Pre class reading materials** Contains some PDF files related to the course.
- 4. **Assignments** Contains assignments and quizzes related to the course.

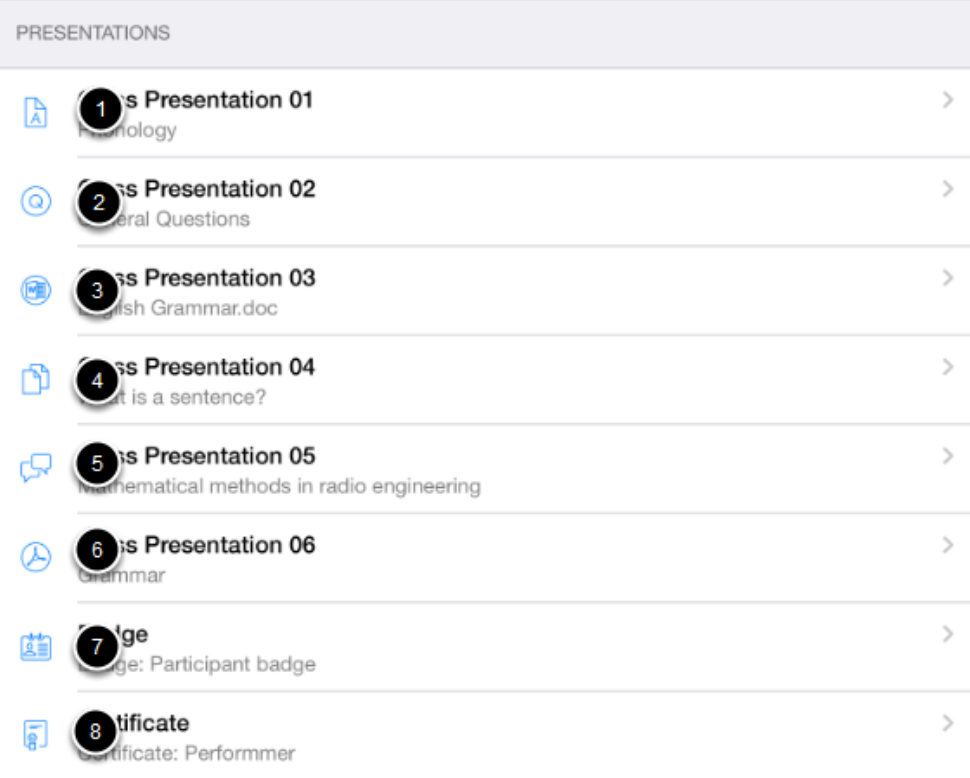

- 1. **Assignment** icon means there is an assignment to submit.
- 2. **Quiz** icon means there is a quiz to submit
- 3. **Document** icon means there is a document to read
- 4. **Page** icon means there is a page to read.
- 5. **Discussion** icon means there is a discussion to participate in.
- 6. **PDF** or **PPT** icons mean there is a file of content to read.
- 7. **Badge** icon means there is a badge to obtain
- 8. **Certificate** icon means there is a certificate to obtain.

You can view all your active courses in the Arrivu Apps

## **View Courses**

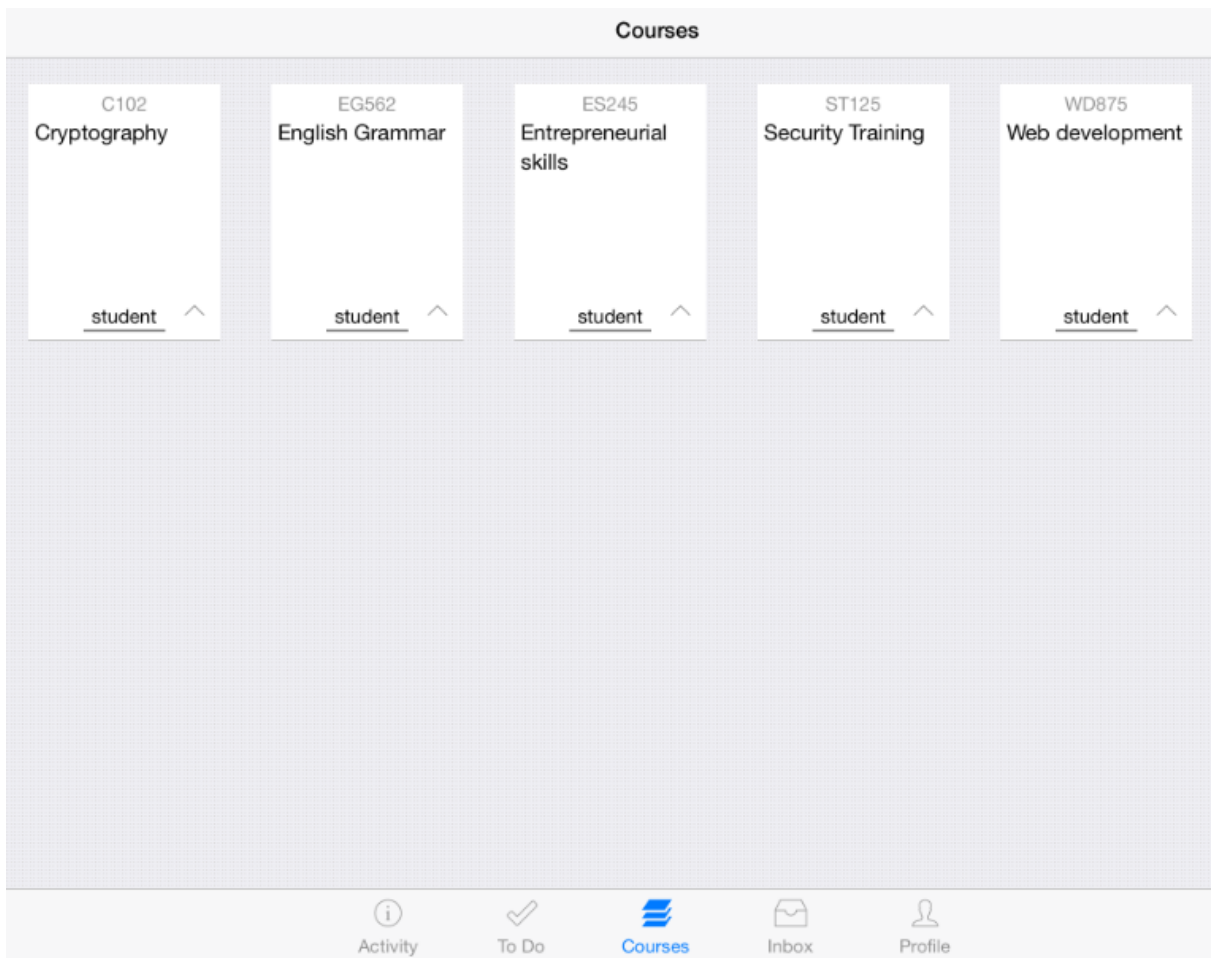

The Dashboard defaults to the Courses tab and displays all the current courses.

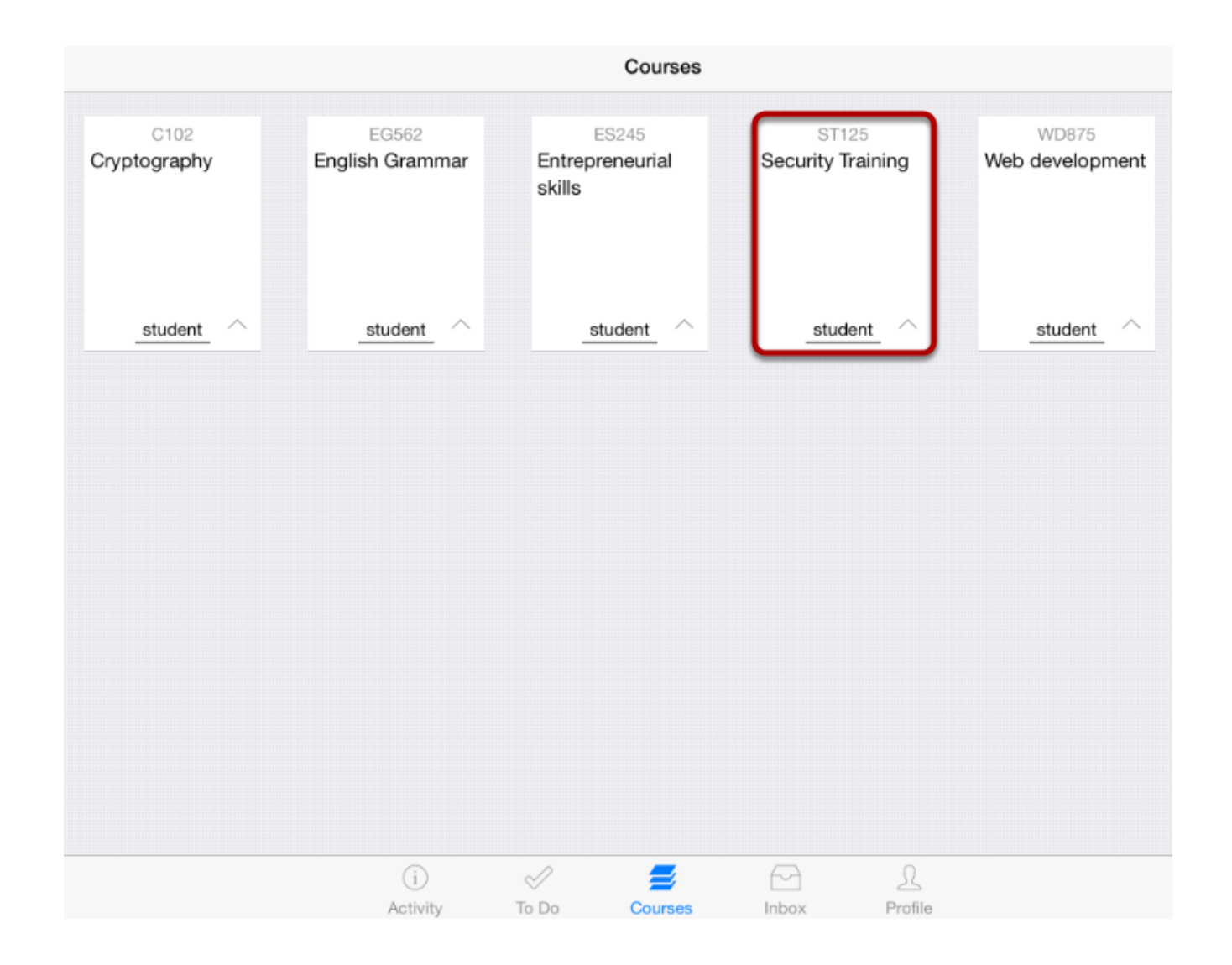

To open a course, tap the course name .

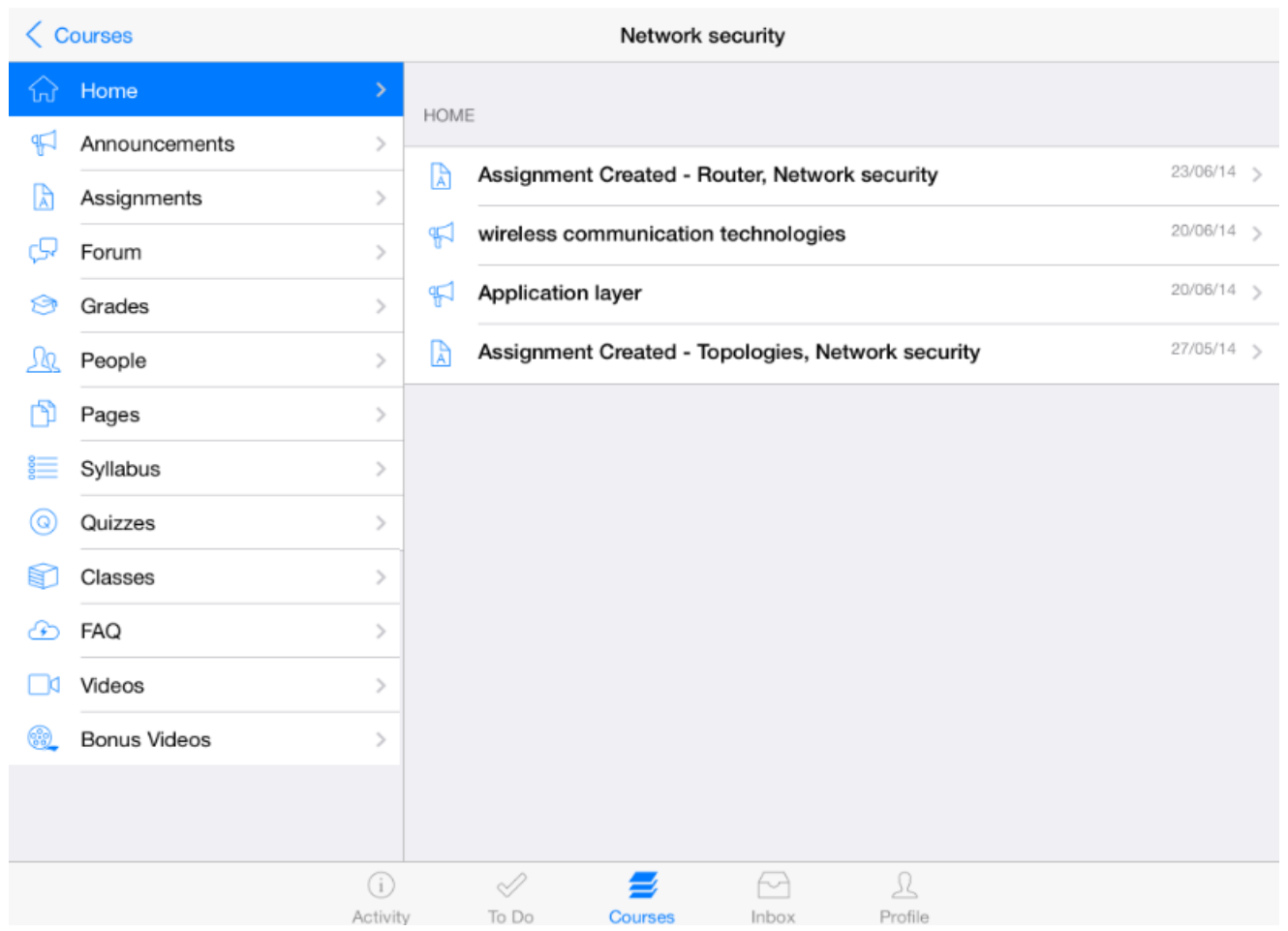

Once you click the course you want to see, it displays that course's Home page .

Tapping an activity item displays its corresponding page, so that you can complete it directly from the Home page.

#### **Open Activity in Home Page**

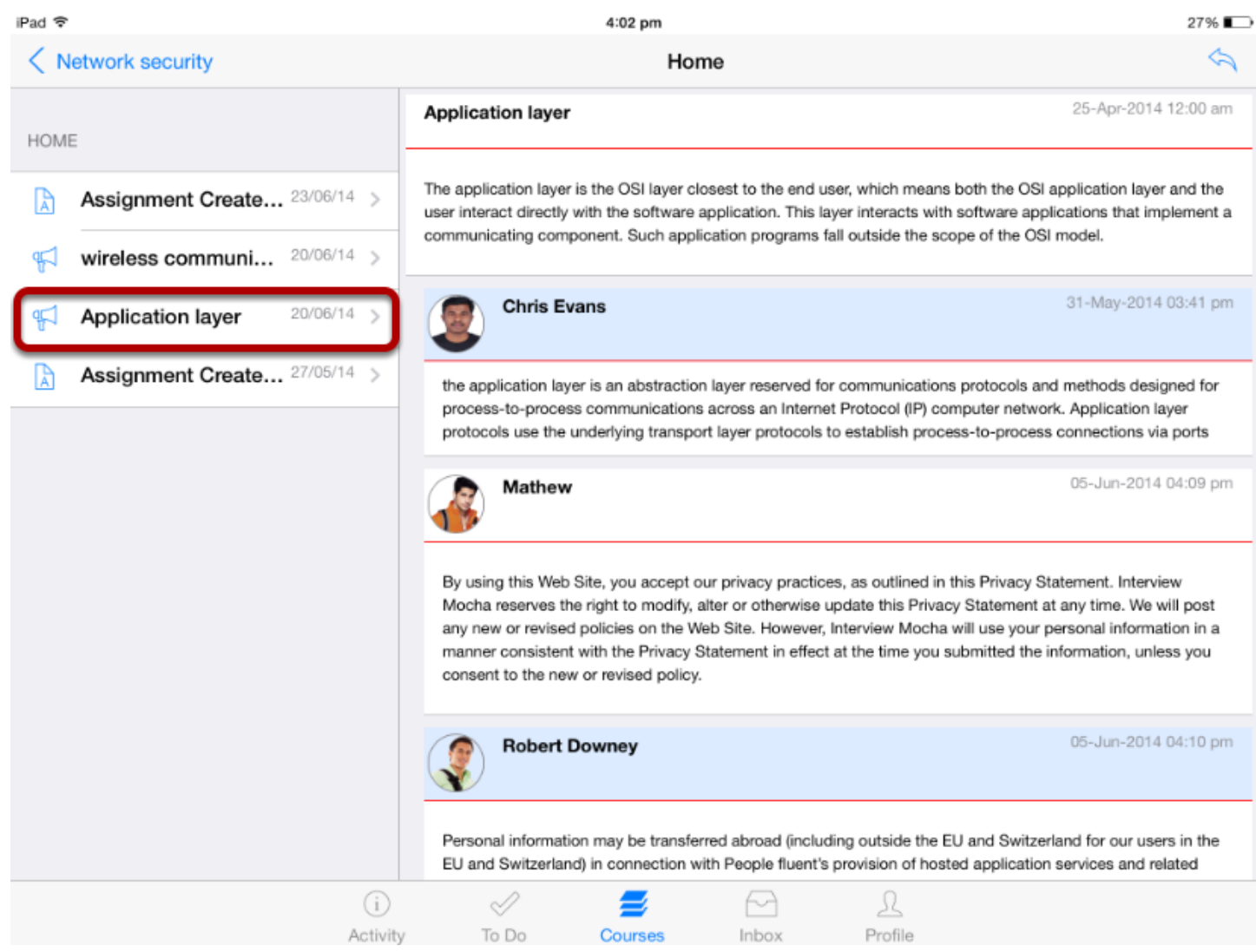

Tap the item you want to view , and it display its details on the right side.

To return to your Courses list, tap the **Courses** icon [ 1 ] at the footer .

Arrivu Apps application helps you keep track of all the course discussions. You can also view newly created discussions or changes to discussions in the Recent Activity tab.

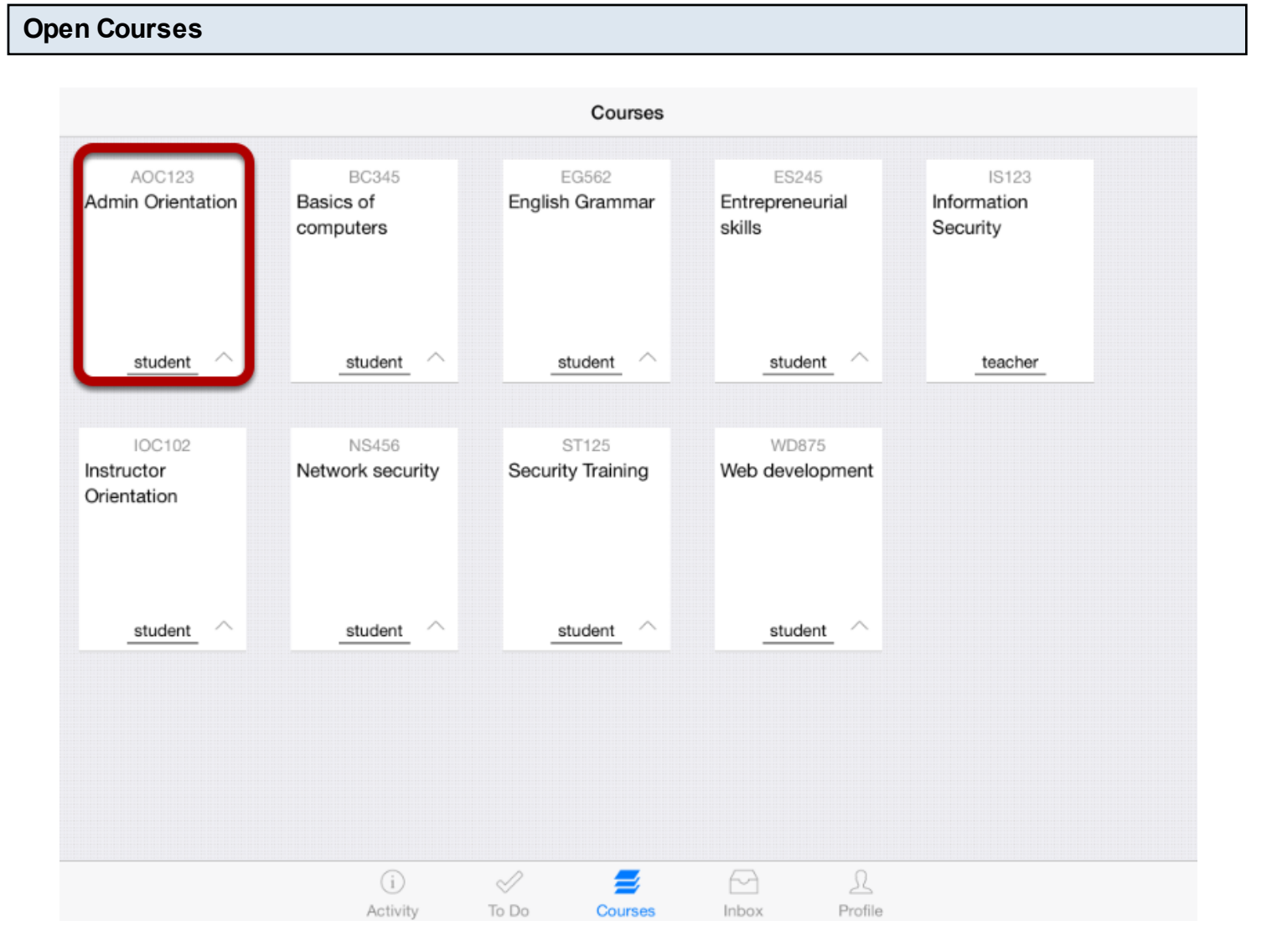

The Dashboard defaults to the Courses tab and displays all the current courses.

In the **Courses** tab, tap the name of the course you'd like to view.

It displays the Home page of the course you selected.

# **View Home Page**

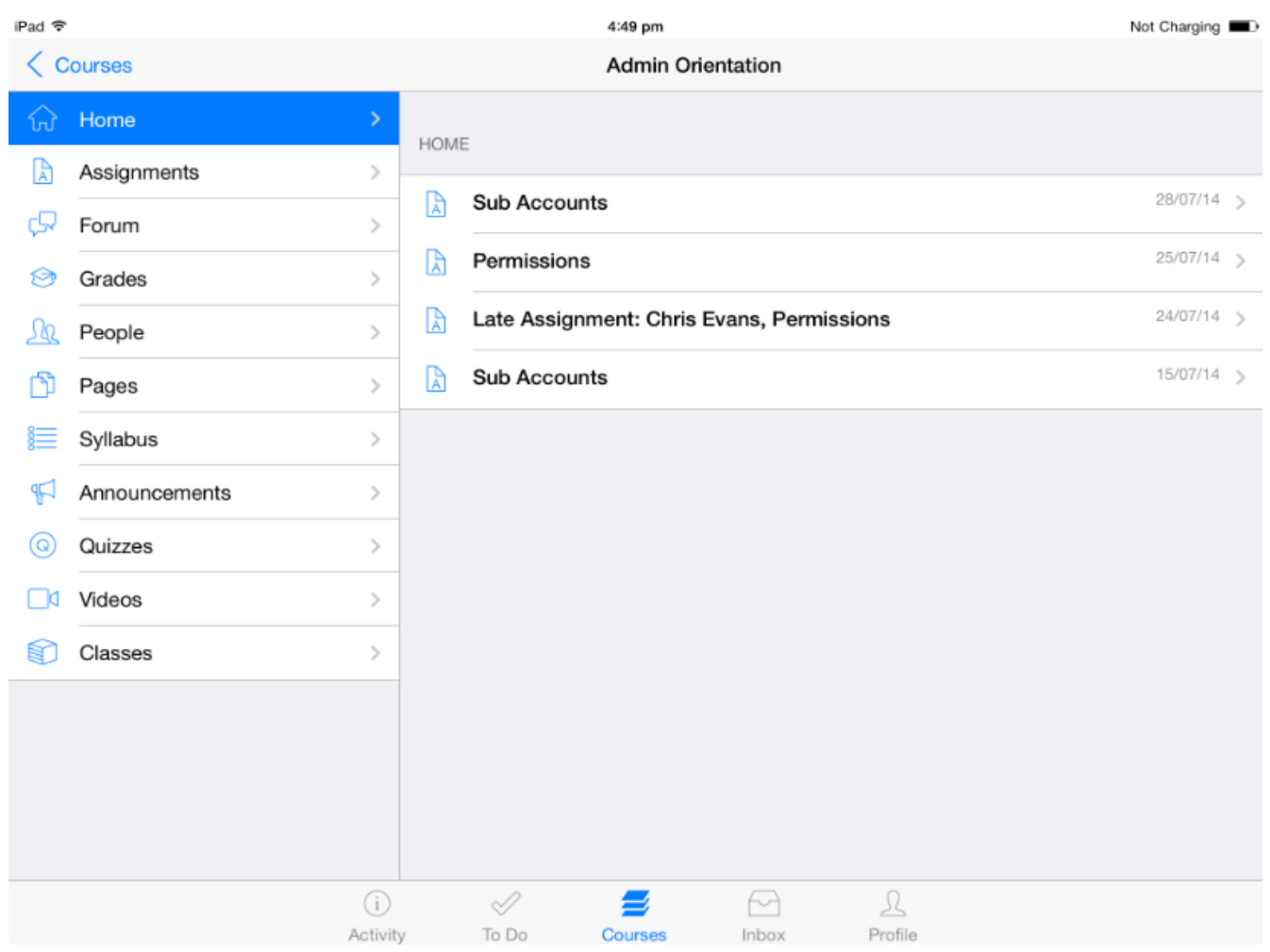

Once you click the course you want, it displays that course's Home page .

Tap Forum link to open Discussions.

#### **Open Discussions**

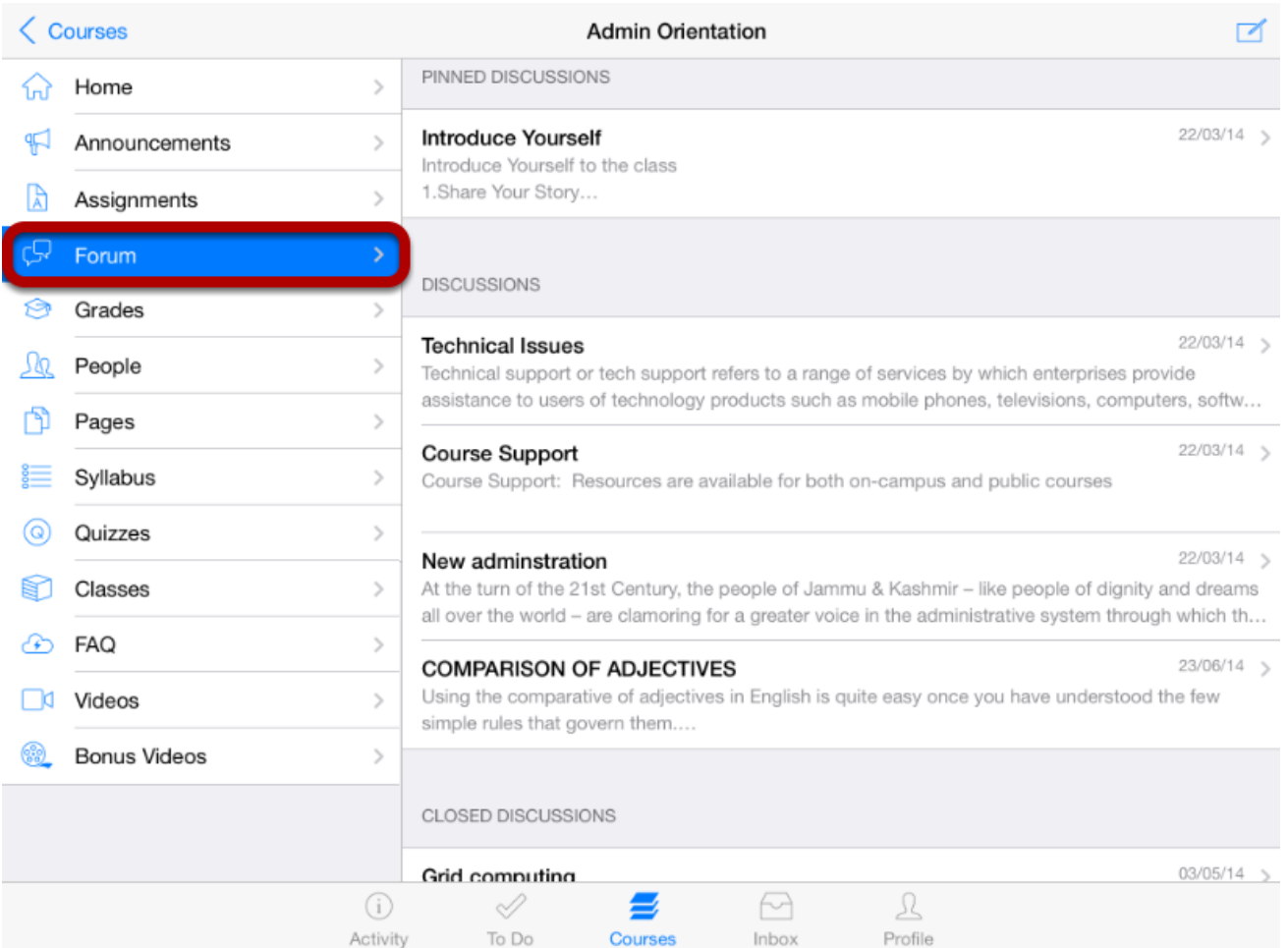

Tap the Forum link .

You can see the discussions list on the right side.

Discussions are organized into three main areas. Note that some section's headings may not always appear.

1. **Pinned Discussions** - These are the discussions that your instructor wants you to pay attention to and will appear at the top of the Discussions page. You will only see this section heading if there are discussions within this section.

**2. Discussions** - These are current discussions within the course. Discussions are ordered like the most recent activity is at the top. You will only see this section heading if there are discussions within it.

**3. Closed Discussions** - These discussions have been manually closed for comments, or the discussion is past the available from/until date. These are discussions that are only available in a read-only state and are ordered by most recent activity.

#### **Open Discussions**

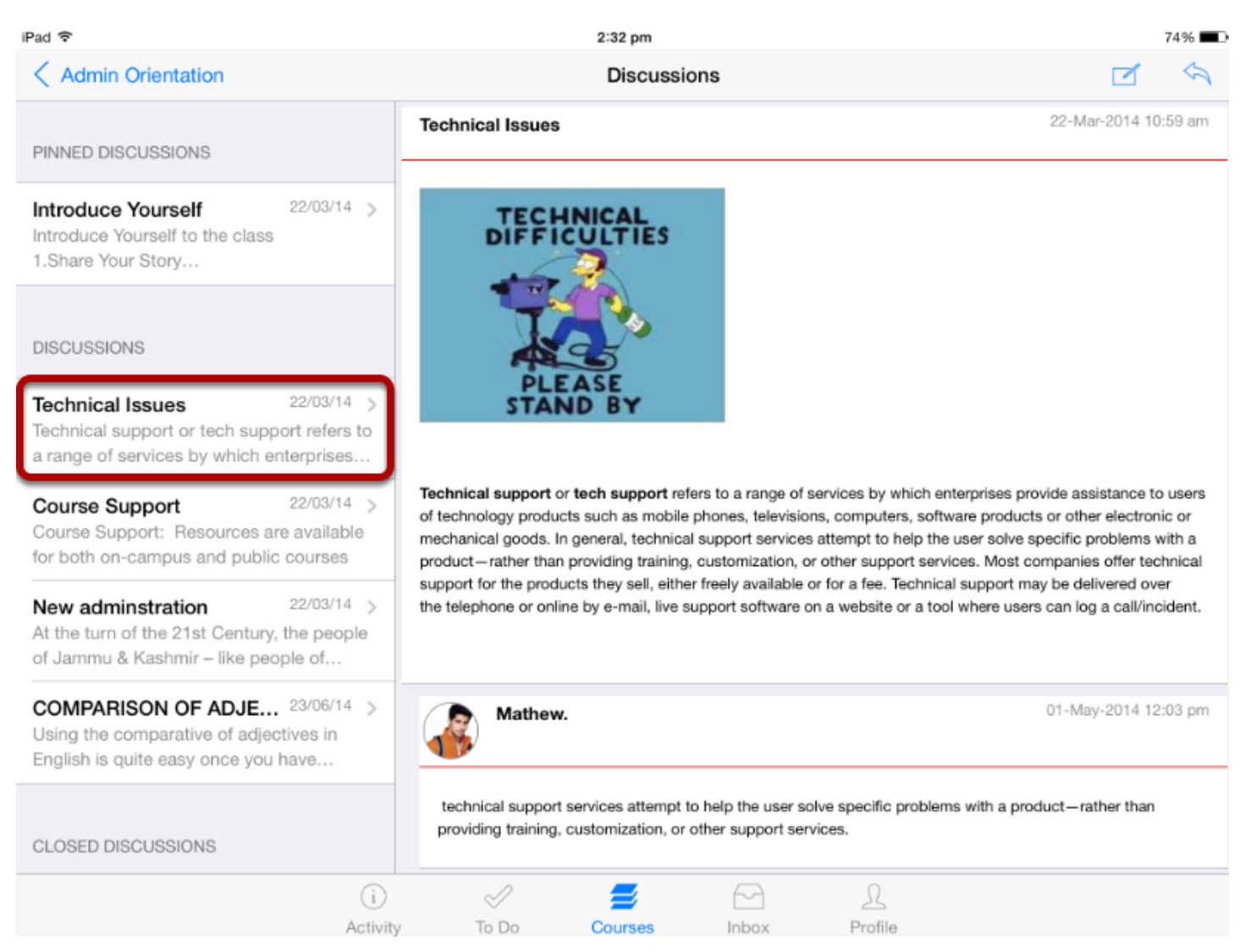

 All the Discussions in your course appear on the left side of the application and you can view the Discussion details on the right side of window by selecting a particular Discussion title.

Threaded Discussions allow multiple replies within replies. You can reply to any discussion post or reply in the thread.

To expand a Threaded Discussion, tap the heading of the threaded reply .

## **View Threaded Discussion**

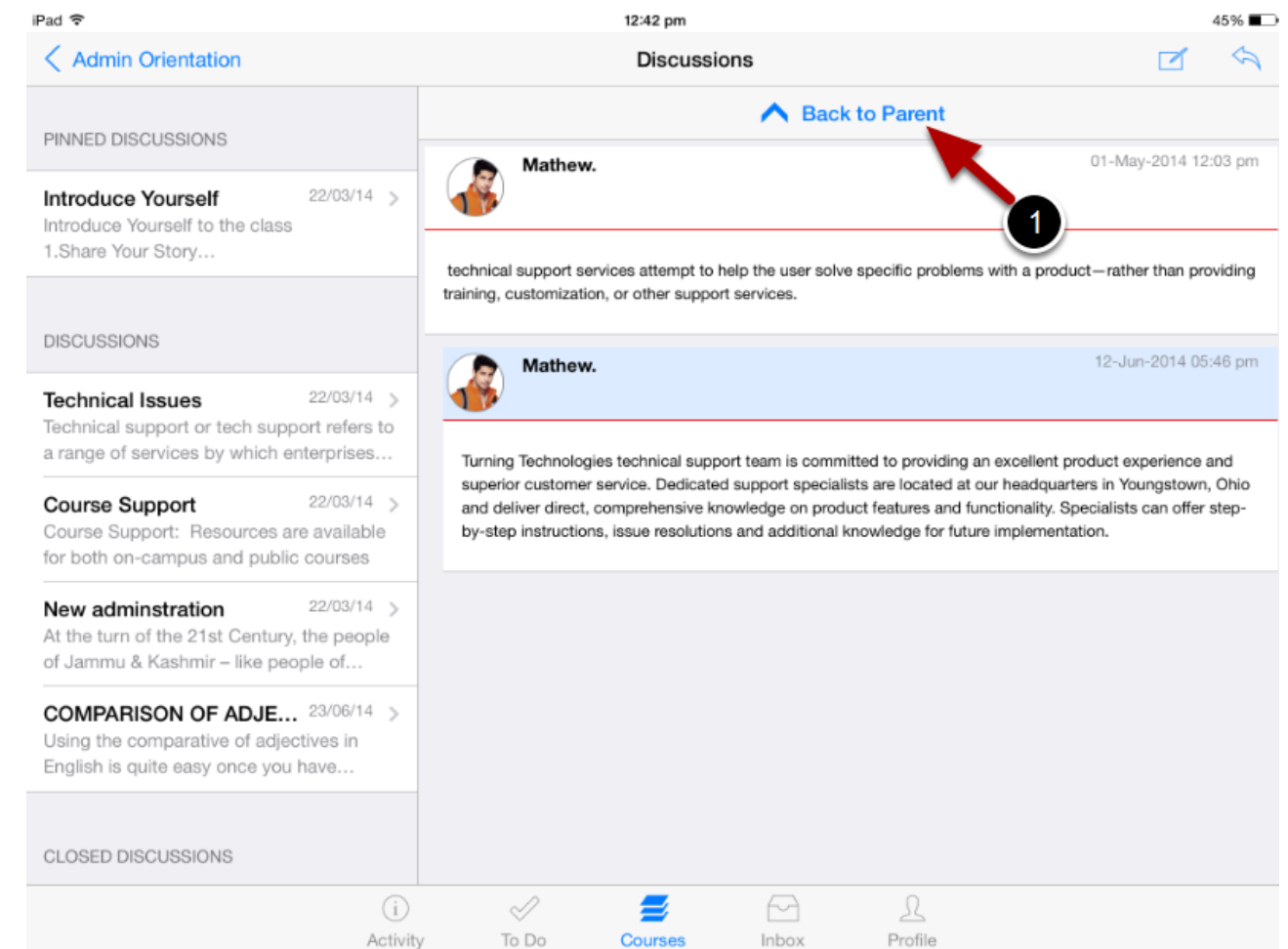

View the replies in the threaded discussion.

To return to the main discussion thread, tap the **Back to Parent** button [ 1 ].

It's really simple to create Discussions in the Arrivu Apps.

### **Open the Courses**

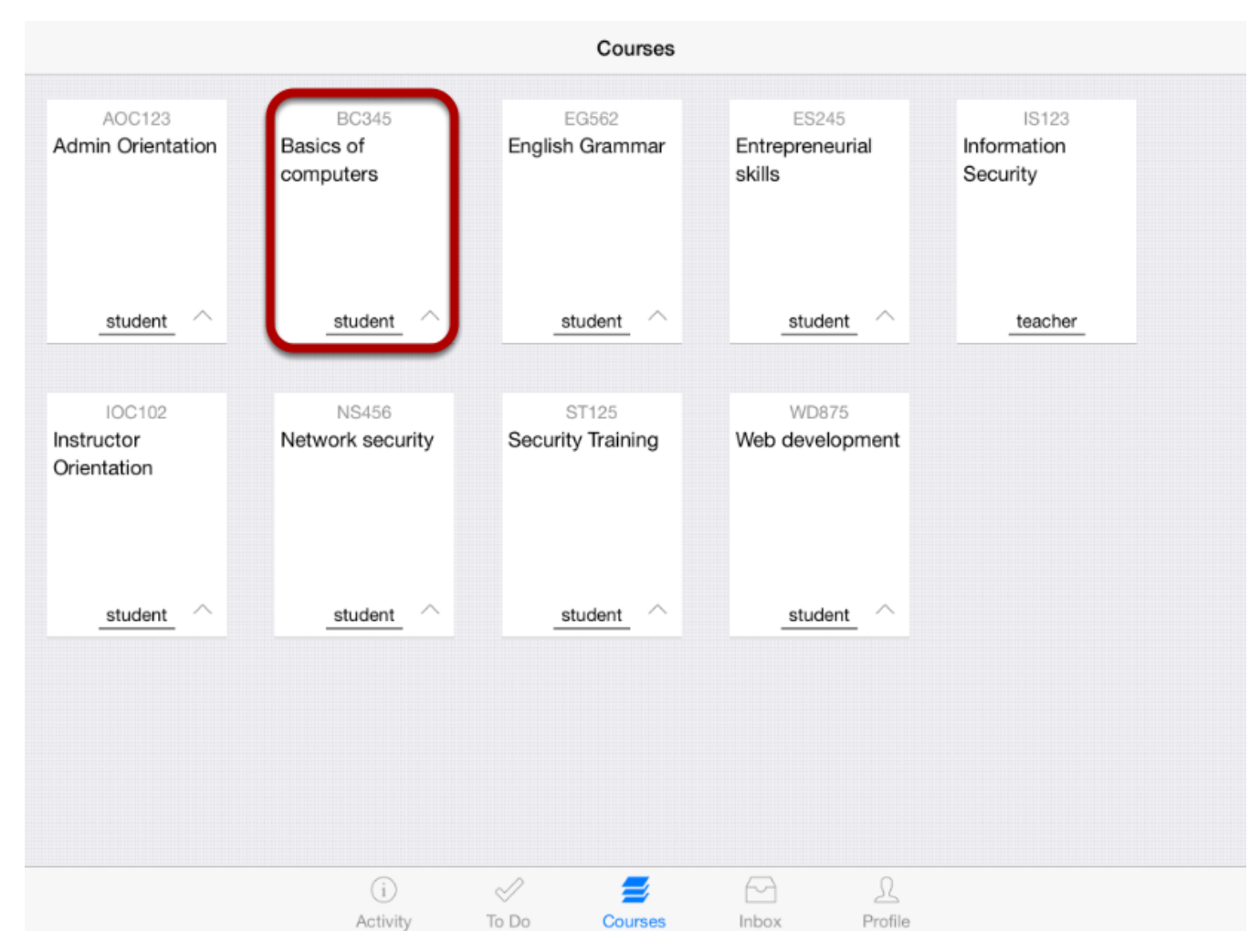

The Dashboard defaults to the Courses tab and it displays all the current courses.

In the **Courses** tab, tap the name of the course you'd like to view.

It displays the Home page of the course you selected.

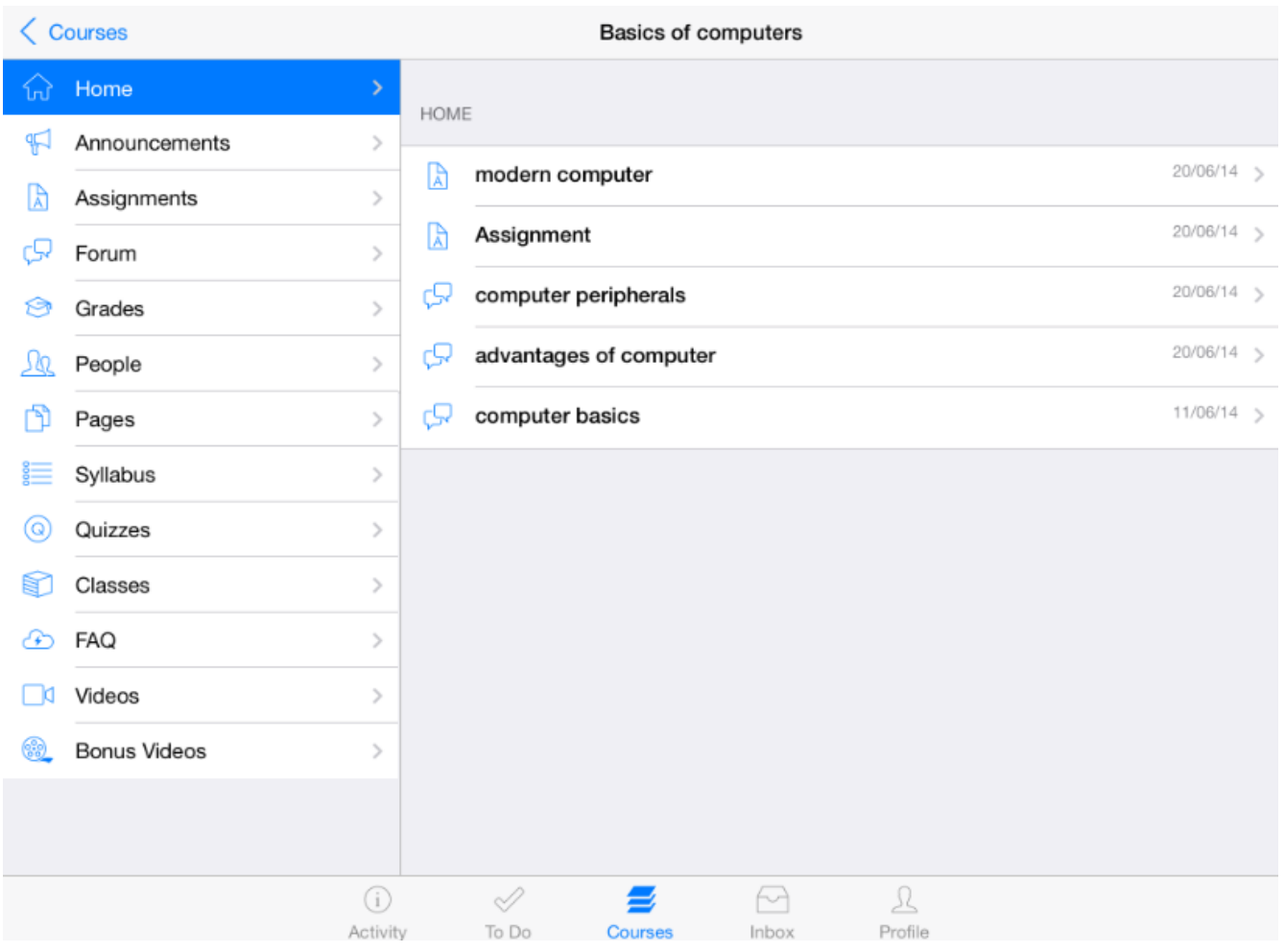

Once you click the course you want to see, and it displays that course's Home page .

Tap **Forum** link to open the Discussions.

#### **Open Discussions**

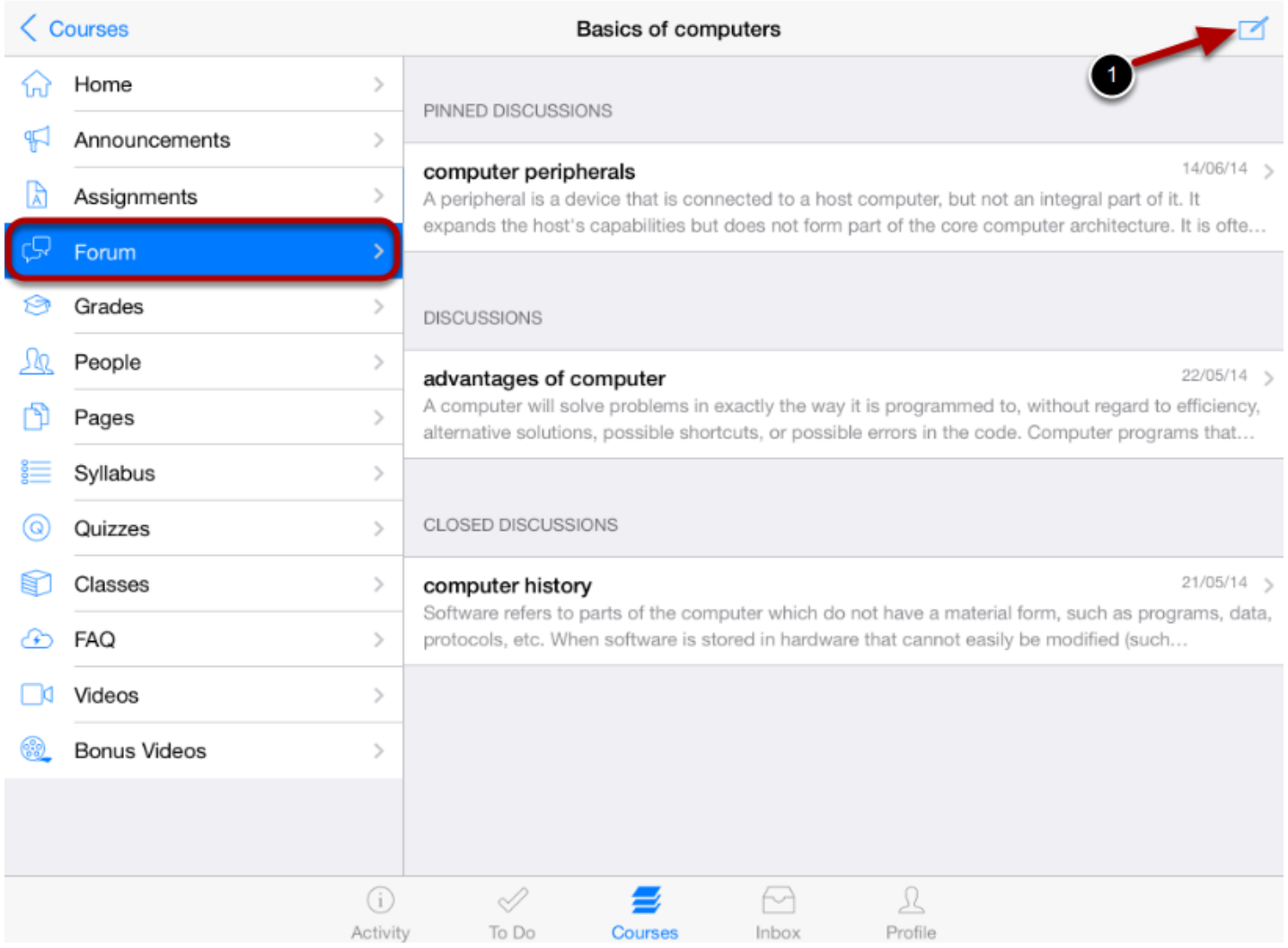

Tap the **Forum** link .

You can see the discussions list in right side.

Tap the **Create New Discussion** icon [1] at the top right corner.

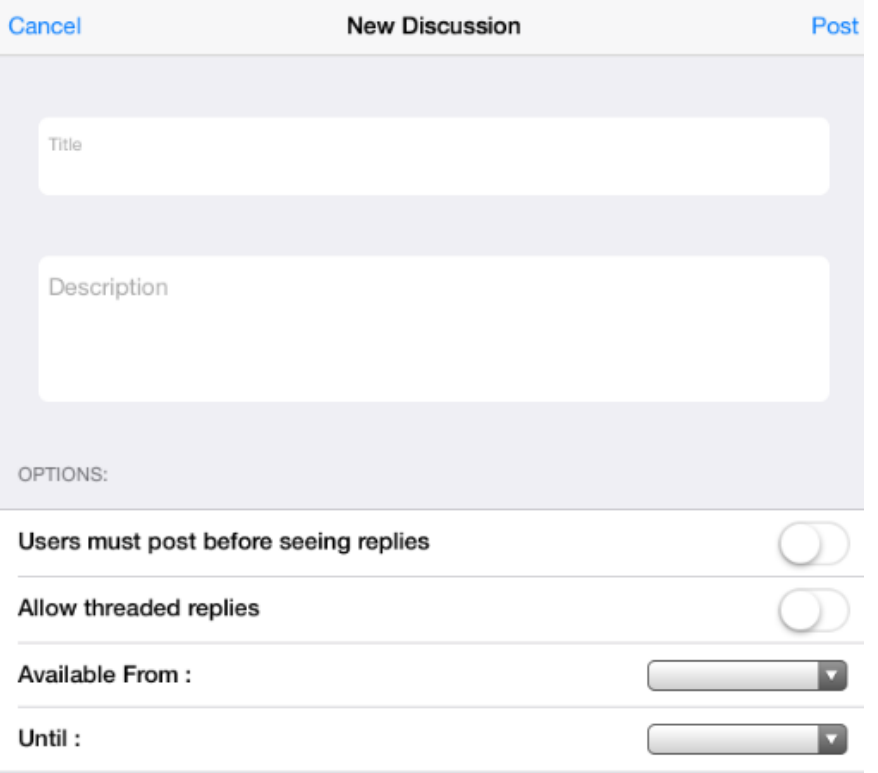

View the New Discussion Creation Form.

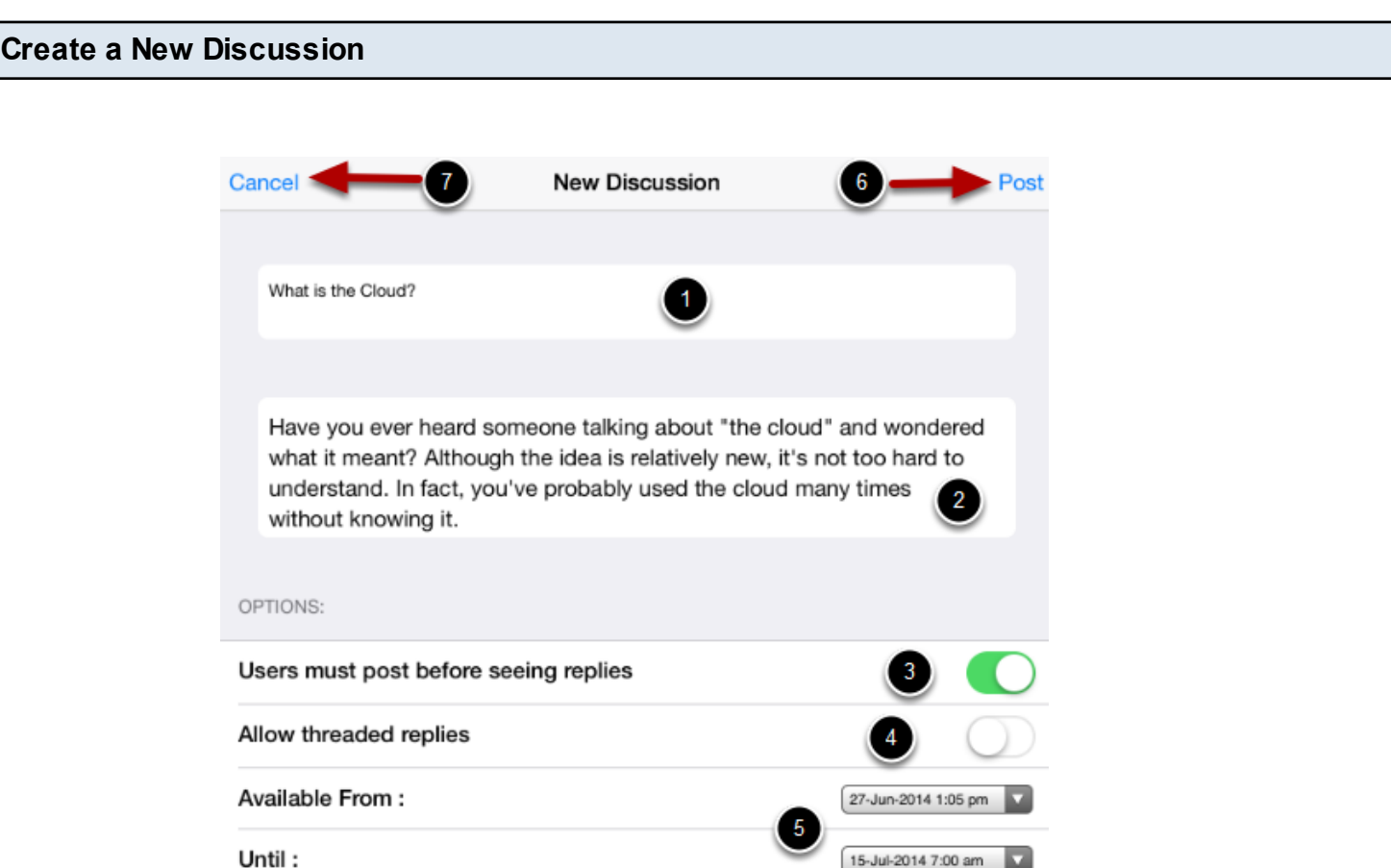

Create your Discussion by using the following options:

- 1. Enter your topic's title in the topic title field.
- 2. Use the text area to type your content.

3. Require users to post to the discussion before viewing other replies by swiping the **Users must post before seeing replies** button.

4. Create threaded replies by swiping the **Allow threaded replies** button.

5. Set specific dates the discussion can be viewed. Select the date you want the discussion to be shown in the **Available From** field and the date the discussion should be hidden in the **Until** field. If you do not enter any dates, the discussion will be shown during the entire duration of the course.

6. Tap the **Post** link to create your discussion.

7. If You don't want create discussion, tap the **Cancel** link.

**Note:** If the title or content field is empty, it will display an error.

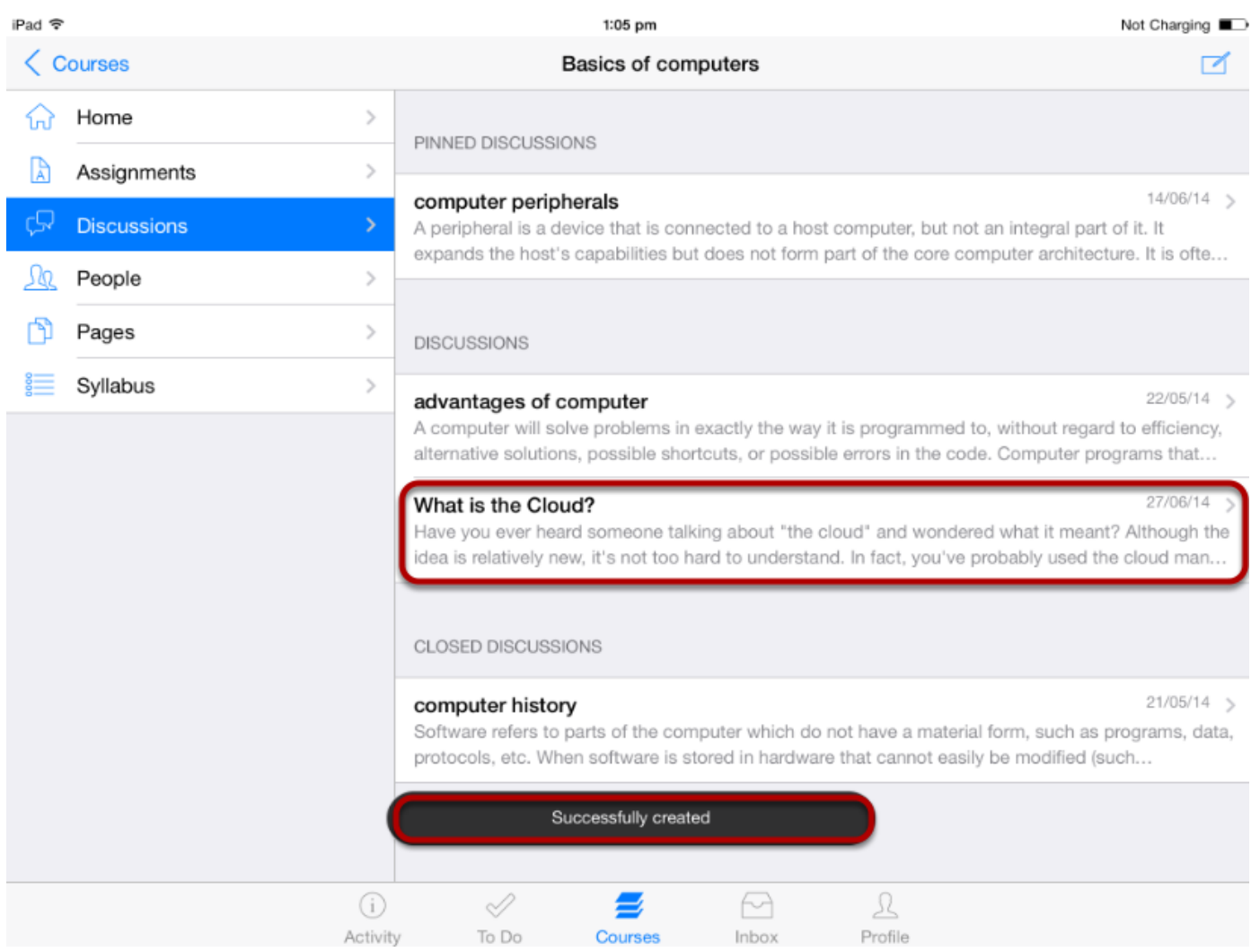

You can view the status saying either your Creation is successfully created or failed by toast message.

You can view a new discussion under the discussion category.

**Note:** Discussions are listed date wise. New discussion comes at last.

You can reply to a discussion within the Arrivu Apps.

**Note:** The process of responding to a focused discussion or a threaded discussion is the same

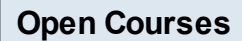

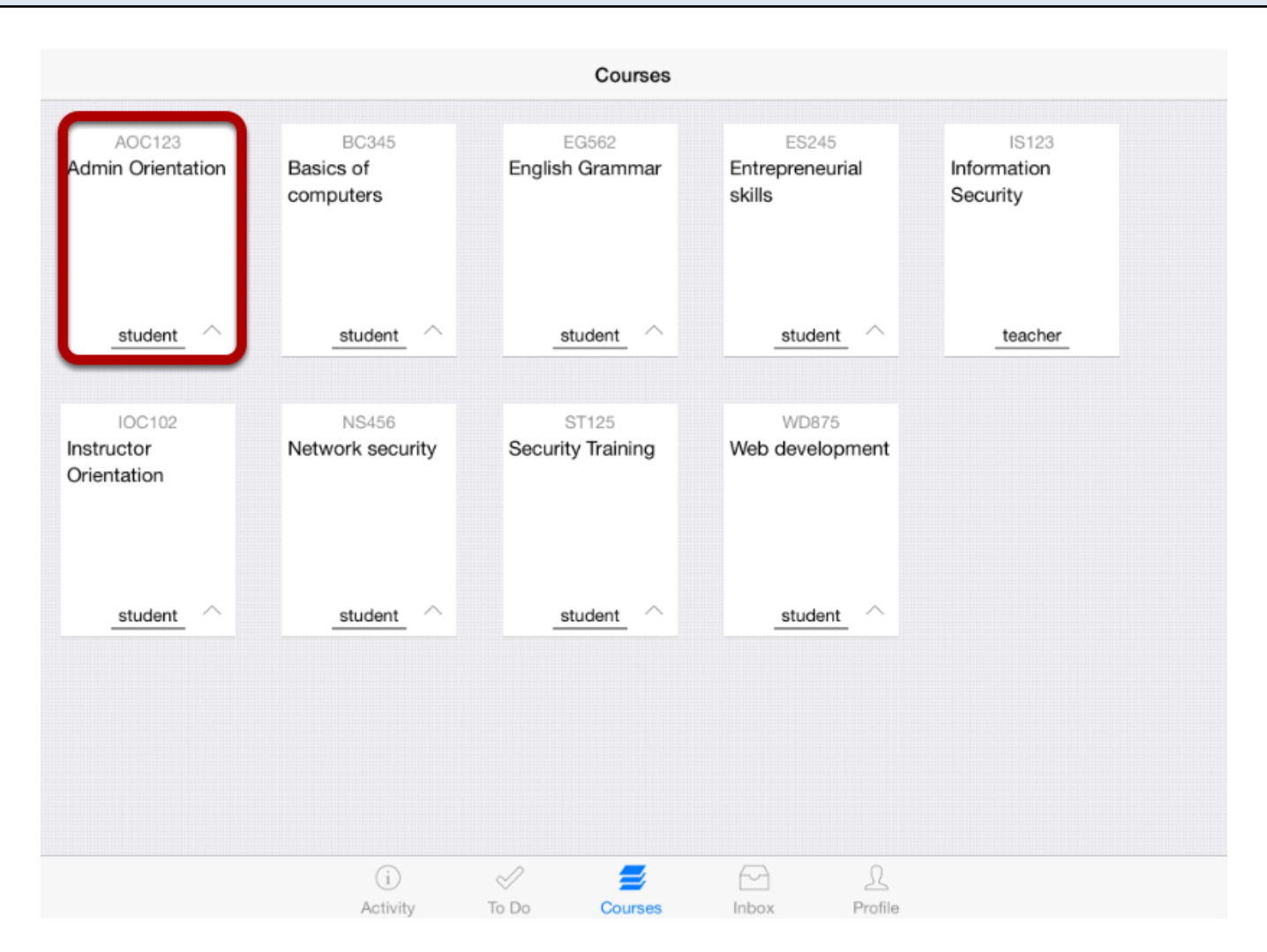

The Dashboard defaults to the Courses tab and it displays all the current courses.

In the **Courses** tab, tap the name of the course you'd like to view.

It displays the Home page of the course you selected.

## **View Home Page**

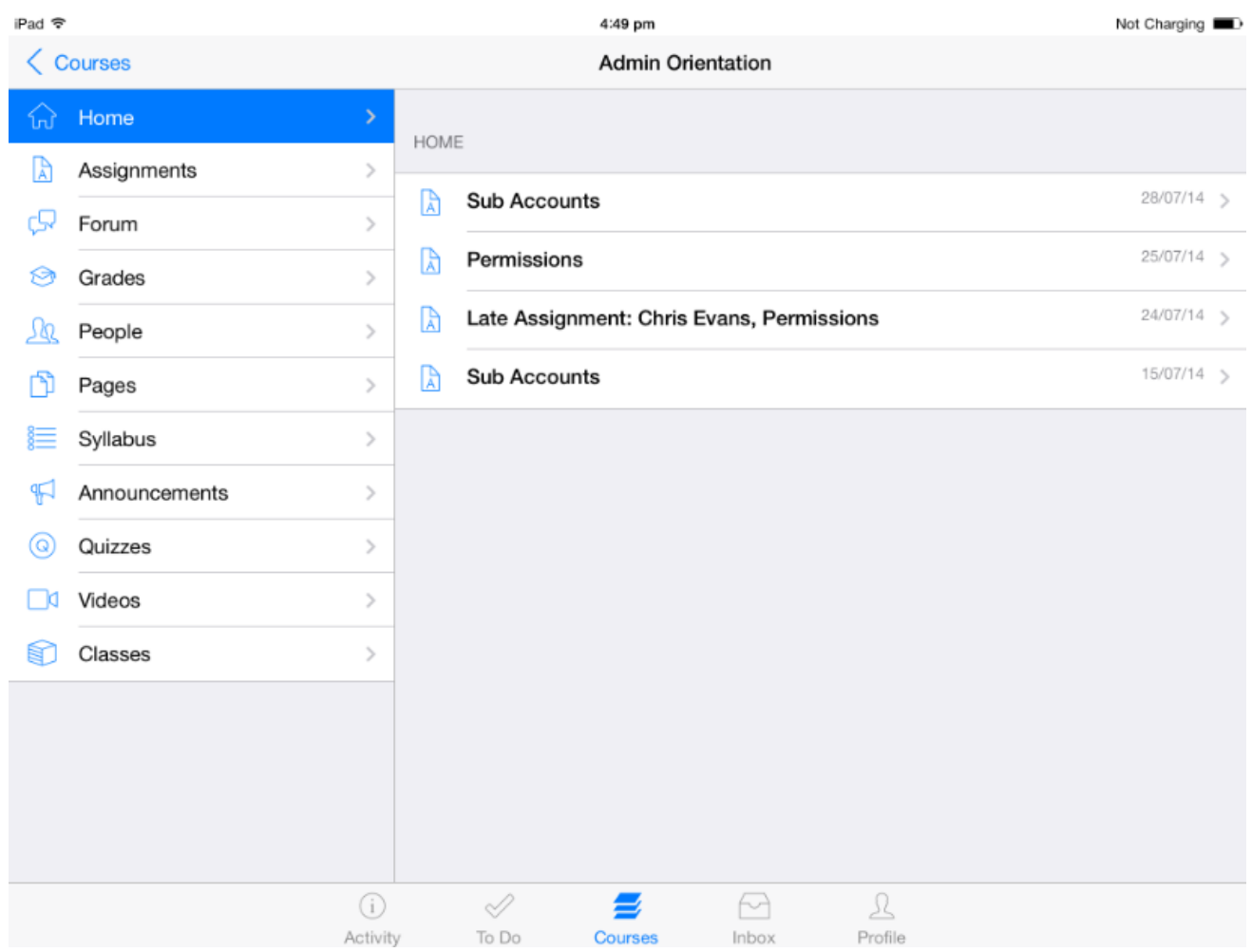

Once you click the course you want to see, it displays that course's Home page .

Tap **Forum** link to open discussions.

#### **Open Discussions**

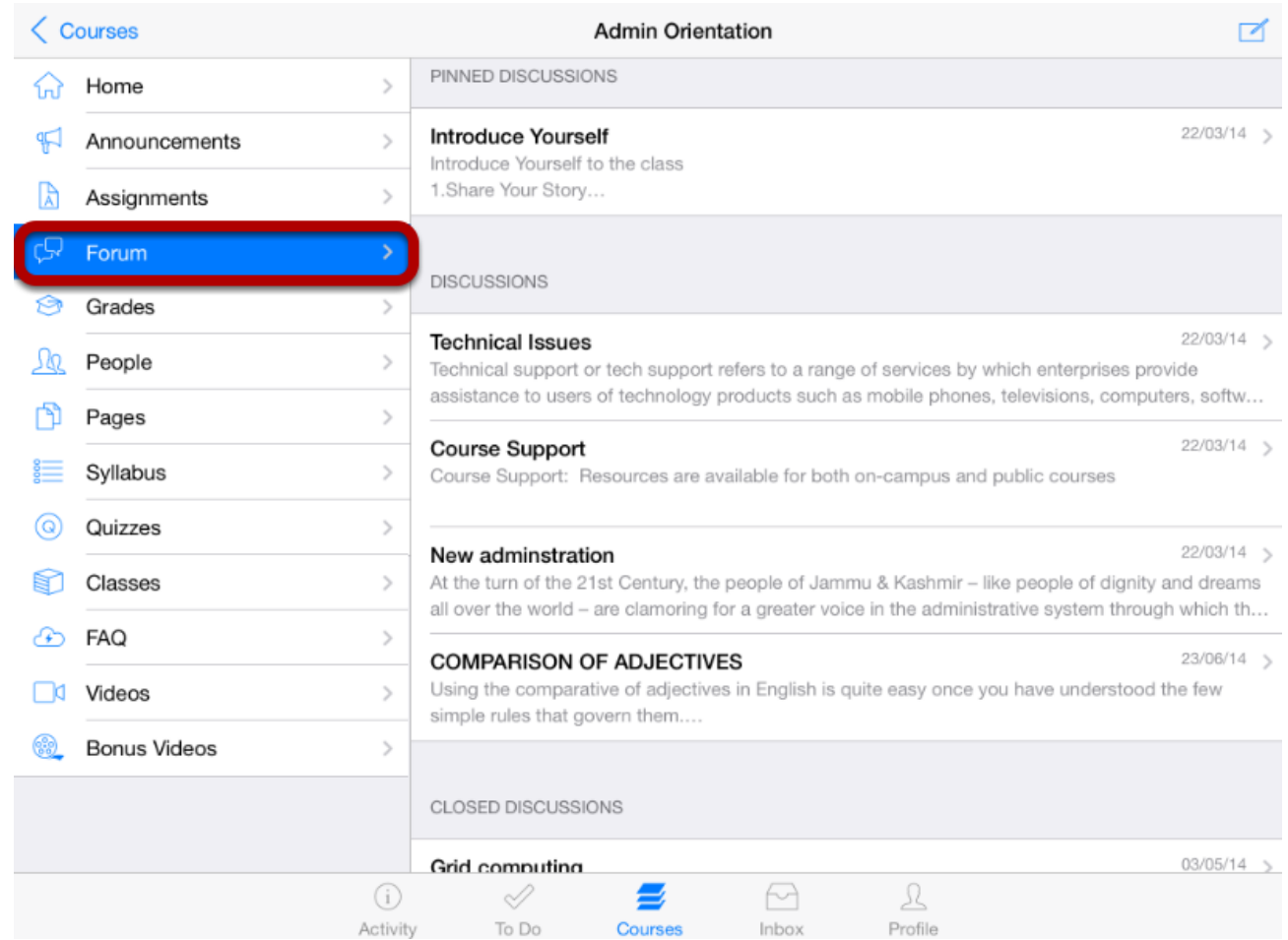

Tap the **Forum** link .

You can see the discussions list on the right side.

Discussions are organized into three main areas. Note that some section headings may not always appear.

1. **Pinned Discussions** - These are the discussions that your instructor wants you to pay attention to and they will appear at the top of the Discussions page. You will only see this section heading if there are discussions within it.

**2. Discussions** - These are current discussions within the course. Discussions are ordered like the most recent activity is at the top. You will only see this section heading if there are discussions within this section.

**3. Closed Discussions** - These discussions have been manually closed for comments, or the discussion is past the available from/until date. These are the discussions that are only available in a read-only state and are ordered by most recent activity.

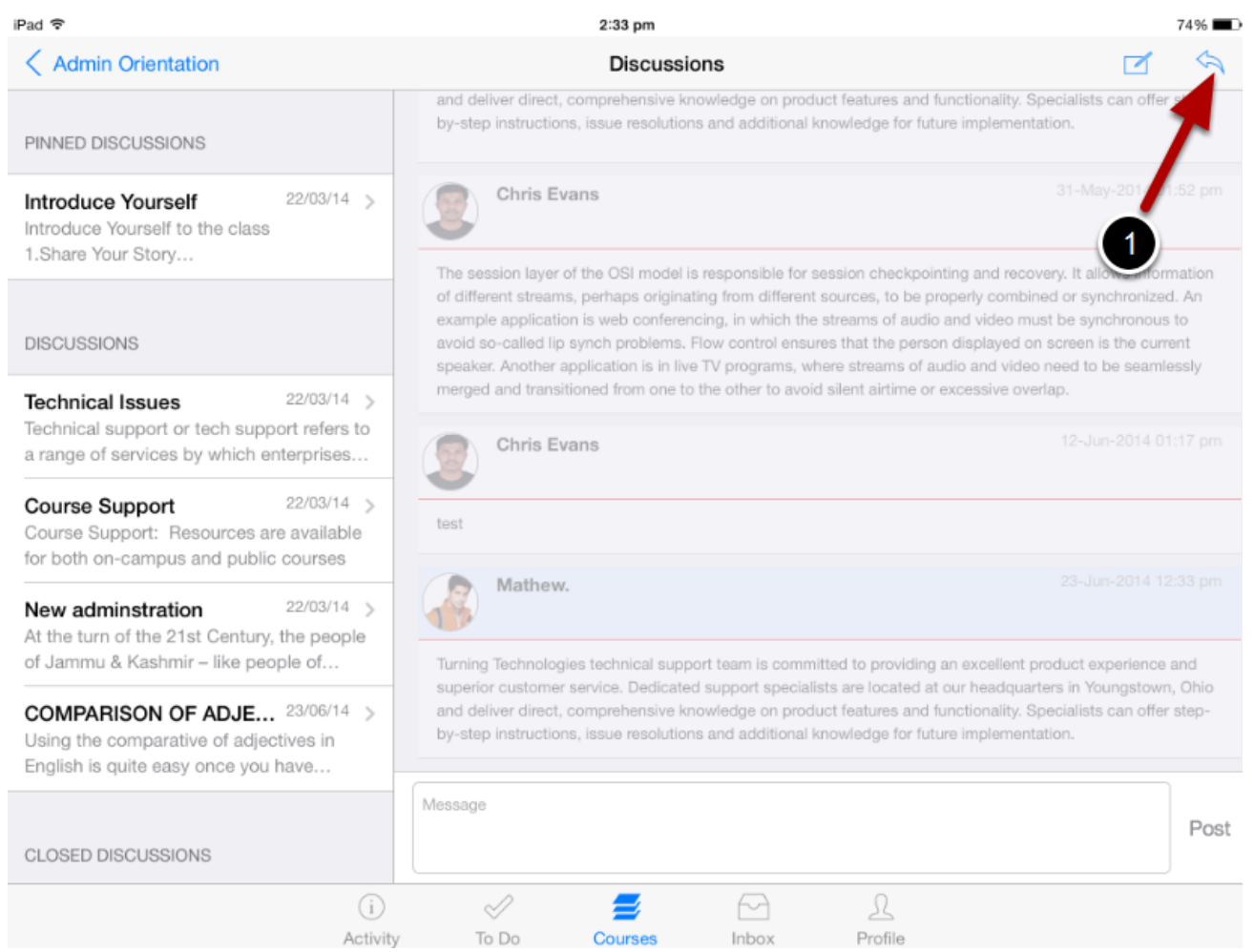

Tap the **Reply** icon [1] at the top right corner in the screen.

## **Create a Reply**

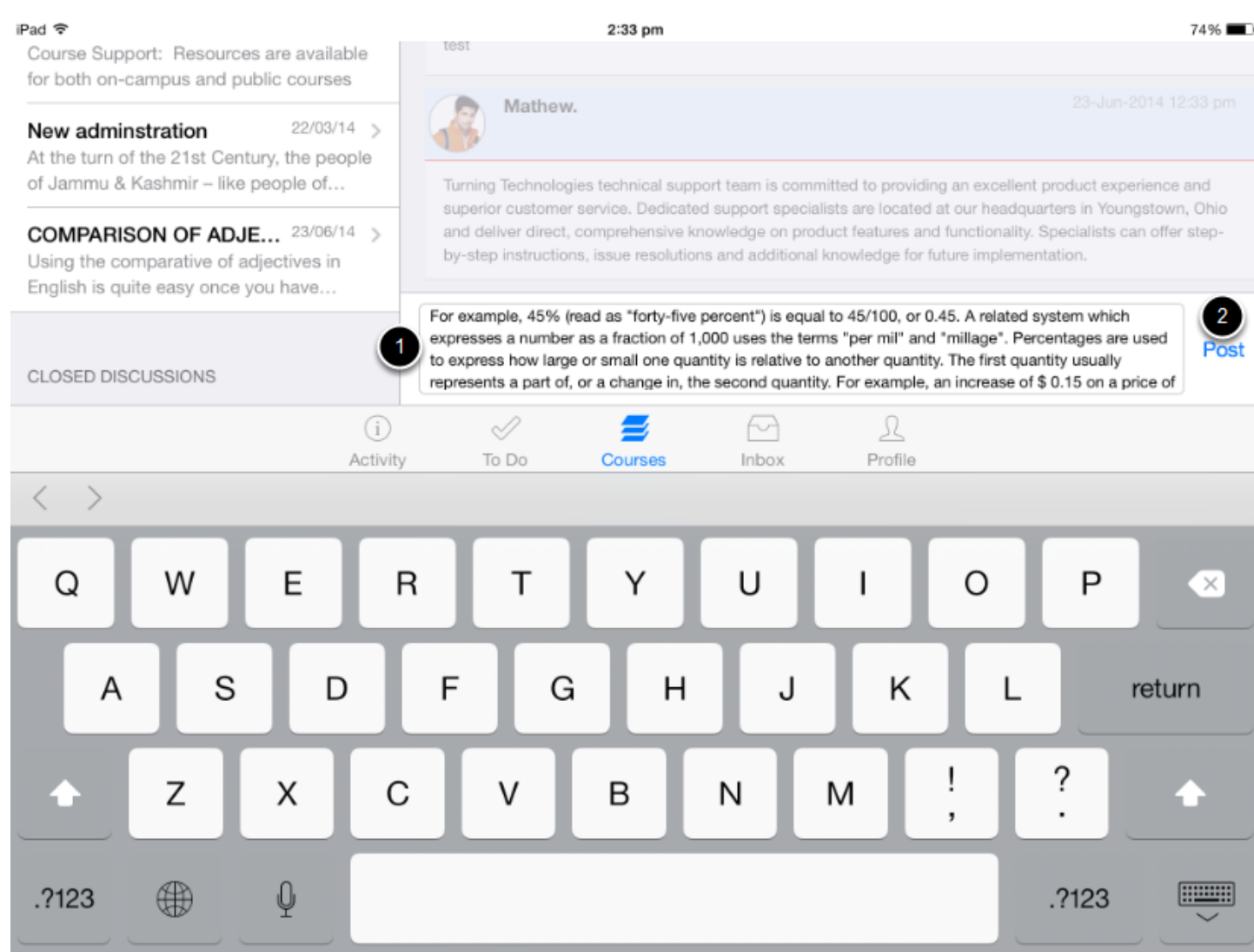

Once you type the text in to text field [1], **Post** link [2] is enabled for you to send the reply.

Click the **Post** link.

# **Post Reply**

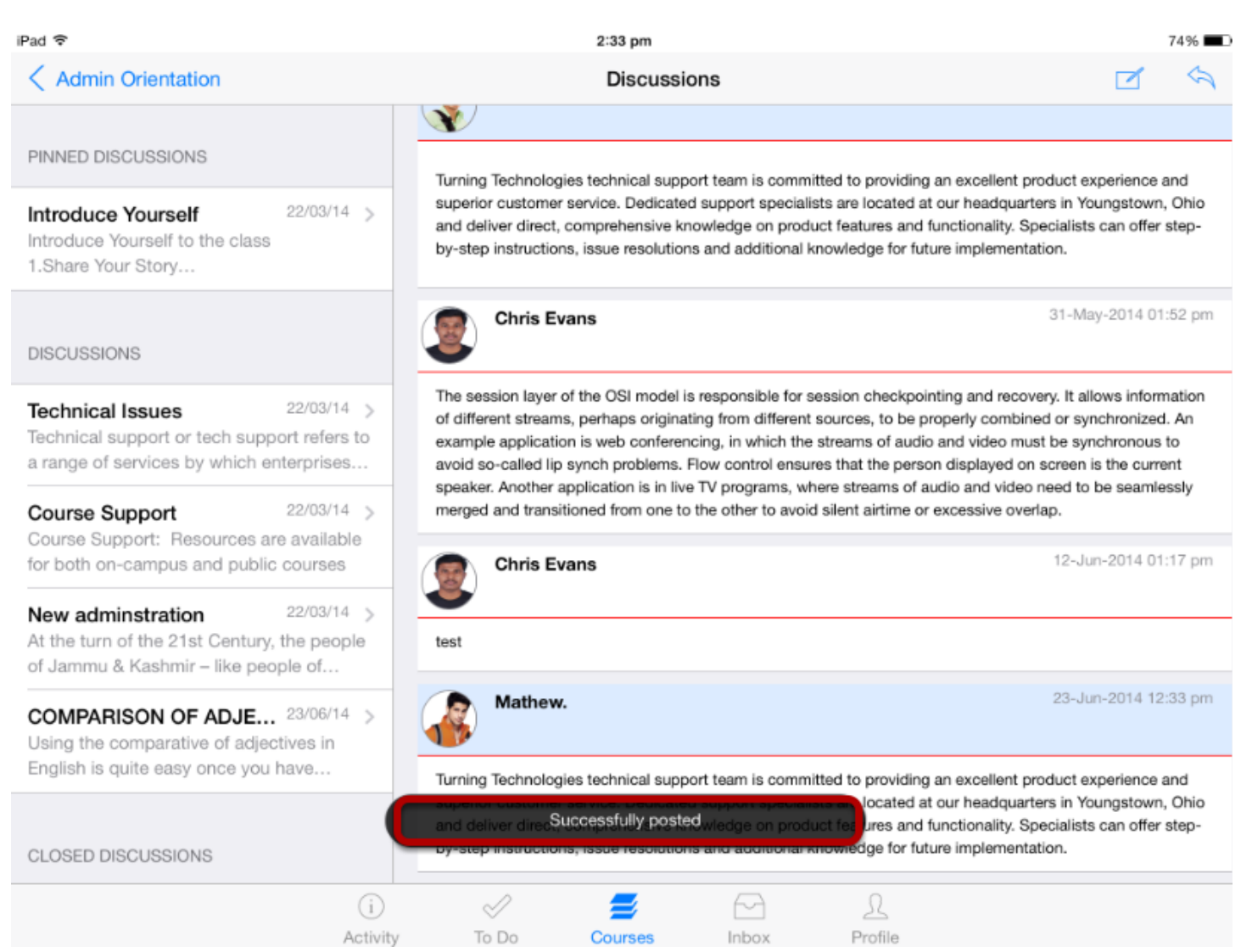

You can view the status either your post is successfully sent or failed by the toast message.

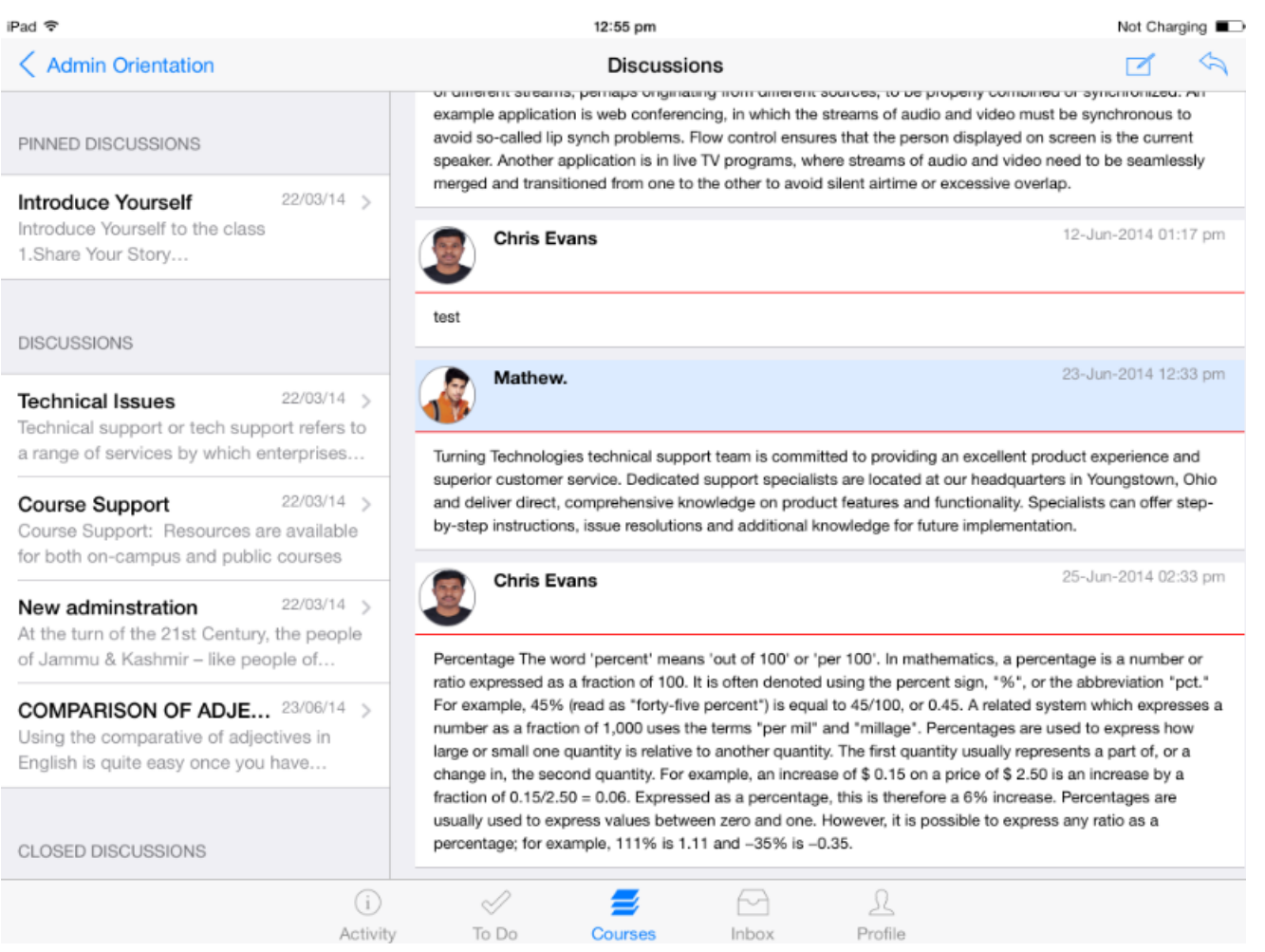

View your reply at the bottom of the announcement .

**Note:** Posts are listed date wise. The recent post is listed at last.

The FAQ section in the Arrivu Apps is used to view the Frequently Asked Questions and Answers in the pages

#### **View Courses**

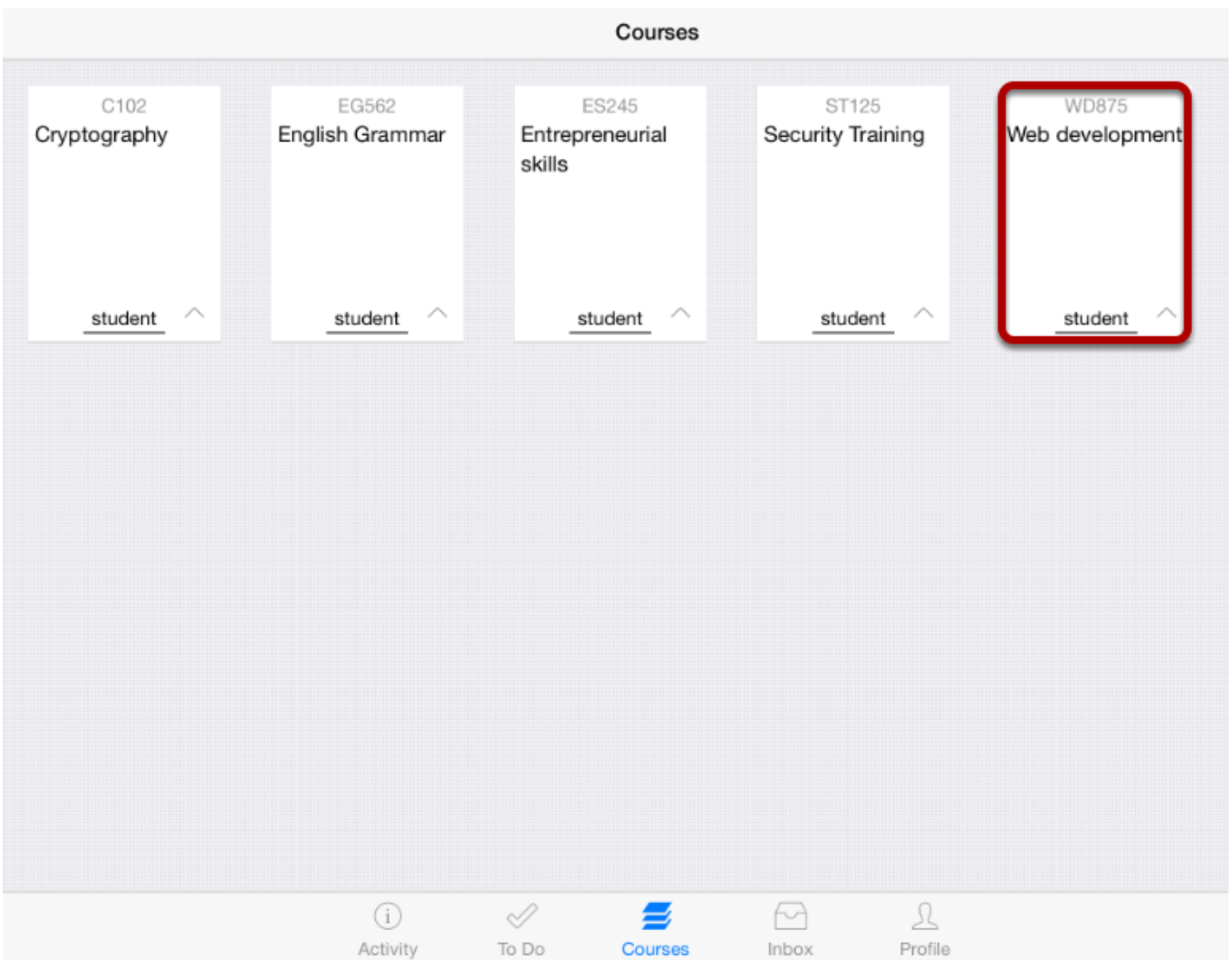

The Dashboard defaults to the course list .

Click the Course's name to view the course activities.

## **Click FAQ**

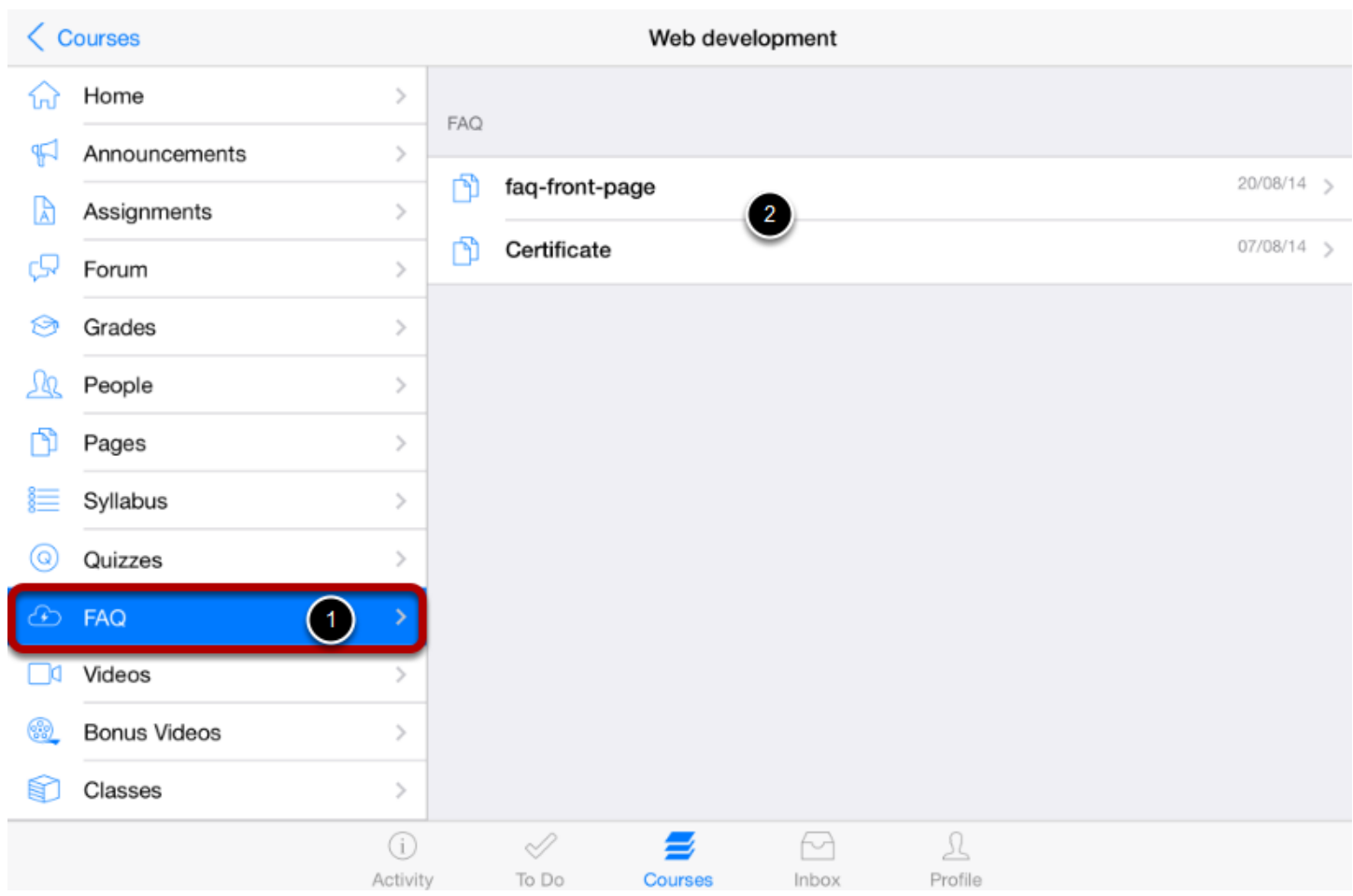

Click **FAQ** in the course navigation [1].

You can view the FAQ pages list on the right side [2].

Click the page's name to view the relevant FAQ.

### **View the FAQ Page**

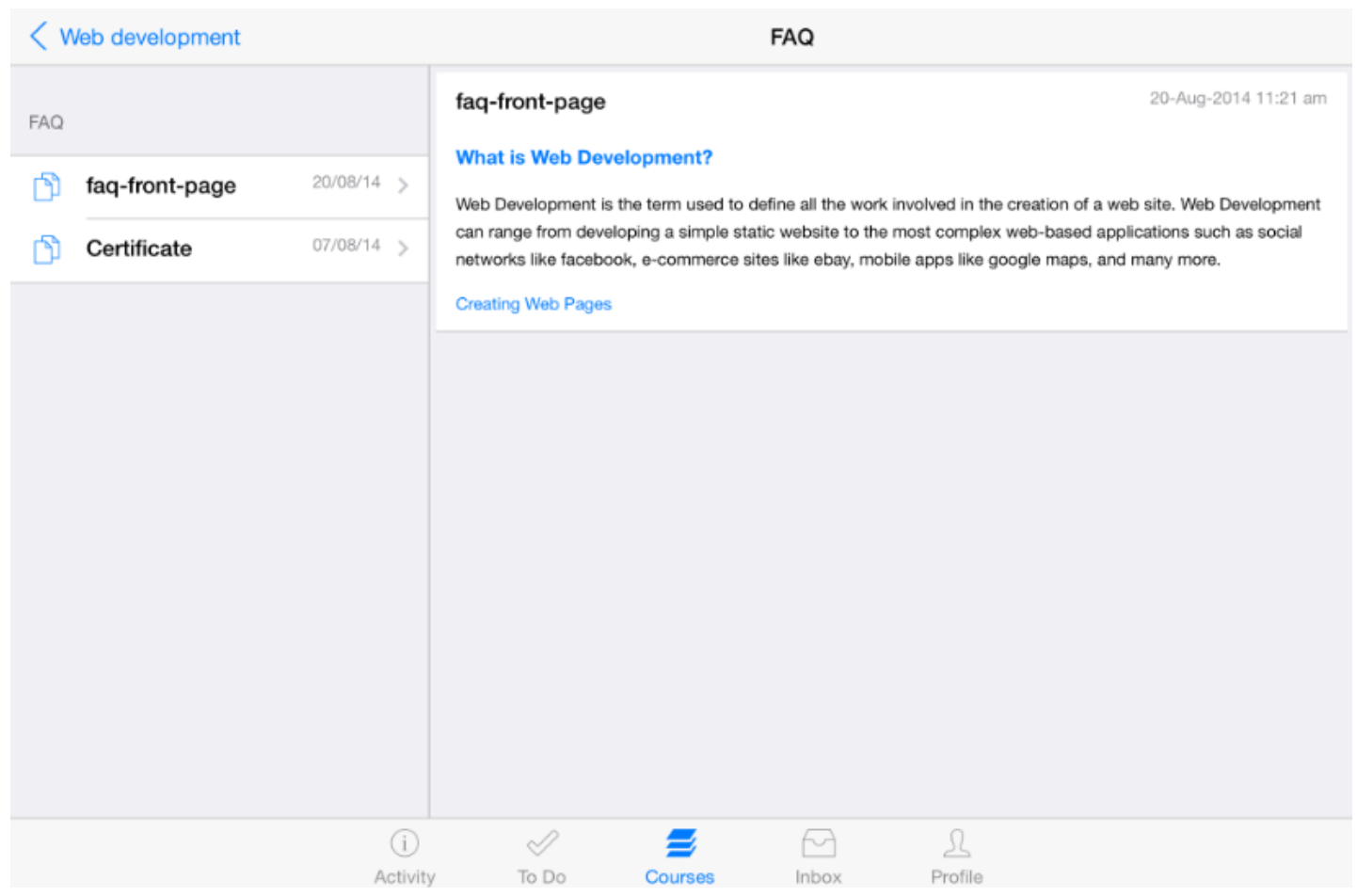

Once you click the page you want to view details of, the page list will be automatically moved to the left side.

You can view the FAQ page details on right side.

You can view course files with the Arrivu LMS application.

**Note**: The Course Navigation menu matches the browser version of your Arrivu LMS course.

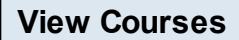

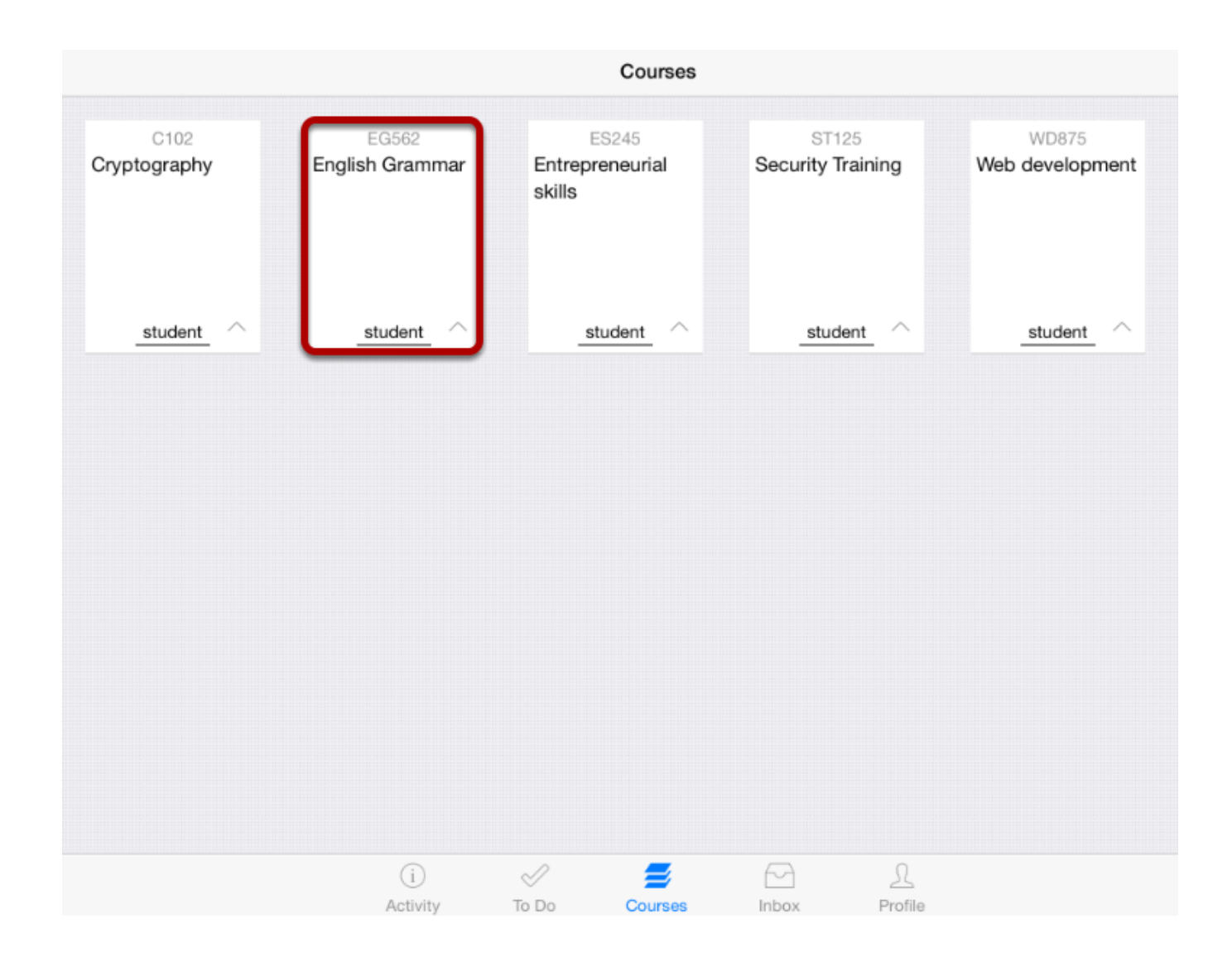

Dash board defaults you to the course list .

Click the **course name**, to view course activities.

# **Open Files**

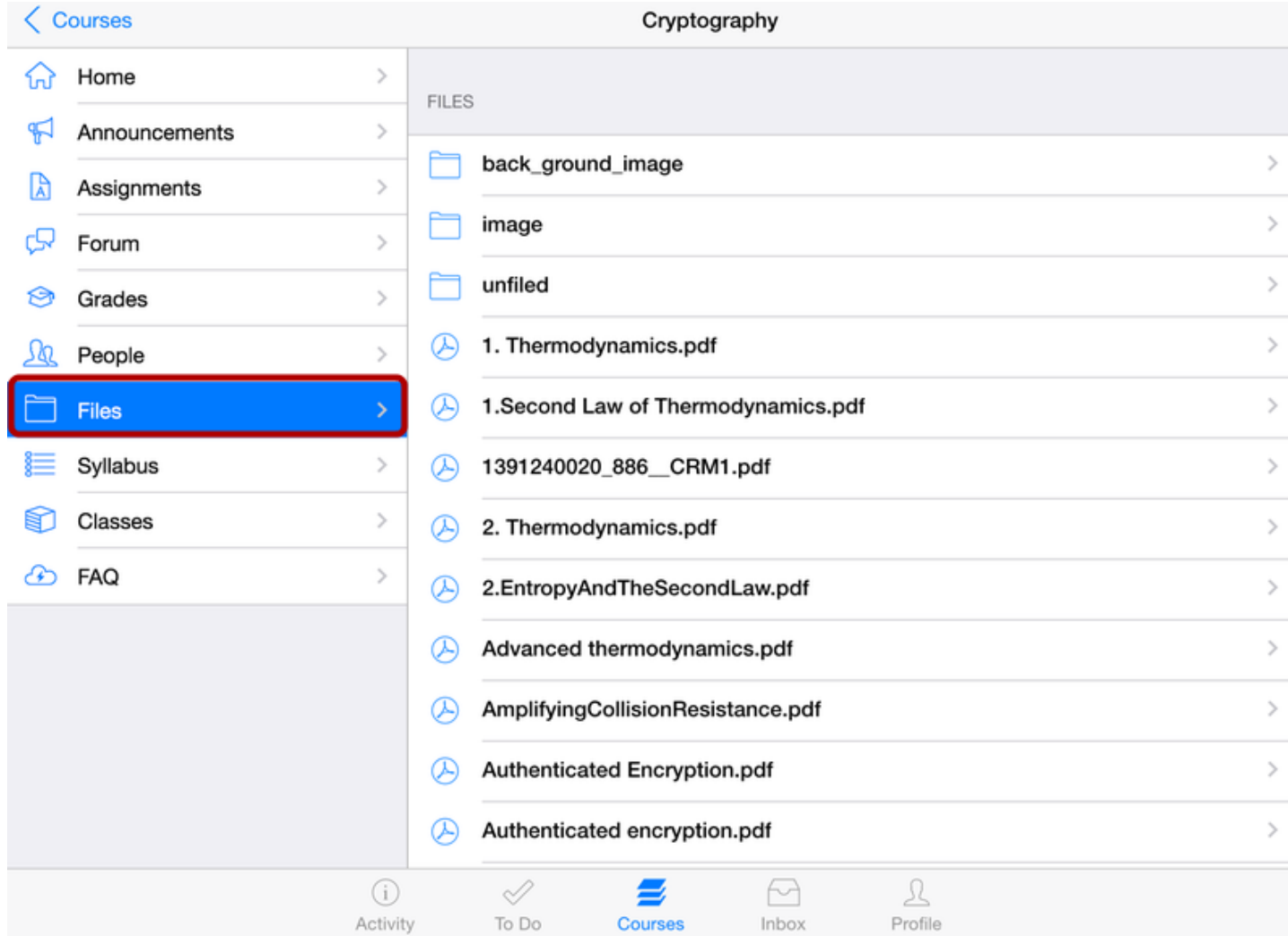

Tap the **Files** link.

#### **View Files**

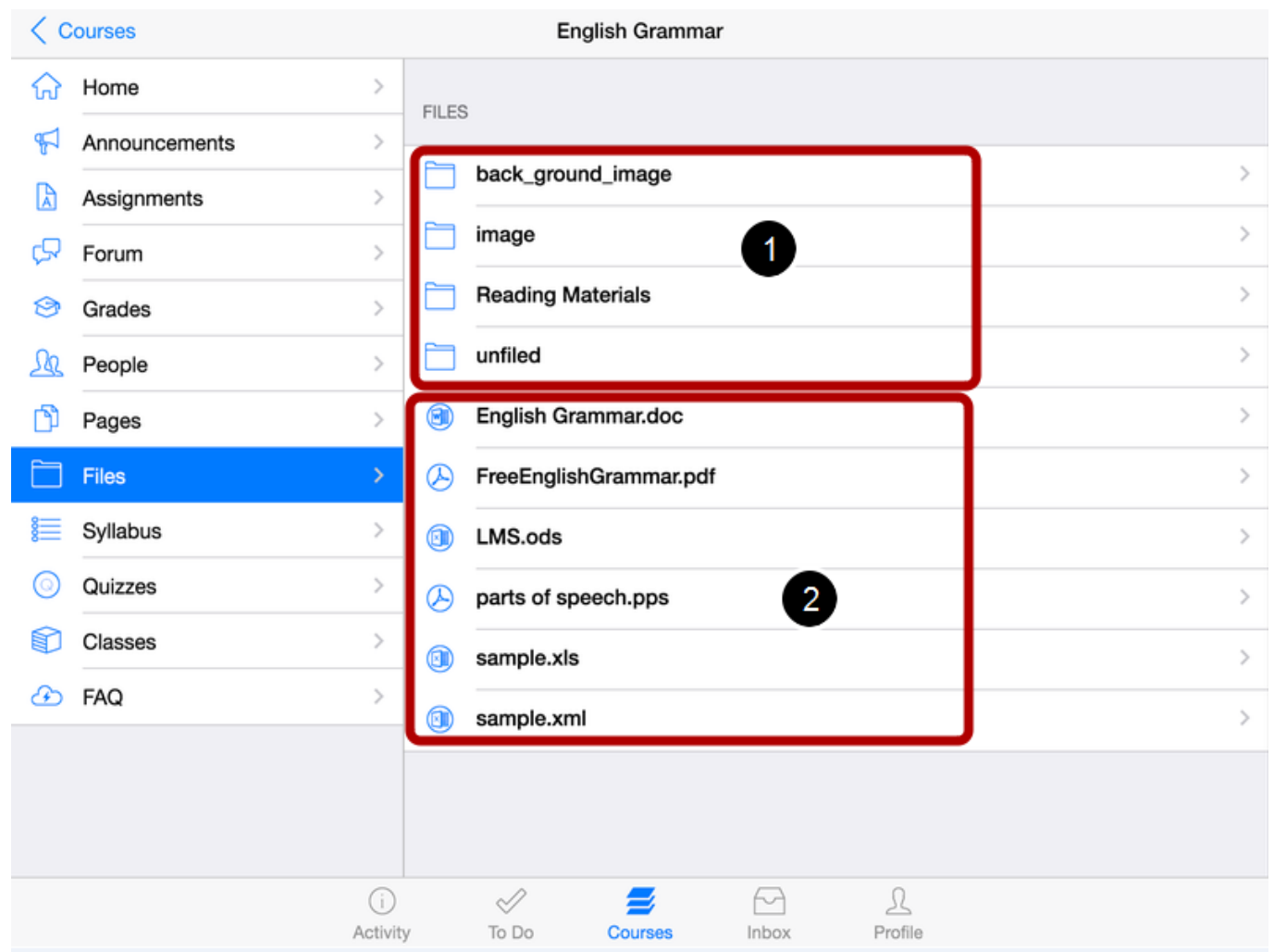

Files displays file folders [1] and file items [2]. File folders are identified by a file folder icon.

To view file items within a folder, tap the name of the folder.

To view a specific file, tap the name of the file .

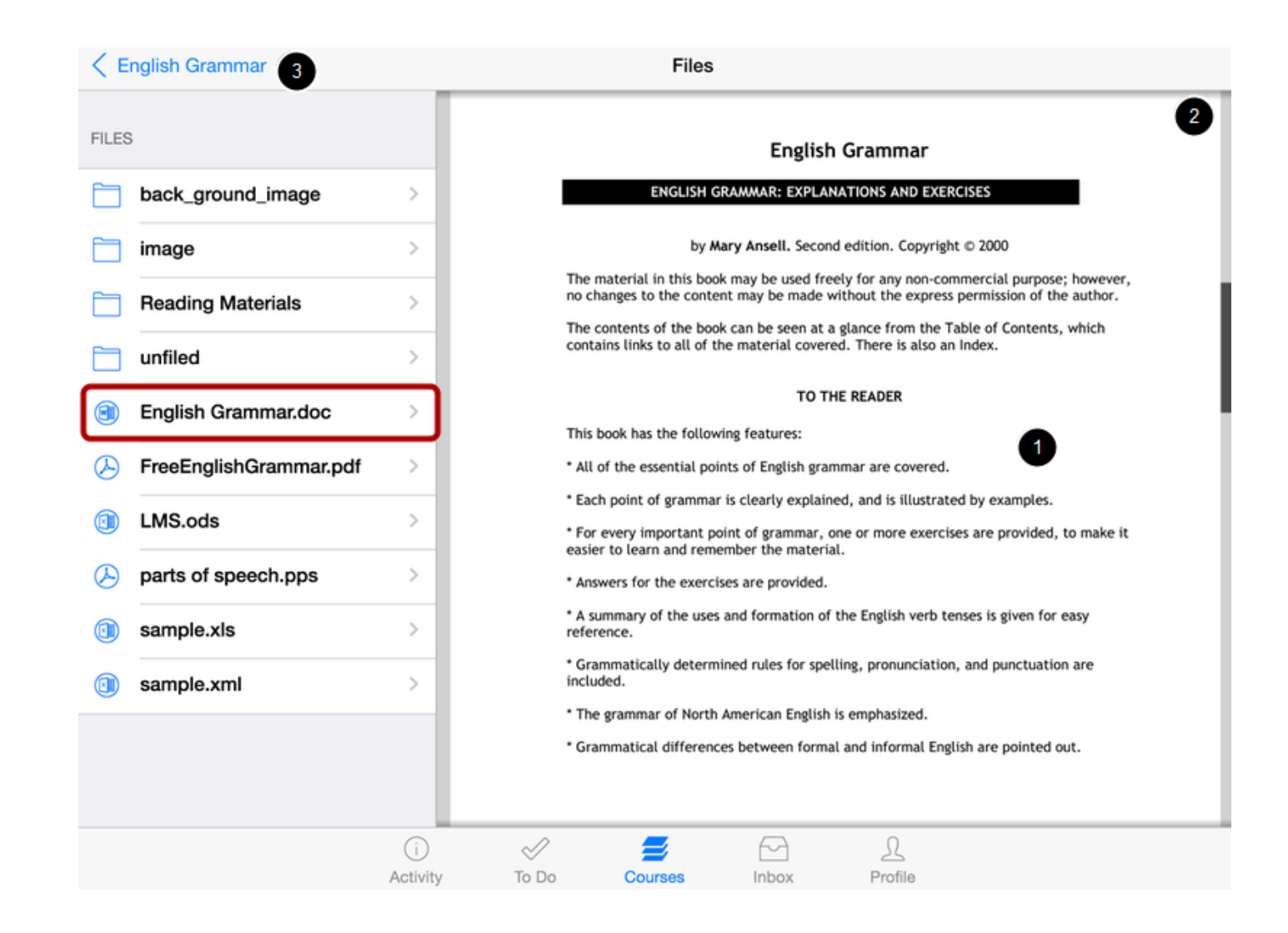

View the course file [1]. You can also share the file by tapping the **Share** icon [2].

**Note**: Not all file types support sharing.

To view another file in the file menu, tap the name of the file.

To return to the course navigation, tap the **name of the course** [3].

You can find your current grades in the course list. You can also view them in the Course Navigation.

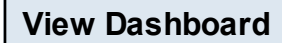

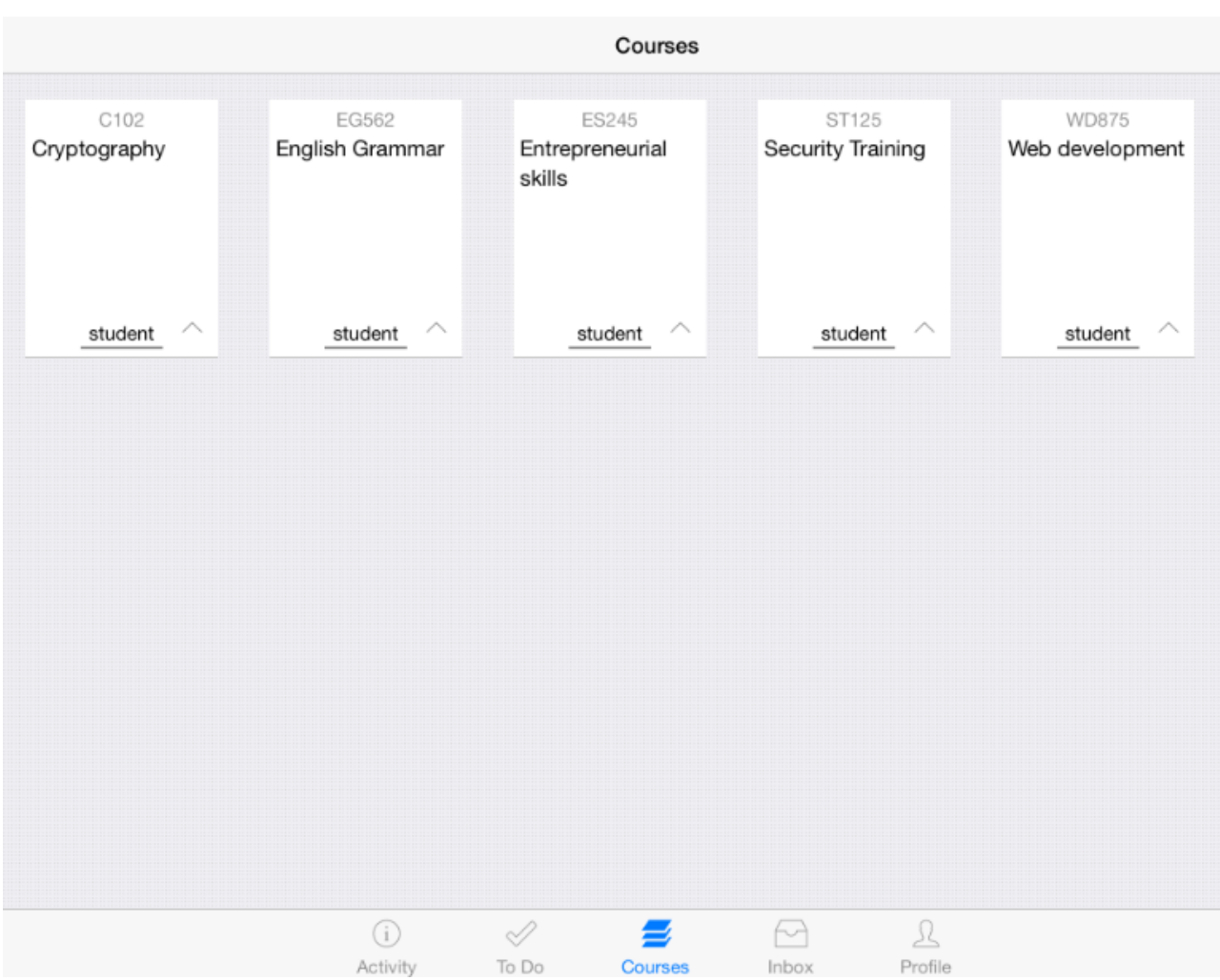

Dashboard displays the current courses for you.

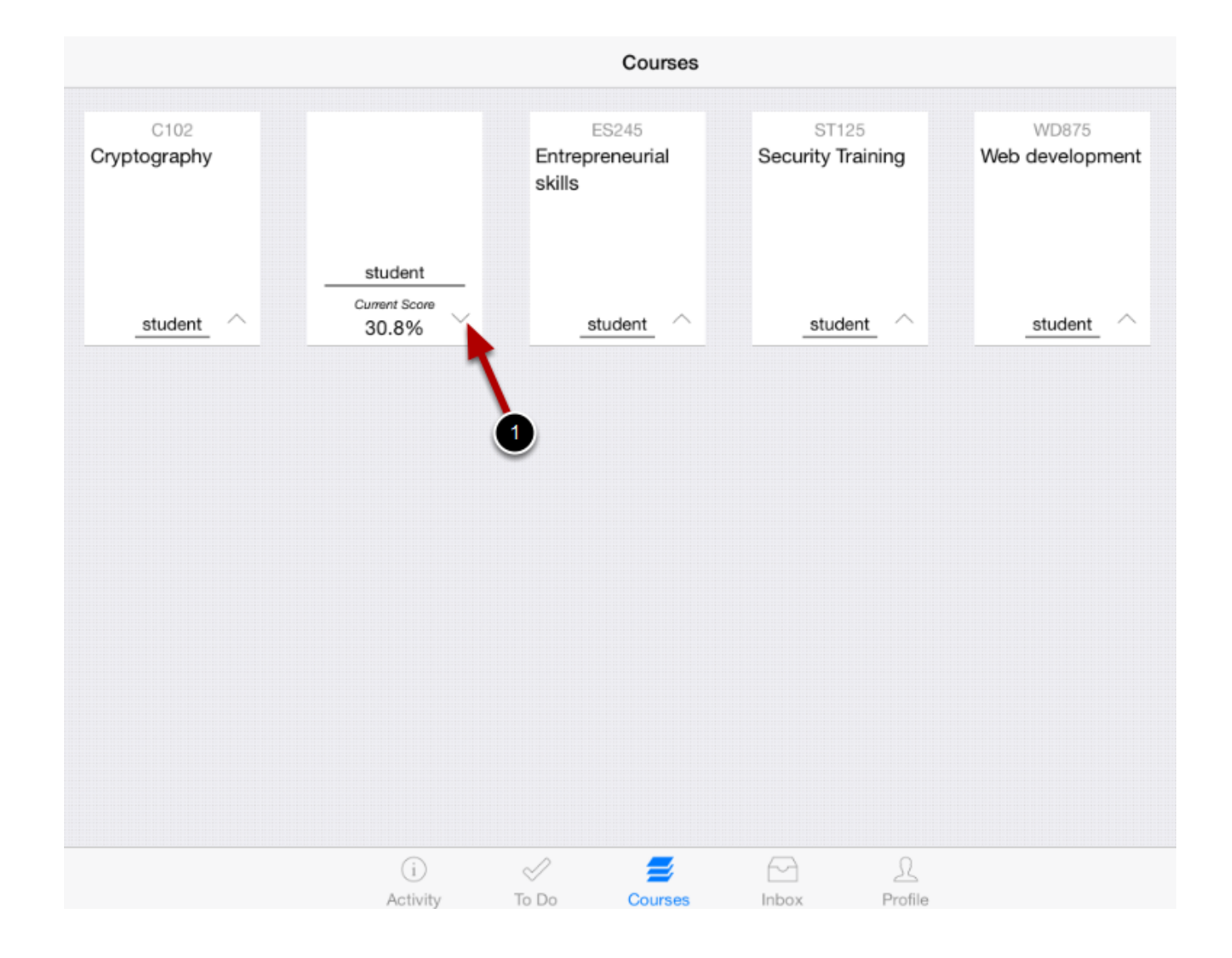

Once you click the Down arrow mark [1] in the course list box, you can view your current grade details.

**Note** : You can view the grades details only for student enrollment courses.

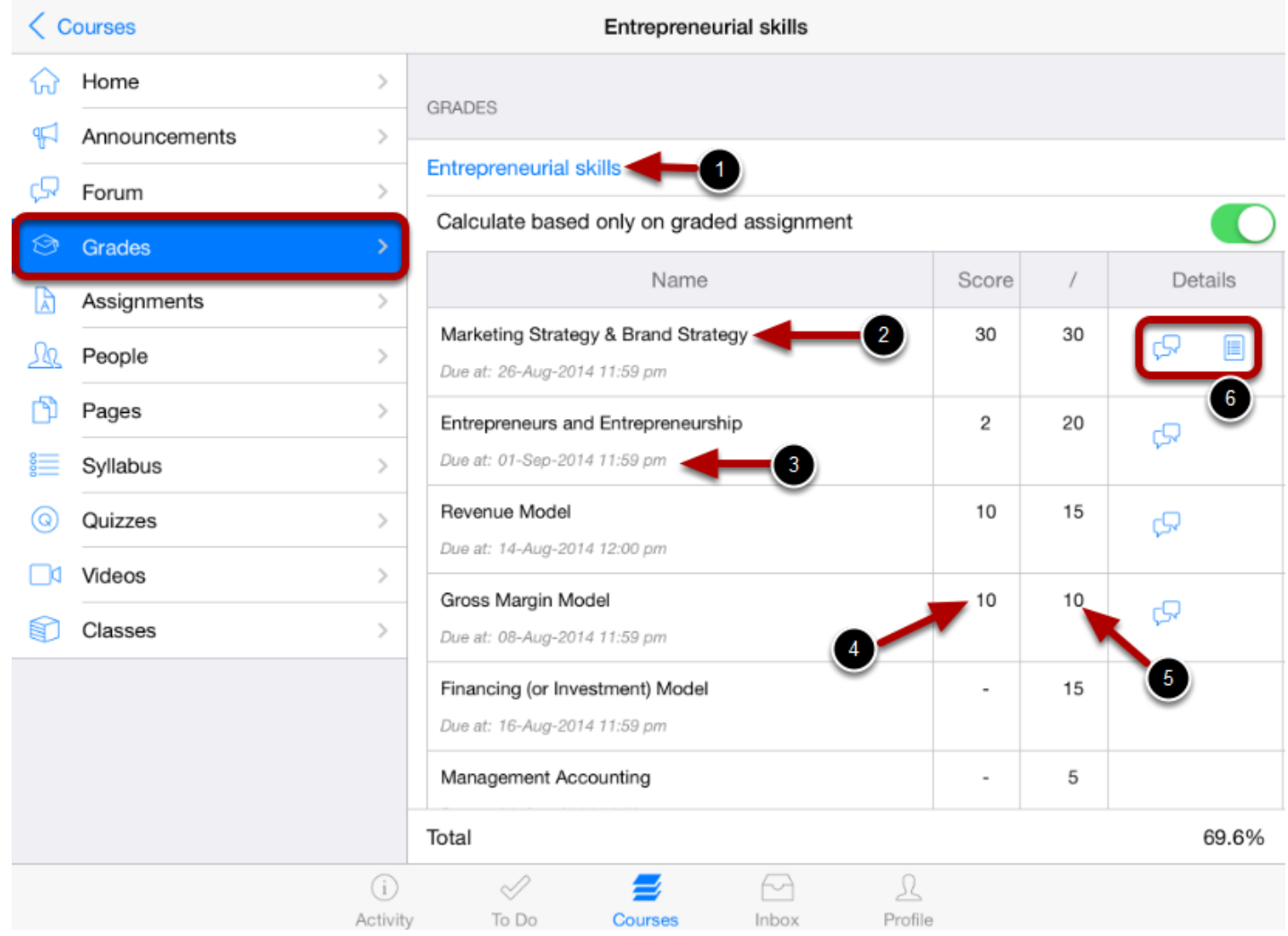

Click the **course's name** that you want to see grades for.

Click the **grades** link in the course navigation .

You can view the name of the course [1], name of the assignment [2], the assignment's due date [3], the score you got [4], the total points of the assignment [5], and icons for any assignment details [6].

Your total grade can be displayed in points or percentage, depending on the preference of your instructor.
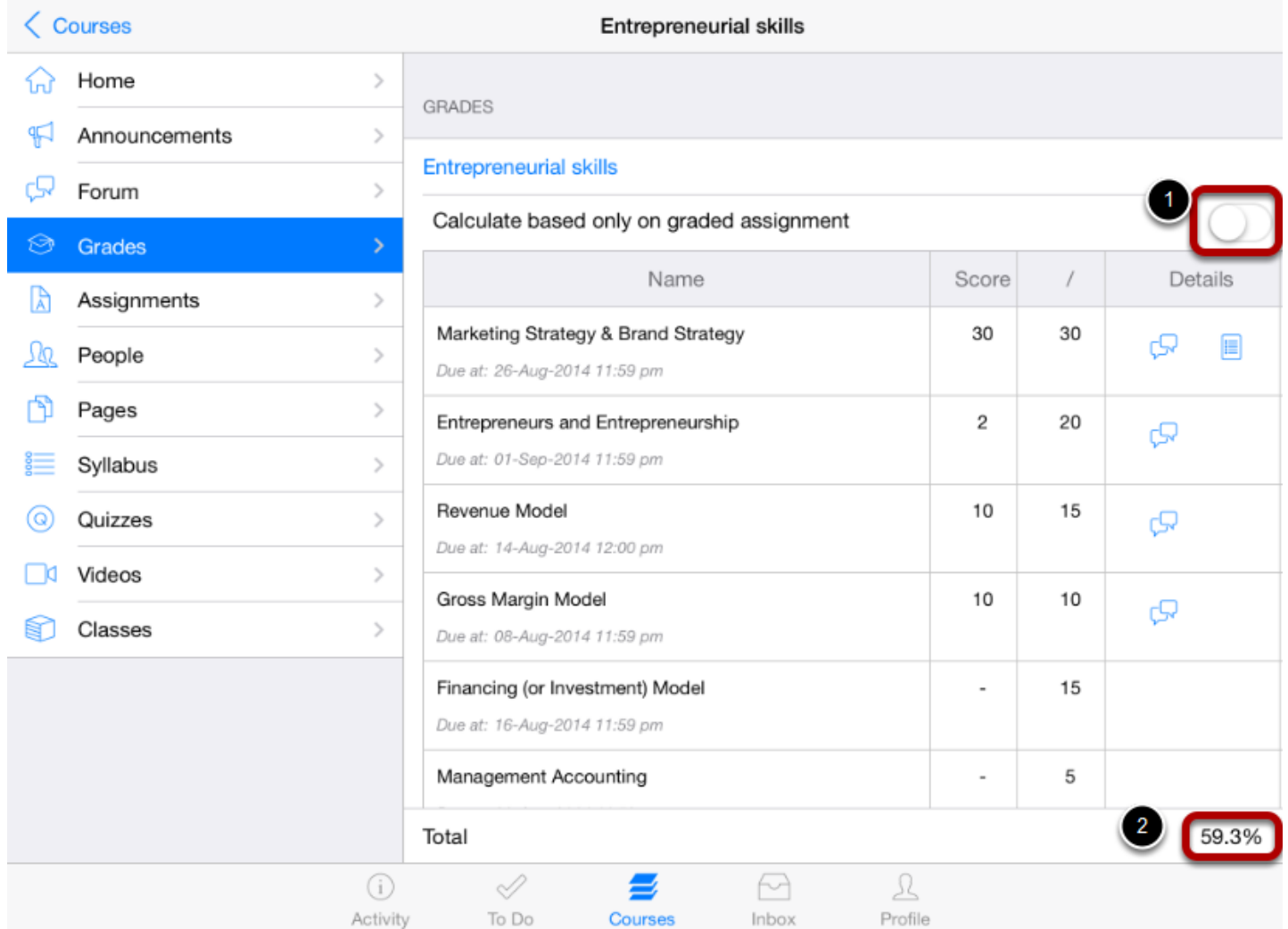

View your total based only on the graded assignments by swiping the check box [1].

View the changed total course grades based on the graded assignments [2].

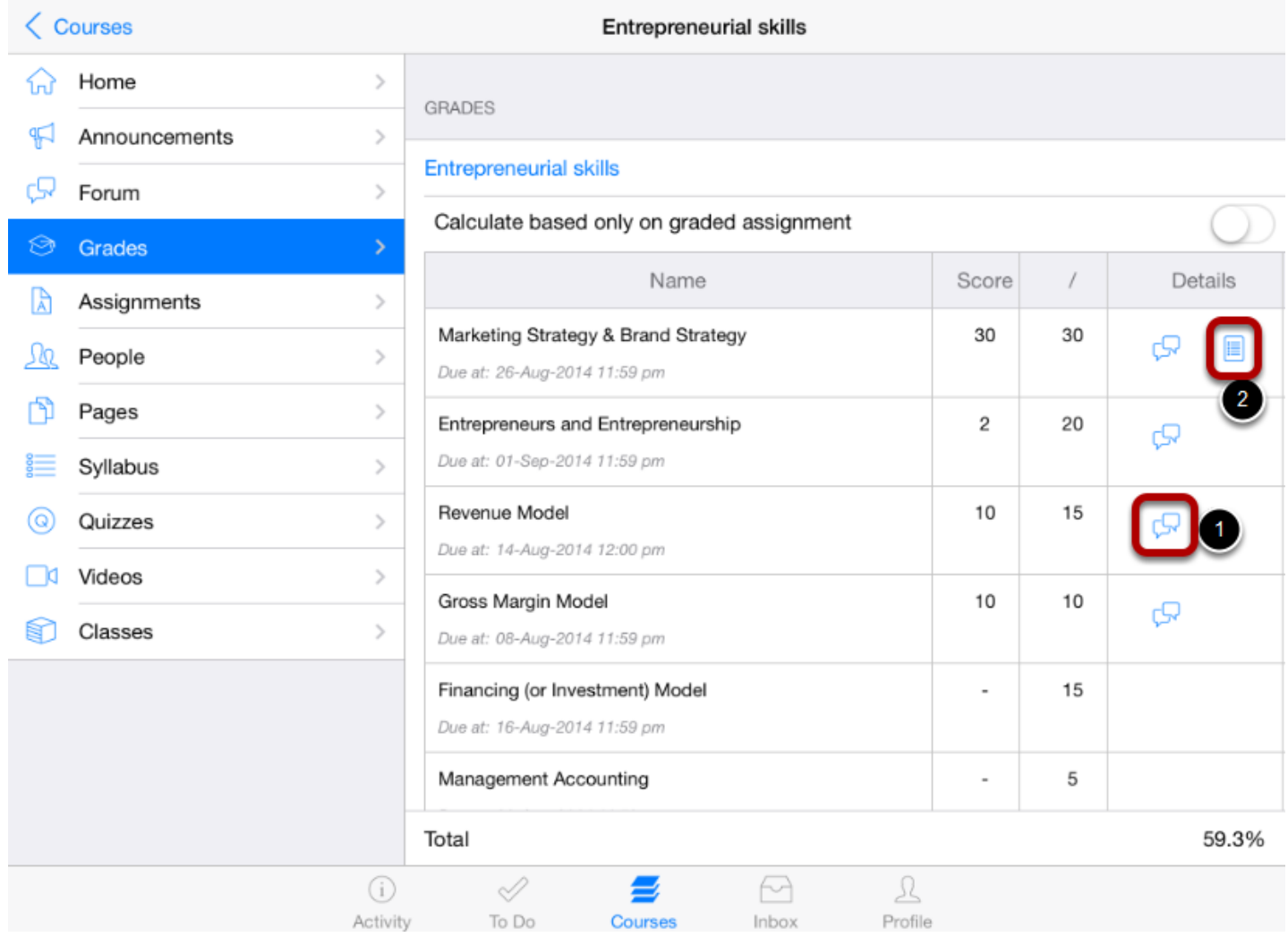

Click the speech bubble icon to view comments [1].

View your results on the scoring rubric by clicking the rubric icon [2].

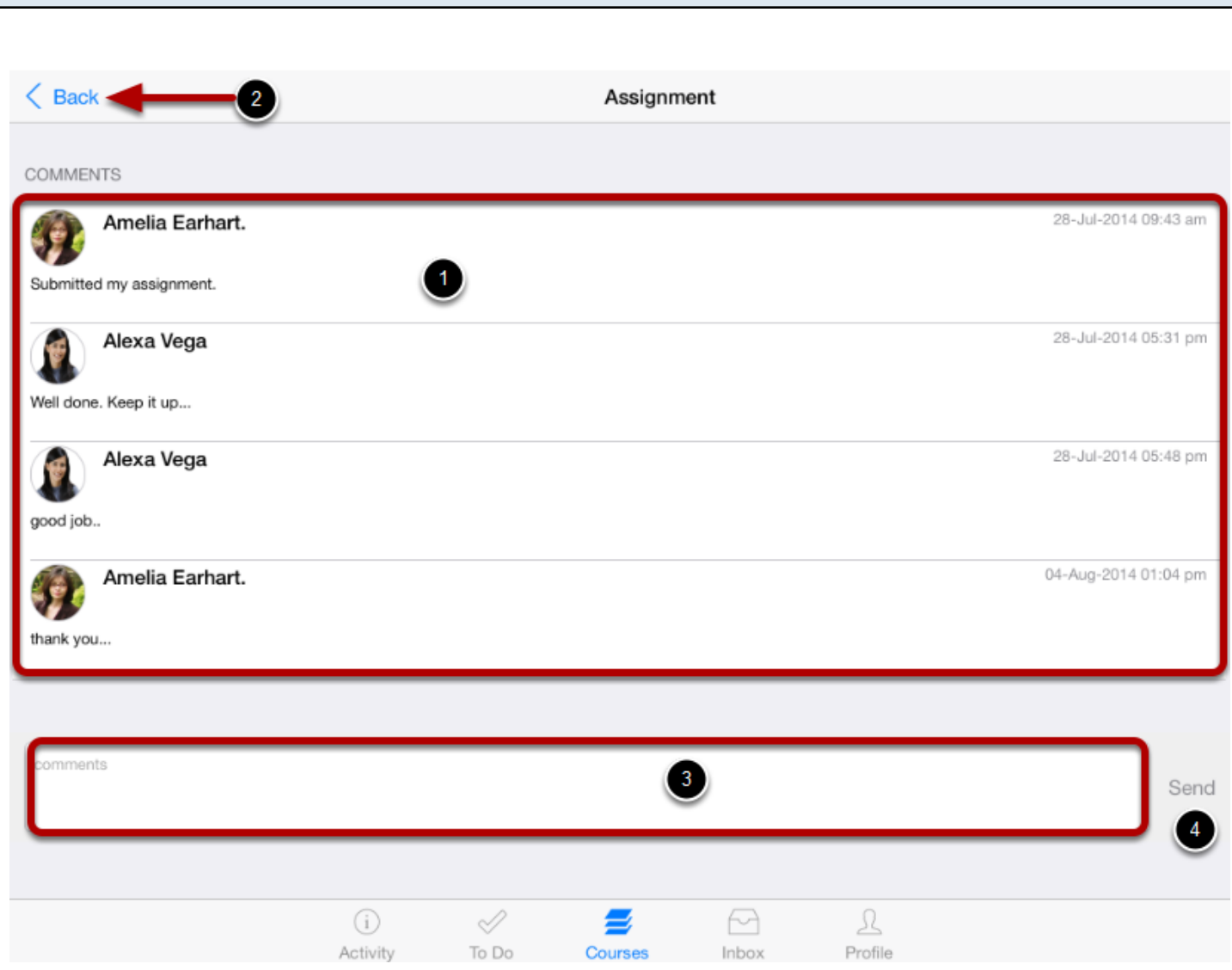

Comments will be organized chronologically [1]. To close comments, click the **Back** link [2].

You can comment to your instructor using the comment box [3]. Click **Send** link [4] to send the comments to your instructor.

**View Comments**

### **View Scoring Rubric**

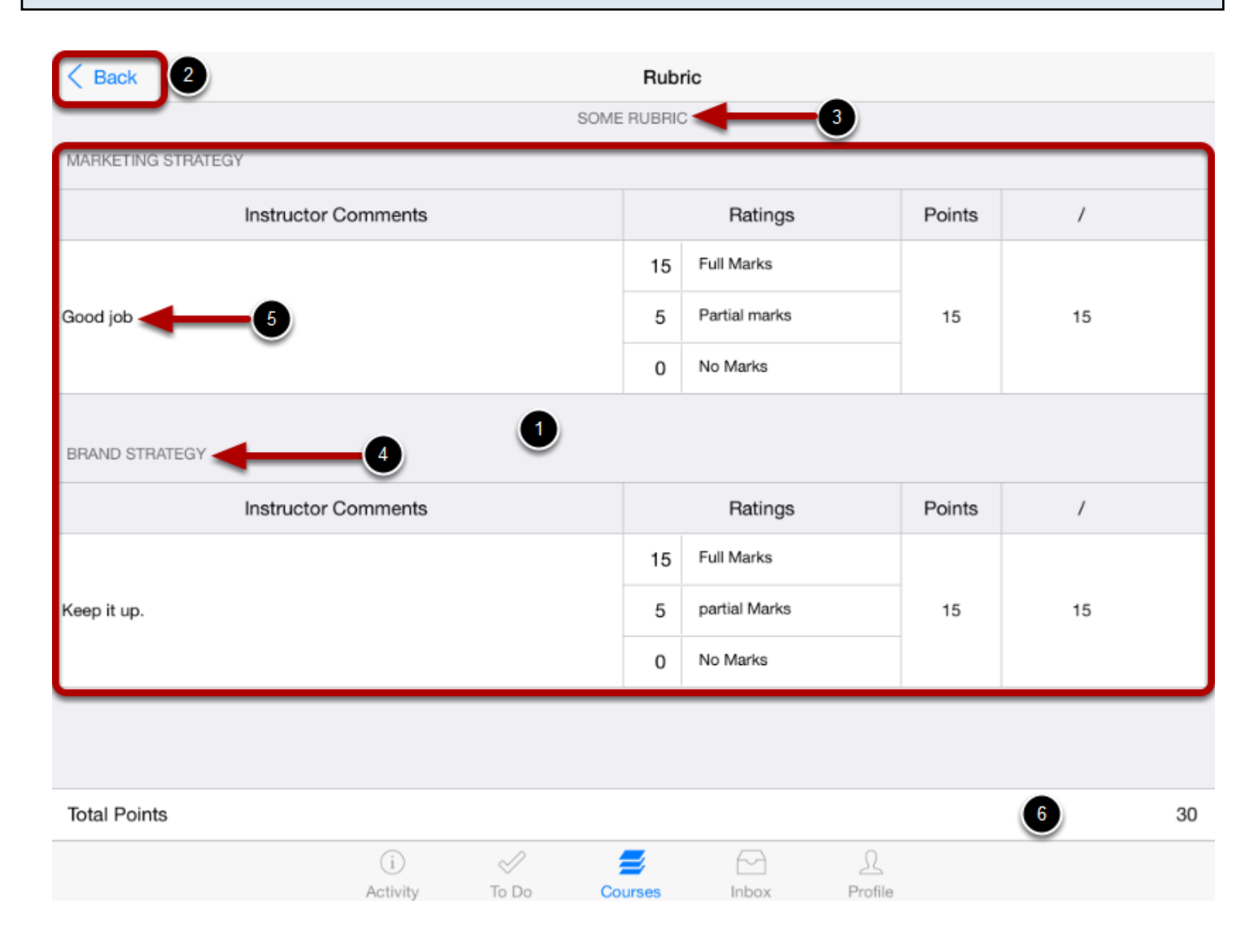

View your score based on the rubric [1]. To close the rubric, click the **Back** link [2].

You can view the following details in your rubrics:

- 1. Rubric's title [3].
- 2. Category name [4].
- 3. instructor comments [5].
- 4. Total points [6].

### **Change Grade Book**

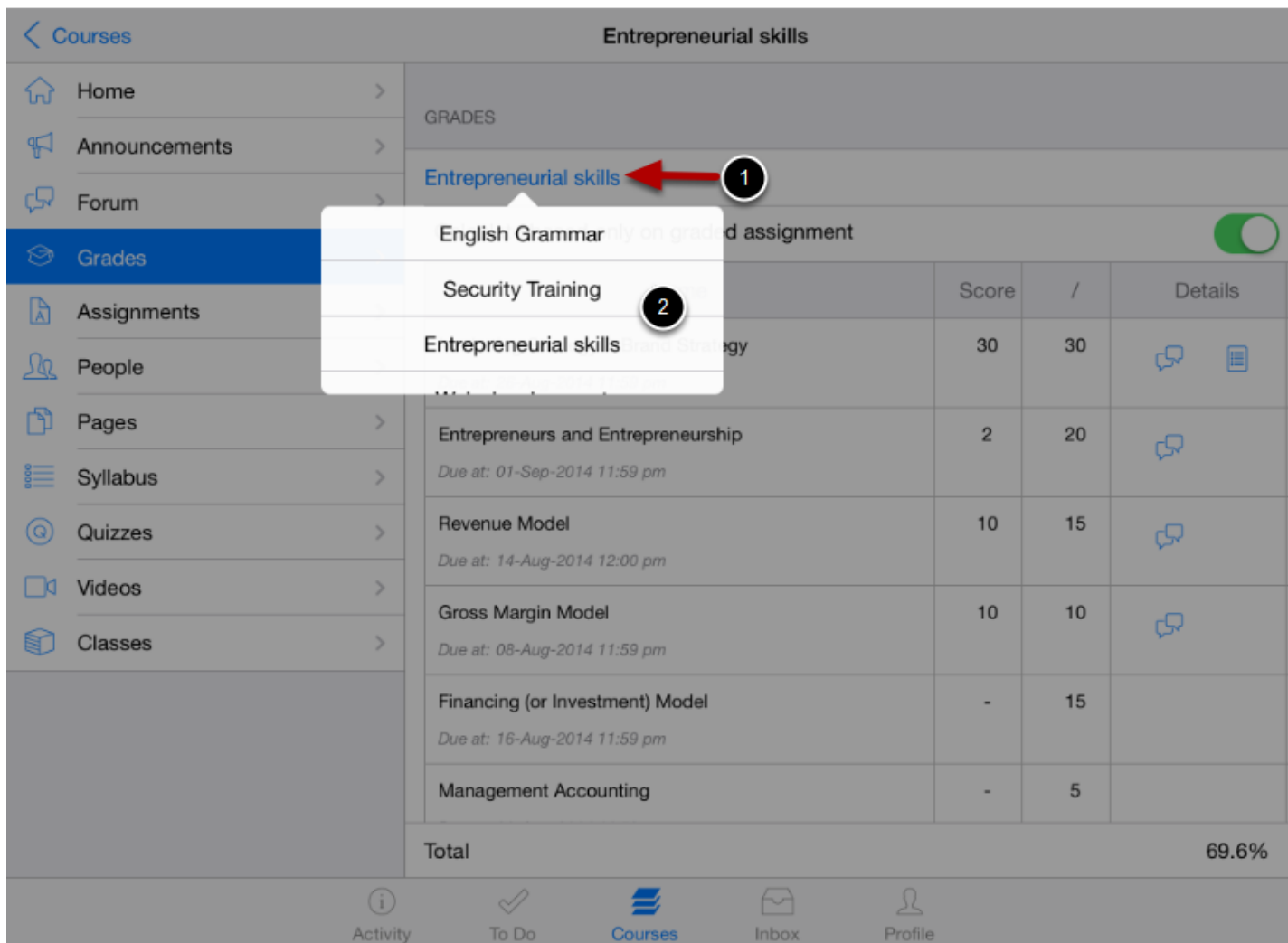

Click the course's name to view grades in other courses [1].

If you have more than one course, you can use the course **Pop**-**up** menu [2] to view grades in any other courses.

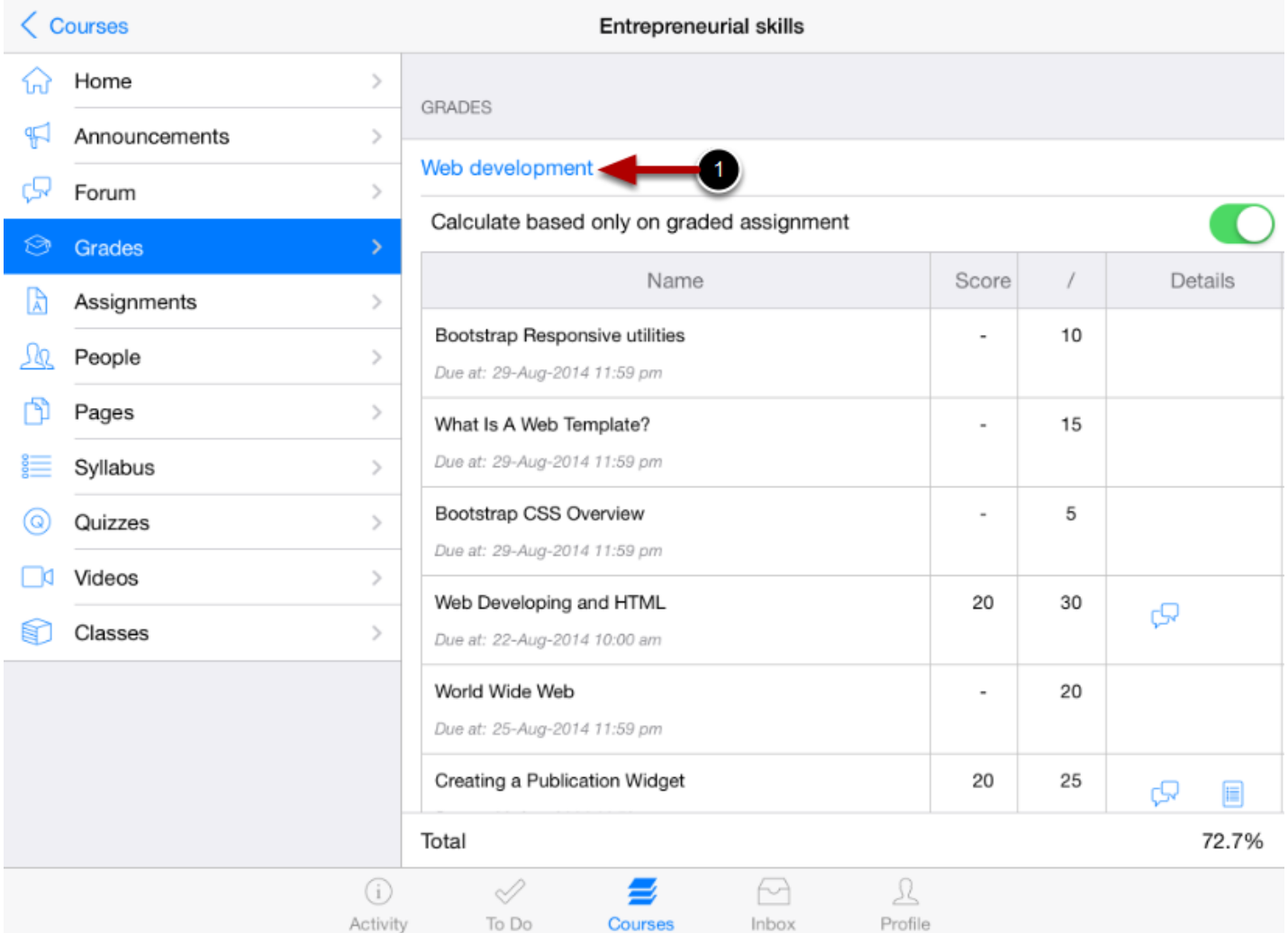

You can view any course grades details you want with in any course using the course name link [1].

You can view Pages on the Arrivu Apps.

**Note:** Instructors have the option to hide the Pages tab.

#### **Open Courses**

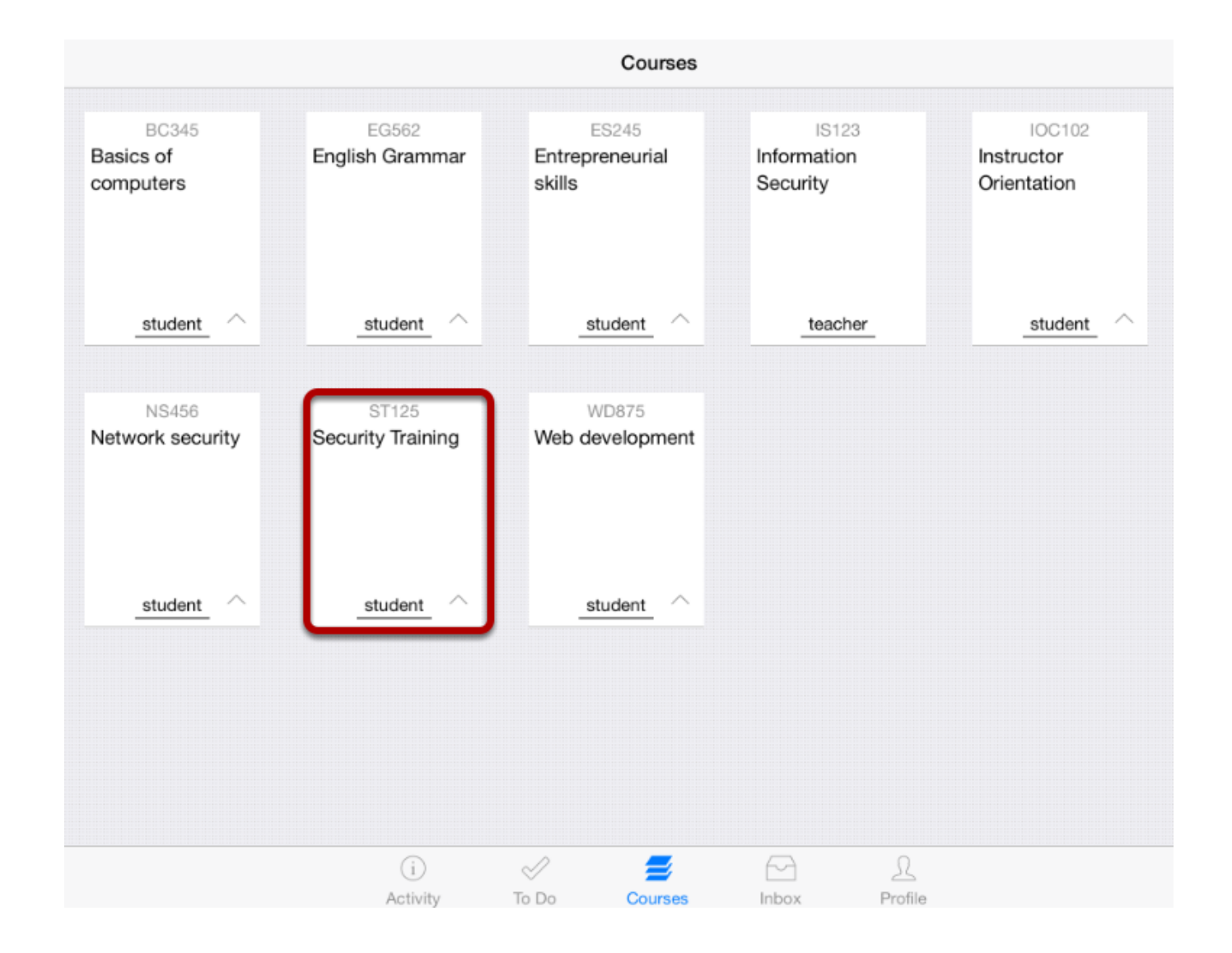

In the **Courses** tab, tap the name of the course you would like to view.

It displays the Home page of the course you selected.

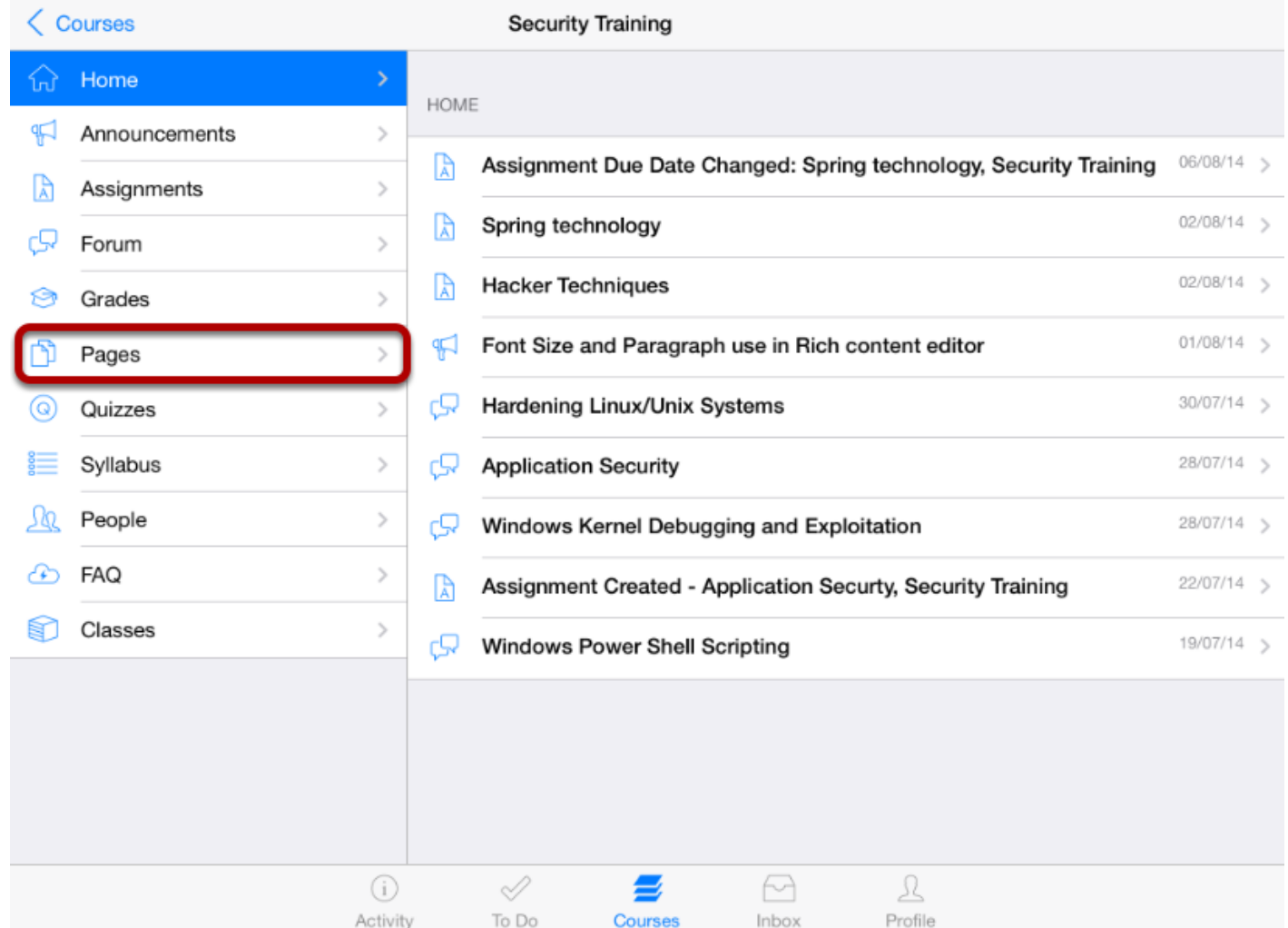

You can view the course's Home page. Tap the **Pages** link .

# **Open Pages**

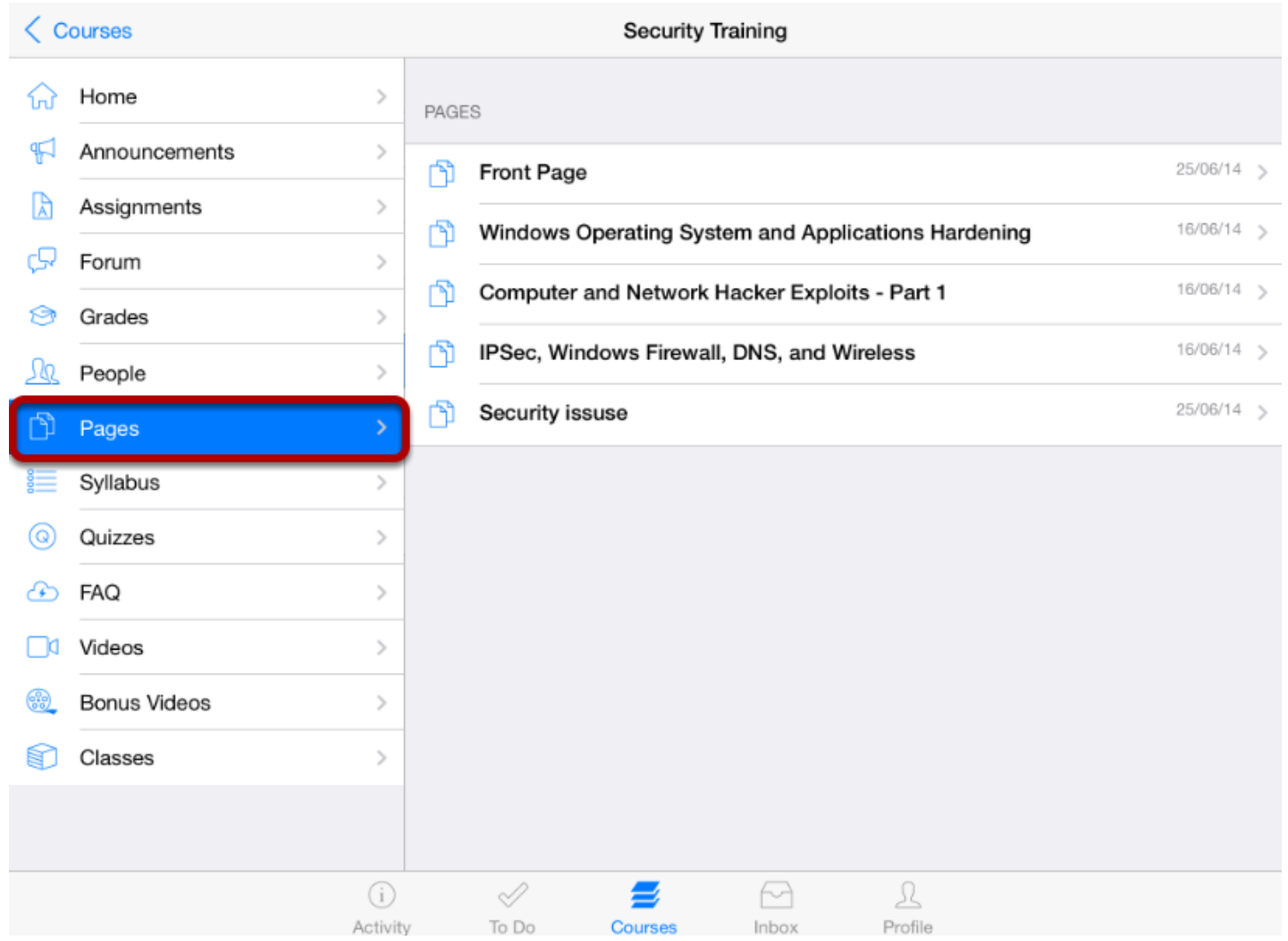

Tap the **Pages** link.

You can see the pages list in right side.

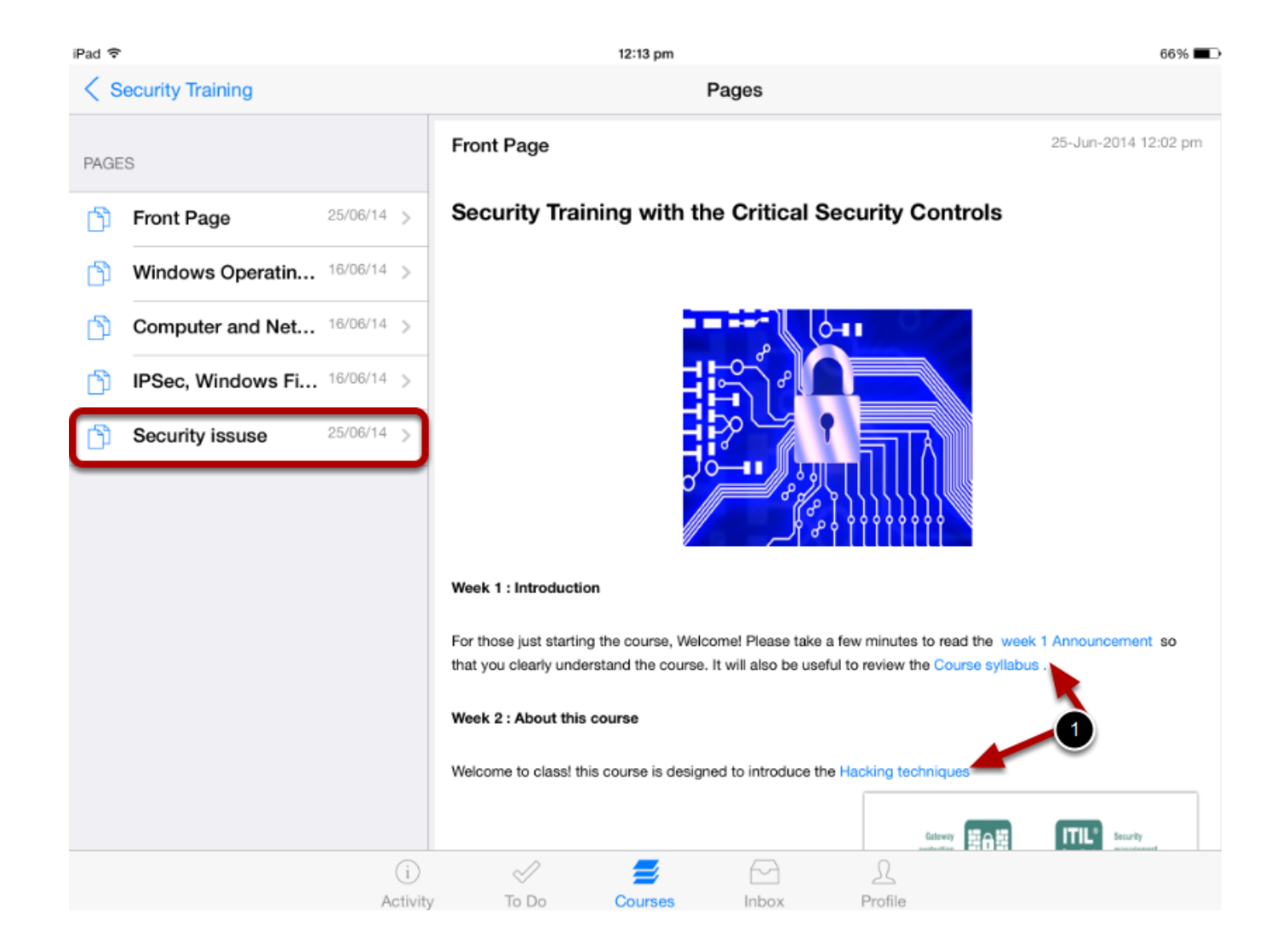

To open a page, tap the page's name. View the page contents on the right side window by selecting a particular page title.

The pages list appear on the left side of the application.

To view another page, tap the name in the page list.

You can view the internal and external link details [1] in the page details.

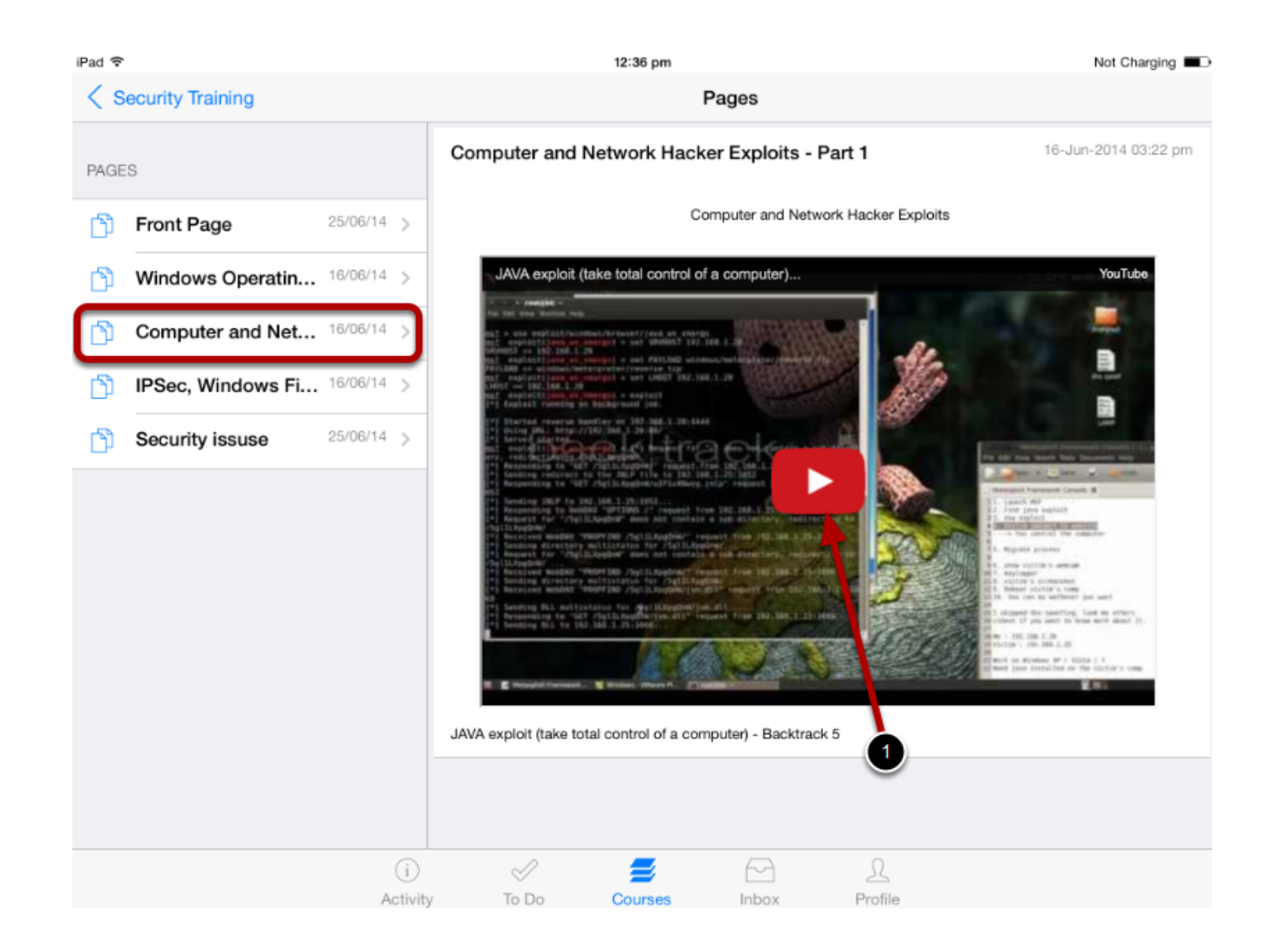

Pages contains some related images and videos of the course. To watch the video tap play in that video [ 1 ].

You can watch the video in full screen mode .

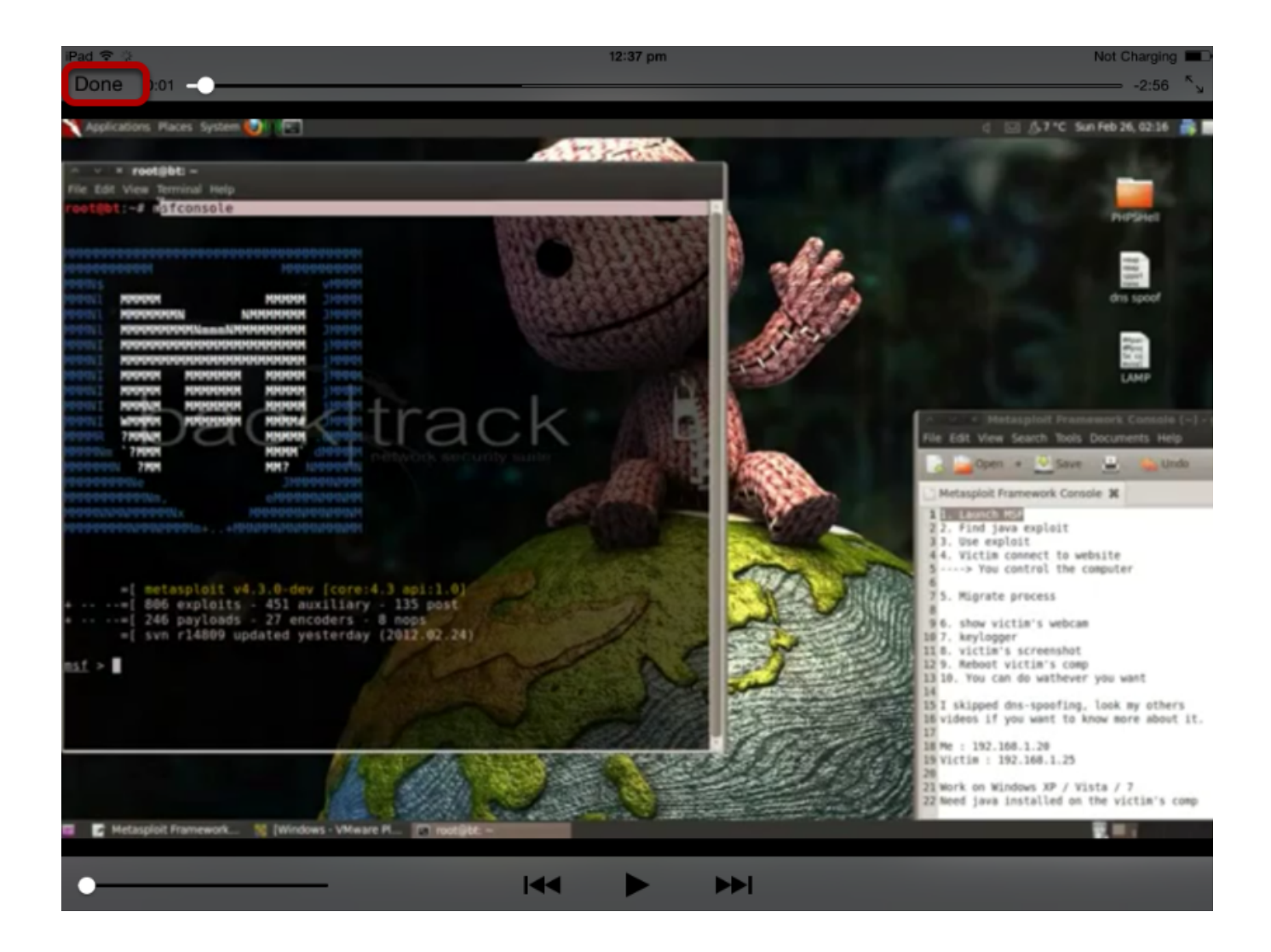

You can also watch the video in full screen.

To view the pages list, exit from the full screen. Press **Done** on the top left corner of the video screen.

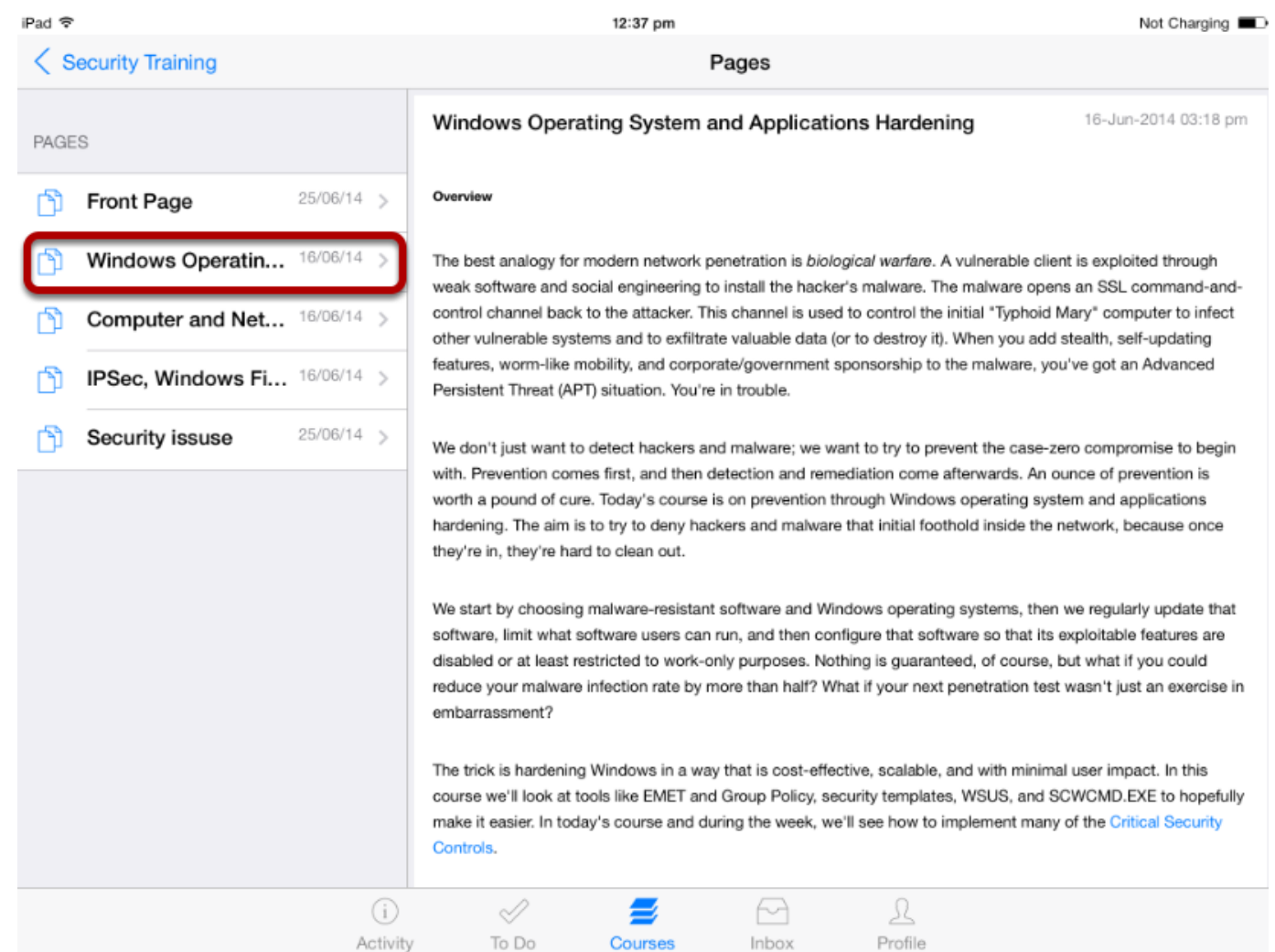

To open another page, tap the page's name on the left side.

You can view the people in your course on the Arrivu Apps

**Note:** Instructors have the option to hide the People tab.

### **Open Courses**

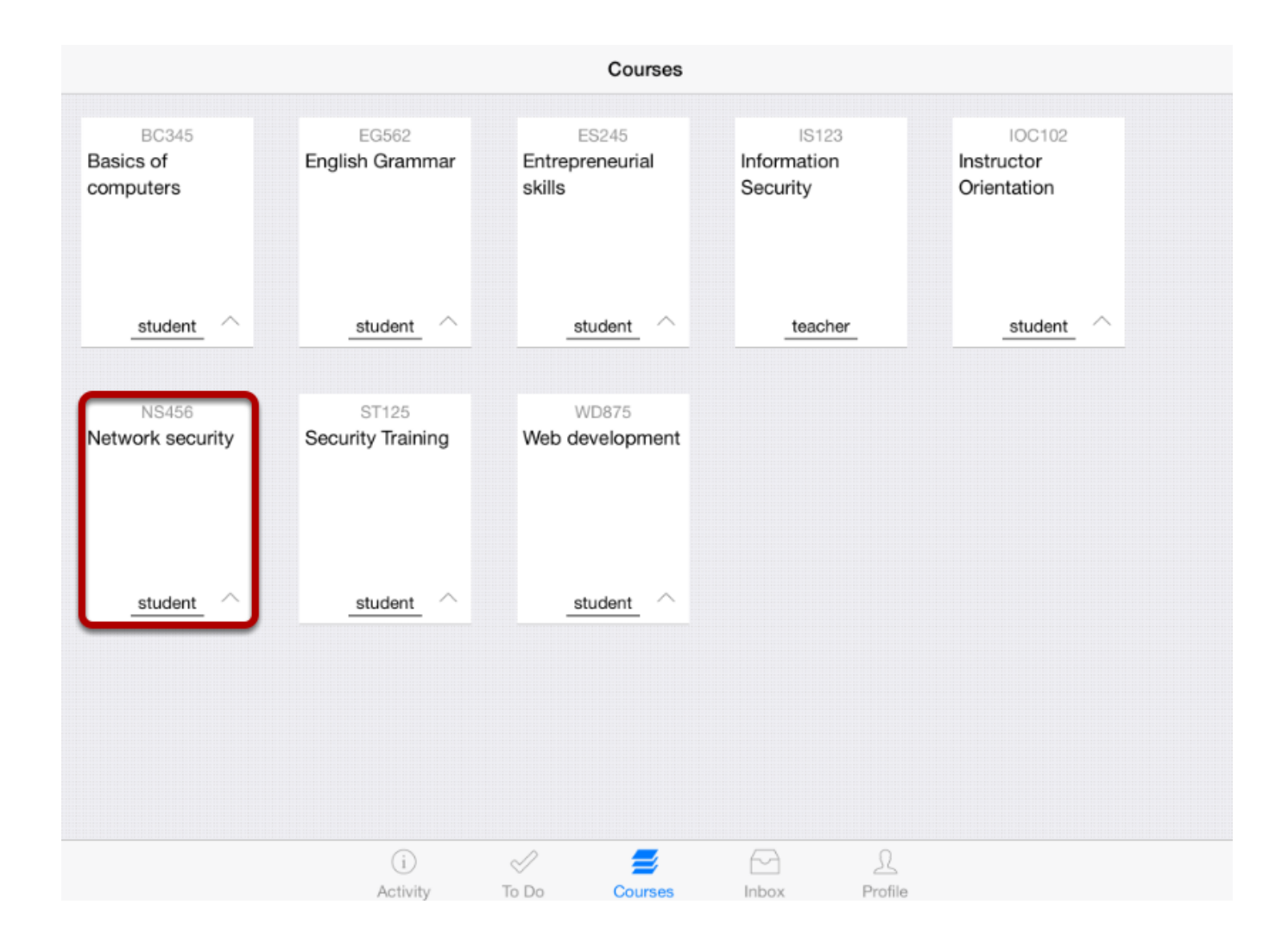

Tap the course you want to open.

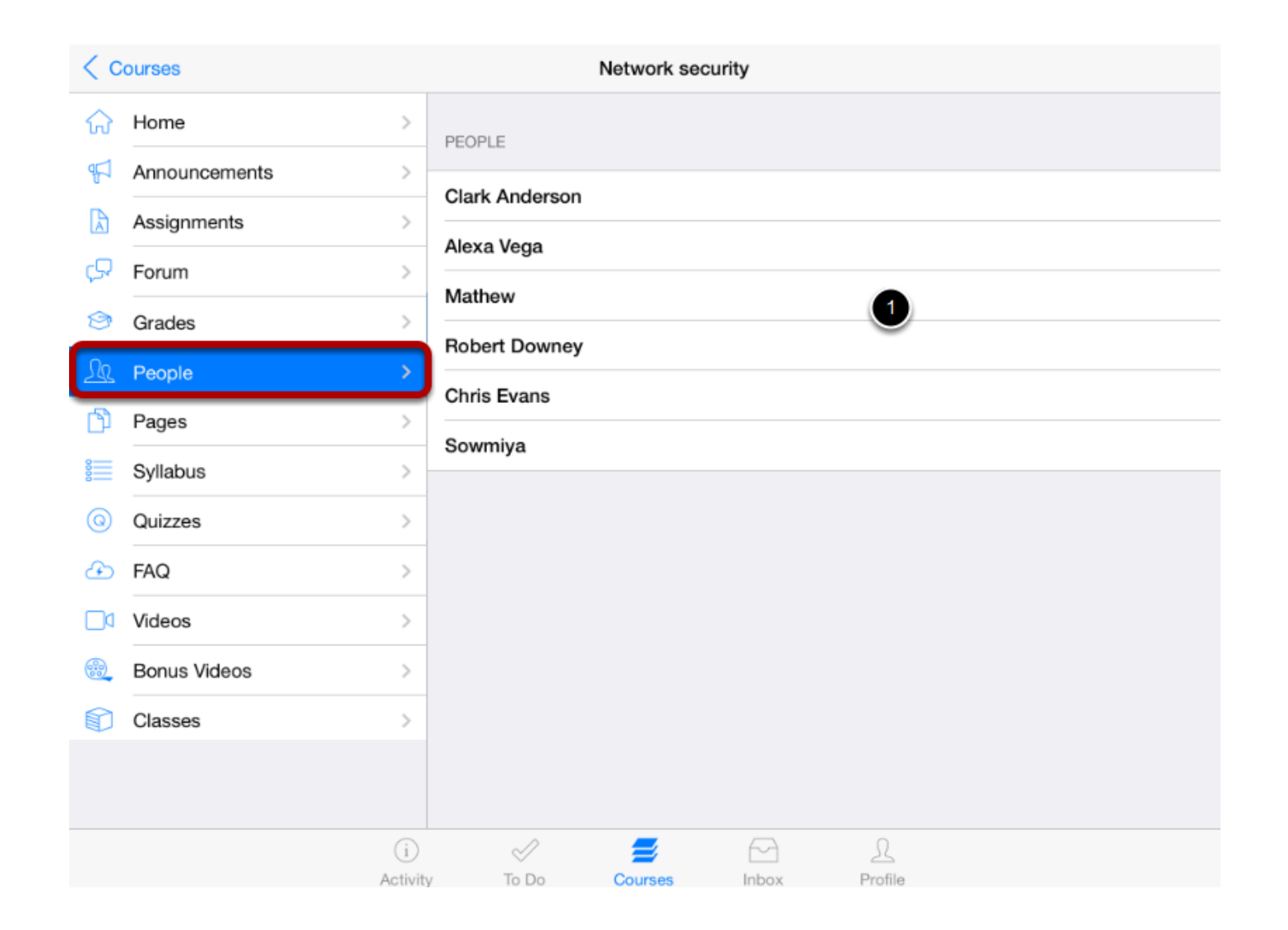

Tap the **People** link.

View the people list in your course on the right side [ 1 ].

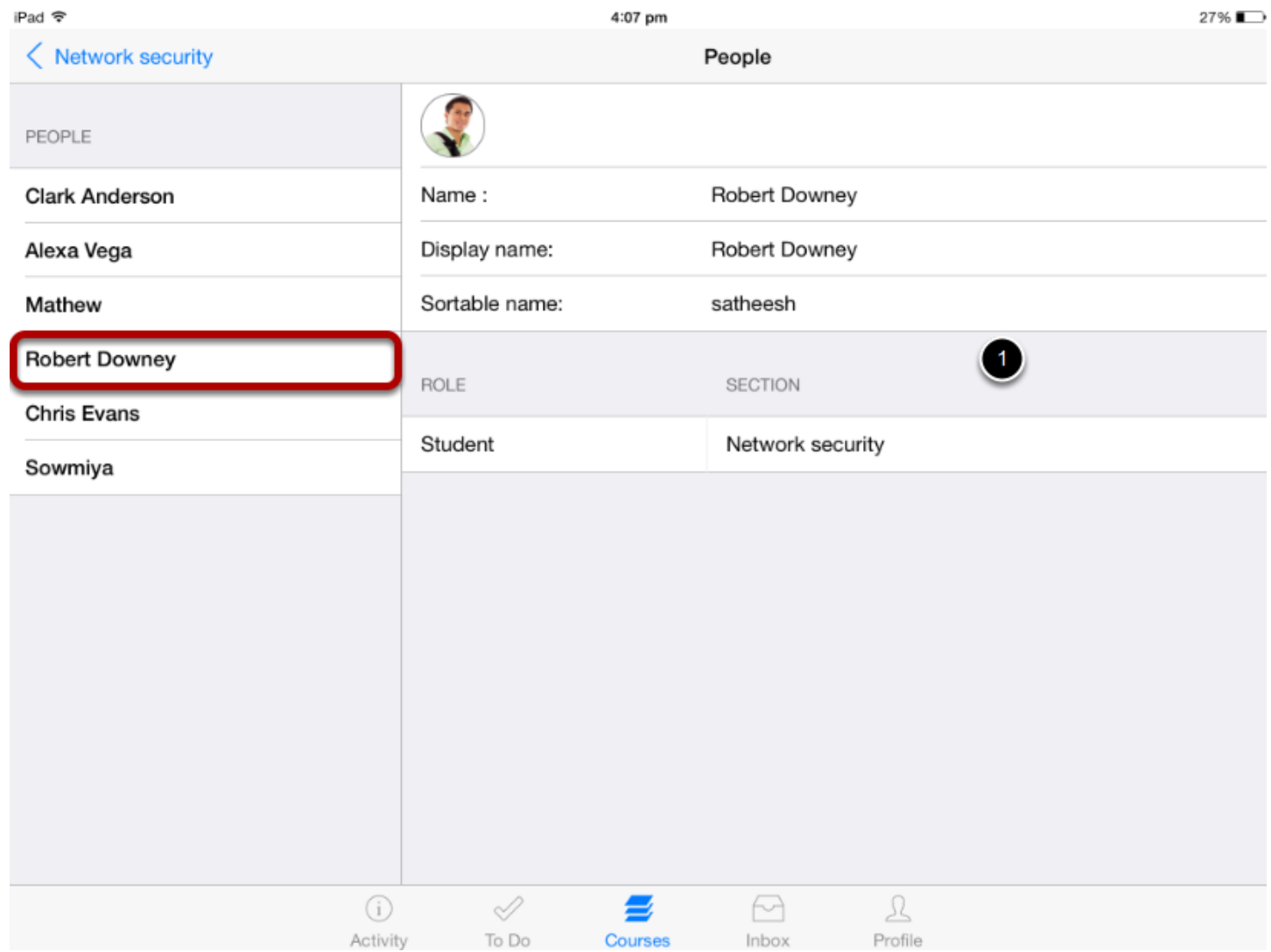

Tap the name you want to see on the right side.

View the people on the right side [ 1 ]. The people list will be moved from left to right side.

You can easily control your profile and personal settings on Arrivu Apps

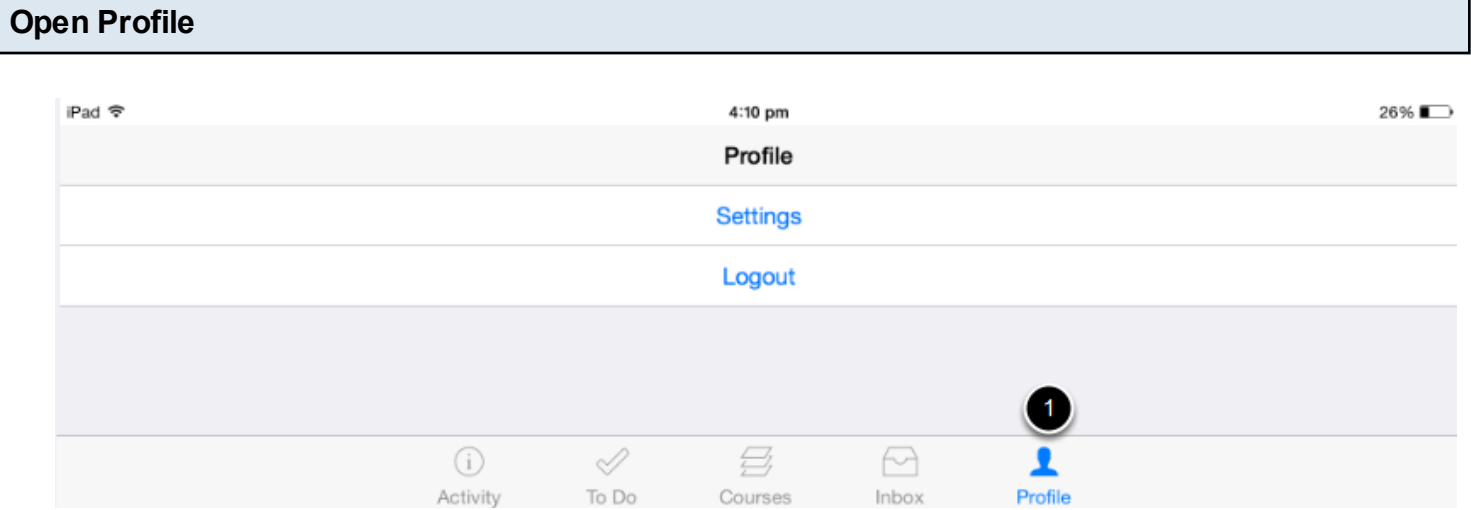

To view your profile, tap the **Profile** icon [ 1 ] .

User can Log out from Arrivu Apps.

Tap the **Settings** link to view the profile details.

# **View Profile Details**

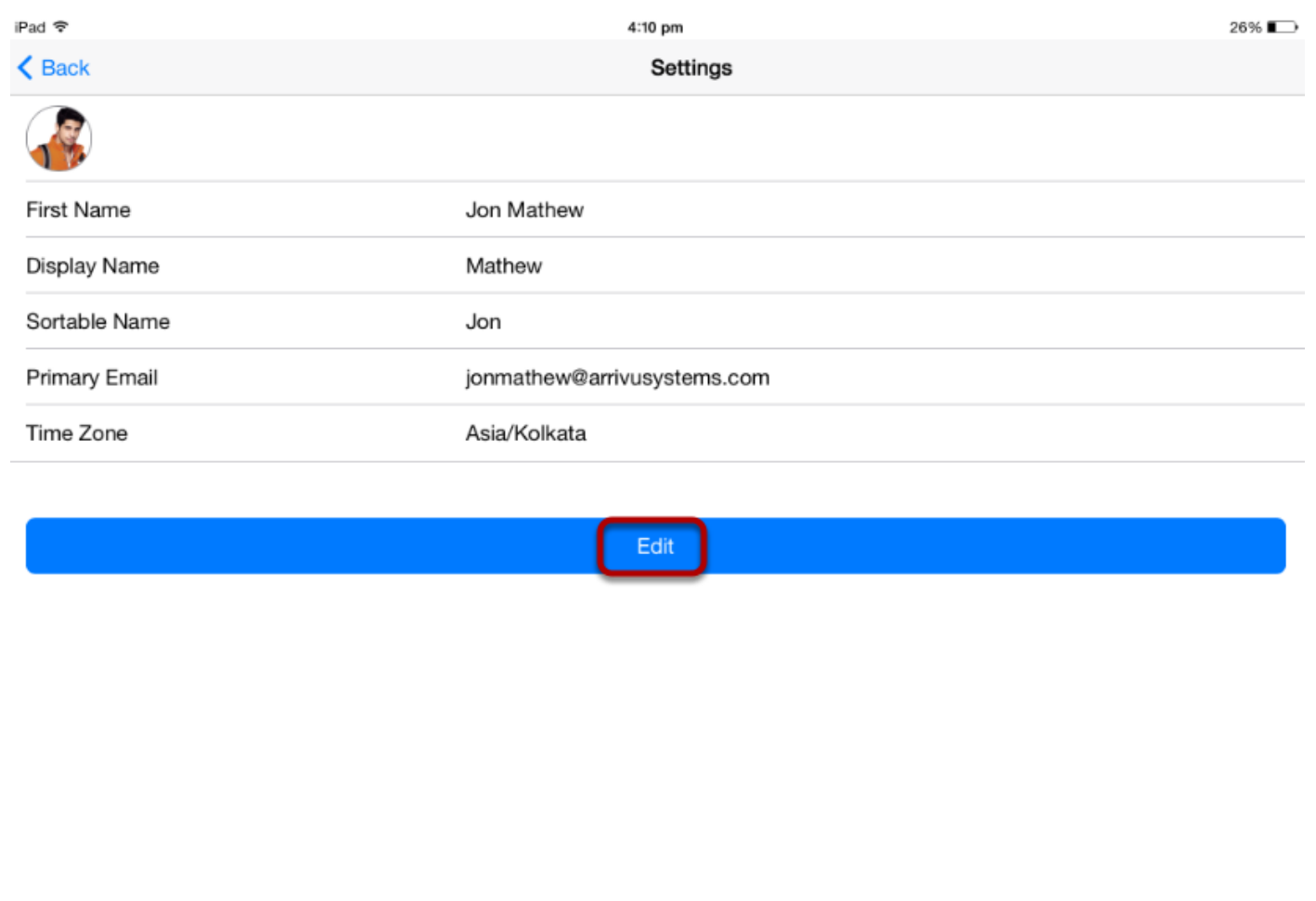

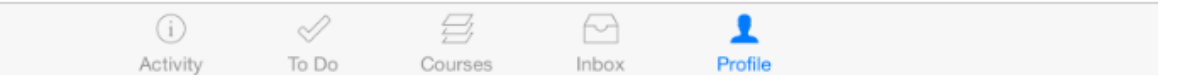

Tap the **Settings** link to view profile details.

User can edit the profile information using the **Edit** option.

Profiles allow you to update your name, display name and sortable name for your account.

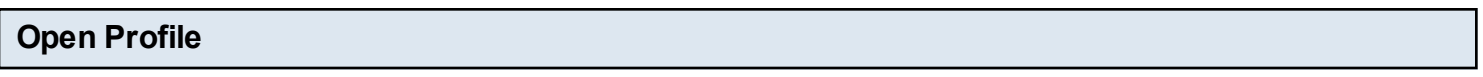

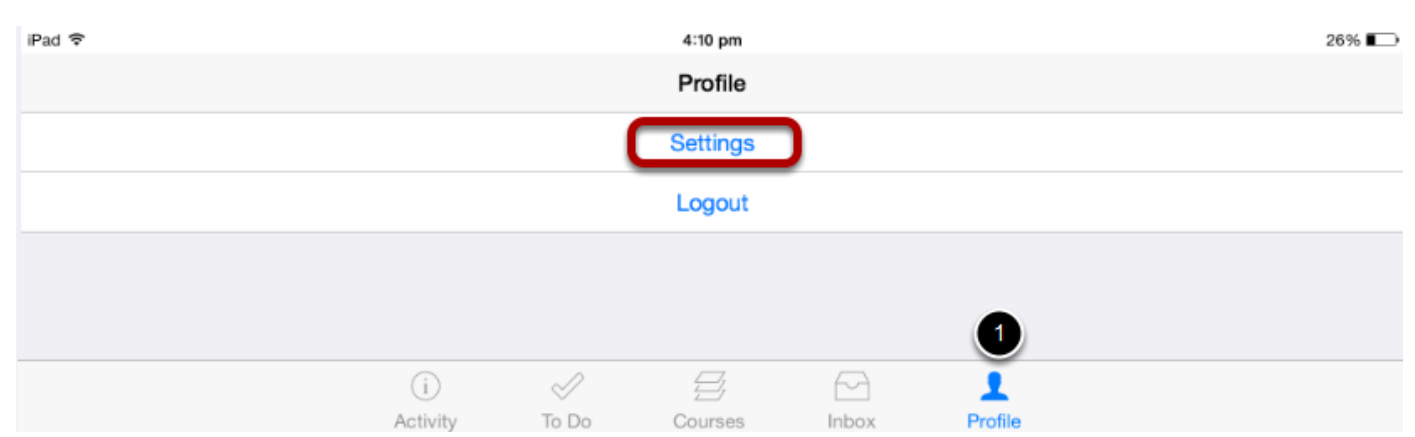

To view your profile, tap the **Profile** icon [ 1 ] .

Tap the **Settings** link to view the profile details.

# **View Profile Details**

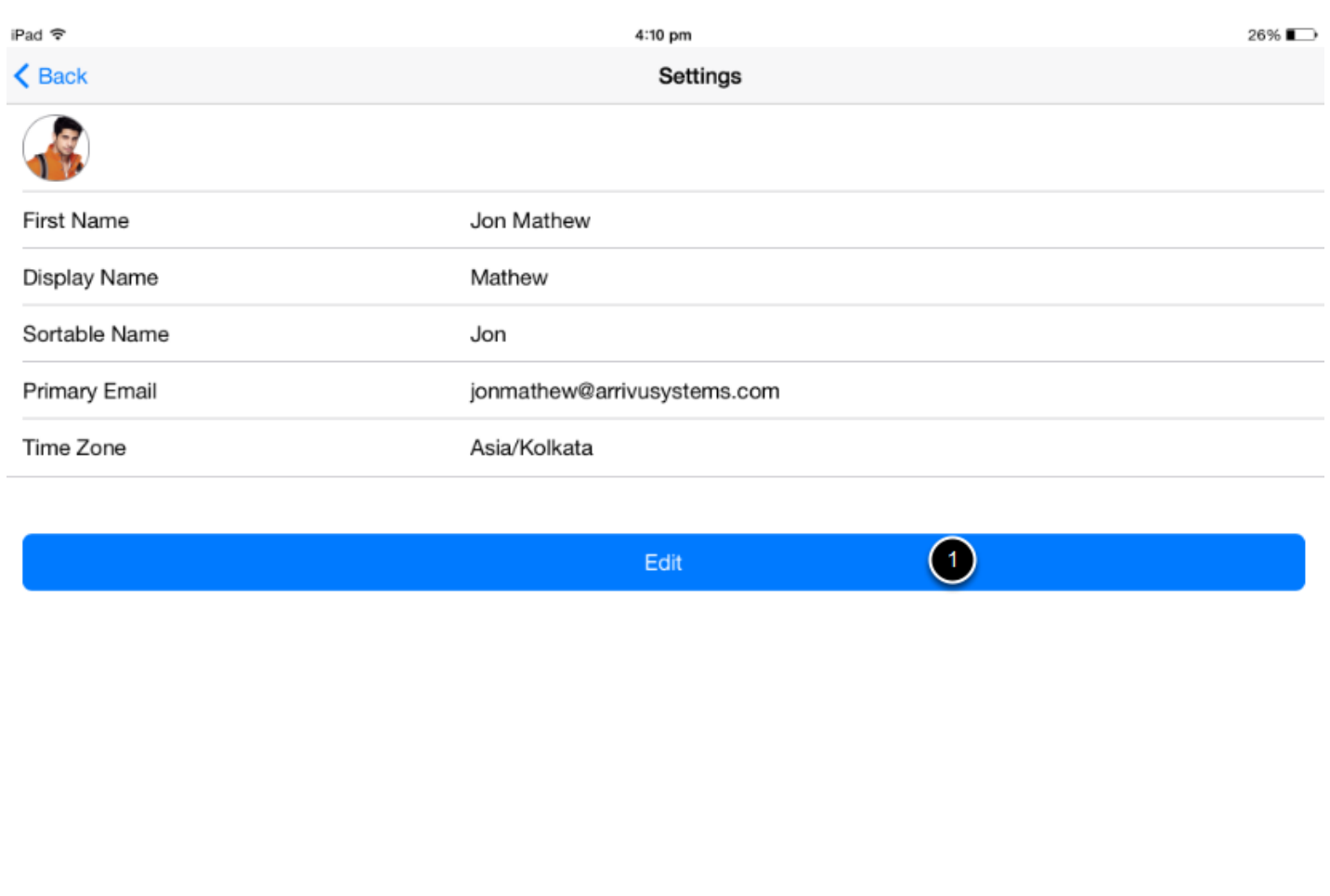

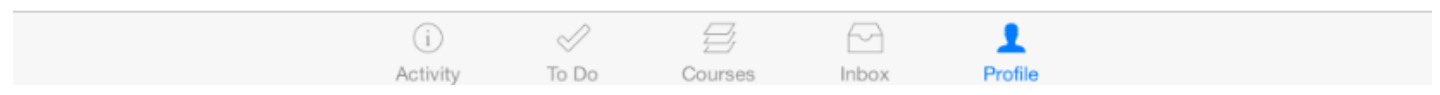

Tap the **Settings** link to view your profile details.

User can edit the profile information using **Edit** option [1].

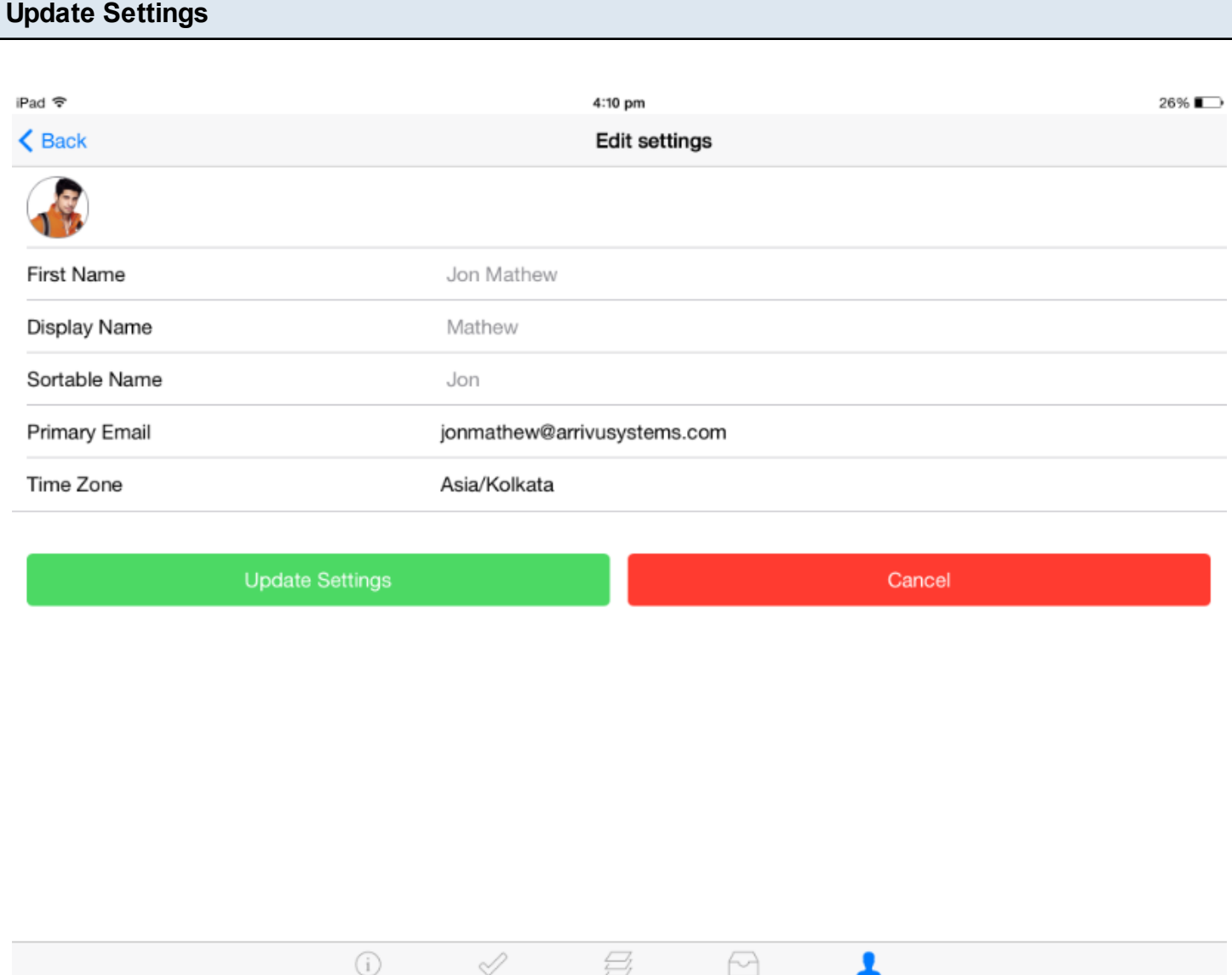

Courses

Inbox

Profile

You can update your name, display name and sortable name for your account.

To Do

Activity

#### **Edit Details**

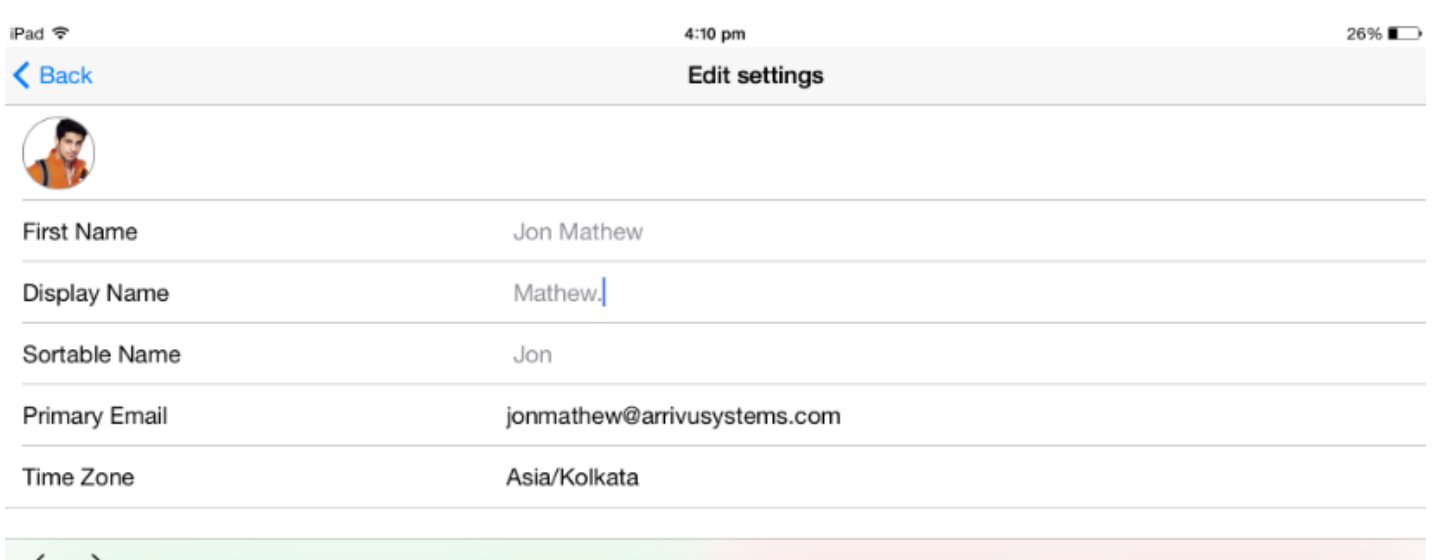

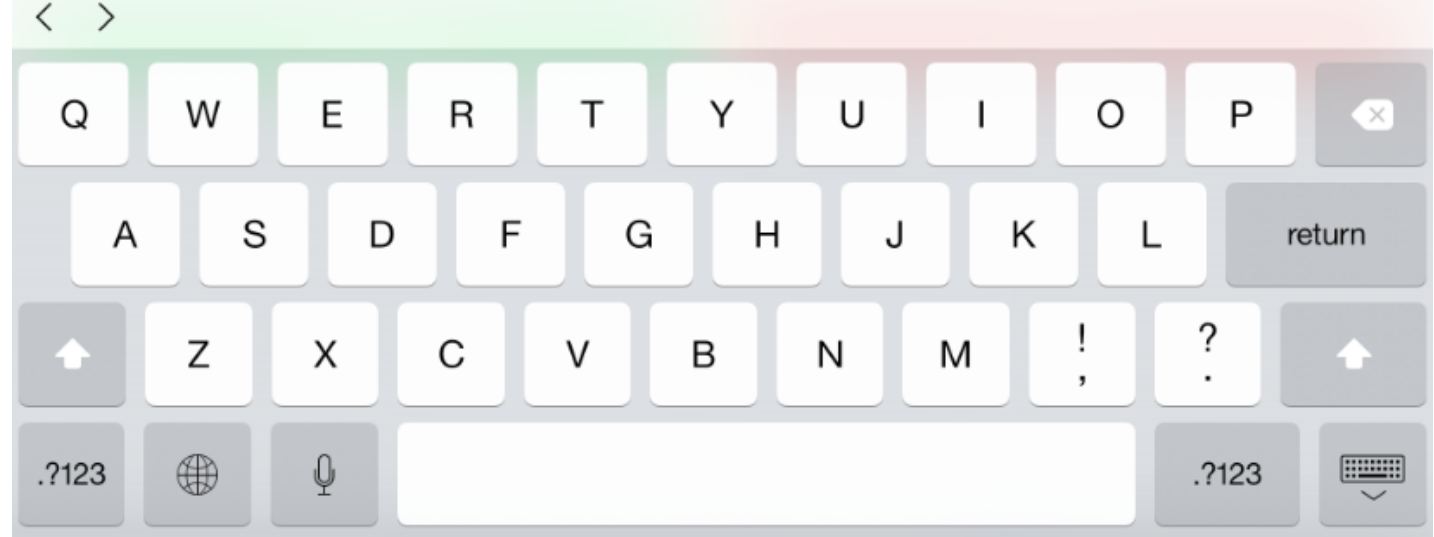

You can edit your profile details.

**Note:** You can not edit your E-Mail and Time Zone details.

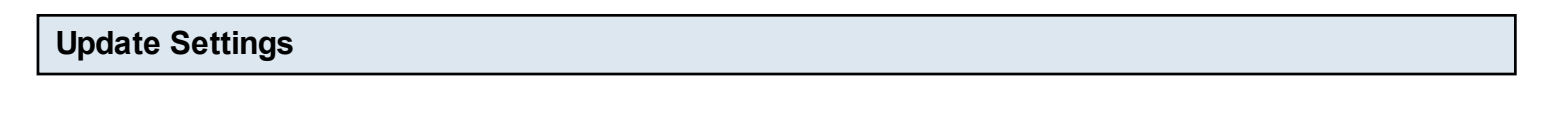

**Update Settings** 

Cancel

Click **Update Settings** button to edit the details.

Click **Cancel** button to ignore the update.

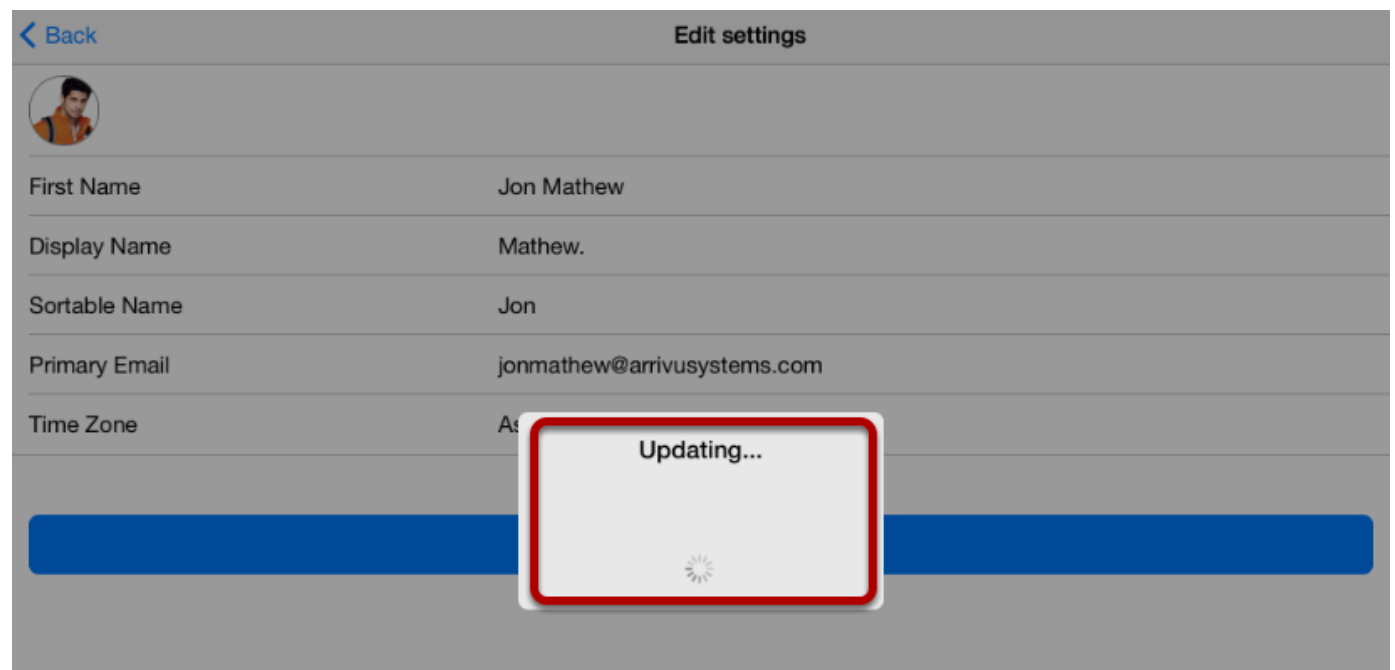

You can see the details being updated.

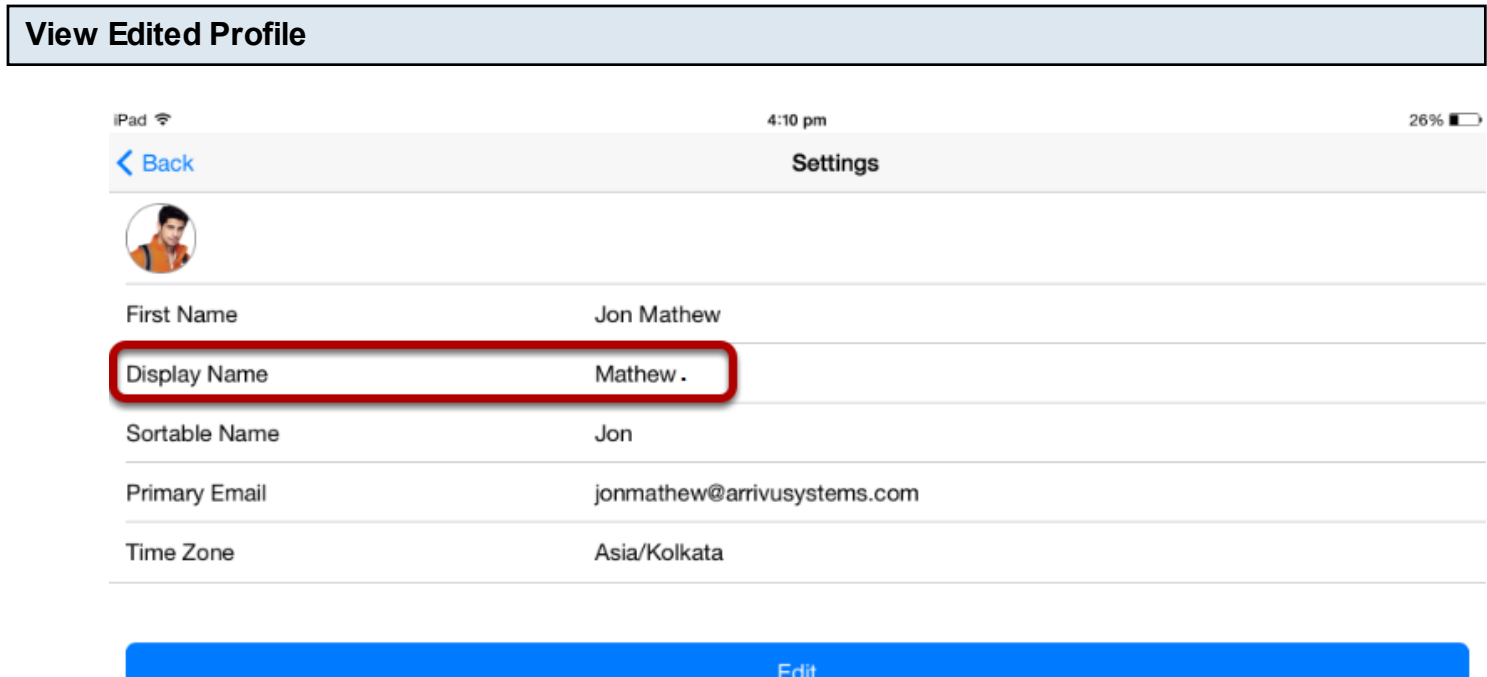

You can see the edited profile information.

If your institution allows profile pictures, you can add a profile picture on the application.

**Note**: If you cannot add a profile picture, your institution has restricted this feature.

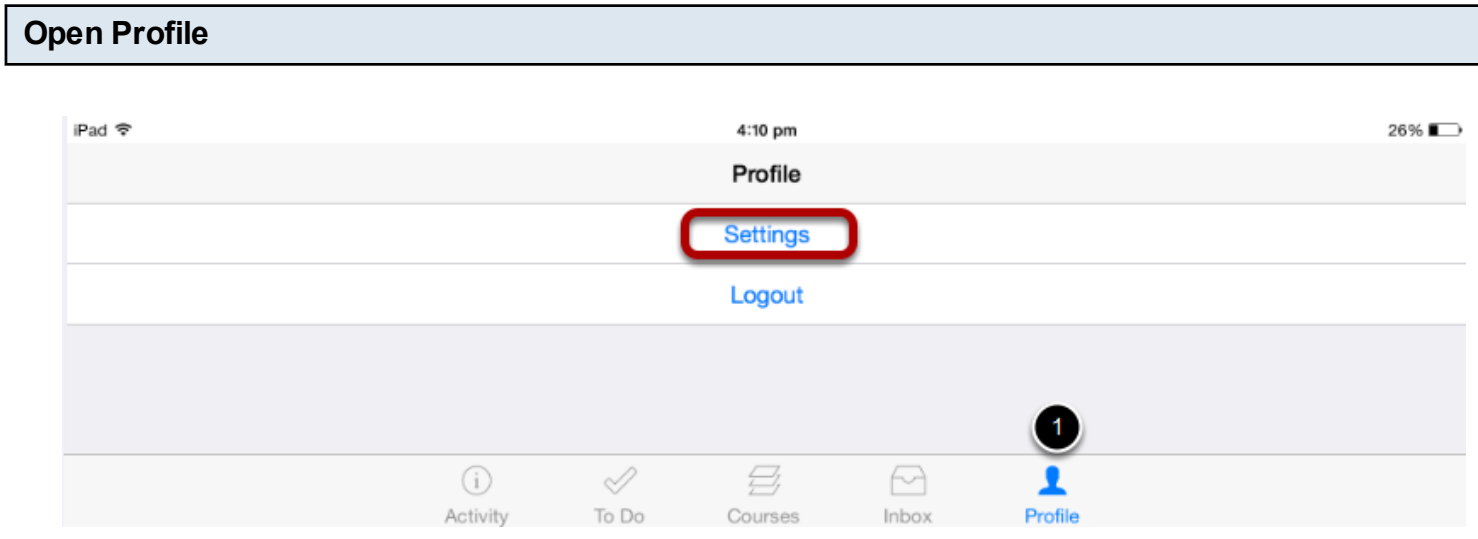

To view your profile, tap the **Profile** icon [ 1 ] .

Tap the **Settings** link to view the profile details.

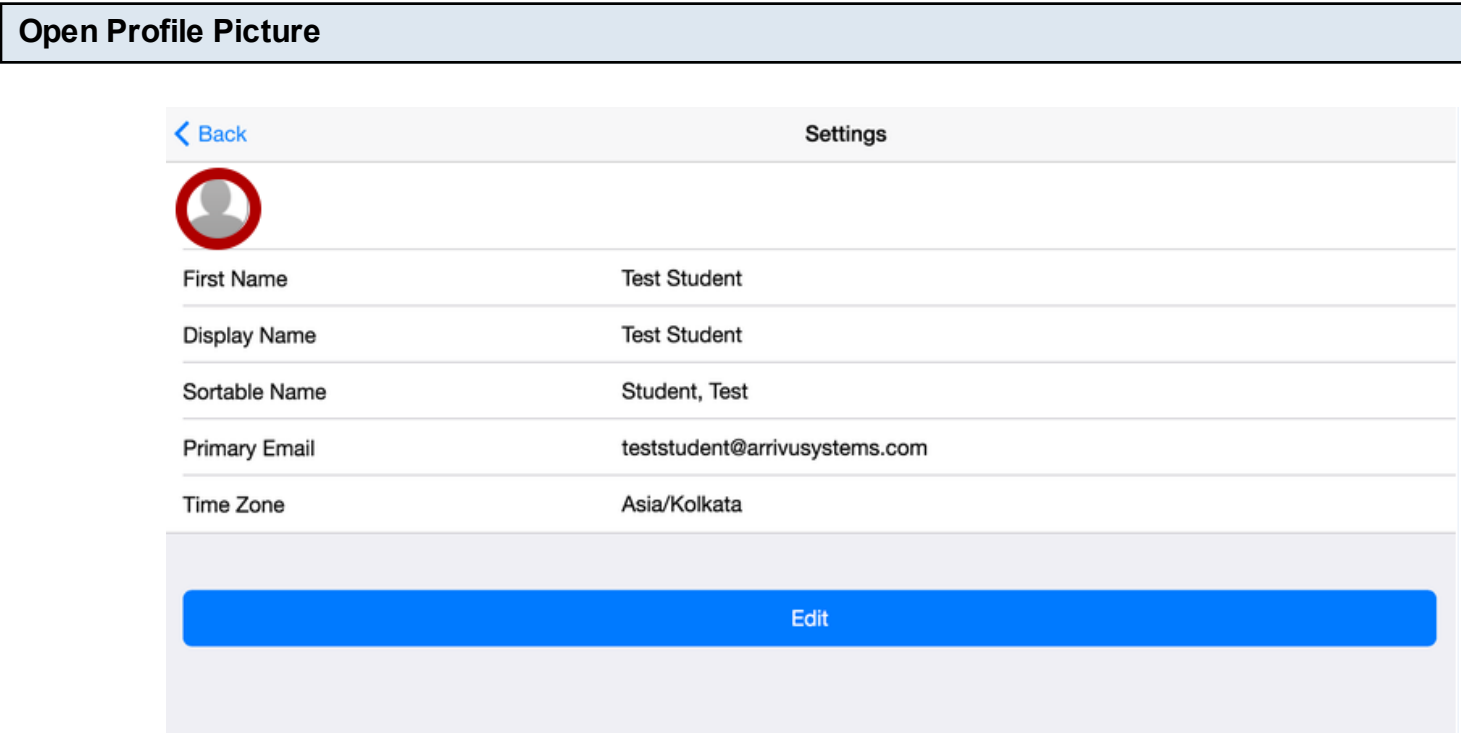

Tap the profile picture icon.

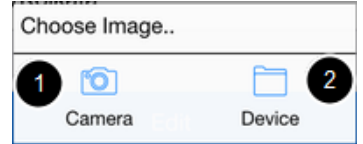

To take a new photo, tap the **Camera** button [1]. To choose a photo from your device, tap the **Devices** button [2].

**Note**: Changing your profile picture in the app will also change the profile picture in your browser version of Arrivu LMS.

### **Take Photo**

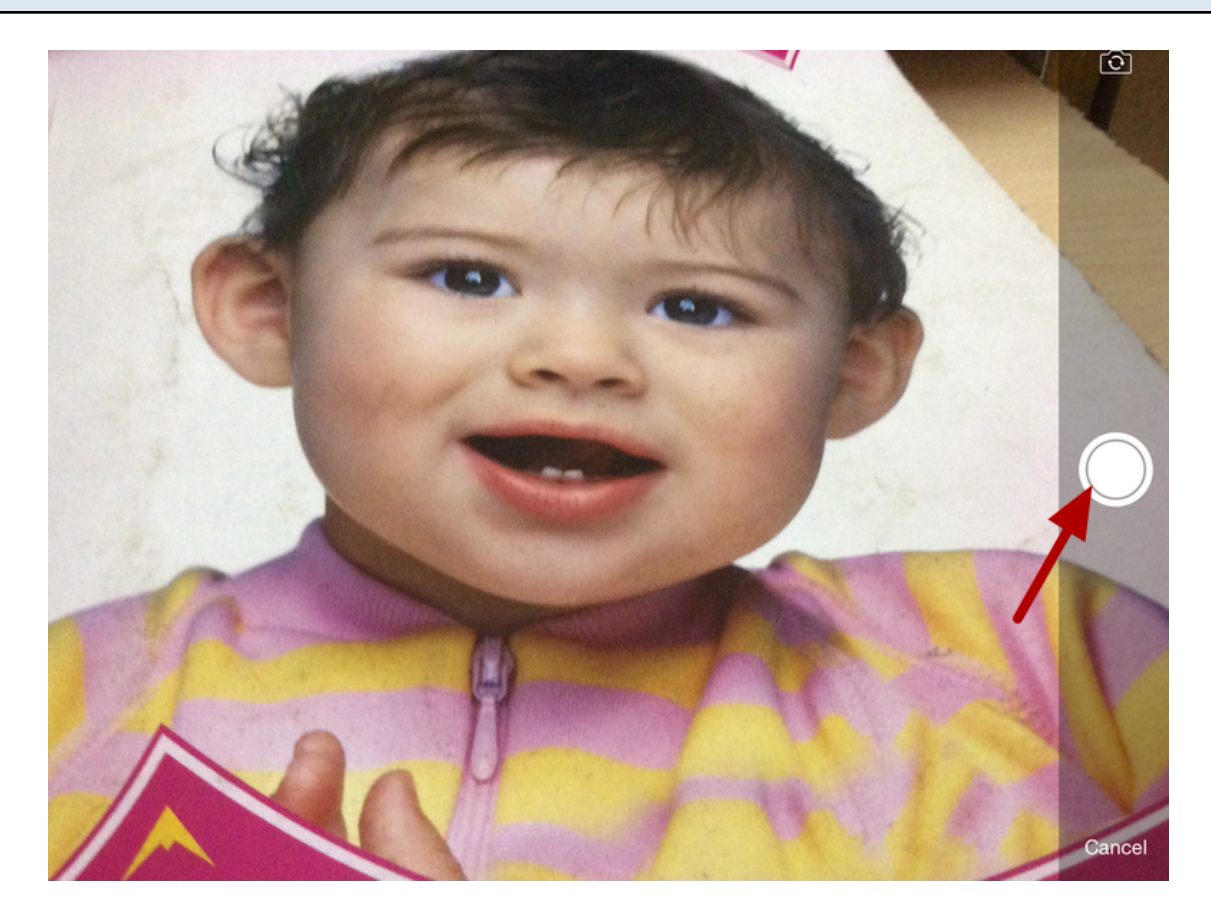

To take a photo, tap the Camera button.

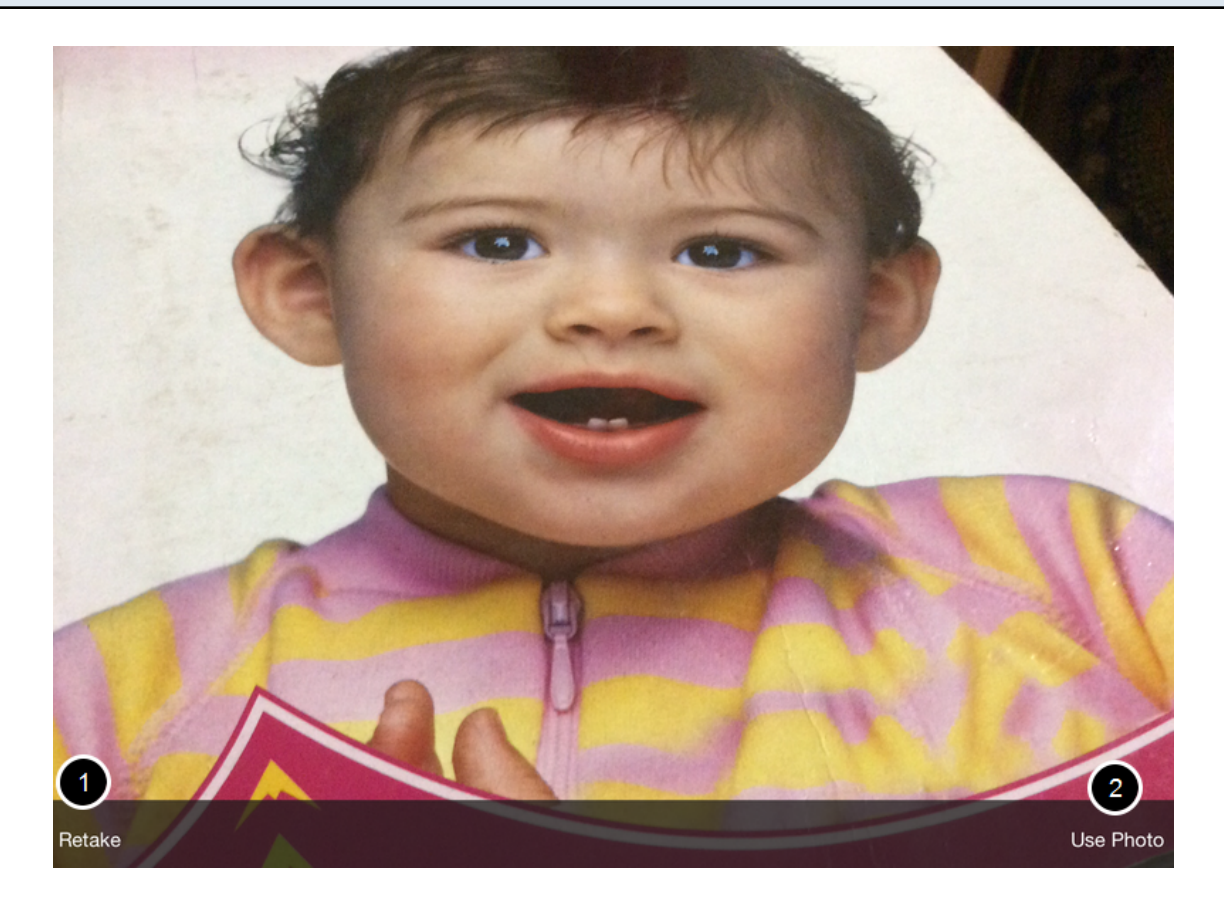

If you want to re-take the photo, tap the **Retake** link [1]. Otherwise tap the **Use Photo** link [2].

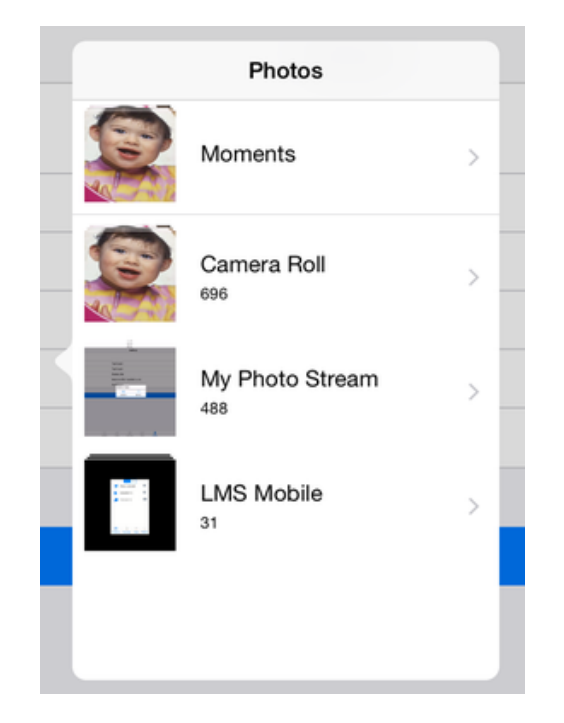

To choose a photo, locate the photo on your device.

**Note**: If Arrivu LMS does not have access to your photos or videos, you can enable access in your iPad's privacy settings. Open your iPad Settings, then navigate to Privacy, Photos, then toggle the Arrivu LMS button so it turns green.

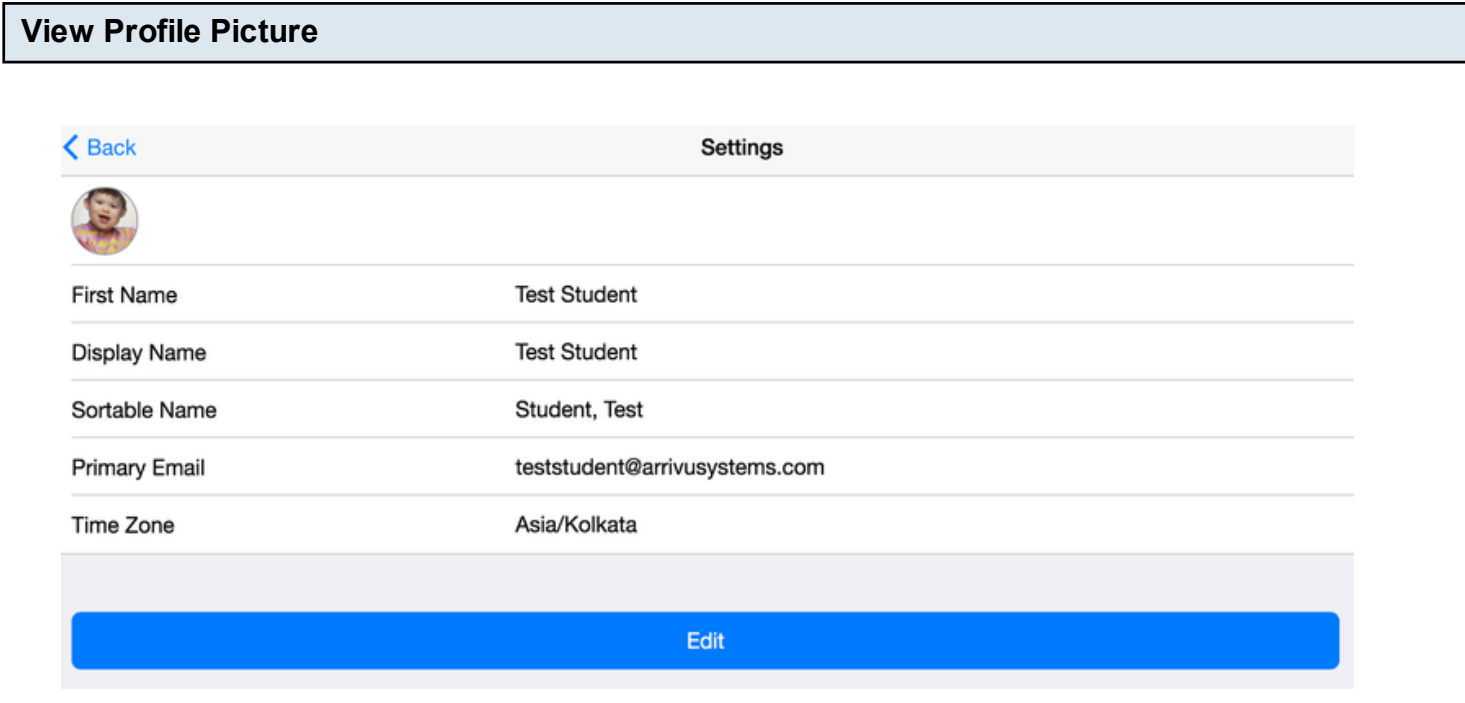

View your new profile picture.

You can view your quiz details in your course.

Note: Take quiz is planned for our next version.

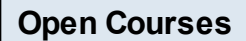

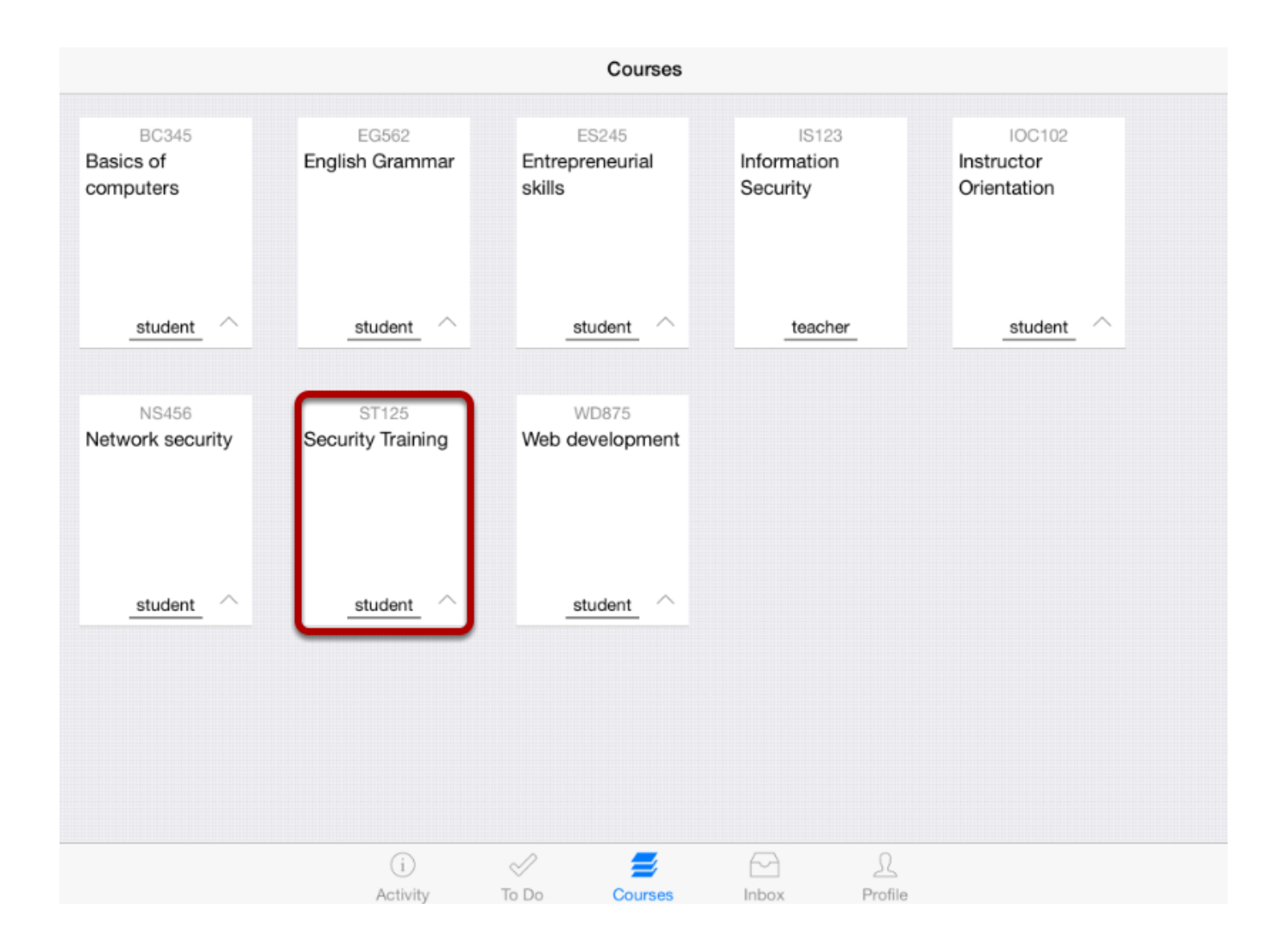

In the **Courses** tab, tap the **name of the course** you would like to view.

It displays the Home page of the course you selected.

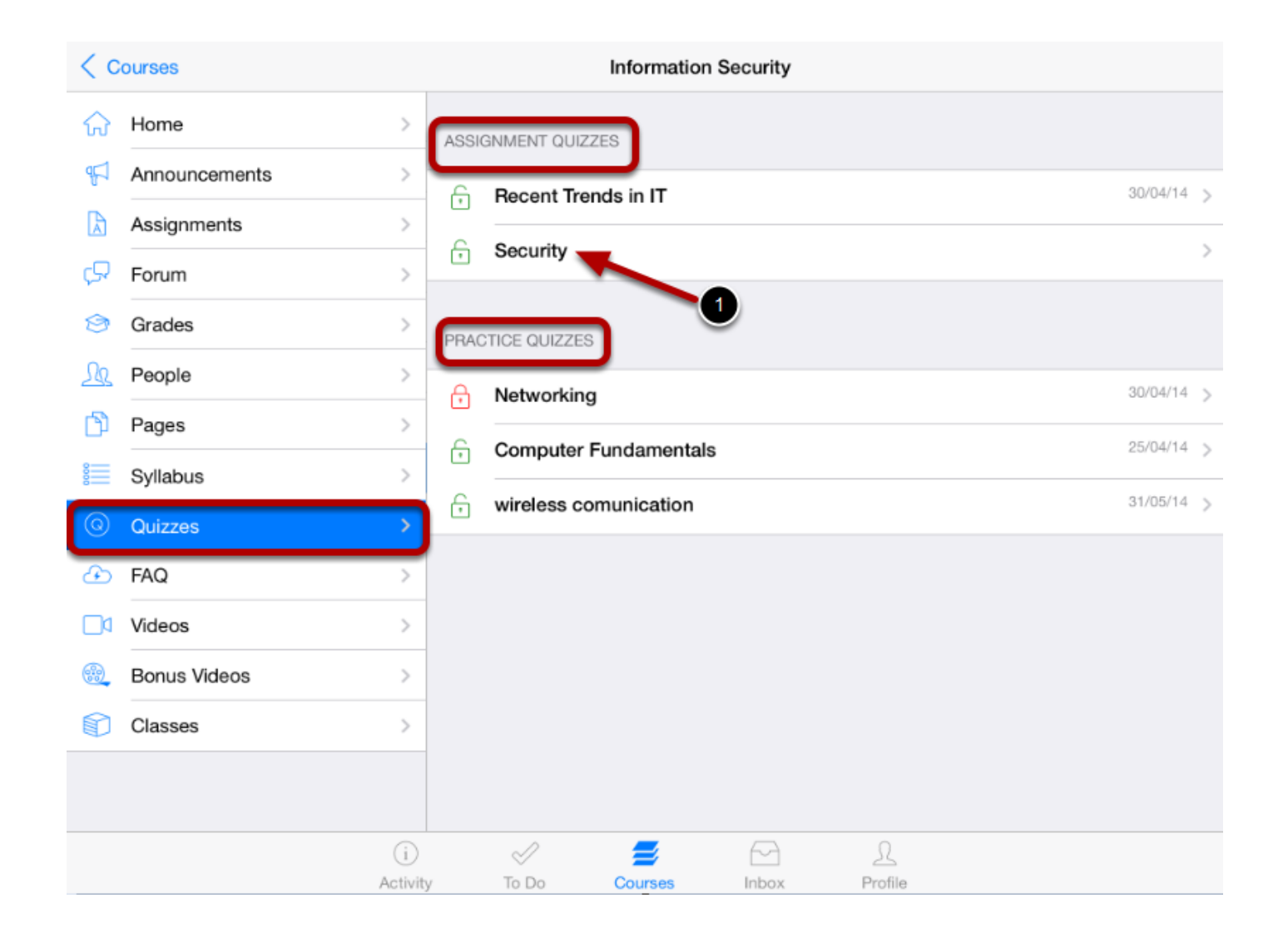

Tap **Quizzes** link to view the quiz list on the right side.

Quizzes are grouped by Assignment and practice quizzes.

If the quiz is locked by instructor, then it is identified by lock icon [ 1 ]. You can't take the locked quiz.

#### **View Quiz details**

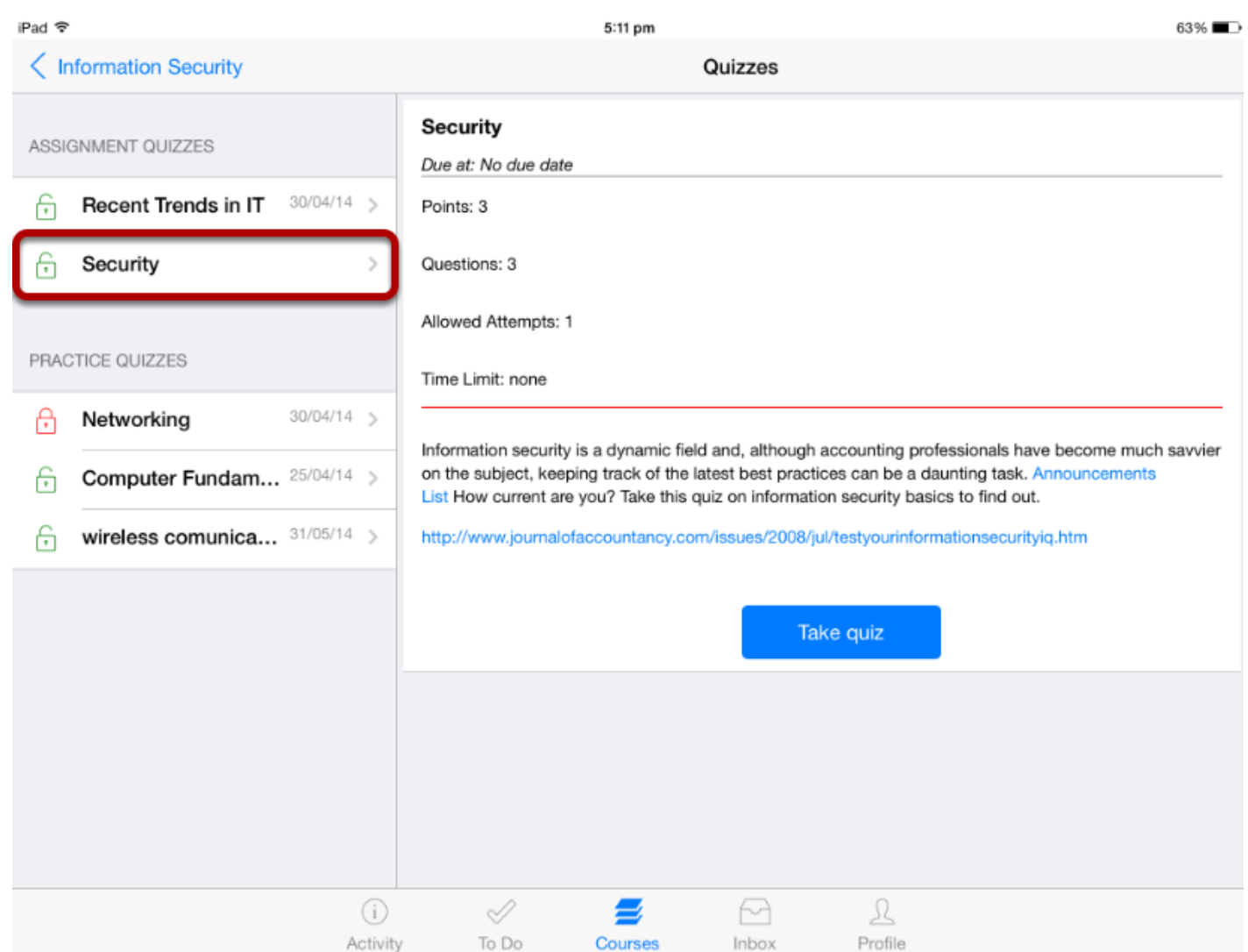

Tap the quiz name to view its details on the right side.

Quiz details contains the following information set by the instructor.

- Title
- Due date
- **Points**
- Questions
- Allowed attempts
- Time limit
- Descriptions

**Note:** Description contains internal and external links to view details using the in-app browser.

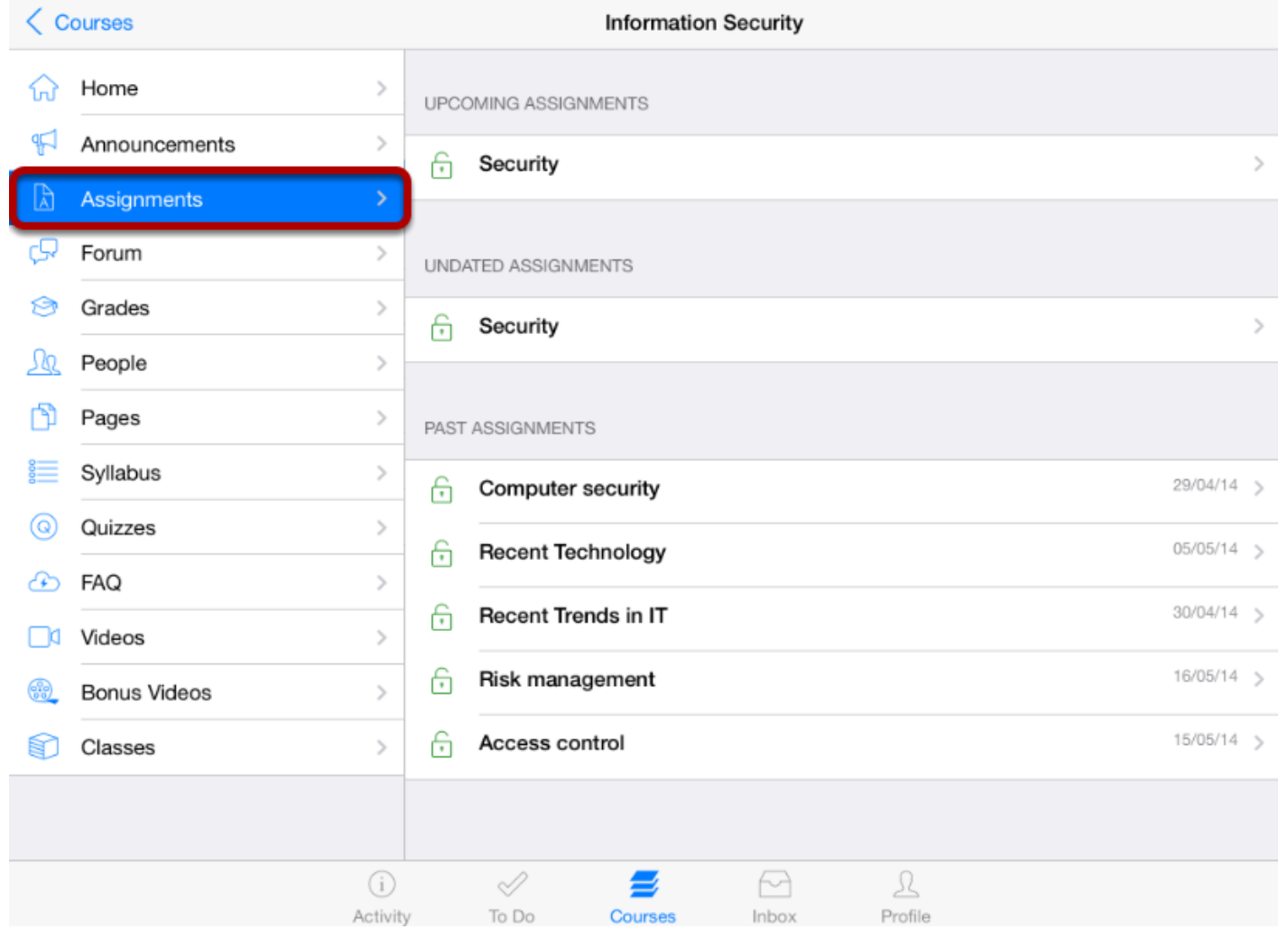

If the instructor create a quiz type as assignments, you can view the quizzes in assignments.

Tap the quiz **Assignments** to view their details.

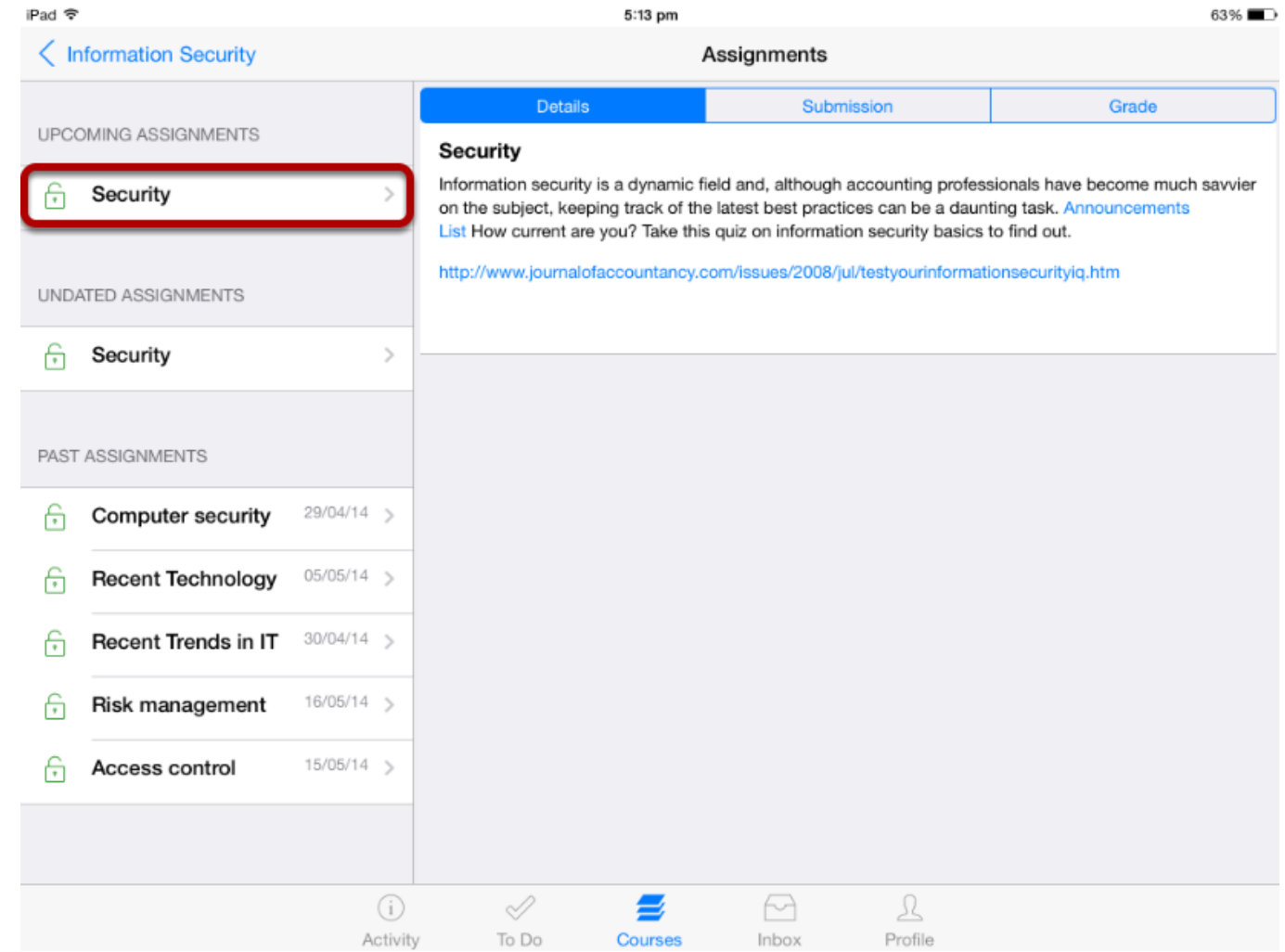

You can view the Quiz Description, Submission Type and Grade details for the tapped quiz on the right side.

# **View Submission Type**

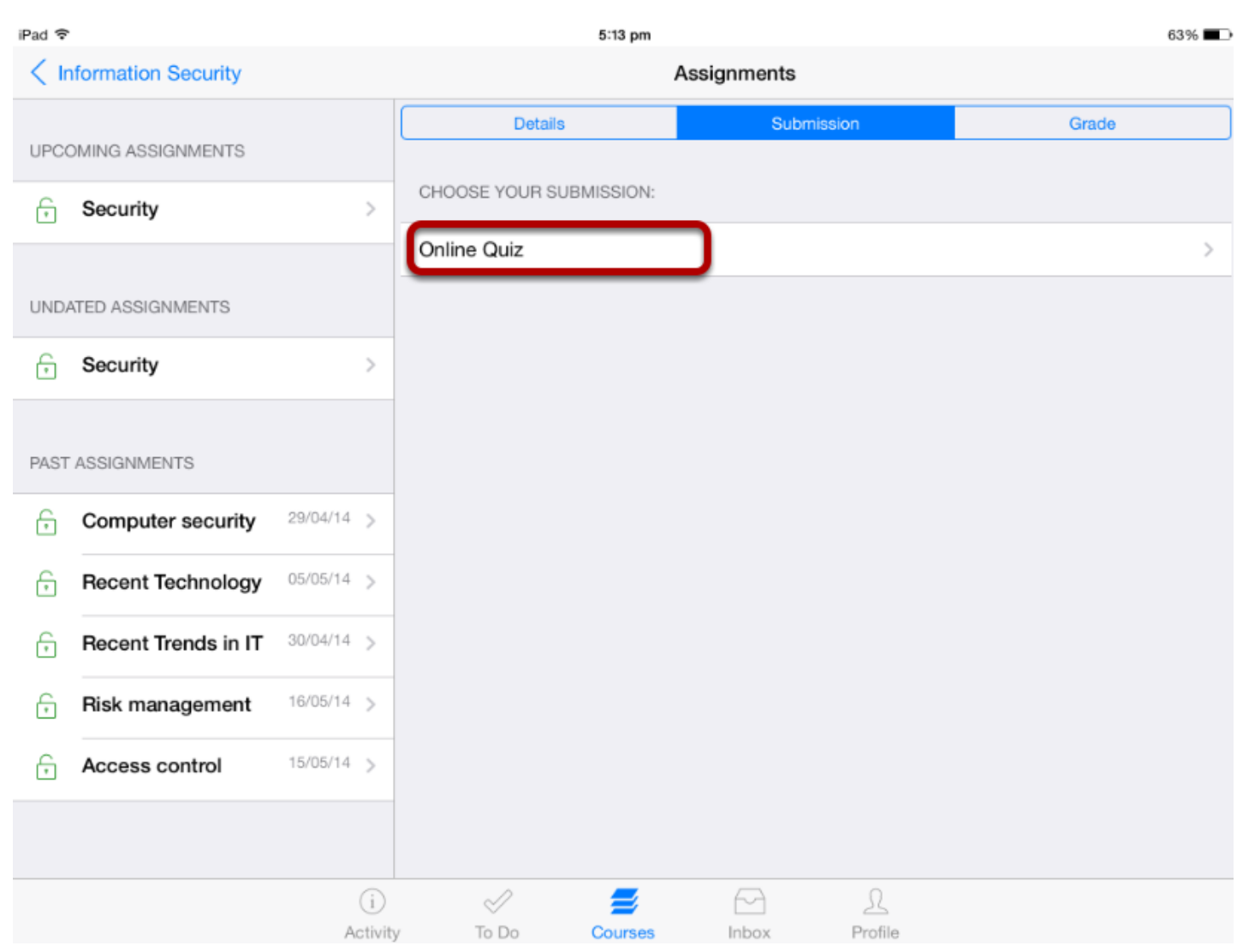

Tap the Submission tab to view your submission type.

**Note:** For quizzes, the submission type is only "Online Quiz".

### **View Quiz Details in Assignments**

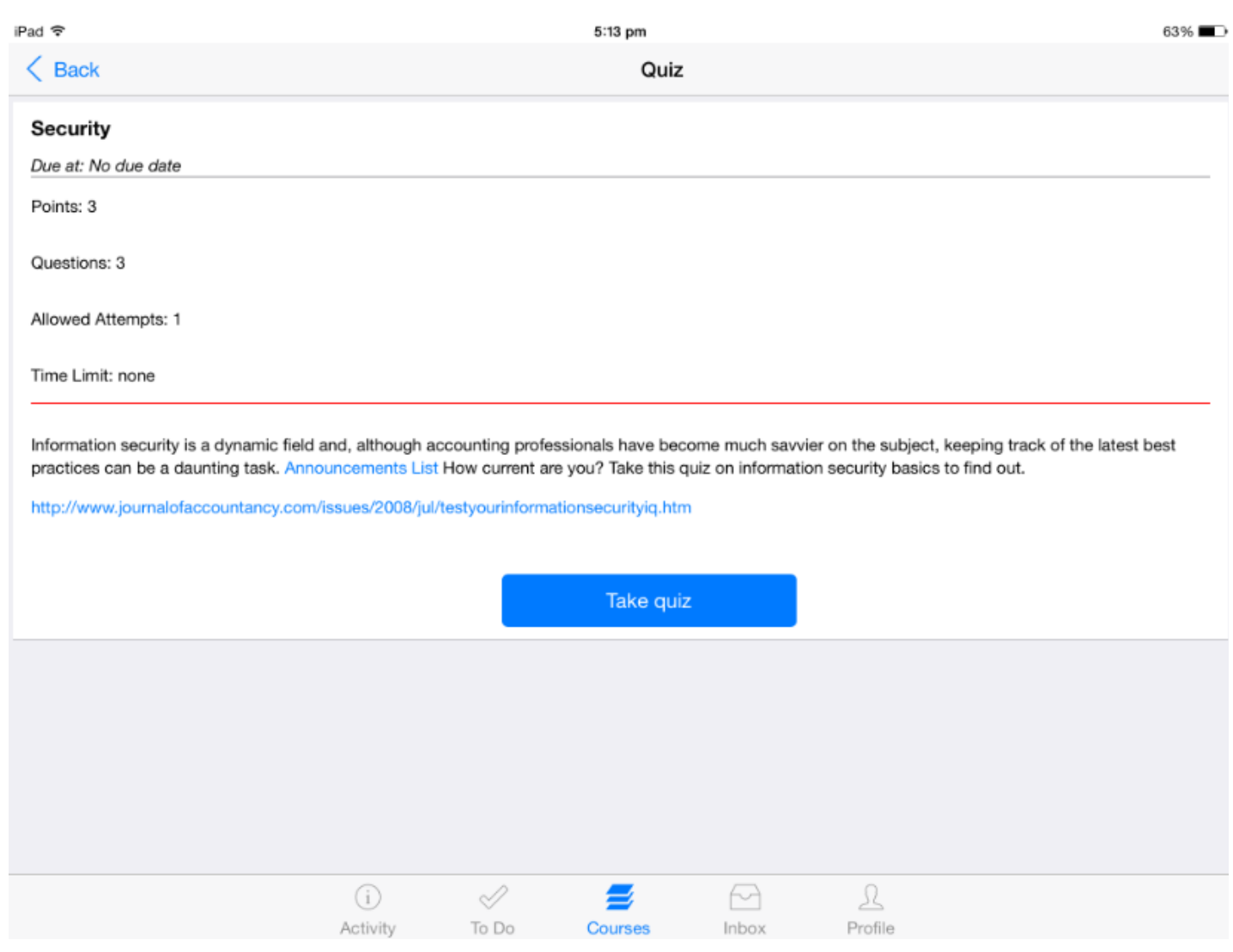

You can view the quiz details in assignments.

**Take quiz** will redirect you to Arrivu Apps to complete the Quiz.

## **View Grade Information**

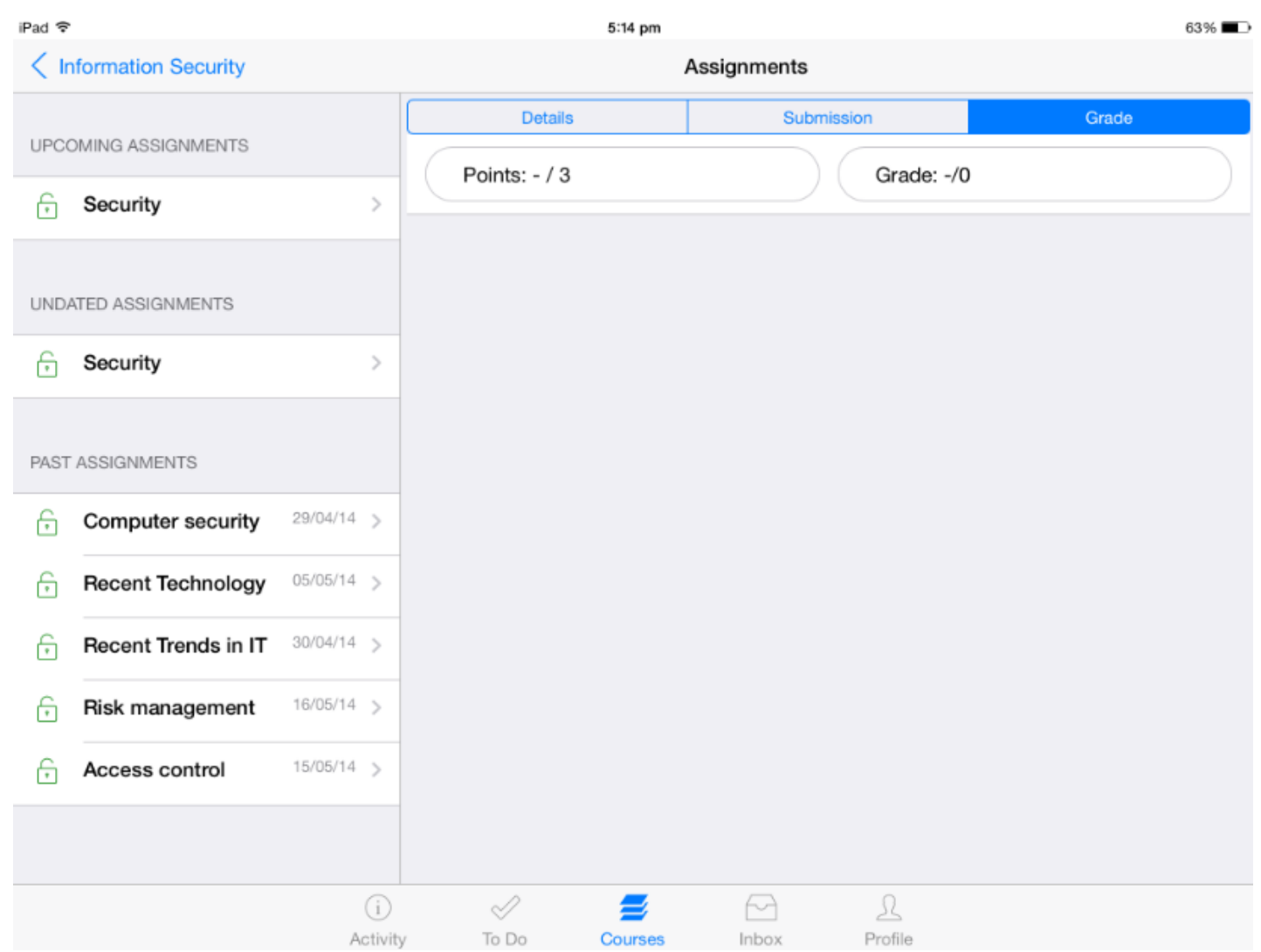

Tap the **Grade** tab to view the grade and points for the quiz.

**Note:** You can view your points for the quiz after completing the quiz.

You can view your course's Syllabus on Arrivu Apps.

Arrivu Apps lets you access the course assignments from the syllabus page itself.

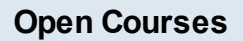

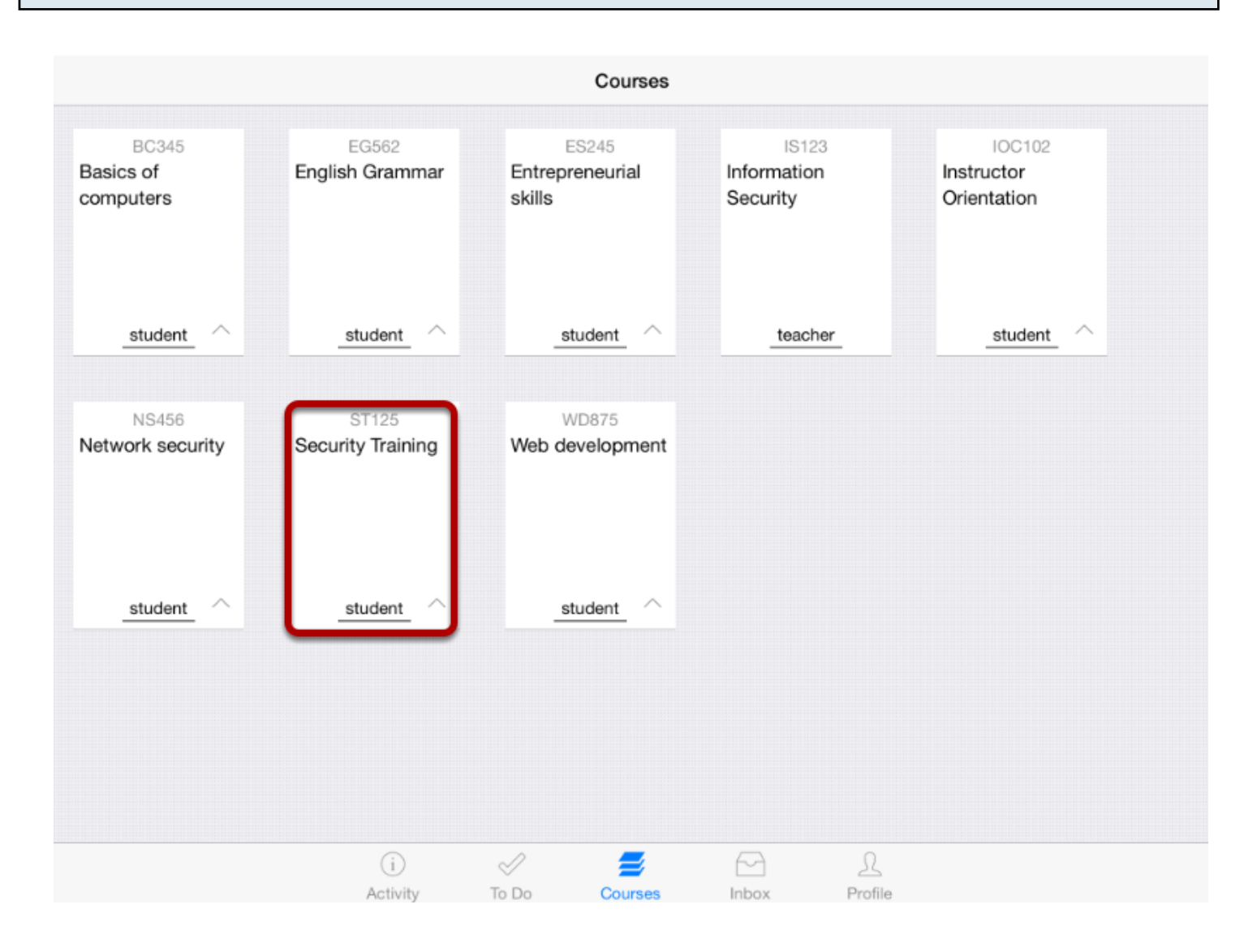

In the **Courses** tab, tap the name of the course you would like to view.

It displays the Home page of the course you selected.
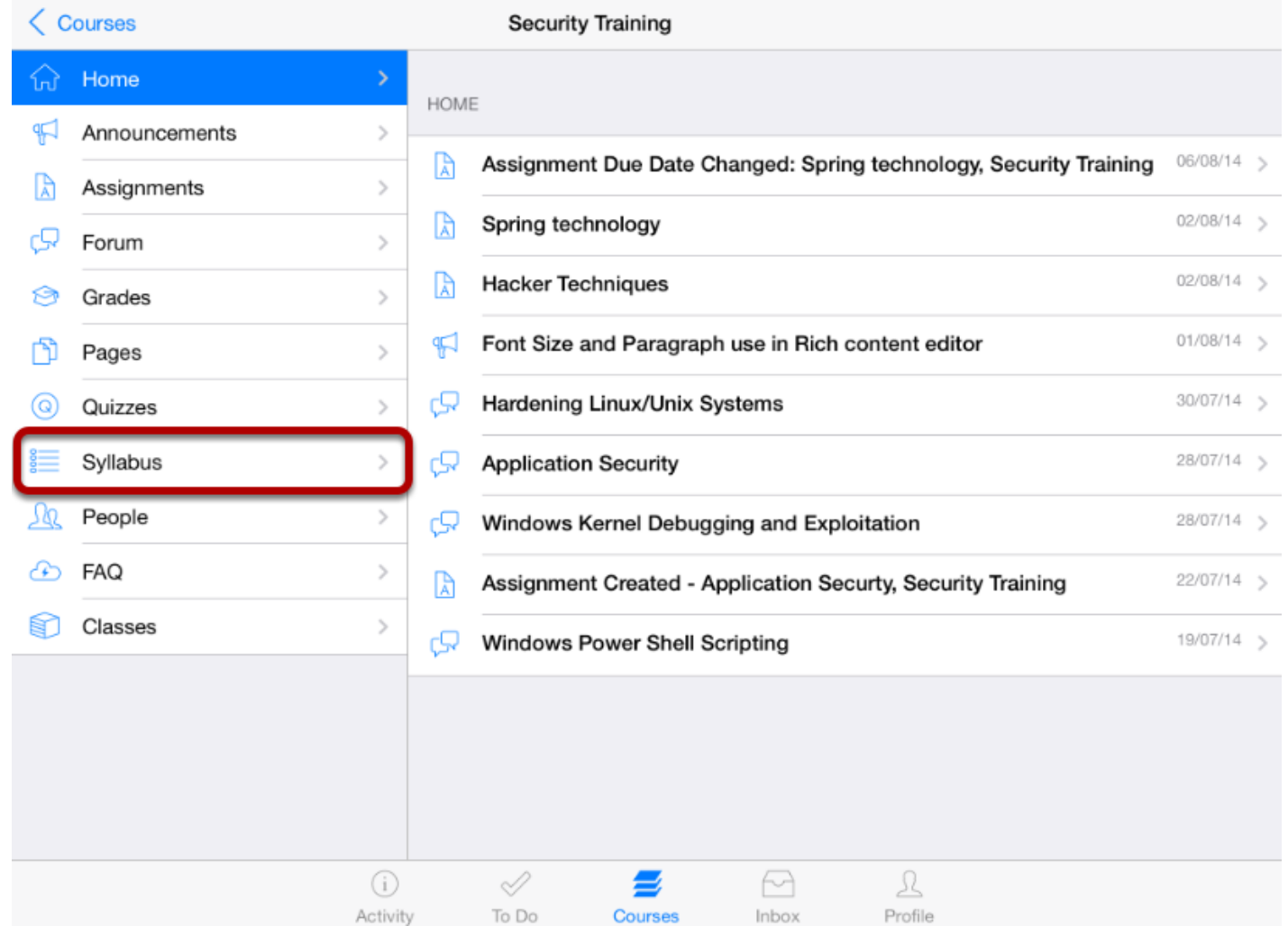

You can view the course's Home page. Tap the **Syllabus** link .

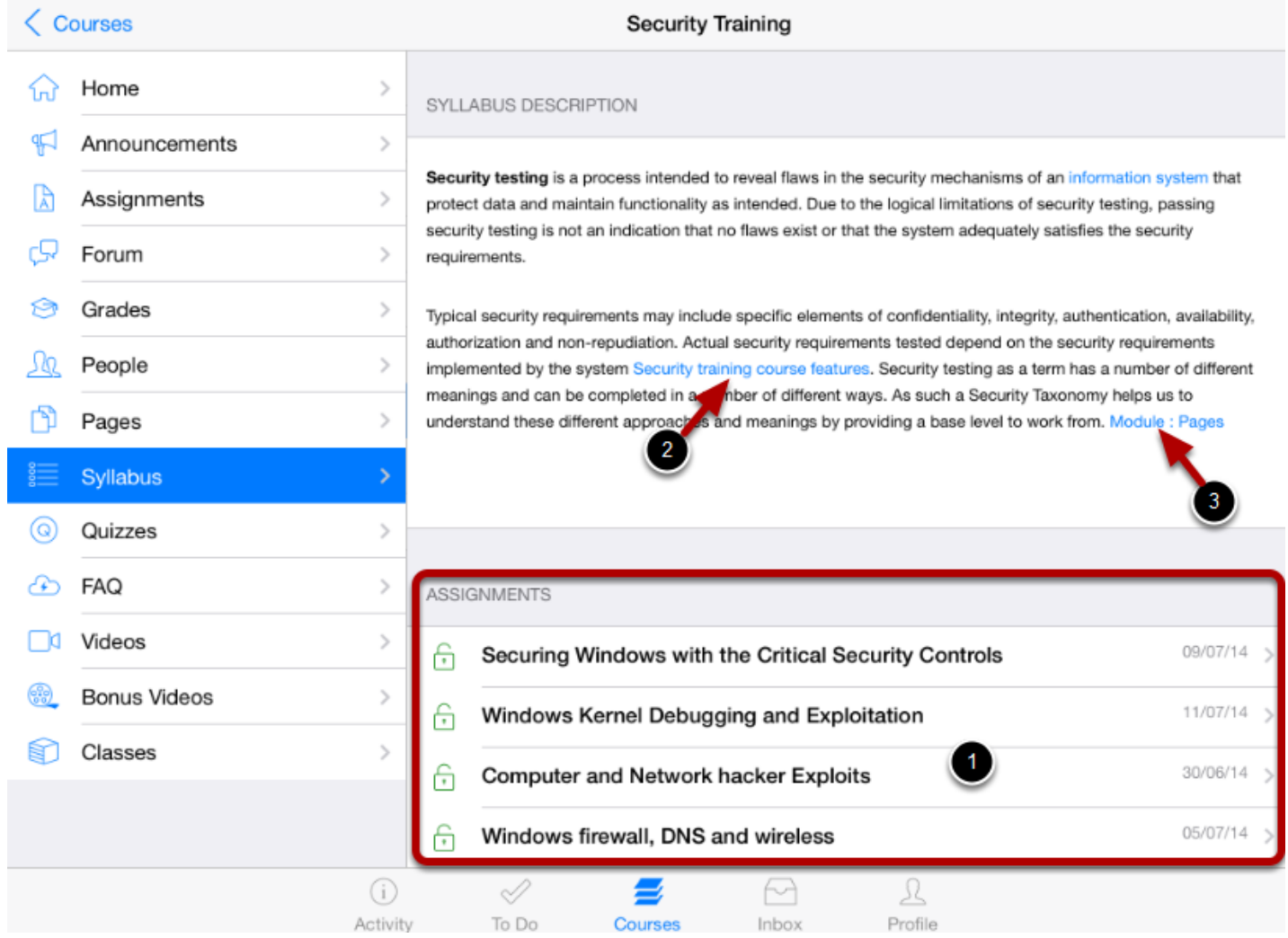

You can see the syllabus description and assignments list on the right side view.

All the assignments [ 1 ] in the course syllabus are listed at the bottom of the application. Assignments are listed by date.

You can view the external link using the in-application browser [ 2 ] and you can refer the internal links in your course [3].

You can easily view videos in your courses using Arrivu Apps.

## **View Courses**

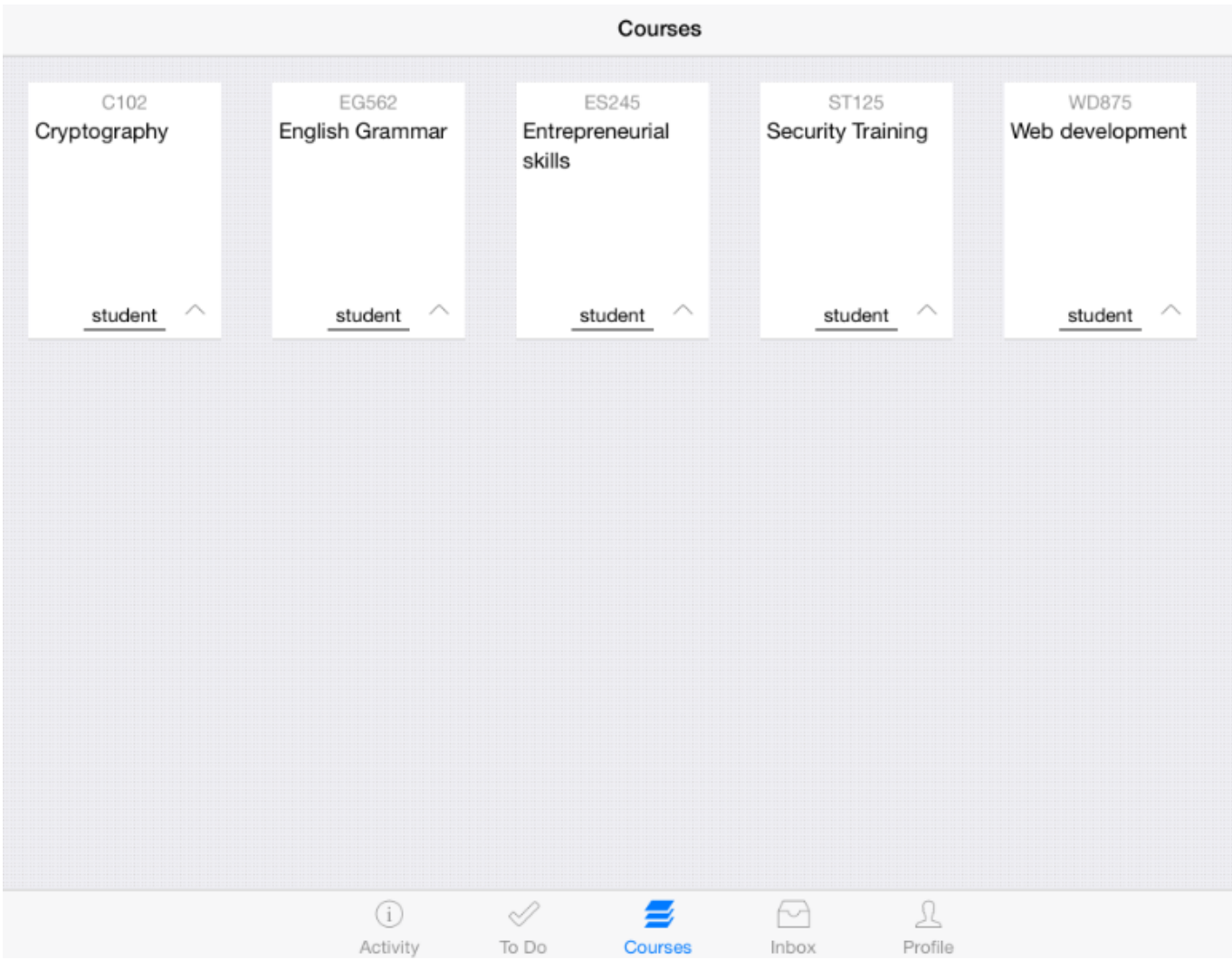

Dash board defaults you to the course list .

Click the **course name** to view the course activities.

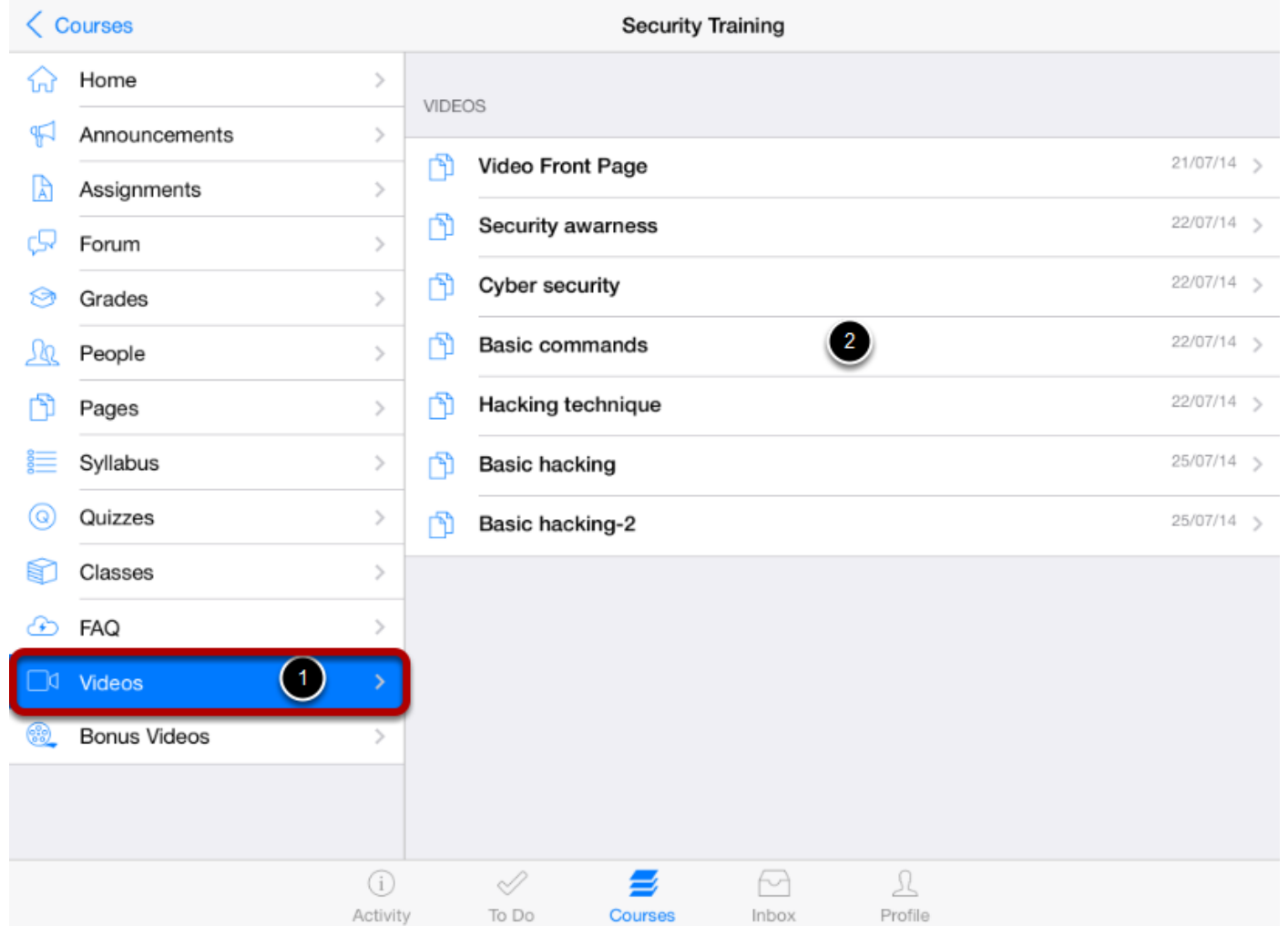

Click **Videos** in the course navigation [1].

You can view the video pages list on the right side [2].

Click the page's name to view the video.

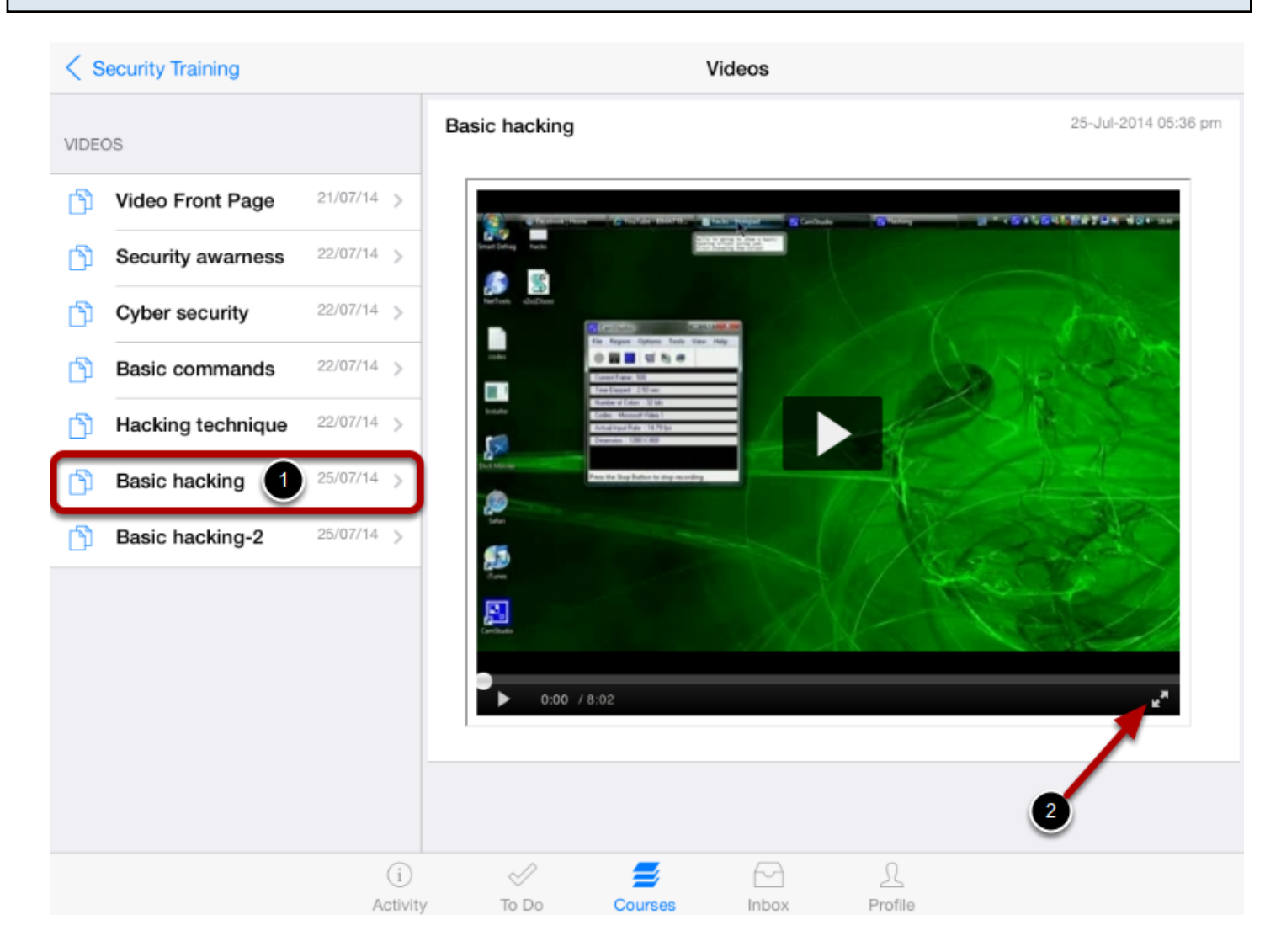

Once you click the page name, the pages list will be moved to the left side.

You can view the video on the right side.

You can view video in full screen by tapping the arrows icon [2] on the bottom of the video.

You can easily view Bonus videos in your courses using Arrivu Apps.

**View Courses** Courses C102 EG562 ES245 ST125 WD875 Entrepreneurial Cryptography English Grammar Security Training Web development skills Λ student student student student student  $\odot$ Í 6 ℒ 2 Activity To Do Inbox Profile Courses

Dash board defaults to the course list .

Click the **course's name**, to view course activities.

## **Click on Bonus Videos**

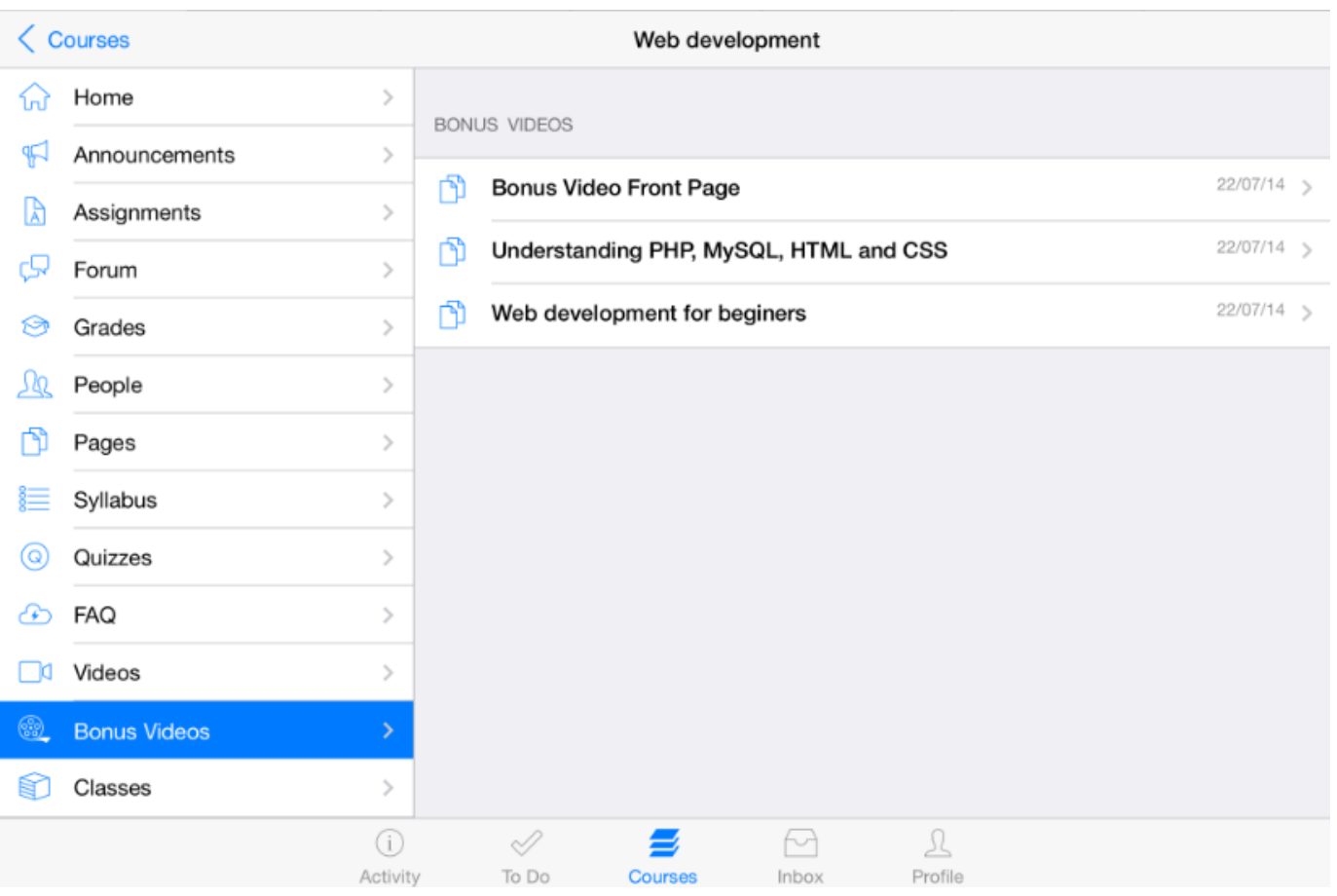

Click **Bonus Videos** link in the course navigation [1].

You can view the bonus video pages list on the right side [2].

Click the **page's name** to view the video.

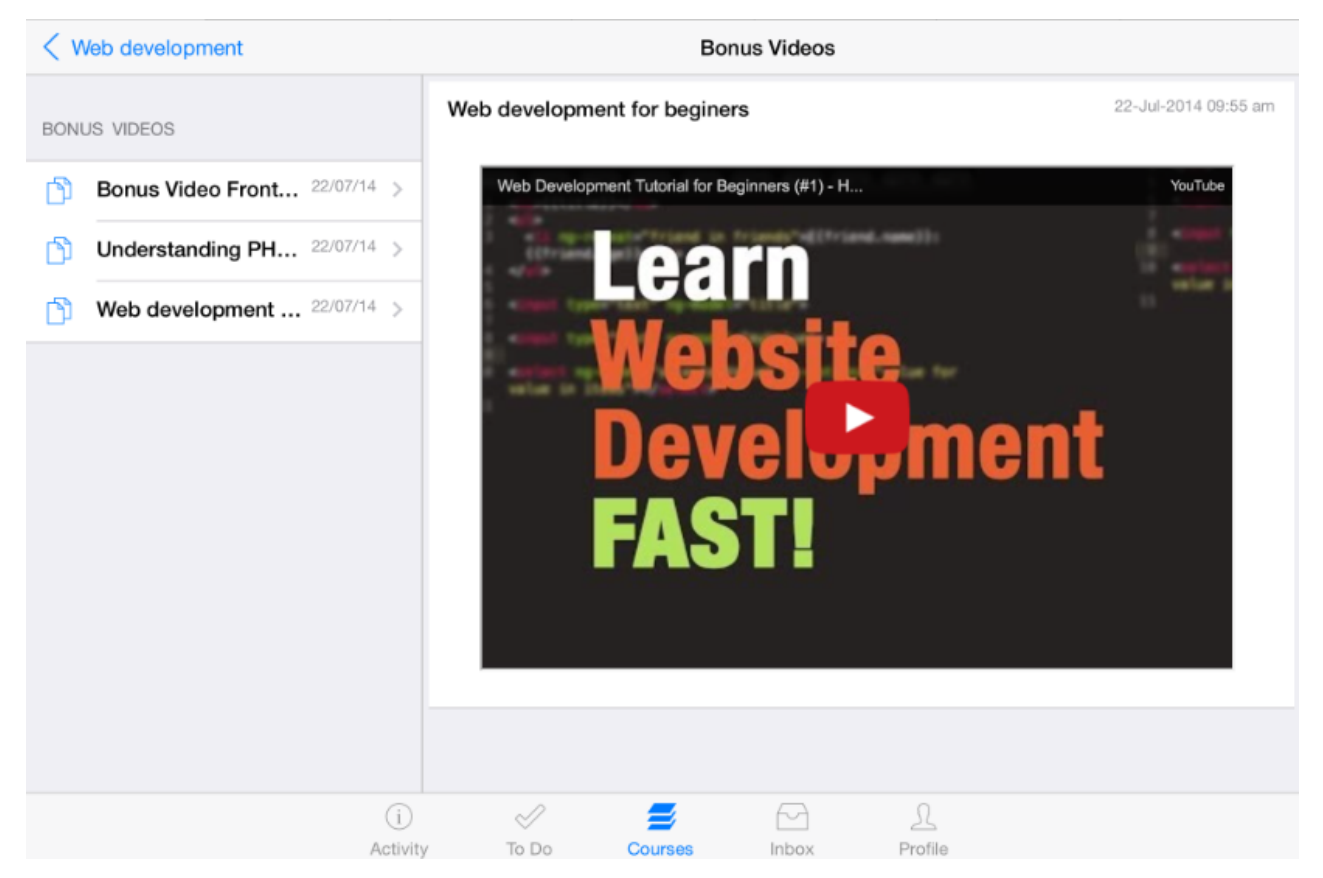

Once you click the page, the pages list will moved to the left side.

You can view the Video on the right side.

You can view videos in full screen.